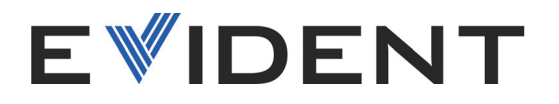

# 39DL PLUS Medidor de espesores ultrasónico

Manual del usuario

10-044018-01ES — Rev. 3 Diciembre de 2024

El presente manual del usuario contiene información esencial sobre el uso seguro y eficaz de este producto Evident. Antes de utilizar este producto, lea detenidamente este manual de instrucciones.

Utilice el producto tal como se indica en las instrucciones.

Conserve este manual de instrucciones en un lugar seguro y accesible.

EVIDENT SCIENTIFIC, INC., 48 Woerd Avenue, Waltham, MA 02453, EE. UU.

Derechos de autor © 2024 Evident. Todos los derechos reservados. Queda prohibida la reproducción, traducción o distribución de esta publicación, ya sea total o parcial, sin el consentimiento expreso por escrito de Evident.

Traducido de la versión original en inglés: *39DL PLUS — Ultrasonic Thickness Gage: User's Manual* (10-044018-01EN – Rev. 3, November 2024) Copyright © 2024 by Evident.

Este documento ha sido elaborado y traducido prestando una especial atención al uso para garantizar la precisión de la información contenida en el mismo, y corresponde a la versión del producto fabricada antes de la fecha que aparece en la página de título. Por ello, podrían existir diferencias entre el manual y el producto si este último fue modificado ulteriormente.

Toda la información contenida en este documento está sujeta a cambios sin previo aviso.

Número de referencia: 10-044018-01ES Rev. 3 Diciembre de 2024

Impreso en Estados Unidos de América

La marca y los logotipos Bluetooth® son marcas registradas de propiedad Bluetooth SIG. Inc. y su uso por Evident Scientific, Inc. se encuentra bajo licencia.

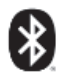

USB Type-C® y USB-C® son marcas registradas de USB Implementers Forum.

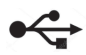

El logotipo microSD es una marca registrada de SD-3C LLC.

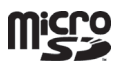

Todas las marcas son marcas comerciales o marcas registradas de sus propietarios y entidades de terceros respectivos.

# Índice de contenido

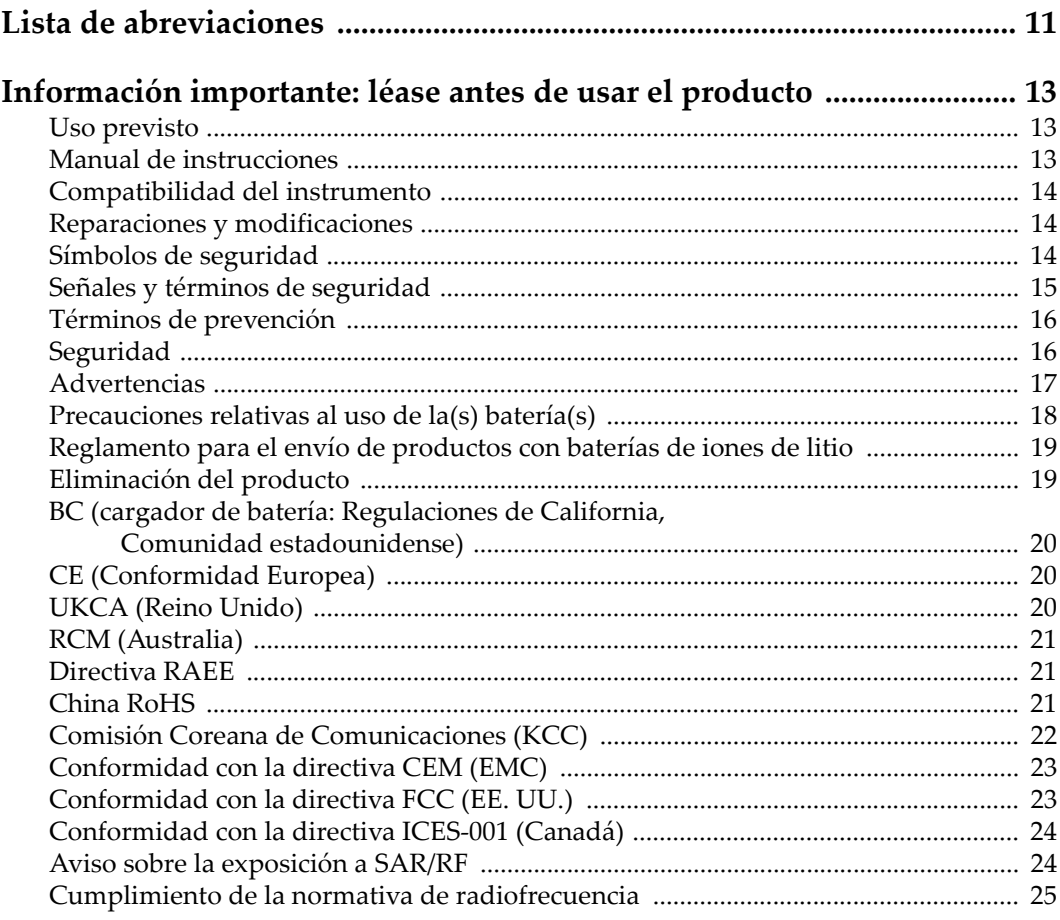

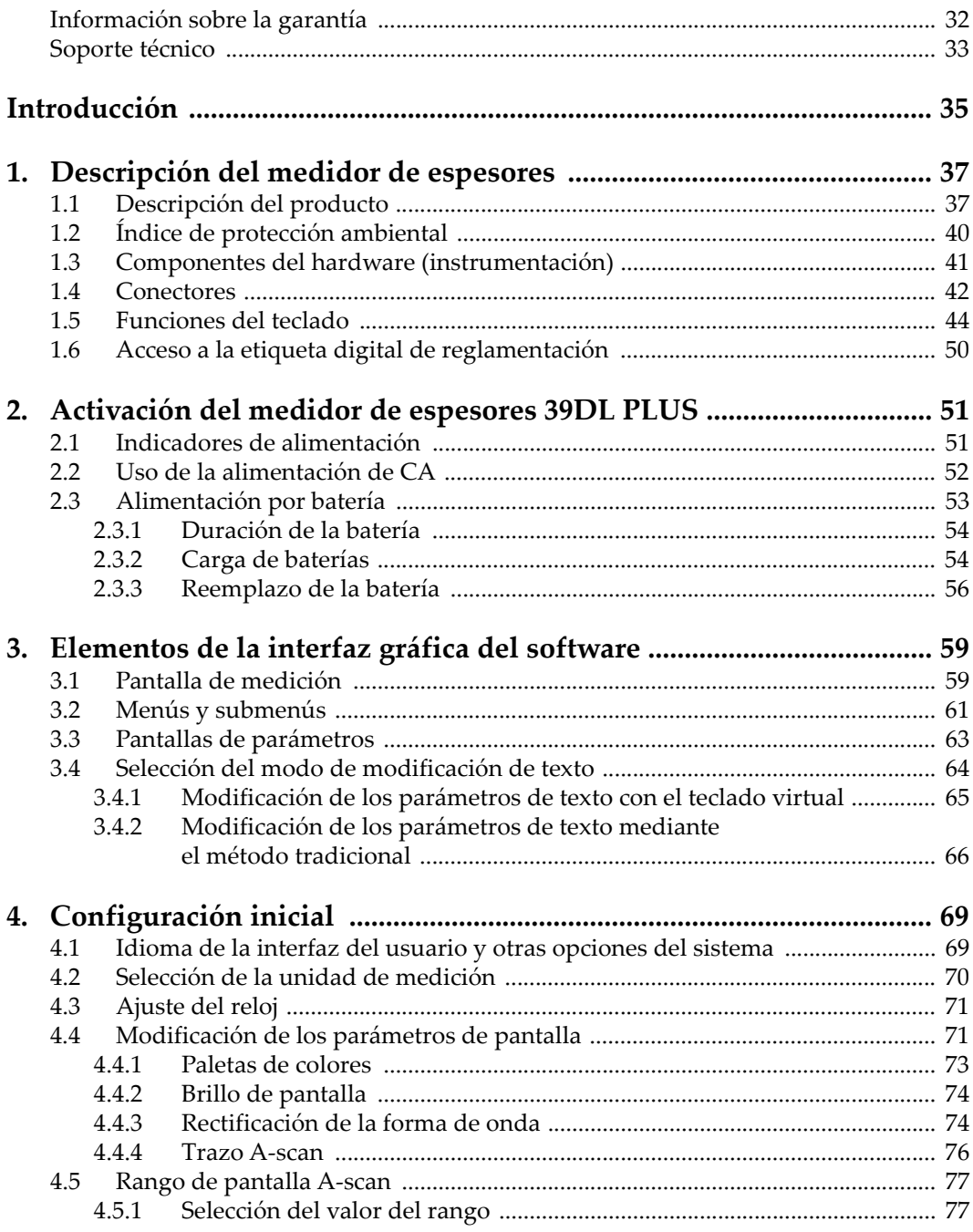

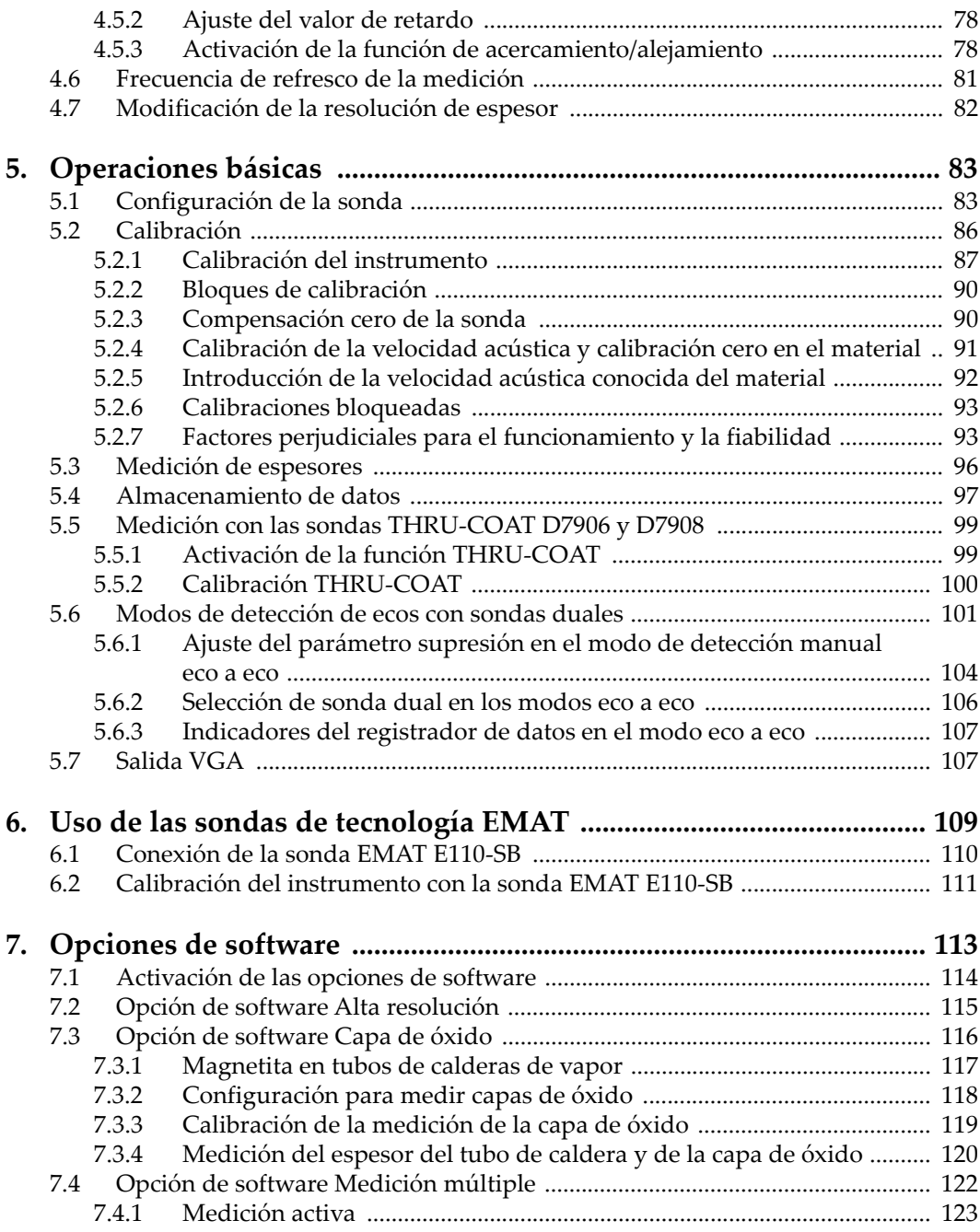

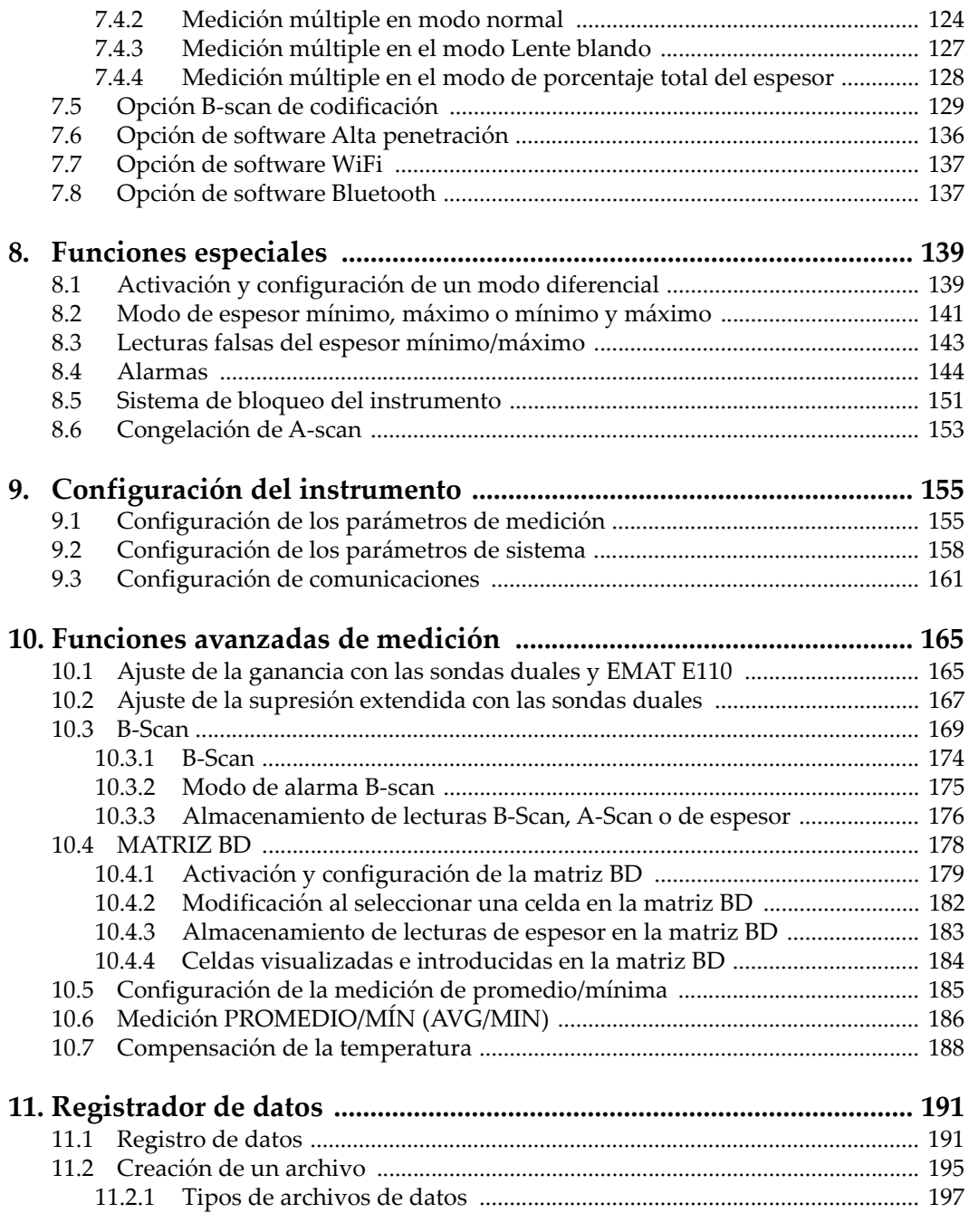

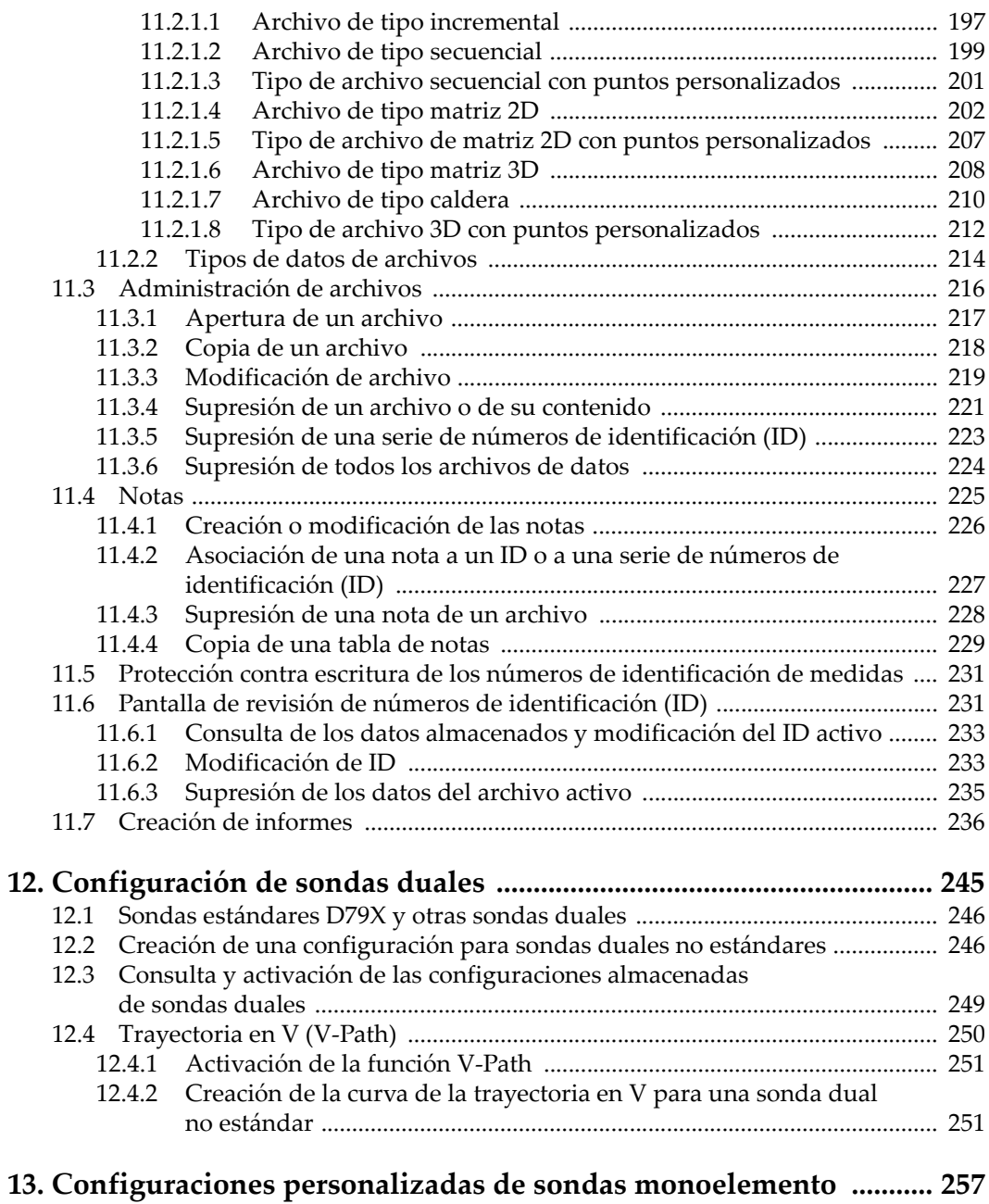

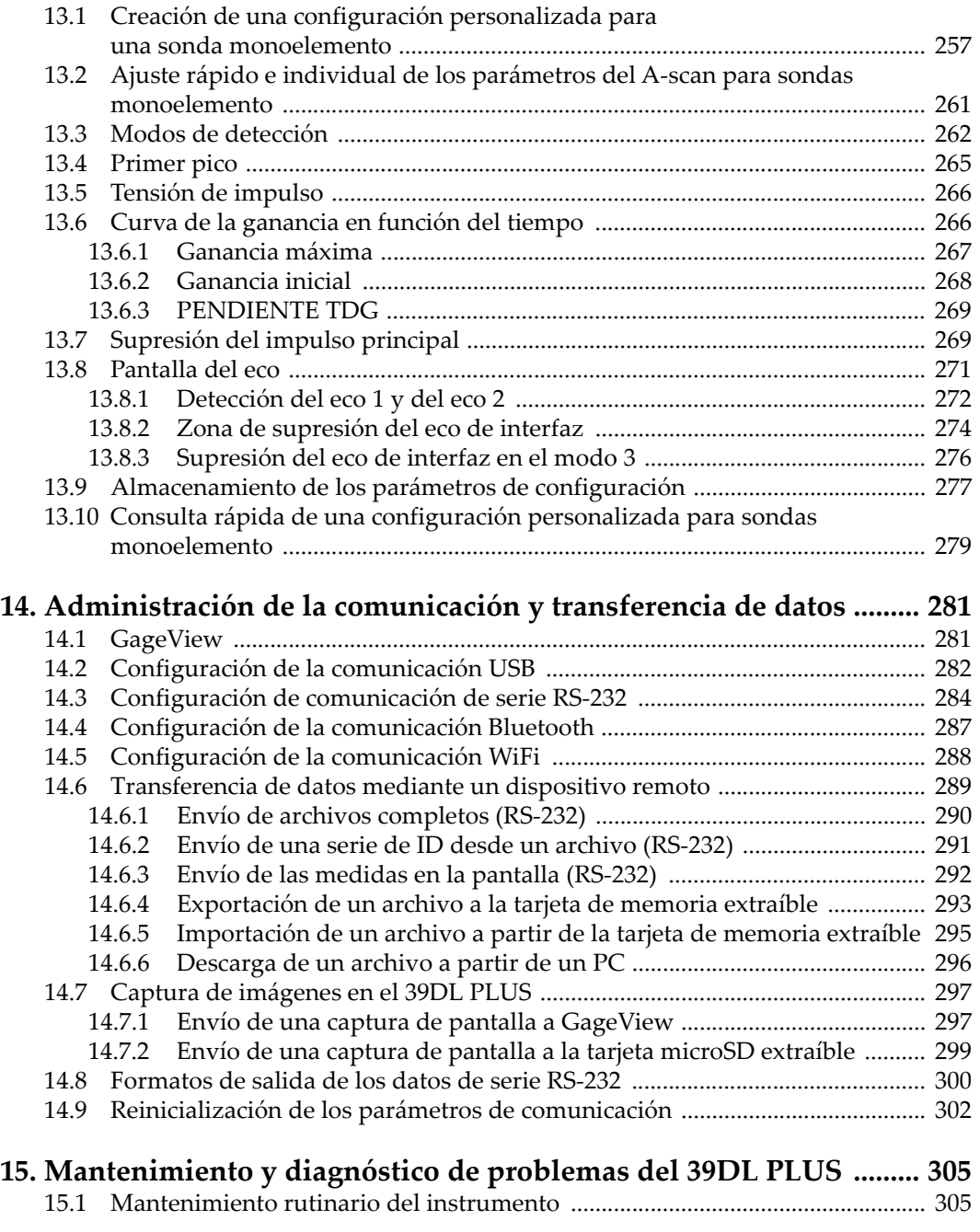

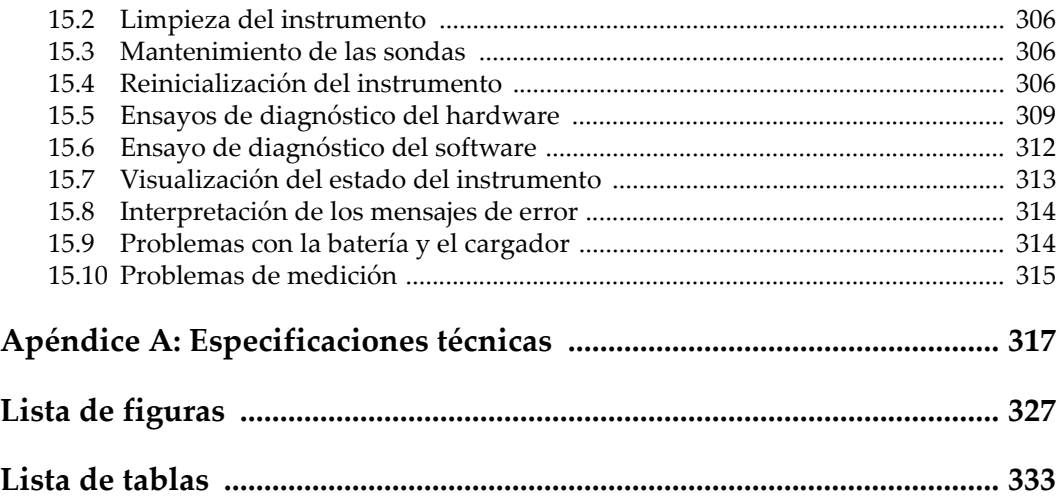

# <span id="page-10-0"></span>**Lista de abreviaciones**

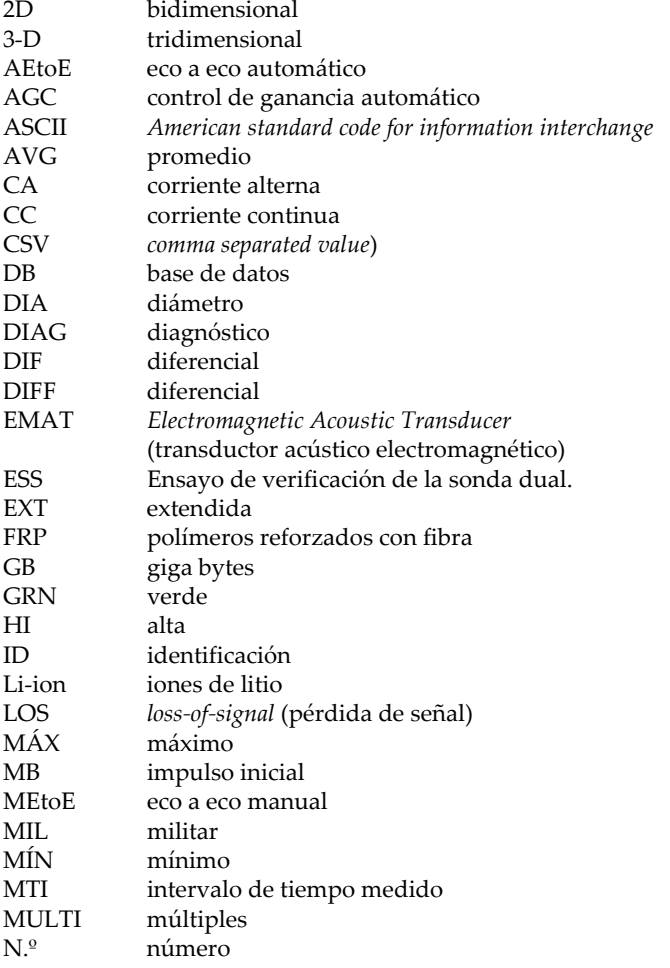

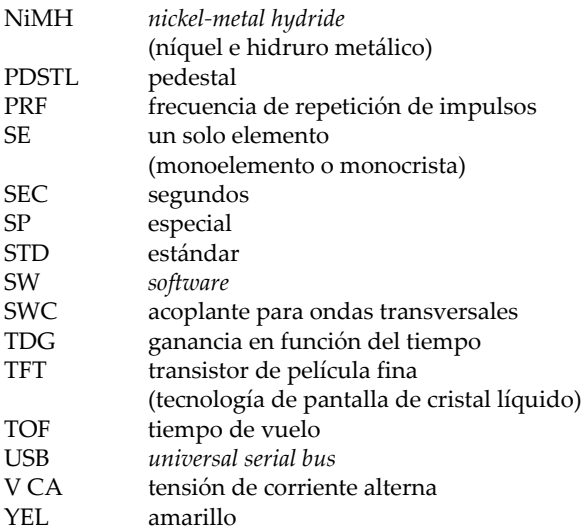

## <span id="page-12-0"></span>**Información importante: léase antes de usar el producto**

#### <span id="page-12-1"></span>**Uso previsto**

El medidor de espesores ultrasónico 39DL PLUS ha sido desarrollado para efectuar inspecciones no destructivas de materiales industriales y comerciales.

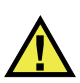

ADVERTENCIA

Utilice el 39DL PLUS únicamente para su uso previsto. Nunca debe ser usado para inspeccionar o examinar partes del cuerpo en humanos o animales.

#### <span id="page-12-2"></span>**Manual de instrucciones**

El presente manual del usuario contiene información esencial sobre el uso seguro y eficaz de este producto. Antes de utilizar este producto, lea detenidamente este manual de instrucciones. Utilice el producto tal como se indica en las instrucciones. Conserve este manual de instrucciones en un lugar seguro y accesible.

#### IMPORTANTE

Puede que algunos detalles de los componentes, que se ilustran en este manual, difieran de aquellos instalados en su instrumento. No obstante dicha diferencia, los principios operativos permanecen invariables.

## <span id="page-13-0"></span>**Compatibilidad del instrumento**

El instrumento debe ser usado sólo con los accesorios auxiliares provistos por Evident. El equipamiento proporcionado y aprobado por Evident para usar este instrumento se describe más adelante en este manual.

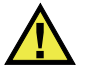

**ATENCIÓN** 

Utilice siempre los productos y los accesorios que cumplan con las especificaciones de Evident. El uso de dispositivos/equipamiento incompatibles con el instrumento en curso podría causar disfunciones o daños internos en este último, así como lesiones corporales en el usuario.

#### <span id="page-13-1"></span>**Reparaciones y modificaciones**

Este dispositivo no contiene ninguna pieza cuyo mantenimiento o reparación pueda ser llevada a cabo por el usuario. Si desmonta o abre el instrumento, la garantía será anulada.

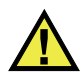

**ATENCIÓN** 

Para prevenir las lesiones humanas y/o los daños en el producto, no lo desmonte, modifique ni intente repararlo.

## <span id="page-14-0"></span>**Símbolos de seguridad**

Los siguientes símbolos de seguridad podrían aparecer en el producto y en el manual de instrucciones:

Símbolo de advertencia general

Este símbolo alerta al usuario sobre la presencia de peligros potenciales. Todos los mensajes de seguridad que siguen a este símbolo deben respetarse para evitar posibles lesiones o daños materiales.

Símbolo de advertencia de alta tensión

Este símbolo indica la posibilidad de un peligro de descarga eléctrica superior a 1000 voltios. Todos los mensajes de seguridad que siguen a este símbolo deben respetarse para evitar posibles lesiones.

## <span id="page-14-1"></span>**Señales y términos de seguridad**

Las señales y los términos de seguridad a continuación pueden aparecer en la documentación suministrada con el producto:

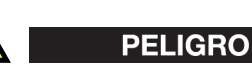

El término de seguridad PELIGRO indica un peligro inminente. Este llama la atención sobre un procedimiento, una utilización o una condición similar que, de no seguirse o respetarse adecuadamente, puede causar una lesión corporal grave o, incluso, la muerte. No proceda más allá del término de seguridad PELIGRO hasta que las condiciones indicadas hayan sido perfectamente comprendidas y cumplidas.

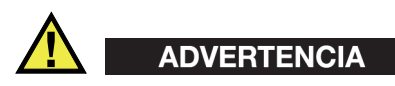

El término de seguridad ADVERTENCIA indica un peligro potencial. Este llama la atención sobre un procedimiento, una utilización o una condición similar que, de no seguirse o respetarse adecuadamente, podría causar una lesión corporal grave o, incluso, la muerte. No proceda más allá del término de seguridad ADVERTENCIA hasta que las condiciones indicadas hayan sido perfectamente comprendidas y cumplidas.

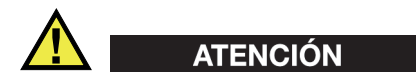

El término de seguridad ATENCIÓN indica una situación potencialmente peligrosa. Este llama la atención sobre un procedimiento, una utilización o una condición similar que, de no seguirse o respetarse adecuadamente, podría causar una lesión corporal menor o moderada, un daño material (especialmente al producto), la destrucción de la pieza o de todo el producto, o la pérdida de datos. No proceda más allá del término de seguridad ATENCIÓN hasta que las condiciones indicadas hayan sido perfectamente comprendidas y cumplidas.

#### <span id="page-15-0"></span>**Términos de prevención**

Los términos de prevención a continuación pueden aparecer en la documentación suministrada con el producto:

#### IMPORTANTE

El término IMPORTANTE destaca una nota que contiene información importante o esencial para el cumplimiento de una tarea.

#### **NOTA**

El término NOTA destaca un procedimiento operativo, una utilización o una condición similar que requiere atención especial. Una nota también brinda información complementaria que es útil, pero no imperativa.

#### CONSEJO

El término CONSEJO destaca un tipo de nota que ayuda a aplicar las técnicas y los procedimientos descritos en el manual para satisfacer necesidades específicas, u ofrece un consejo sobre la manera más eficaz de utilizar las funciones del producto.

## <span id="page-16-0"></span>**Seguridad**

Antes de encender el instrumento, compruebe que se hayan tomado las precauciones de seguridad apropiadas (vea las siguientes advertencias). Asimismo, preste atención a las marcas externas que aparecen en el dispositivo, y que se describen en la sección «[Símbolos de seguridad](#page-14-0)».

#### <span id="page-16-1"></span>**Advertencias**

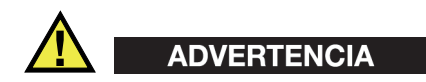

#### **Advertencias generales**

- Lea detenidamente las instrucciones contenidas en este manual de instrucciones antes de encender el instrumento.
- Conserve este manual de instrucciones en un lugar seguro para consultas futuras.
- Siga los procedimientos de instalación y funcionamiento.
- Respete escrupulosamente las advertencias de seguridad indicadas en el instrumento y en el manual de instrucciones.
- Si las especificaciones de uso del fabricante no son respetadas, la protección provista por el instrumento podría ser alterada.
- No instale piezas de sustitución, ni efectúe modificaciones no autorizadas en el instrumento.
- Las instrucciones de reparación o modificación, si hubiesen, se dirigen sólo al personal técnico calificado. Para evitar el riesgo de descargas eléctricas, no efectúe trabajos en el instrumento si no está calificado para ello. De presentarse un problema o si tiene dudas respecto al instrumento póngase en contacto con Evident o un representante autorizado de Evident.
- No toque los conectores directamente con las manos. De lo contrario, podría producirse una disfunción en el instrumento, o haber riesgo de carga eléctrica.
- No permita que ningún objeto extraño ingrese en el dispositivo a través de los conectores u otras aberturas. De lo contrario, podría producirse una disfunción en el dispositivo, o haber riesgo de carga eléctrica.

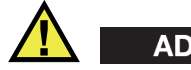

#### **ADVERTENCIA**

#### **Advertencias relativas a la electrónica**

El instrumento debe estar conectado solamente al tipo de fuente de energía que indica la etiqueta de clasificación.

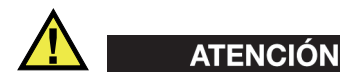

Evident no garantiza la seguridad eléctrica del instrumento si se utilizan cables exentos de aprobación por parte de Evident para la conexión de la fuente de alimentación.

#### <span id="page-17-0"></span>**Precauciones relativas al uso de la(s) batería(s)**

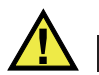

## **ATENCIÓN**

- Antes de hacer uso de una batería, verifique las normas, leyes o reglas relacionadas con el uso de baterías de su localidad y cumpla con ellas adecuadamente.
- El transporte de las baterías de iones de litio es regulado por las Naciones Unidas bajo las Recomendaciones relativas al transporte de mercancías peligrosas. Se espera que los gobiernos, las organizaciones intergubernamentales y otros organismos internacionales cumplan con los principios establecidos de dichas regulaciones para garantizar la armonización en este ámbito. Las organizaciones internacionales que intervienen son, entre otras, la Organización de Aviación Civil Internacional (ICAO, sigla en inglés), la Asociación Internacional de Transporte Aéreo (IATA, sigla en inglés), la Organización Marítima Internacional (IMO, sigla en inglés), Departamento de Transporte de los Estados Unidos (USDOT, sigla en inglés), el Ministerio de Transportes de Canadá (TC), entre otros. Póngase en contacto con la agencia operadora de transporte y confirme las regulaciones en vigor antes de hacer transportar baterías de iones de litio.
- Solamente en California (EE. UU.): Este instrumento puede contener una batería CR. Debido a que ésta se compone de perclorato, debe ser manipulada con precaución. Para obtener más información visite la página<http://www.dtsc.ca.gov/hazardouswaste/perchlorate>.
- No abra, aplaste ni perfore la(s) batería(s); de lo contrario, podría causar daños eléctricos en la unidad o daños corporales.
- No incinere la(s) batería(s). Mantenga la(s) batería(s) alejada(s) del fuego o de otras fuentes de calor extremo. Si una batería es expuesta al calor extremo (por encima de los 80 °C) puede explotar y producir lesiones corporales.
- No permita que la(s) batería(s) se caiga(n), se golpee(n) o se use(n) de forma abusiva. Esto puede provocar la exposición del contenido corrosivo y explosivo de las celdas.
- No ponga en cortocircuito los terminales de la(s) batería(s). Un cortocircuito puede causar daños serios en una batería, incluso volverla inutilizable.
- No exponga la(s) batería(s) a la humedad ni a la lluvia; de lo contrario, podría producirse un cortocircuito.
- Utilice solamente el dispositivo o un cargador externo aprobado por Evident para cargar la(s) batería(s).
- Asimismo, utilice solamente la(s) batería(s) suministrada(s) por Evident.
- No almacene ninguna batería que tenga menos del 40 % de su capacidad de carga restante. Recargue la(s) batería(s) entre un 40 % y un 80 % de su capacidad antes de almacenarla(s).
- Durante su almacenamiento, mantenga la carga de la(s) batería(s) entre un 40 % y un 80 % de su capacidad.
- No deje la(s) batería(s) instalada(s) dentro del 39DL PLUS si necesita almacenarlo.

#### <span id="page-18-0"></span>**Reglamento para el envío de productos con baterías de iones de litio**

#### IMPORTANTE

Cuando envíe una batería de iones de litio, asegúrese de respetar las regulaciones de transporte de su localidad.

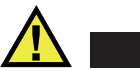

## ADVERTENCIA

Las baterías dañadas no pueden ser enviadas por medios de transporte normales. NO envíe baterías dañadas a Evident. Contacte con su representante local de Evident o con los profesionales de servicio y prácticas adecuadas de eliminación de materiales.

## <span id="page-19-0"></span>**Eliminación del producto**

Antes de eliminar el medidor 39DL PLUS, asegúrese de respetar y seguir correctamente las regulaciones y normas de la autoridad local.

## <span id="page-19-1"></span>**BC (cargador de batería: Regulaciones de California, Comunidad estadounidense)**

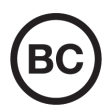

La marca BC indica que este producto ha sido probado y cumple con lOS Reglamentos para Aparatos Eficientes tal como se expresa en el Código de Reglamentos de California, Título 20, desde la Sección 1601 hasta la Sección 1608 para los Sistemas de Carga de Baterías. El cargador de batería integrado en el dispositivo ha sido probado y certificado en conformidad con los requisitos de la Comisión de Energía de California; este dispositivo se encuentra listado en la base de datos CEC (T20), disponible en línea.

## <span id="page-19-2"></span>**CE (Conformidad Europea)**

 $\epsilon$ 

Este producto cumple con los requisitos de la directiva 2014/30/UE relativa a la compatibilidad electromagnética, la directiva 2014/35/UE relativa a la baja tensión y la directiva 2015/863 que modifica la 2011/65/UE relativa a la restricción de sustancias peligrosas (RoHS). La marca CE es una declaración de que este producto cumple todas las directivas aplicables de la Comunidad Europea.

## <span id="page-20-0"></span>**UKCA (Reino Unido)**

# UK

Este producto cumple con los requisitos de las Regulaciones de compatibilidad electromagnética de 2016, las Regulaciones (de seguridad) de instrumentos eléctricos de 2016 y las Regulaciones de restricción del uso de ciertas sustancias peligrosas en instrumentos eléctricos y electrónicos de 2012. La marca UKCA indica que el producto es conforme con los estándares previamente mencionados.

## <span id="page-20-1"></span>**RCM (Australia)**

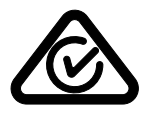

La etiqueta con la marca de cumplimiento normativo (RCM) indica que el producto cumple con todos los estándares aplicables y cuenta con la certificación de la Autoridad Australiana de Comunicaciones y Medios de información (Australian Communications and Media Authority [ACMA]) para su comercialización en el mercado australiano.

## <span id="page-20-2"></span>**Directiva RAEE**

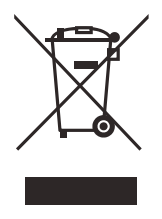

En conformidad con la directiva europea 2012/19/UE sobre los Residuos de Aparatos Eléctricos y Electrónicos (RAEE), este símbolo indica que este producto no puede ser desechado junto con los residuos domésticos, sino que debe ser objeto de una recogida y un reciclado por separado. Contacte con el distribuidor Evident de su localidad para obtener más información sobre los puntos de recogida y reciclado disponibles en su país.

## <span id="page-21-0"></span>**China RoHS**

El término *China RoHS* es utilizado en la industria para referirse a la legislación implementada por el Ministerio de la Industria de la Información (MII) de la República Popular de China para el control de la polución/contaminación de los productos electrónicos de información.

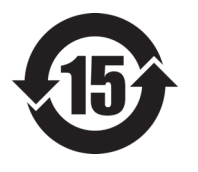

La marca China RoHS indica el período de uso medioambiental óptimo (EFUP, siglas en inglés). Es decir, la cantidad de años durante los cuales las sustancias reguladas por esta directiva no presentarán fugas o deterioro químico en el producto. El período de uso medioambiental óptimo para el 39DL PLUS ha sido determinado a 15 años.

**Nota**: El período de uso medioambiental óptimo no debe ser interpretado como el período durante el cual la funcionalidad y el rendimiento del producto es garantizado.

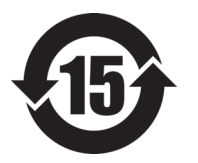

本标志是根据 " 电器电子产品有害物质限制使用管理办法 " 以及 " 电子电气产品有害物质限制使用标识要求 " 的规定, 适用于在中国销售的电器电子产品上的电器电子产品有害物 质使用限制标志。

电器电子产品有 害物质限制使用 标志

(注意)电器电子产品有害物质限制使用标志内的数字为在 正常的使用条件下有害物质等不泄漏的期限,不是保证产品 功能性能的期间。

| 部件名称 |      | 有害物质       |            |            |              |         |           |
|------|------|------------|------------|------------|--------------|---------|-----------|
|      |      | 铅及其化<br>合物 | 汞及其化<br>合物 | 镉及其化<br>合物 | 六价铬及<br>其化合物 | 多溴联苯    | 多溴二苯<br>醚 |
|      |      | (Pb)       | (Hg)       | (Cd)       | (Cr(VI))     | (PBB)   | (PBDE)    |
| 主体   | 机构部件 | ×          | $\circ$    | $\circ$    | $\circ$      | $\circ$ | $\circ$   |
|      | 光学部件 | $\times$   | $\circ$    | $\circ$    | $\circ$      | $\circ$ | $\circ$   |
|      | 电气部件 | $\times$   | $\circ$    | $\circ$    | $\circ$      | $\circ$ | $\circ$   |

产品中有害物质的名称及含量

|      | 有害物质     |         |      |          |       |        |
|------|----------|---------|------|----------|-------|--------|
| 部件名称 | 铅及其化     | 汞及其化    | 镉及其化 | 六价铬及     | 多溴联苯  | 多溴二苯   |
|      | 合物       | 合物      | 合物   | 其化合物     |       | 醚      |
|      | (Pb)     | (Hg)    | (Cd) | (Cr(VI)) | (PBB) | (PBDE) |
| 附件   | $\times$ | $\circ$ | O    | O        |       | O      |
|      |          |         |      |          |       |        |

产品中有害物质的名称及含量

本表格依据 SJ/T 11364 的规定编制。

○:表示该有害物质在该部件所有均质材料中的含量均在 GB/T26572 规定的限量要求以下。

×:表示该有害物质至少在该部件的某一均质材料中的含量超出 GB/T26572 规定的限量要求。

## <span id="page-22-0"></span>**Comisión Coreana de Comunicaciones (KCC)**

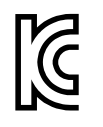

Se informa al vendedor y al usuario que este instrumento es compatible con el uso de instrumentos electromagnéticos en áreas de trabajo de oficina (clase A) y, también, fuera de casa. Este producto cumple con la normativa EMC de Corea.

이 기기는 업무용 환경에서 사용할 목적으로 적합성평가를 받은 기기로서 가정용 환 경에서 사용하는 경우 전파간섭의 우려가 있습니다 .

## <span id="page-22-1"></span>**Conformidad con la directiva CEM (EMC)**

Este instrumento genera y usa energía de radiofrecuencia y, si no se instala y usa correctamente (es decir, en estricto cumplimiento de las instrucciones del fabricante), puede provocar interferencias. Las pruebas efectuadas en el 39DL PLUS ponen en manifiesto su adecuación a los límites estipulados y relativos a un dispositivo industrial, conforme con la directiva CEM.

## <span id="page-23-0"></span>**Conformidad con la directiva FCC (EE. UU.)**

#### **NOTA**

Las pruebas han permitido establecer que este producto es conforme a los límites impuestos a los aparatos digitales de la clase A en virtud del Apartado 15 de la Norma de la Federal Communications Commission (FCC). Estos límites están destinados a proporcionar una protección suficiente contra las interferencias nocivas en instalaciones comerciales. Este producto genera, usa y puede irradiar energía de radiofrecuencia y, si no es instalado o utilizado adecuadamente según las instrucciones del manual, puede provocar interferencias nocivas a las radiocomunicaciones. El uso de este producto en entornos residenciales podría causar interferencias nocivas; deberá tomar las medidas necesarias para corregirlas a su propio cargo.

#### IMPORTANTE

Los cambios o las modificaciones que no hayan sido expresamente aprobados por la parte encargada del cumplimiento de las normas podrían anular la autorización del usuario para utilizar el producto.

#### **Declaración de conformidad FCC del proveedor**

Se declara que el producto:

Nombre del producto: Medidor de espesores de precisión 39DL PLUS Modelo: 39DL PLUS

Es conforme con las siguientes especificaciones:

Norma FCC, Parte 15, Subparte B, Sección 15.107 y Sección 15.109.

Información adicional:

Este dispositivo cumple con la Parte 15 de la Norma de la Federal Communications Commission (FCC). Su funcionamiento está sujeto a las dos siguientes condiciones:

(1) Este dispositivo no puede causar interferencias perjudiciales.

(2) Este dispositivo debe aceptar cualquier interferencia recibida, incluso aquellas que podrían causar un funcionamiento indeseado.

Nombres de la(s) parte(s) responsable(s):

EVIDENT SCIENTIFIC, INC.

Dirección:

48 Woerd Avenue, Waltham, MA 02453, EE. UU.

Número de teléfono:

+1 781-419-3900

#### <span id="page-24-0"></span>**Conformidad con la directiva ICES-001 (Canadá)**

Este aparato digital de Clase A cumple con la norma canadiense ICES-001.

Cet appareil numérique de la classe A est conforme à la norme NMB-001 du Canada.

#### <span id="page-24-1"></span>**Aviso sobre la exposición a SAR/RF**

Este instrumento cumple con los límites de exposición a la radiación de la FCC/IC determinados para un entorno no controlado y satisface las Directrices de Exposición a la Radiofrecuencia (RF) establecidas en el Anexo C del boletín OET-65 de la FCC, así como la regla RSS-102 definida en las Reglas de Exposición a la Radiofrecuencia (RF) de la Industria de Canadá (Industry Canada, IC).

Este producto contiene un módulo transmisor:

FCC ID: 2AC7Z-ESPWROOM32UE IC: 21098-ESPWROOMUE KC: R-C-es5-ESP32WROOM-32E CMIIT: 2020DP3047 (M)

#### <span id="page-24-2"></span>**Cumplimiento de la normativa de radiofrecuencia**

La [Tabla 1 en la página 26](#page-25-0) comprende las declaraciones de conformidad normativa asociadas a la información de radiofrecuencia respectiva de cada país y región. Con respecto a las especificaciones de las conexiones inalámbricas, consulte

la [Tabla 41 en la página 325](#page-324-0). Para obtener las instrucciones sobre cómo acceder a las etiquetas de regulación digitales en su 39DL PLUS, consulte [«Acceso a la etiqueta](#page-49-1)  [digital de reglamentación» en la página 50.](#page-49-1)

<span id="page-25-0"></span>

| País/Región | Marca                                                                             | Declaración                                                                                                    |
|-------------|-----------------------------------------------------------------------------------|----------------------------------------------------------------------------------------------------|
| EE. UU.     | Consulte<br>la etiqueta digital<br>para conocer<br>la identificación<br>de la FCC | Este instrumento presenta radiotransmisores y ha<br>sido diseñado, fabricado y probado para cumplir<br>con las directrices de la Federal Communications<br>Commission (FCC) con respecto a la exposición a<br>la radiofrecuencia (RF) y a la tasa de absorción<br>específica. La marca de identificación de la FCC<br>indica el cumplimiento y la certificación de las<br>directrices previamente mencionadas de la FCC.                                                             |
| Canadá      | Consulte<br>la etiqueta digital<br>para conocer<br>el número de IC                | Este instrumento presenta radiotransmisores y ha<br>sido diseñado, fabricado y probado para cumplir<br>con las directrices del organismo federal de<br>Innovación, Ciencia y Desarrollo Económico<br>(ISED) de Canadá con respecto a la exposición a<br>la radiofrecuencia (RF) y a la tasa de absorción<br>específica. La marca del número de IC indica<br>el cumplimiento y la certificación de las directrices<br>previamente mencionadas del ISED.                               |
| Reino Unido | UK                                                                                | Este instrumento cumple con los requisitos de<br>los Reglamentos de compatibilidad<br>electromagnética de 2016, los Reglamentos<br>(de seguridad) de instrumentos eléctricos de 2016,<br>los Reglamentos de restricción del uso de ciertas<br>sustancias peligrosas en instrumentos eléctricos y<br>electrónicos de 2012, y los Reglamentos de equipos<br>radioeléctricos de 2017. La marca UKCA indica<br>que el instrumento es conforme con las normas<br>previamente mencionadas. |

**Tabla 1 Cumplimiento normativo relativo a la radiofrecuencia** 

| País/Región                  | Marca      | Declaración                                                                                                    |
|------------------------------|------------|----------------------------------------------------------------------------------------------------|
| Unión Europea                | $\epsilon$ | Este instrumento cumple con los requisitos de<br>la directiva 2014/30/UE relativa a la<br>compatibilidad electromagnética, la directiva<br>2014/35/UE relativa a la baja tensión, la directiva<br>2015/863 que modifica la 2011/65/UE relativa a<br>la restricción de sustancias peligrosas (RoHS), y<br>la directiva 2014/53/UE relativa al equipamiento<br>radioeléctrico. La marca CE indica que<br>el instrumento cumple con las directivas<br>previamente mencionadas.                                                                                                    |
| Australia y<br>Nueva Zelanda |            | La etiqueta con la marca de cumplimiento<br>normativo (RCM) indica que el instrumento<br>cumple con todas las normas aplicables y cuenta<br>con la certificación de la Autoridad Australiana de<br>Comunicaciones y Medios de información<br>(Australian Communications and Media<br>Authority [ACMA]) para su comercialización en<br>el mercado australiano. Además, este instrumento<br>cumple con los límites de exposición para<br>humanos a la energía electromagnética de<br>radiofrecuencia (RF EME) de la Agencia<br>Australiana de Seguridad Nuclear y Protección<br>Radiológica (ARPANSA). |

**Tabla 1 Cumplimiento normativo relativo a la radiofrecuencia** *(continuación)*

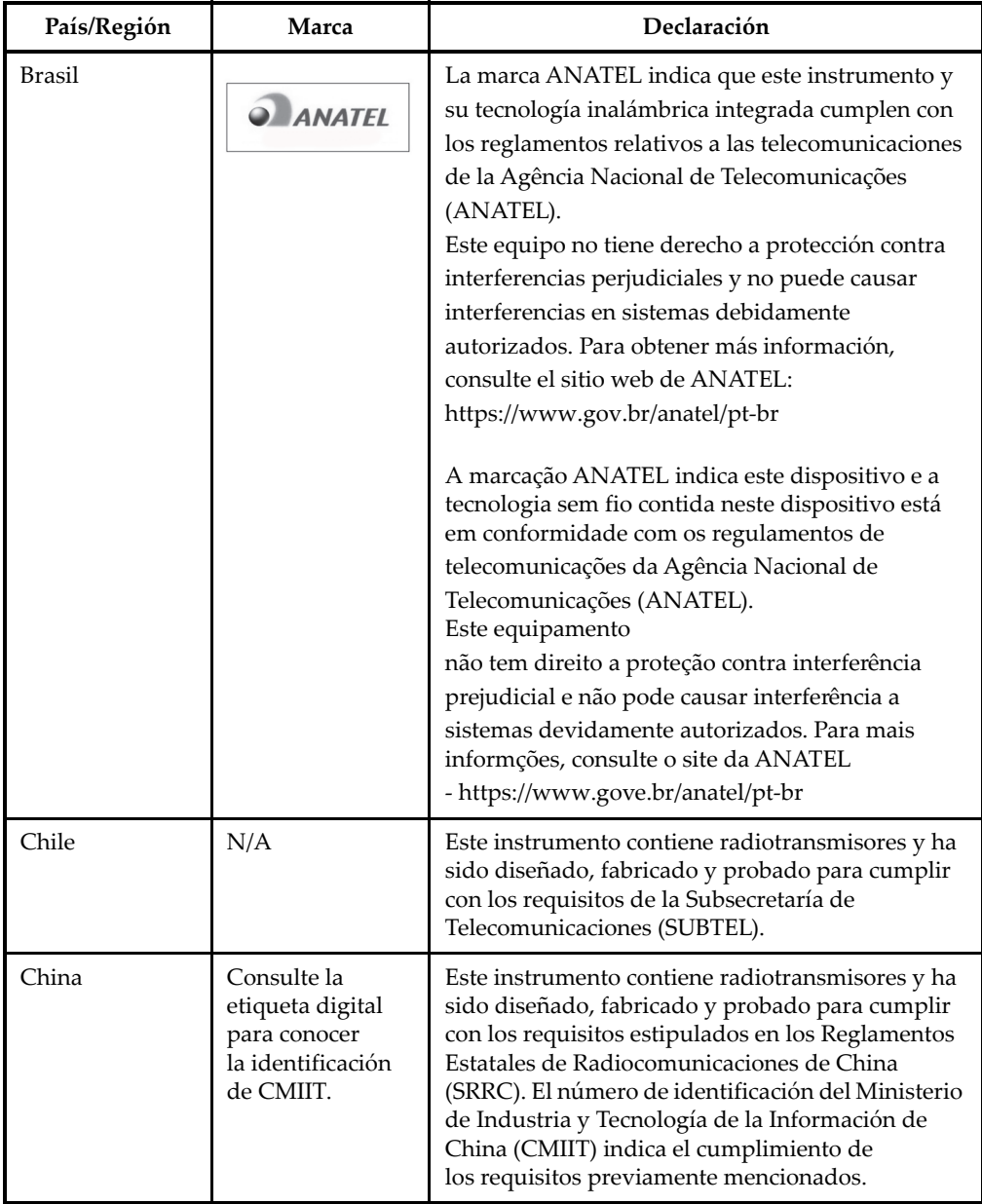

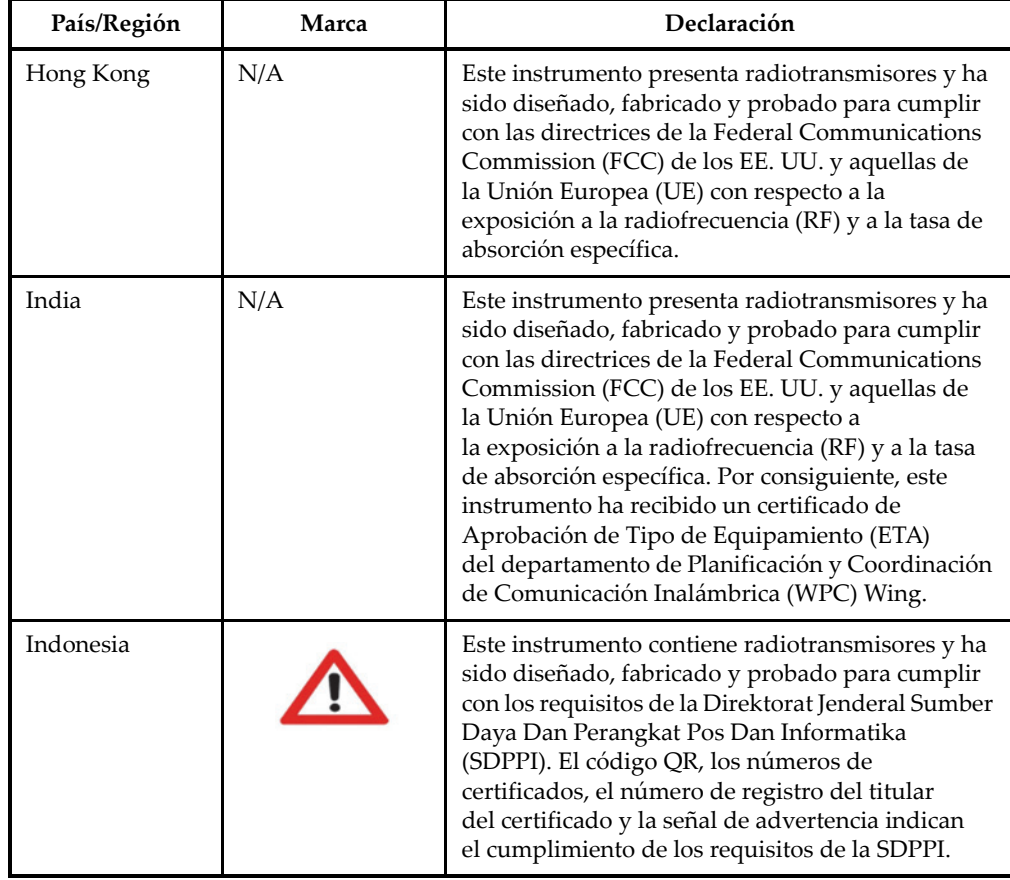

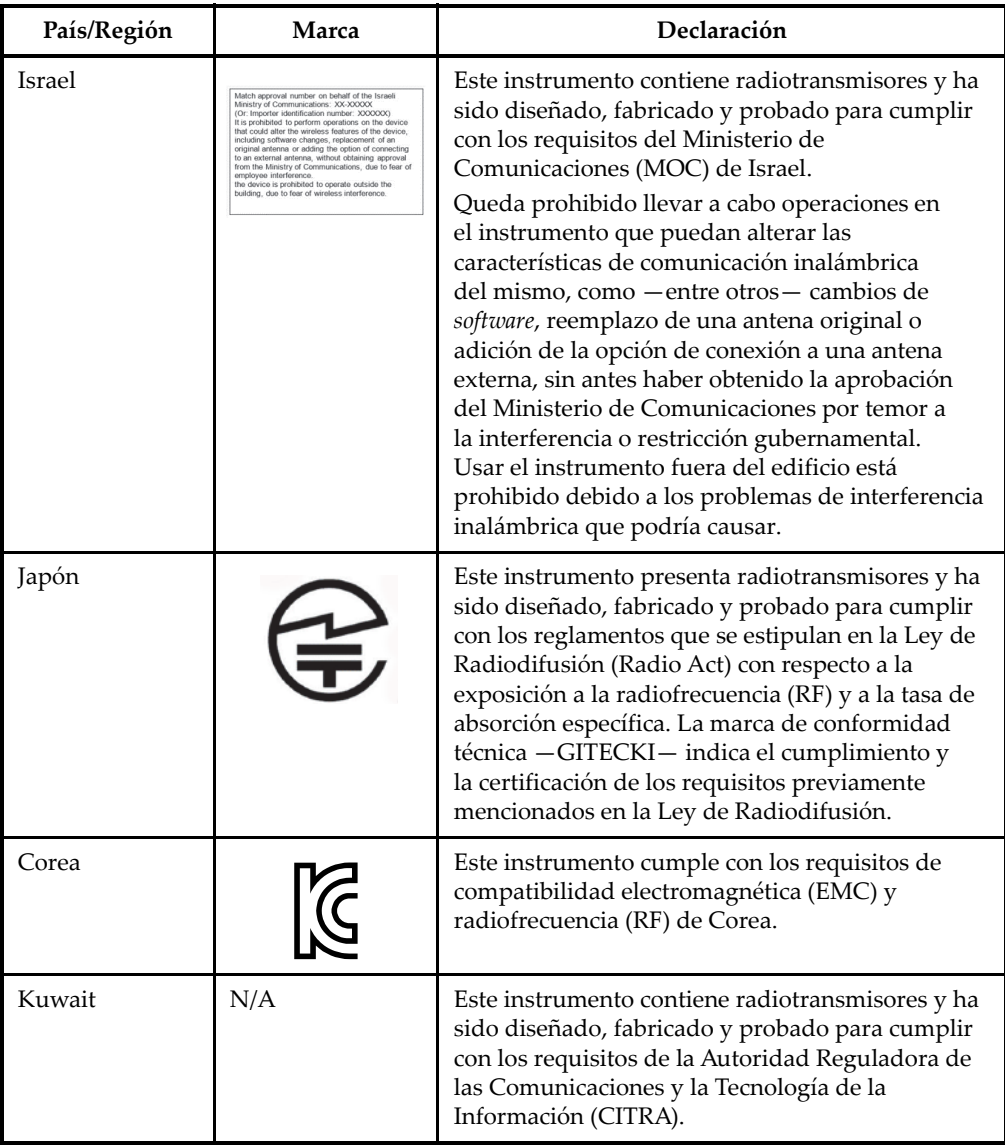

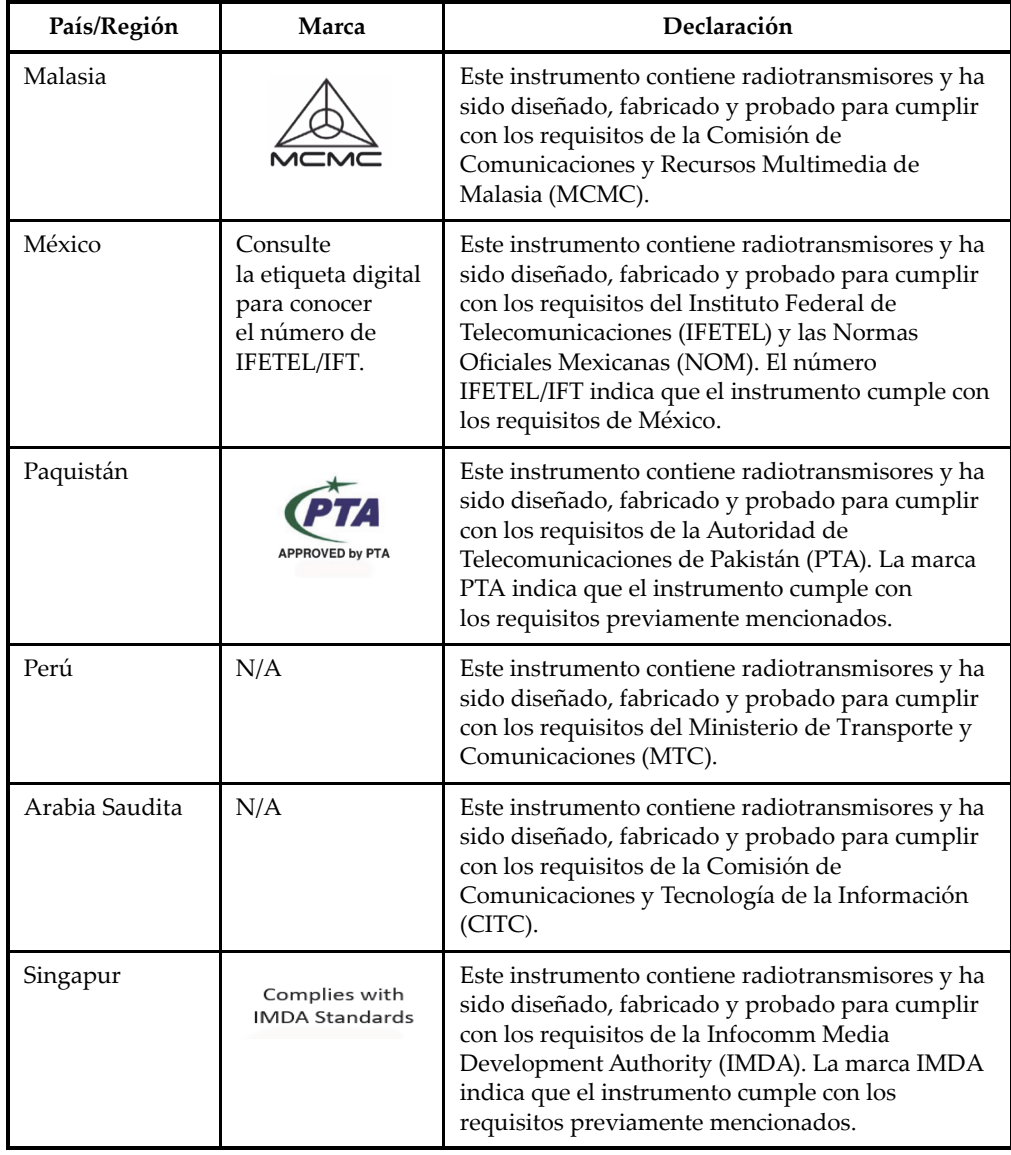

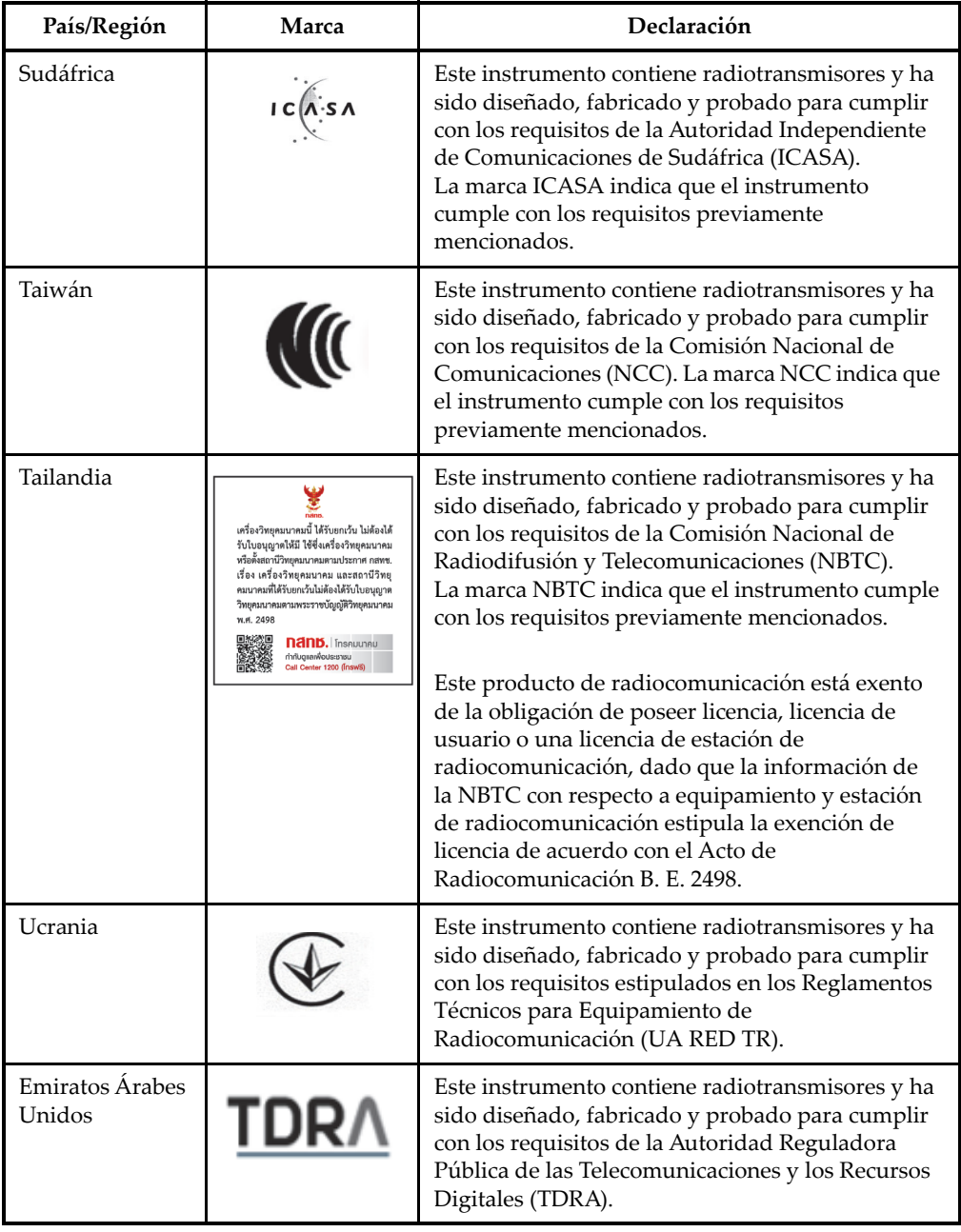

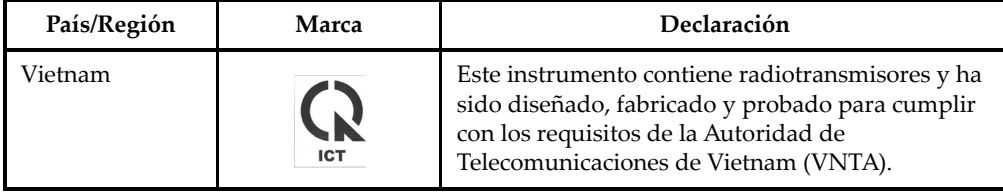

#### <span id="page-32-0"></span>**Información sobre la garantía**

Evident garantiza que su producto, tanto a nivel del material como de la fabricación, estará exento de todo defecto durante el período y según las condiciones especificadas en los Términos y Condiciones de Evident disponibles en [https://EvidentScientific.com/evident-terms/](https://evidentscientific.com/evident-terms/).

Esta garantía Evident cubre solamente el producto utilizado correctamente, tal y como se describe en el presente manual del usuario, y que no haya sido sujeto a uso excesivo ni intento de reparación o modificación no autorizada.

Después de recibir el producto, verifíquelo cuidadosamente para constatar toda evidencia de daño externo o interno que haya podido ser ocasionado durante el transporte. Notifique inmediatamente al transportista encargado de la entrega si detecta daños, ya que el transportista suele ser el responsable del envío. Conserve el material de embalaje, los conocimientos de embarque y los documentos relativos al transporte para apoyar todo reclamo de indemnización. Después de notificar al transportista de todo daño, contacte con Evident para asistirlo en el reclamo de indemnización y, de ser necesario, reemplazar el producto.

El objetivo de este manual es intentar explicar el funcionamiento apropiado del producto Evident. La información contenida en el presente documento debe considerarse solamente como un complemento profesional y no debe usarse en aplicaciones particulares sin la verificación o el control independiente del operador o supervisor. Dicha verificación independiente de los procedimientos se vuelve más importante conforme aumenta la importancia de la aplicación. Por esta razón, Evident no garantiza —de forma expresa o implícita— que las técnicas, los ejemplos o los procedimientos descritos en el presente documento correspondan a las normas de la industria o respondan a las exigencias de una aplicación en particular.

Evident se reserva el derecho de modificar todo producto sin ser tenido responsable de modificar los productos previamente fabricados.

## <span id="page-33-0"></span>**Soporte técnico**

[Evident se compromete a brindar un servicio de atención y un servicio técnico](https://evidentscientific.com/service-and-support/service-centers/)  [al cliente de la más alta calidad. Si experimenta dificultades al usar el producto o si](https://evidentscientific.com/service-and-support/service-centers/)  éste no funciona como descrito en la documentación, le recomendamos primero consultar el manual del usuario. Si, después de la consulta, no puede resolver el problema, contacte con nuestro servicio de posventa. Para encontrar el centro de servicios más cercano, visite la página Servicios y asistencia en la página: https://EvidentScientific.com/service-and-support/service-centers/.

## <span id="page-34-0"></span>**Introducción**

Este manual brinda instrucciones operativas básicas y avanzadas para el medidor de espesores ultrasónico 39DL PLUS. La información contenida en el presente manual ha sido determinada para explicar adecuadamente la tecnología, las medidas de seguridad, el *hardware* y el *software* de este instrumento. Asimismo, existen ejemplos prácticos de medición que ayudarán al usuario a familiarizarse con las funciones del instrumento.

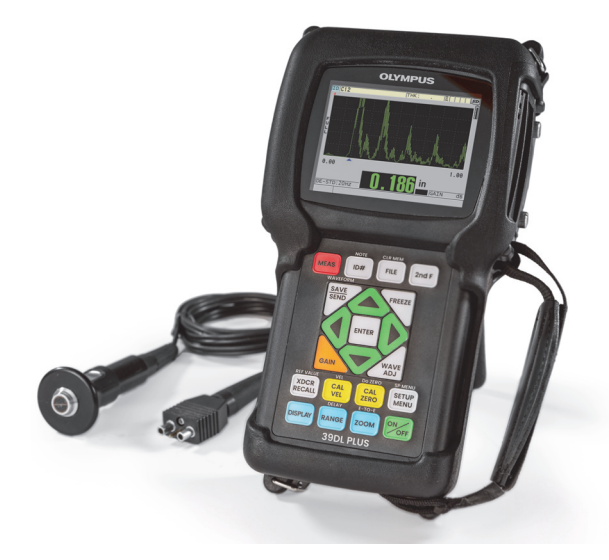

**Figura i-1 Medidor de espesores ultrasónico 39DL PLUS**
# **1. Descripción del medidor de espesores**

Este capítulo describe las características y funciones principales así como los componentes, del *hardware* del instrumento 39DL PLUS.

# **1.1 Descripción del producto**

El 39DL PLUS es un medidor de espesores ultrasónico y portátil. Éste ha sido fabricado para cubrir una amplia variedad de aplicaciones de medición de espesores. Con este instrumento solo es necesario acceder a un lado de la pieza que desea medir de manera no destructiva. De esta manera, es posible medir el espesor de materiales corroídos, picados, en cascarilla, granulares u otros más complejos (ver [Figura 1-1 en](#page-37-0)  [la página 38](#page-37-0)).

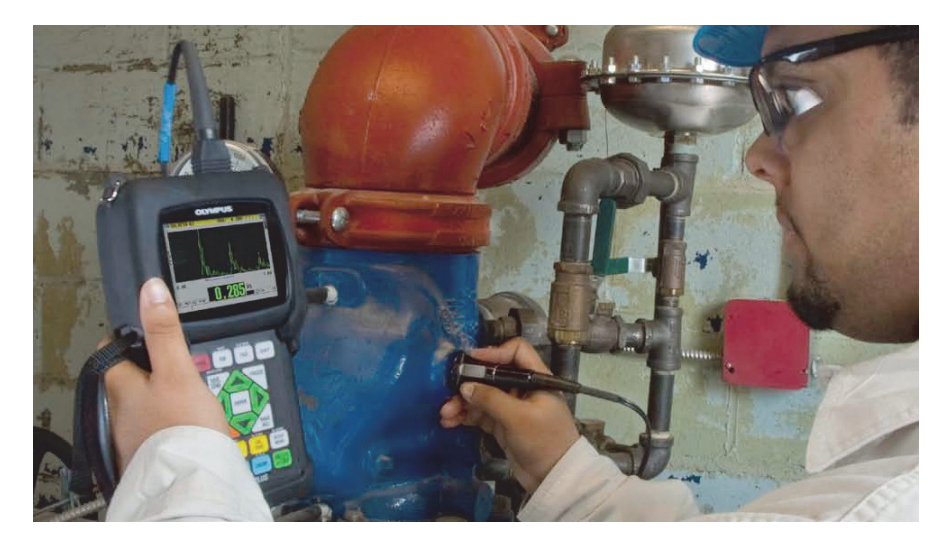

**Figura 1-1 Medición de espesores con el 39DL PLUS**

<span id="page-37-0"></span>El 39DL PLUS muestra simultáneamente una lectura de espesor y la representación A-scan para verificar la forma de la onda. El microprocesador del 39DL PLUS ajusta continuamente la configuración del receptor. De esta manera, cada medición se optimiza para ofrecer fiabilidad, amplitud, sensibilidad y precisión. El registrador de datos integrado puede almacenar hasta 792 000 medidas de espesor y 20000 representaciones A-scan.

El 39DL PLUS opera con una gama completa de sondas monoelemento y duales para medir el espesor del material entre 0,08 mm y 635 mm (0,003 pulg. y 25 pulg.). La escala de temperatura de los materiales medidos puede variar entre –20  $^{\circ}$ C y 500 °C (–4 °F y 932 °F) debido a las características del material, la sonda y el modo de medición. También, es posible usar sondas monoelemento y duales para las mediciones Eco a Eco (echo-to-echo).

Es posible conectar el instrumento 39DL PLUS a una impresora y a un(a) PC por medio de los puertos de comunicación de serie bidireccional USB™/RS-232.

#### **Funciones de medición avanzada**

- Medición a través del revestimiento (THRU-COAT)
- Medición de temperatura compensada
- Modo de espesor promedio/mínimo
- Capacidad de [sondas] EMAT
- Indicadores y alarmas relacionados al estado de la medición
- Pantalla a colores VGA transflectiva con retroiluminación LED
- Reconocimiento automático de sonda para las sondas de series D79X y MTD705
- Optimización dinámica de la ganancia predefinida.
- Calibración de la trayectoria en V (V-Path) para crear tablas de corrección personalizadas V-Path para todas las sondas duales
- Advertencia relativa a la duplicación de calibración
- Calibración de la velocidad acústica en materiales desconocidos y calibración de compensación cero de sonda
- Mediciones Eco a Eco (echo-to-echo)
- Modo de escaneo rápido con 30 lecturas por segundo
- Ajuste manual de la ganancia en incrementos de 1 dB
- Conservación o supresión de la lectura del espesor bajo condiciones de pérdida de señal (LOS)
- Función de retención de los valores mínimo, máximo o ambos (mínimo y máximo)
- Visualización del espesor diferencial relativo al punto de ajuste en valores absolutos o porcentaje
- Selección de las funciones bloqueadas protegidas por una contraseña
- Resolución seleccionable: baja de 0,1 mm (0,01 pulg.), estándar de 0,01 mm (0,001 pulg.) o alta (opcional) de 0,001 mm (0,0001 pulg.). La opción de alta resolución no está disponible en todas las sondas.

## **Opciones de visualización A-scan y B-scan**

- A-scan en tiempo real para verificar mediciones críticas
- Modo de congelación manual para un posprocesamiento de datos
- Acercamiento/alejamiento (zoom) manual y control de amplitud de la visualización A--scan
- Detención automática en pérdidas de señal (LOS) y acercamiento/alejamiento (zoom) automático (focalización en eco medido)
- Supresión extendida
- Supresión después del primer eco recibido en el modo Eco a Eco (echo-to-echo)
- Lectura de la ganancia recibida
- Capacidad para capturar y visualizar representaciones A-scan asociadas al espesor mínimo durante mediciones de escaneo
- Visualización de representaciones A-scan almacenadas y descargadas

#### **Características del registro de datos integrado**

- Almacenamiento de datos interno y capacidad para exportar datos a una tarjeta de memoria microSD extraíble.
- Capacidad de almacenamiento de hasta 792 000 lecturas de espesor completamente documentadas, o hasta 20 000 representaciones A-scan con lecturas de espesor.
- Optimización de la base de datos que incluye nombres de archivos de hasta 32 caracteres y nombres de identificación de medición de hasta 20 caracteres
- Incremento automático (secuencia programada) o manual (uso del teclado) de los números de identificación
- Almacenamiento de la lectura o A-scan con un número de identificación
- Visualización simultánea del número de identificación (ID), comentarios almacenados y referencias de espesores almacenadas con la visualización del espesor y A-scan en curso
- Nueve formatos de archivos disponibles
- Supresión de los datos seleccionados o de todos los datos almacenados
- Almacenamiento o envío de lecturas detenidas o congeladas a la pantalla de espesor
- Transmisión de los datos seleccionados o de todos los datos almacenados
- Parámetros de comunicación programables de teclado
- Comunicación bidireccional estándar USB y RS-232

# **1.2 Índice de protección ambiental**

El 39DL PLUS es un medidor de espesores robusto y duradero que puede ser utilizado en ambientes hostiles. Presenta un diseño en conformidad con los requisitos de la norma internacional IP67 (índice de protección).

# **ATENCIÓN**

Evident no puede garantizar ningún nivel de protección si los sellos o las juntas del instrumento han sido manipulados. Deberá usar su propio criterio y tomar las precauciones necesarias antes de exponer el instrumento ante condiciones adversas.

Para que el instrumento mantenga el índice de protección original, es necesario dar un cuidado apropiado a todas las juntas tóricas, de estanqueidad y de membrana, expuestas habitualmente. Además, el usuario es responsable de devolver el instrumento, cada año, a un centro de servicio autorizado de Evident para asegurar el correcto estado de dichas juntas.

# **1.3 Componentes del** *hardware* **(instrumentación)**

El panel frontal del 39DL PLUS presenta una pantalla a colores y un teclado. El instrumento cuenta además con una correa de mano, una funda protectora, que incluye una cubierta contra el polvo para la fuente de alimentación CC y los conectores de comunicación de serie, cuatro anillos de fijación en sus cuatro esquinas y un soporte posterior (ver [Figura 1-2 en la página 42](#page-41-0)).

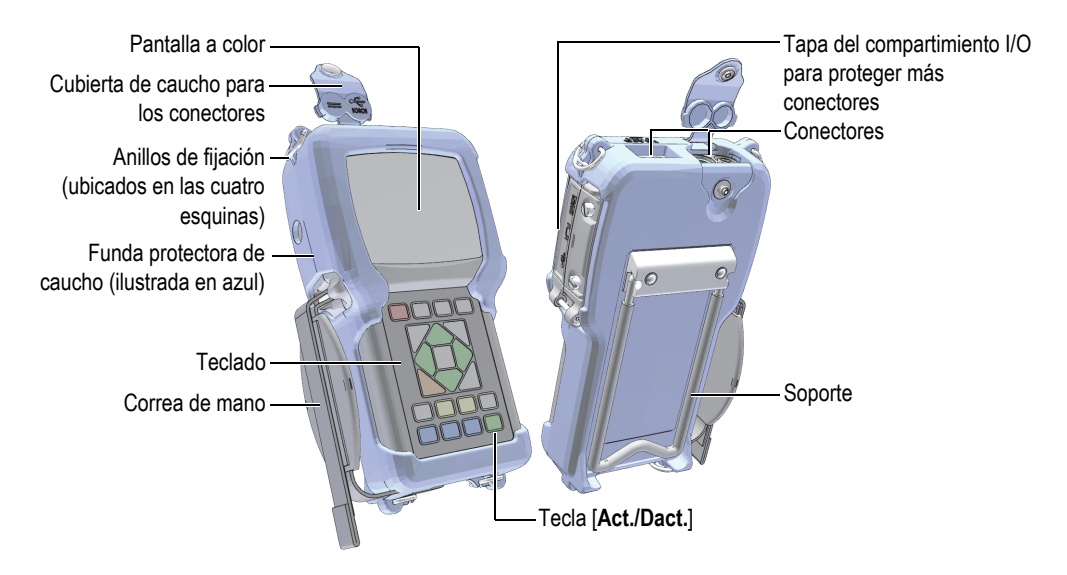

**Figura 1-2 Componentes del** *hardware* **del instrumento 39DL PLUS**

# <span id="page-41-0"></span>**1.4 Conectores**

La [Figura 1-3 en la página 42](#page-41-1) ilustra las conexiones posibles del 39DL PLUS con los dispositivos externos.

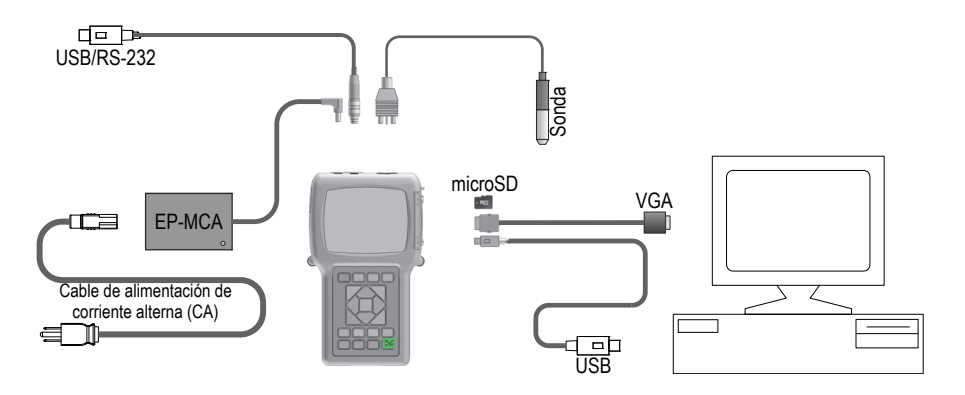

<span id="page-41-1"></span>**Figura 1-3 Conexiones del medidor de espesores 39DL PLUS**

# ATENCIÓN

Para evitar riesgos de lesiones corporales o daños en el instrumento, utilice solamente el cable de alimentación de corriente alterna (CA) que es suministrado con el instrumento 39DL PLUS. No utilice este cable de alimentación de CA con ningún otro producto.

El conector de alimentación de CC, el conector de comunicación USB/RS-232, y los conectores de las sondas T/R (emisión/recepción) se encuentran ubicados en la parte superior del instrumento 39DL PLUS (ver [Figura 1-4 en la página 43](#page-42-0)).

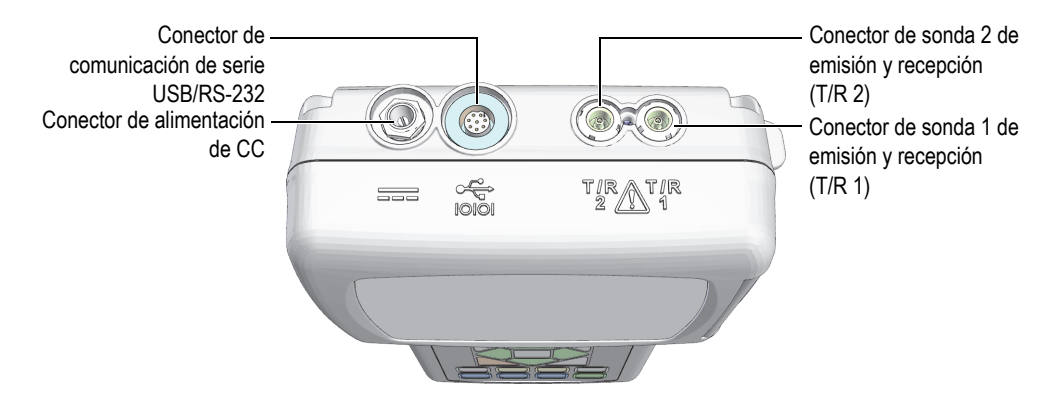

**Figura 1-4 Parte superior del instrumento y conectores**

<span id="page-42-0"></span>El puerto cliente USB, el conector de salida VGA y la ranura de la tarjeta de memoria externa microSD se encuentran ubicados en la parte lateral derecha del instrumento, detrás de la tapa del compartimiento de entrada y salida (I/O) [ver [Figura 1-5 en la](#page-43-0)  [página 44\]](#page-43-0).

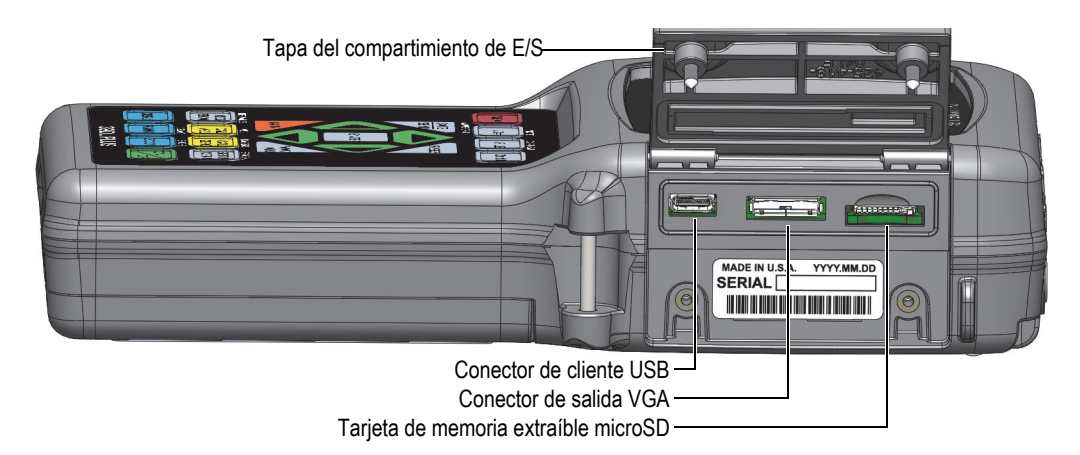

#### **Figura 1-5 Conectores detrás de la tapa del compartimiento de entrada y salida (I/O)**

# <span id="page-43-0"></span>**1.5 Funciones del teclado**

El instrumento 39DL PLUS dispone de cuatro configuraciones: inglés, símbolos internacionales, chino o japonés (ver [Figura 1-6 en la página 45\)](#page-44-0). Las funciones son las mismas en todos los teclados. En el teclado con símbolos internacionales, varias teclas contienen etiquetas con pictogramas en lugar de etiquetas con texto. En el presente manual, las teclas del teclado en inglés son mostradas en negrita y entre corchetes (p. ej., **[MEAS]**).

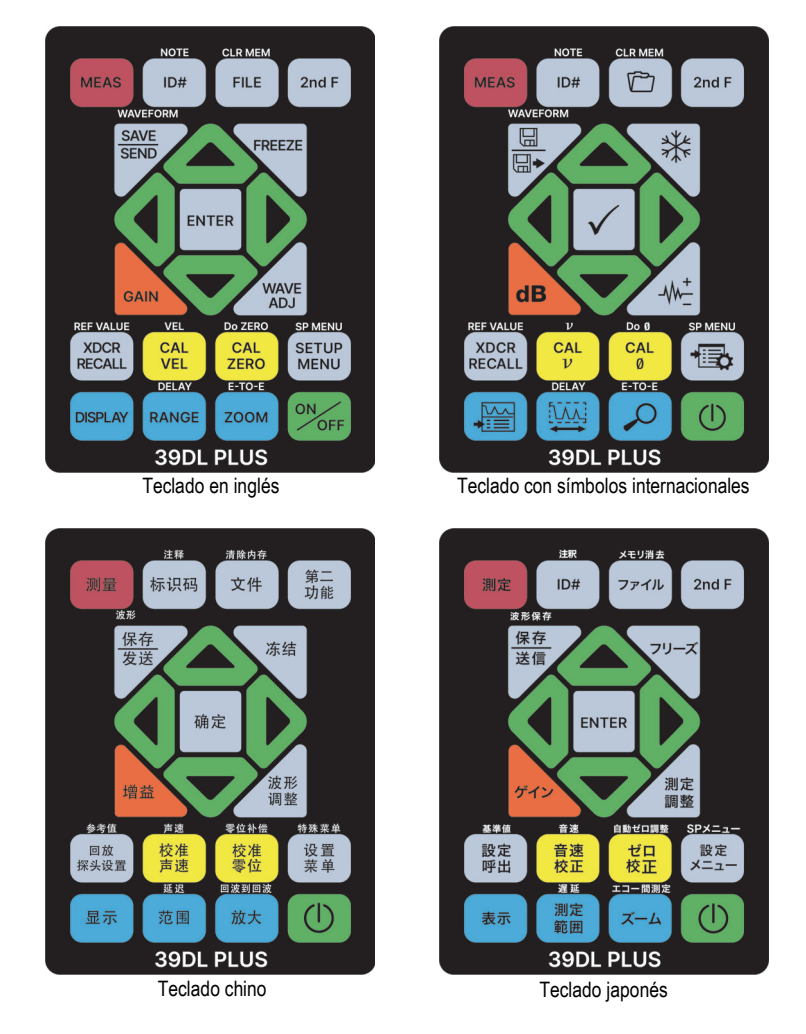

**Figura 1-6 Teclados del medidor de espesores 39DL PLUS**

<span id="page-44-0"></span>Cada tecla indica una función principal. En la parte inferior de algunas teclas, se indica su función secundaria. Esta función secundaria puede ser activada al pulsar primero la tecla **[2nd F]**. En el presente manual, las referencias relativas a las funciones secundarias se describirán de la siguiente manera: **[2nd F]**, **[principal] (secundaria)**. Por ejemplo, la instrucción para activar la función de supresión de memoria se describe de la siguiente manera: «Pulse la tecla **[2nd F]** y la tecla **[FILE] (CLR MEM)**».

Las teclas de dirección **[]**, **[]**, **[]** y **[]**, junto con la tecla **[ENTER]**, son utilizadas para seleccionar opciones del menú o parámetros de pantalla, y para modificar los valores de dichos parámetros. Pulse la tecla **[MEAS]** en cualquier momento para regresar a la pantalla de medición. Las teclas amarillas dan acceso a las funciones y herramientas de calibración. Las teclas azules están relacionadas con la configuración de pantalla.

La [Tabla 2 en la página 46](#page-45-0) lista las funciones de las teclas disponibles en el teclado del instrumento 39DL PLUS.

<span id="page-45-0"></span>

| Inglés                                 | Internacional   | <b>Funciones</b>                                                                                                    |
|----------------------------------------|-----------------|----------------------------------------------------------------------------------------------------|
| <b>MEAS</b>                            |                 | MEAS (medición): finaliza la operación en curso<br>y regresa a la pantalla de medición.                                                                                                    |
| ID#                                    |                 | ID (número de identificación): da acceso a varias<br>funciones relacionadas con los números de<br>identificación de las medidas de espesor.                                                                                 |
| <b>NOTE</b><br>2nd F<br>ID#            |                 | NOTE (notas): permite crear o seleccionar<br>comentarios para almacenarlos con un número de<br>identificación en una ubicación de la memoria.                                                                               |
| <b>FILE</b>                            |                 | FILE (archivo): abre el menú de archivo para<br>acceder a los comandos del archivo - abrir,<br>consultar, crear, copiar, modificar, borrar, enviar,<br>importar, exportar, copiar nota, memoria e<br>informe.               |
| <b>CLR MEM</b><br>2nd F<br><b>FILE</b> | <b>CLR MEM</b>  | CLR MEM (supresión de memoria): sirve como<br>método alternativo para suprimir un archivo<br>completo. También, puede borrar una gama de<br>datos en un archivo o en una ubicación con un<br>sólo número de identificación. |
| 2nd F                                  |                 | 2nd F (función secundaria): necesita ser pulsada<br>antes que otra tecla para activar la función<br>secundaria de dicha tecla.                                                                                              |
| <b>SAVE</b><br><b>SEND</b>             | 닙<br>$\boxplus$ | SAVE/SEND (guardar o enviar): almacena<br>una medida y el A-scan correspondiente<br>(opcional) en el registro de datos con el número<br>de identificación en curso.                                                         |

**Tabla 2 Funciones del teclado** 

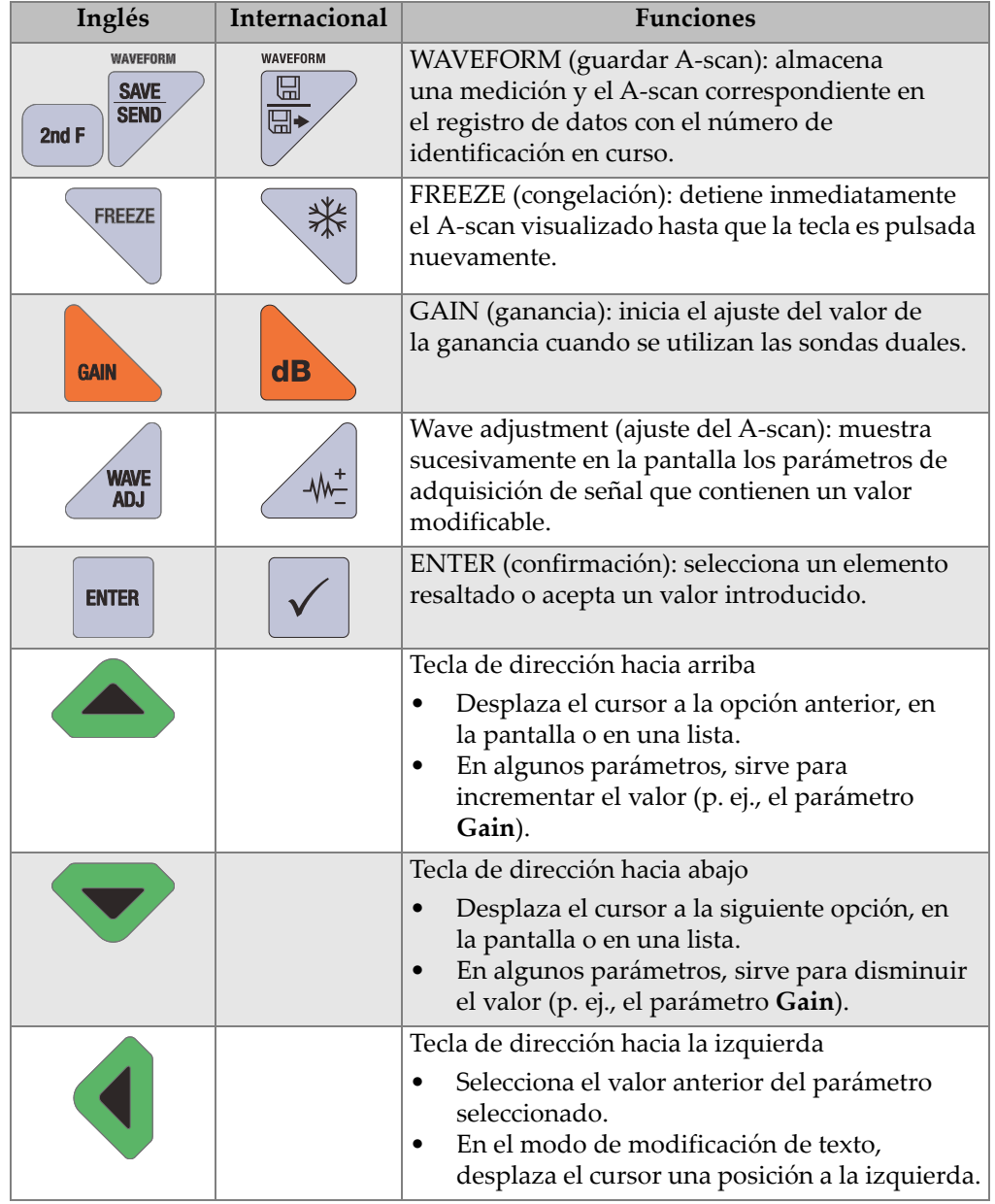

#### **Tabla 2 Funciones del teclado** *(continuación)*

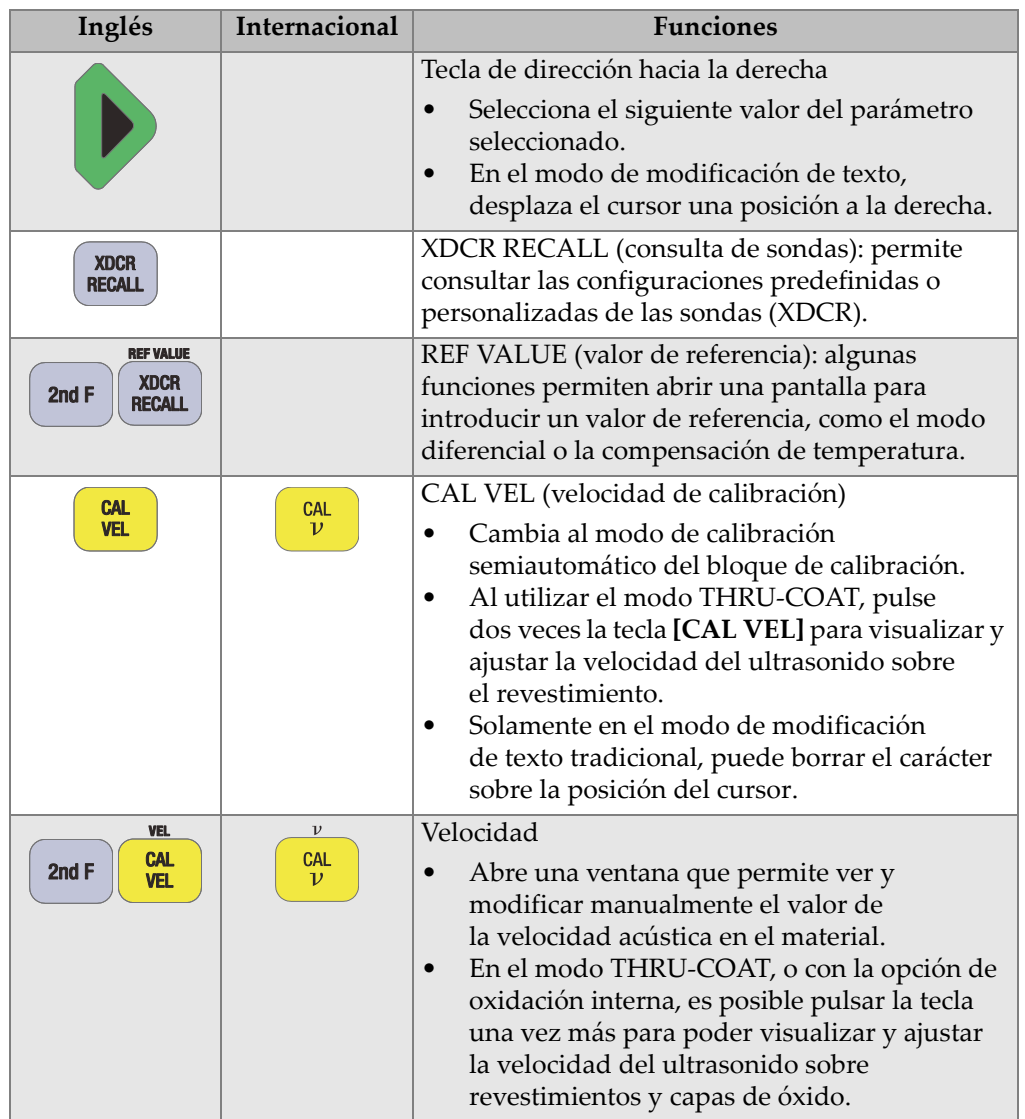

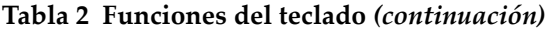

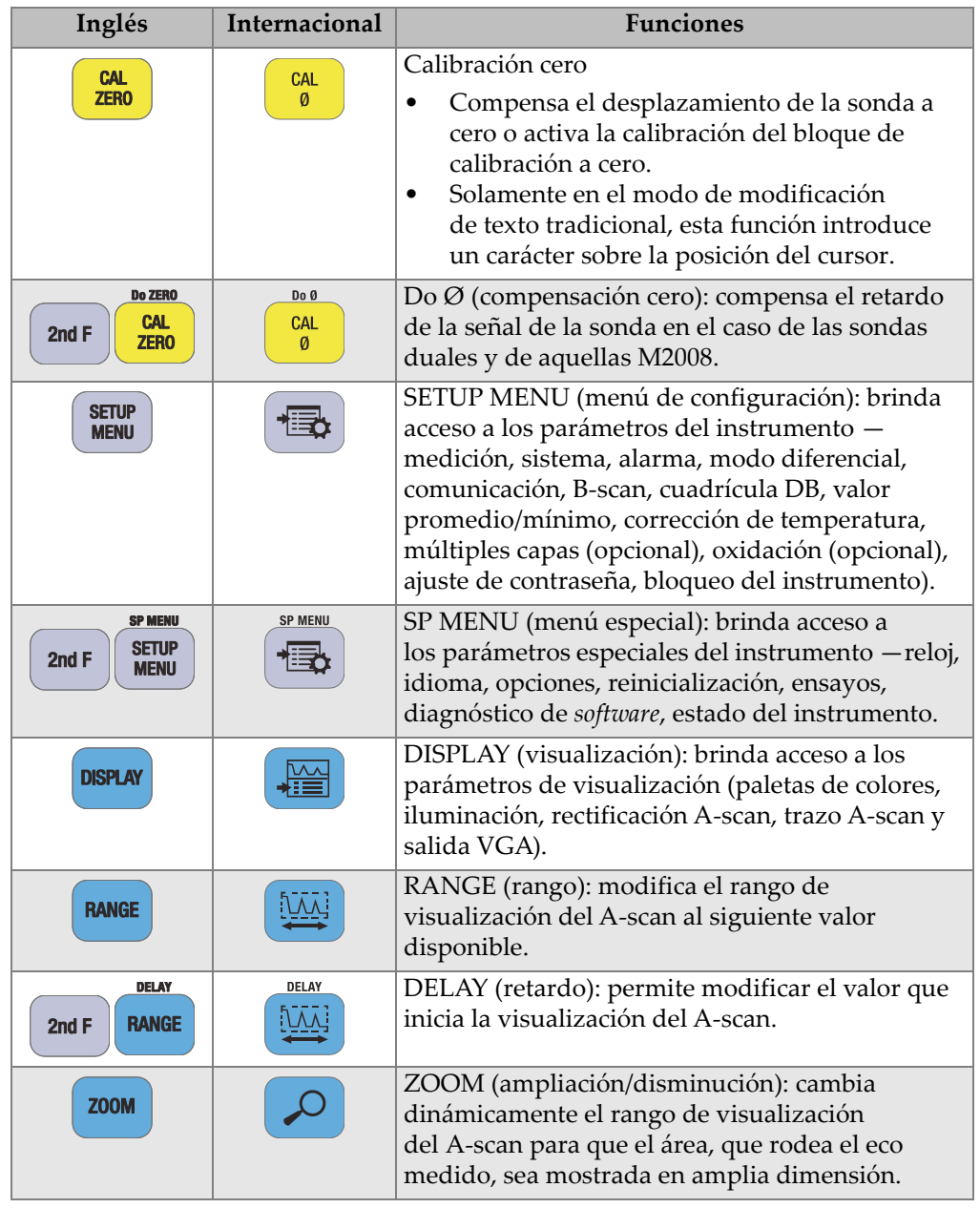

#### **Tabla 2 Funciones del teclado** *(continuación)*

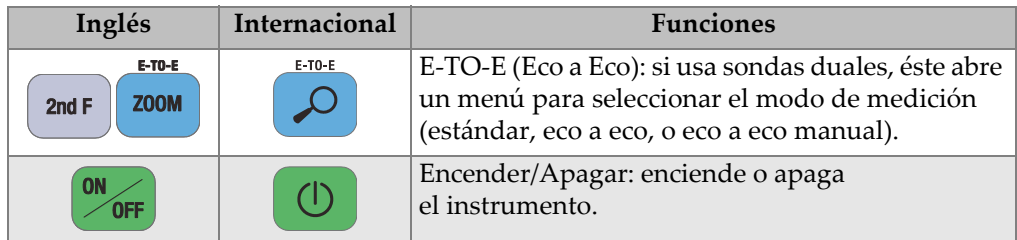

#### **Tabla 2 Funciones del teclado** *(continuación)*

# **1.6 Acceso a la etiqueta digital de reglamentación**

Todas las marcas y los avisos reglamentarios se encuentran en la pantalla de la etiqueta digital del 39DL PLUS. Para acceder a las etiquetas digitales de reglamentación, complete los siguientes pasos.

- 1. Pulse la tecla **[SETUP MENU]**.
- 2. En el menú, seleccione el comando **NORMATIVA** (REGULATORY).
- 3. Pulse la tecla **[ENTER]**.
- 4. Desplácese por las marcas y avisos usando las teclas de dirección hacia arriba y hacia abajo.
- 5. Pulse la tecla **[MEAS]** para regresar a la pantalla de medición.

# **2. Activación del medidor de espesores 39DL PLUS**

Este capítulo describe la manera de operar el 39DL PLUS mediante las distintas opciones de alimentación.

# <span id="page-50-1"></span>**2.1 Indicadores de alimentación**

El indicador de alimentación siempre está presente al lado derecho de la pantalla del instrumento. Éste muestra el nivel de carga de batería y el tipo de alimentación utilizada para su funcionamiento (ver [Figura 2-1 en la página 51\)](#page-50-0).

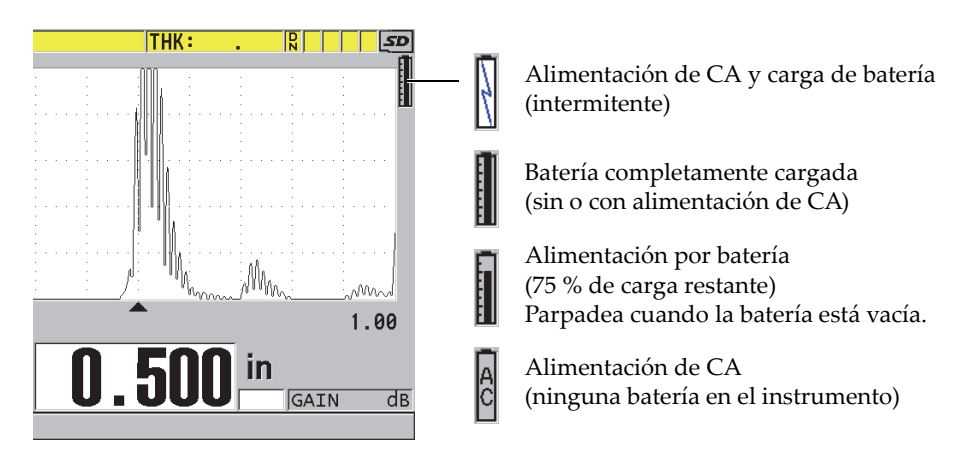

**Figura 2-1 Indicador de alimentación de CA y por batería**

<span id="page-50-0"></span>Cuando el instrumento opera por batería, la barra vertical negra del indicador muestra la carga restante de dicha batería. Cada marca de graduación representa un 12,5 % de carga.

# <span id="page-51-1"></span>**2.2 Uso de la alimentación de CA**

Es posible operar el instrumento 39DL PLUS mediante la alimentación de CA gracias al cargador/adaptador EP-MCA [U8767042]. El cargador/adaptador se dota de una entrada de tensión universal de CA que puede operar con cualquier línea de tensión de 100 V CA a 120 V CA o de 200 V CA a 240 V CA, y con una línea de frecuencia de 50 Hz a 60 Hz.

## **Para utilizar la alimentación de CA**

1. Conecte el cable de alimentación de CA al cargador/adaptador (N.º de referencia: EP-MCA [U8767042]) y a una toma de tensión apropiada (ver [Figura 2-2 en la](#page-51-0)  [página 52\)](#page-51-0).

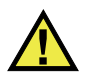

# **ATENCIÓN**

Para evitar riesgos de lesiones corporales o daños en el instrumento, utilice solamente el cable de alimentación de corriente alterna (CA) que es suministrado con el instrumento 39DL PLUS. No utilice este cable de alimentación de CA con ningún otro producto.

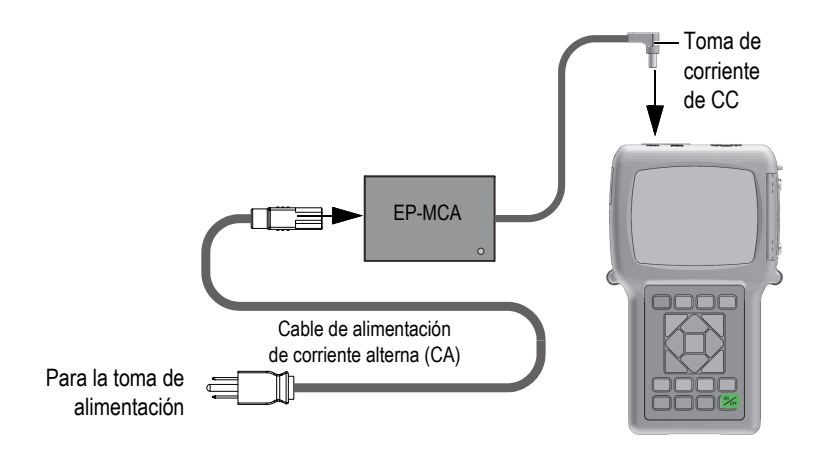

<span id="page-51-0"></span>**Figura 2-2 Conexión del cargador/adaptador**

2. En la parte superior del instrumento 39DL PLUS, levante la cubierta protectora de caucho que cubre el conector del adaptador de CC (ver [Figura 2-3 en la](#page-52-0)  [página 53\)](#page-52-0).

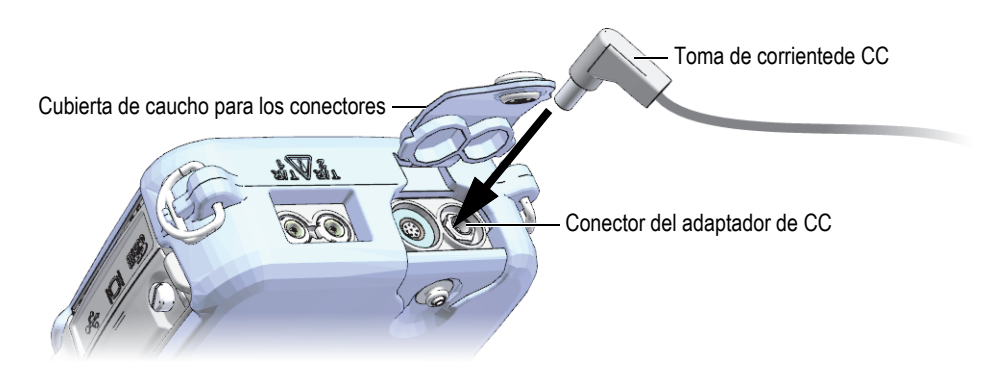

**Figura 2-3 Conexión del cable de alimentación de CC**

- <span id="page-52-0"></span>3. Conecte la toma de corriente CC (del cargador/adaptador) al conector del adaptador de CC (ver [Figura 2-3 en la página 53](#page-52-0)).
- 4. Pulse la tecla **[ON/OFF]** para encender el instrumento 39DL PLUS.

# <span id="page-52-1"></span>**2.3 Alimentación por batería**

El instrumento 39DL PLUS es suministrado con una batería de iones de litio (Li-ion) —N.º de referencia 38-BAT [U8760054]. Éste carga automáticamente la batería 38--BAT cuando la fuente de alimentación de CA se encuentra conectada en él.

También, es posible alimentar el instrumento 39DL PLUS mediante baterías (o pilas) alcalinas de tamaño AA o de níquel e hidruro metálico (NiMH) gracias a un portabaterías para pilas AA (N.º de referencia 39DLP/AA [U8780290]). Sin embargo, el instrumento 39DL PLUS no recarga las baterías NiMH. Es necesario recargar las baterías (o pilas) de tamaño AA con un cargador de baterías externo (no incluido).

## **NOTA**

La batería suministrada con el 39DL PLUS no se encuentra totalmente cargada debido a la expedición. Por ende, debe cargar completamente la batería antes de operar el instrumento a partir de ella.

# **2.3.1 Duración de la batería**

La duración de una batería depende del tipo de batería que está siendo utilizada, los años de dicha batería y los ajustes del instrumento. Para brindar tiempos de funcionamiento realistas, el 39DL PLUS ha sido probado con los parámetros de operación ajustados a un nivel intermedio (frecuencia de refresco a 4 Hz e iluminación de la pantalla al 50 %).

El tiempo de funcionamiento nominal de una batería recargable de iones de litio nueva es de ocho horas.

# **2.3.2 Carga de baterías**

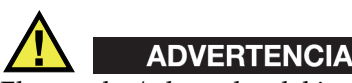

El cargador/adaptador del instrumento 39DL PLUS (N.º de referencia: EP-MCA [U8767042]) ha sido fabricado para cargar sólo las baterías del 39DL PLUS (N.º de referencia: 38-BAT [U8760054]). No intente cargar otro tipo de batería (como las baterías alcalinas o NiMH) ni utilice otro cargador/adaptador para cargar las baterías 39DL PLUS (N.º de referencia: 38-BAT [U8760054]). De lo contrario, podría causar una explosión o una lesión corporal grave.

# ADVERTENCIA

No intente encender o cargar otro dispositivo electrónico con el cargador/adaptador del instrumento 39DL PLUS (N.º de referencia: EP-MCA [U8767042]); ya que, esto podría causar una explosión y, por ende, lesiones corporales graves o, incluso, la muerte.

## **Para cargar la batería dentro del instrumento**

◆ Conecte la alimentación de CA al instrumento 39DL PLUS (consultar «Uso de la [alimentación de CA» en la página 52\)](#page-51-1). La batería carga mientras el instrumento se encuentra encendido (ON) o apagado (OFF); sin embargo, el índice de carga es menor cuando el instrumento se encuentra encendido.

## **NOTA**

Cuando la batería se encuentra completamente cargada, el símbolo de carga (rayo) cambia por el símbolo de «carga completa» (una batería con una barra completa). Esto permite determinar si la batería está cargada completamente (consultar [«Indicadores de alimentación» en la página](#page-50-1) 51). Generalmente, es necesario entre dos y tres horas para cargar completamente una batería según sus condiciones iniciales.

## **NOTA**

Pueden pasar varios ciclos de carga completos antes de que la batería alcance su capacidad total. Este proceso de acondicionamiento es normal para este tipo de baterías recargables.

#### **Instrucciones de uso de la batería**

• Si la batería es utilizada de forma diaria o frecuente, conecte el cargador/adaptador al instrumento (con la batería) cuando este último no esté siendo utilizado.

- Siempre que sea posible, el instrumento debe ser conectado al cargador/adaptador EP-MCA para que la batería cargue completamente durante la noche o el fin de semana.
- La batería debe cargarse completamente según una base regular para mantener adecuadamente su capacidad y autonomía.
- Cargue completamente la(s) batería(s) descargada(s) e inmediatamente después de haberla(s) utilizado.

#### **Instrucciones de almacenamiento para las baterías**

- Nunca almacene baterías cuando presentan un nivel de descarga.
- Conserve las baterías en un lugar fresco y seco.
- Evite el almacenamiento prolongado de las baterías bajo la luz directa del sol o en lugares de mucho calor (p. ej., el baúl de un vehículo).
- Al almacenar las baterías, asegúrese de recargarlas por lo menos una vez cada dos meses.

# **2.3.3 Reemplazo de la batería**

La batería se encuentra ubicada en el compartimiento de baterías, que es accesible desde la parte posterior del instrumento 39DL PLUS (ver [Figura 2-4 en la página 56\)](#page-55-0).

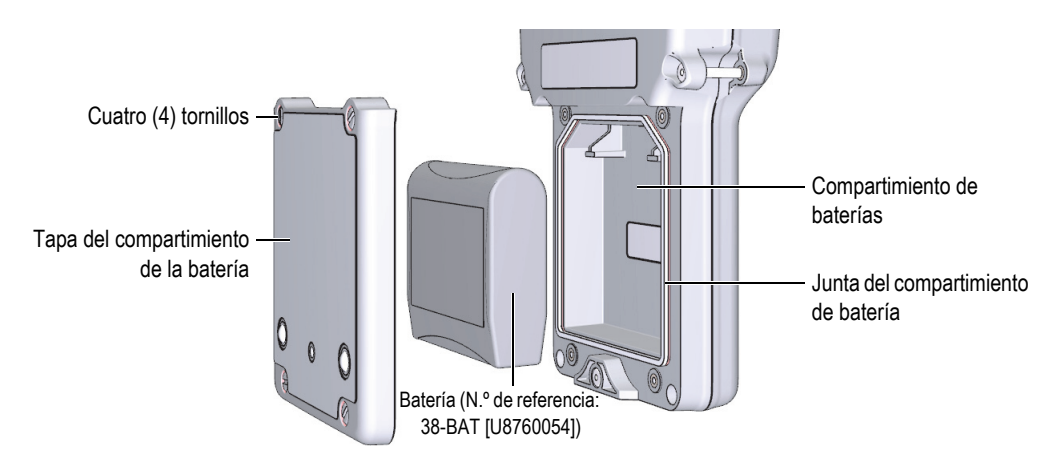

<span id="page-55-0"></span>**Figura 2-4 Apertura del compartimiento de baterías**

## ATENCIÓN

No intente reemplazar la batería cuando el instrumento está encendido (ON) o se encuentra conectado al cargador/adaptador. Elimine las baterías usadas rápidamente. Mantenga las baterías fuera del alcance de los niños. El uso inadecuado de las baterías con el instrumento podría generar incendios o quemaduras químicas. No desarme las baterías ni las someta a una temperatura superior a los 50 °C ni la incinere. Reemplace la batería sólo por otra batería Evident (N.º de referencia: 38-BAT [U8760054]).

#### **Para reemplazar la batería**

- 1. Desconecte el cargador/adaptador del instrumento.
- 2. Asegúrese de que el instrumento 39DL PLUS esté apagado.
- 3. Desconecte cualquier otro cable que esté conectado al instrumento 39DL PLUS.
- 4. Retire la correa de mano.
- 5. Retire la funda protectora de caucho.
- 6. En la parte posterior del instrumento, desatornille los cuatro tornillos de la tapa del compartimiento de baterías (ver [Figura 2-4 en la página 56\)](#page-55-0).
- 7. Retire la tapa del compartimiento de batería.
- 8. Retire la batería y desconecte cuidadosamente su conector.
- 9. Conecte la nueva batería en el compartimiento para dicho propósito.
- 10. Asegúrese de que el compartimiento de baterías esté limpio y en buenas condiciones.
- 11. Reinstale la tapa del compartimiento de baterías en la parte posterior del instrumento y, después, ajuste los cuatro tornillos.
- 12. Reinstale la funda protectora de caucho y la correa de mano.
- 13. Pulse la tecla **[ON/OFF]** para encender el instrumento 39DL PLUS.

#### **NOTA**

Tras reemplazar la batería, trascurrirán algunos minutos antes de que el indicador del nivel de batería se sincronice apropiadamente con el nivel de carga actual.

# **3. Elementos de la interfaz gráfica del** *software*

Las siguientes secciones describen los elementos principales de las pantallas y menús del *software* del medidor de espesores ultrasónico 39DL PLUS.

## **3.1 Pantalla de medición**

El instrumento 39DL PLUS inicia con la pantalla de medición. En ella es posible visualizar el eco del ultrasonido en el A-scan y leer los valores de espesor medidos (ver [Figura 3-1 en la página 59\)](#page-58-0). La pantalla de medición es la pantalla principal del *software* 39DL PLUS. Es posible pulsar la tecla **[MEAS]**, desde cualquier menú del *software* 39DL PLUS, para regresar a la pantalla de medición. El indicador de alimentación se encuentra siempre en la esquina derecha de la parte superior de la pantalla del instrumento (consultar [«Alimentación por batería» en la página 53](#page-52-1) para obtener mayores detalles).

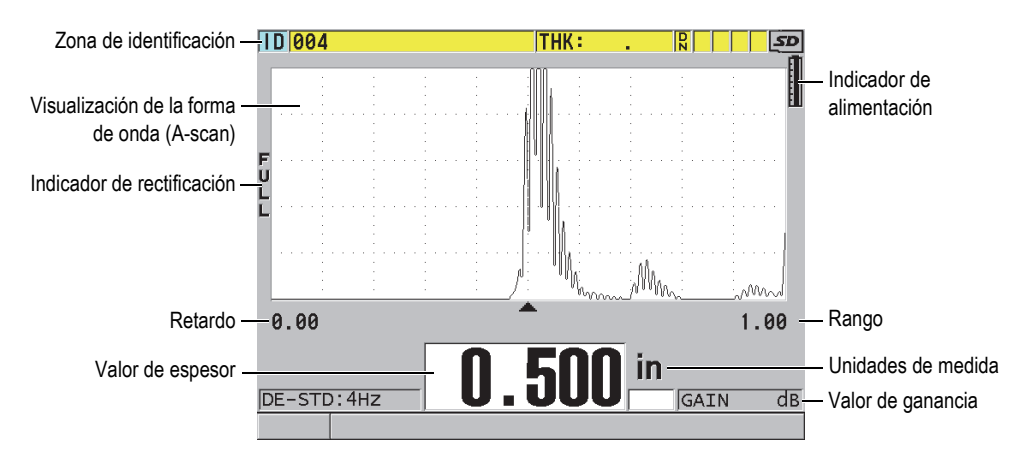

<span id="page-58-0"></span>**Figura 3-1 Elementos principales de la pantalla de medición**

El trazo de la onda, conocido también como A-scan, permite a operadores capacitados verificar si la señal utilizada en la medición es un eco de fondo correcto y no una interferencia de ruido, una anomalía del material o un eco múltiple secundario. El A-scan también permite observar defectos muy pequeños que pueden ser difíciles de medir con el instrumento.

La barra de identificación (ID), que se encuentra en la parte superior de la pantalla de medición, contiene el número de identificación de la ubicación de la medida de espesor en curso, el valor previamente almacenado y los indicadores de las notas (ver [Figura 3-2 en la página 60\)](#page-59-0). El indicador de descarga ( $\mathbb{R}$ ) aparece cuando un valor de espesor previamente almacenado proviene de un archivo en lugar de aquel adquirido recientemente.

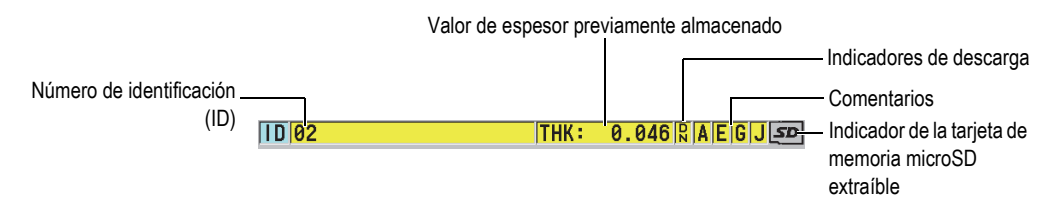

**Figura 3-2 Barra de identificación (ID)**

<span id="page-59-0"></span>El indicador de la tarjeta de memoria microSD extraíble aparece en la esquina derecha de la parte superior de la pantalla, cuando la tarjeta de memoria microSD es introducida en la ranura del compartimiento de E/S que se encuentra en la parte lateral derecha del instrumento (ver [Figura 1-5 en la página 44](#page-43-0)). El instrumento 39DL PLUS reconocerá la tarjeta de memoria microSD extraíble al (re)iniciar.

Según el contexto y las diversas funciones disponibles, varios indicadores y valores numéricos aparecerán alrededor de la imagen A-scan y del valor de la medida principal (ver [Figura 3-3 en la página 61](#page-60-0)). La zona de mensajes de ayuda, ubicada en la parte inferior de la pantalla, indica las teclas que deben ser utilizadas para navegar y seleccionar una opción en el contexto del menú.

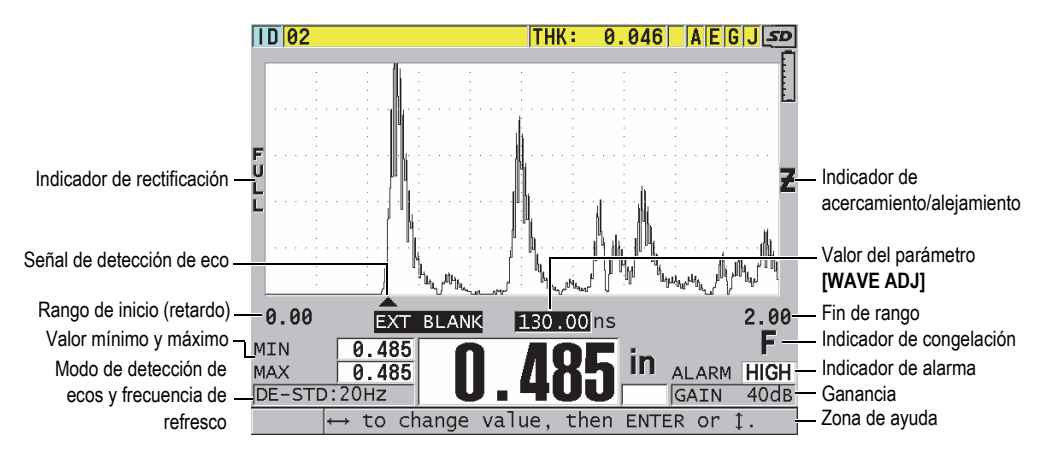

**Figura 3-3 Ejemplos de los elementos que pueden ser visualizados en la pantalla de medición**

<span id="page-60-0"></span>La pérdida de señal (**LOS**) es visualizada y el valor de espesor es borrado cuando el instrumento no identifica más ecos de los ultrasonidos (ver [Figura 3-4 en la](#page-60-1)  [página 61\)](#page-60-1).

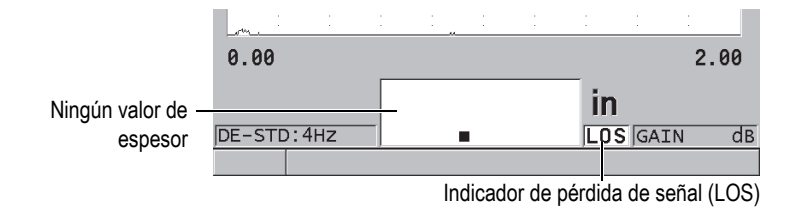

**Figura 3-4 Indicador de pérdida de señal (LOS)**

# <span id="page-60-1"></span>**3.2 Menús y submenús**

El 39DL PLUS muestra menús y submenús cuando algunas de las teclas de su panel principal (parte frontal del instrumento) son pulsadas. El menú aparece en la esquina superior izquierda de la pantalla (ver [Figura 3-5 en la página 62](#page-61-0)). Muchas veces, un submenú aparece y muestra los parámetros disponibles de la opción del menú seleccionada.

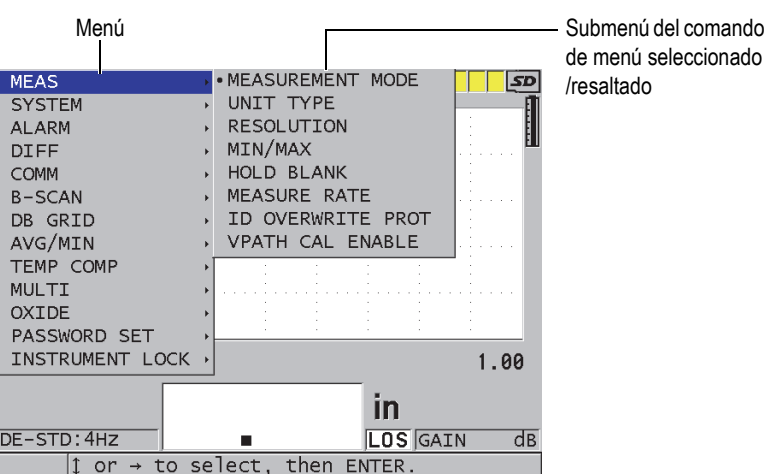

**Figura 3-5 Ejemplo de menú y de submenú**

#### <span id="page-61-0"></span>**Para seleccionar un comando de menú o submenú**

- 1. Pulse una de la teclas del panel frontal del instrumento para visualizar un menú.
- 2. Utilice las teclas de dirección **[]** y **[]** para selecciona/resaltar el comando de menú deseado.
- 3. De ser necesario o de aplicarse, utilice la tecla de dirección **[]** para seleccionar el submenú y, después, utilice la tecla de dirección **[]** y **[]** para seleccionar (resaltar) el comando de submenú deseado.
- 4. Pulse la tecla **[ENTER]** para aceptar la selección del menú o del submenú requerido.

#### **NOTA**

En las siguientes secciones, los procedimientos descritos previamente serán resumidos con una simple instrucción para seleccionar un comando de menú o submenú específico. Por ejemplo: «En el menú, seleccione el comando **MEAS**».

# **3.3 Pantallas de parámetros**

Los parámetros del 39DL PLUS están agrupados lógicamente (en orden) en pantallas a las cuales se accede mediante las teclas del panel frontal o mediante la selección de los comandos del menú. La [Figura 3-6 en la página 63](#page-62-0) muestra la pantalla del parámetro **MEAS**.

| Menú que da acceso a SETUP MENU |                                                                                                    | <b>MEAS</b>                                                                                                    |                                            | — Zona de título |
|---------------------------------|----------------------------------------------------------------------------------------------------|----------------------------------------------------------------------------------------------------|--------------------------------------------|------------------|
| la pantalla<br>de parámetros    | MEASUREMENT MODE<br>UNIT TYPE<br><b>RESOLUTION</b><br>MIN/MAX<br>HOLD BLANK<br>MEASURE RATE<br>ID OVERWRITE PROT<br>GAIN OPT<br>VPATH CAL ENABLE | <b>THICKNESS</b><br><b>INCH</b><br><b>STANDARD</b><br>lOFF.<br>BLANK<br>4HZ<br>$\circ$ OFF<br>$^{\circ}$ OFF<br>$\circ$ OFF | $\circ$ ON<br>$\subseteq$ ON<br>$\circ$ ON | - Parámetros     |
|                                 | $\leftrightarrow$ to select, then ENTER or 1.<br>$\updownarrow$ , $\leftrightarrow$ , ENTER                                                      |                                                                                                    |                                            | – Zona de ayuda  |

**Figura 3-6 Ejemplo de una pantalla de parámetros**

<span id="page-62-0"></span>La zona de título, ubicada en la parte superior de la pantalla de un parámetro principal, indica el nombre de dicho parámetro. Al acceder a una pantalla de parámetro desde un menú, el botón del menú aparece en la parte lateral izquierda de la zona de título. Es posible seleccionar este botón para regresar fácilmente al menú de origen. Además, una o dos zonas de mensajes de ayuda aparecen en la parte inferior de la pantalla para indicar las teclas que deben ser utilizadas, o para seleccionar uno de sus parámetros (secundarios) y modificar sus valores.

#### **Para seleccionar un parámetro y modificar su valor**

- 1. Utilice las teclas de dirección **[]** y **[]** para seleccionar/resaltar el parámetro deseado.
- 2. En el caso de parámetros con valores predefinidos, utilice las teclas de dirección **[]** y **[]** para seleccionar uno de los valores.
- 3. En las pantallas de parámetros que presentan listas de parámetros alfanuméricos:
- En una lista, utilice las teclas de dirección **[]** y **[]** para resaltar la opción deseada de la lista.
- En el caso de parámetros alfanuméricos, utilice las teclas de dirección **[]** y **[]** para introducir los caracteres deseados (consultar [«Selección del modo de](#page-63-0)  [modificación de texto» en la página 64](#page-63-0) para obtener mayores detalles).
- Pulse la tecla **[2nd F]** y la tecla de dirección **[]**, o la tecla **[2nd F]** y la tecla **[]**, para omitir una lista o un parámetro alfanumérico y dirigirse respectivamente a la opción de la siguiente pantalla o aquella anterior.
- 4. Para salir de la pantalla del parámetro:
	- ◆ Pulse la tecla **[MEAS]** para regresar a la pantalla de medición.

 $\Omega$ 

Cuando un botón de menú aparece en la esquina izquierda de la zona de título, utilice la tecla de dirección **[]** para seleccionar (resaltar) el botón del menú y, a continuación, pulse la tecla **[ENTER]** para abrir nuevamente el menú.

#### **NOTA**

En las siguiente secciones, los procedimientos descritos previamente serán resumidos con una simple instrucción para seleccionar un parámetro o una lista específica y sus valores. Por ejemplo: «En la pantalla **MEAS**, ajuste el parámetro **MODO MEDICIÓN** a **ESPESOR**».

# <span id="page-63-0"></span>**3.4 Selección del modo de modificación de texto**

El instrumento 39DL PLUS ofrece dos métodos para modificar el valor de los parámetros alfanuméricos. Es posible utilizar el teclado virtual o el método tradicional. El teclado virtual aparece en la pantalla del instrumento y muestra todos los caracteres disponibles (consultar [«Modificación de los parámetros de texto con el](#page-64-0)  [teclado virtual» en la página 65](#page-64-0) para obtener mayores detalles). Con el método tradicional, es necesario seleccionar los caracteres a partir de una lista oculta de letras, números y caracteres especiales estándares (consultar [«Modificación de los](#page-65-0)  [parámetros de texto mediante el método tradicional» en la página 66](#page-65-0) para obtener mayores detalles).

#### **Para seleccionar el modo de modificación de texto**

- 1. En la pantalla de medición, pulse la tecla **[SETUP MENU]**.
- 2. En el menú, seleccione el comando **SISTEMA** (SYSTEM).
- 3. En la pantalla del parámetro **SISTEMA**, seleccione/resalte el parámetro **MODO MODIF. TEXTO** (TEXT EDIT MODE); después, seleccione el modo de su interés: **VIRTUAL** o **TRADICIONAL** (TRADITIONAL).
- 4. Pulse la tecla **[MEAS]** para regresar a la pantalla de medición.

# <span id="page-64-0"></span>**3.4.1 Modificación de los parámetros de texto con el teclado virtual**

Cuando el modo de modificación de texto ha sido ajustado a **VIRTUAL**, el teclado VIRTUAL aparecerá cada vez que seleccione un parámetro alfanumérico (ver [Figura 3-7 en la página 65\)](#page-64-1).

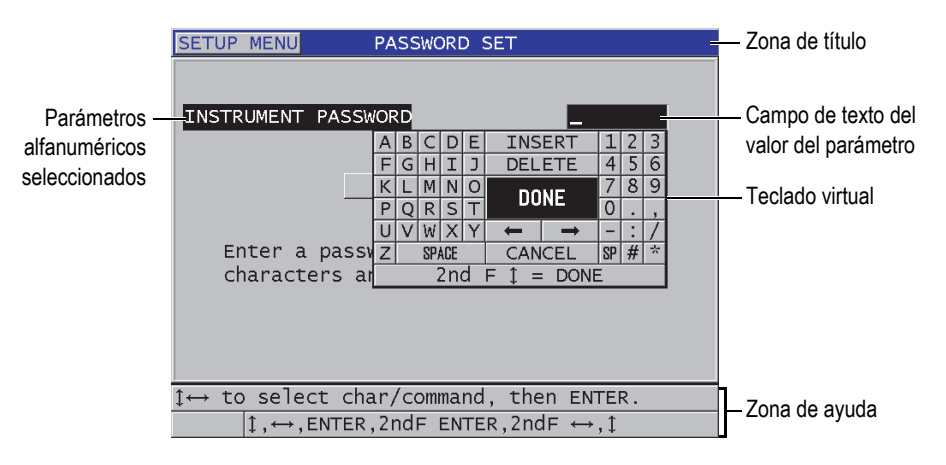

**Figura 3-7 Ejemplo del teclado virtual**

#### <span id="page-64-1"></span>**Para modificar el valor de un parámetro alfanumérico mediante el teclado virtual**

- 1. Seleccione un parámetro alfanumérico. A continuación, el teclado virtual aparecerá.
- 2. Utilice las teclas de dirección **[]**, **[]**, **[]** y **[]** para seleccionar/resaltar el carácter que desea introducir y, a continuación, pulse la tecla **[ENTER]**. El carácter seleccionado aparece en el campo de texto del valor del parámetro, y el cursor se desplaza a la posición del siguiente carácter.
- 3. Repita los pasos previamente mencionados para introducir otros caracteres.
- 4. Si necesita desplazar la posición del cursor en el campo de texto del valor del parámetro, seleccione/resalte la flecha derecha e izquierda del teclado virtual (debajo del botón **TERMINAR** [DONE]); después, pulse la tecla **[ENTER]**. El cursor se desplaza una posición a la derecha.
- 5. Si necesita borrar el carácter:
	- *a)* Desplace el cursor al carácter que será borrado.
	- *b)* En el teclado virtual, seleccione/resalte el botón **BORRAR** (DELETE) y, después, pulse la tecla **[ENTER]**.
- 6. Si necesita introducir un carácter:
	- *a)* Desplace el cursor delante del carácter en donde desea introducir un carácter.
	- *b)* En el teclado virtual, seleccione/resalte el botón **INSERTAR** (INSERT) y, después, pulse la tecla **[ENTER]**.
	- *c)* Introduzca el carácter deseado en el espacio deseado.
- 7. Si desea cancelar la operación de modificación y regresar al valor del parámetro inicial, seleccione/resalte el botón **CANCELAR** (CANCEL) en el teclado virtual y, después, pulse la tecla **[ENTER]**.
- 8. Para completar la modificación del valor del parámetro, seleccione el botón **TERMINAR** (DONE) en el teclado virtual y, después, **[ENTER]**.

#### **NOTA**

Al modificar un valor de parámetro de múltiples líneas, seleccione/resalte el botón **TERMINAR** (DONE) y, después, pulse la tecla **[ENTER]** para desplazar el cursor a la siguiente línea. También, es posible pulsar la tecla **[2nd F]** y la tecla de dirección **[]** para aceptar el texto y desplazar el cursor a la línea siguiente.

# <span id="page-65-0"></span>**3.4.2 Modificación de los parámetros de texto mediante el método tradicional**

Cuando el modo de modificación de texto está ajustado a **TRADICIONAL** (TRADITIONAL), es posible seleccionar cada carácter a partir de una lista circular oculta que contiene letras, números, y caracteres especiales variados (ver [Figura 3-8](#page-66-0)  [en la página 67](#page-66-0)). En esta lista, sólo las letras mayúsculas están disponibles.

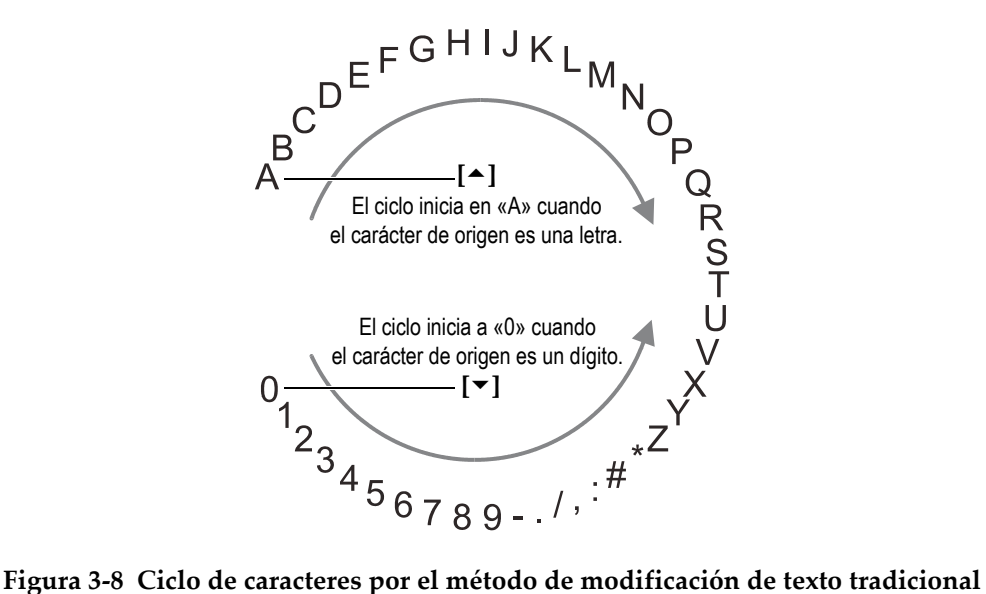

<span id="page-66-0"></span>

#### **Para modificar el valor de un parámetro alfanumérico mediante el método tradicional**

- 1. Seleccione un parámetro alfanumérico.
- 2. Utilice las teclas de dirección **[]** y **[]** para seleccionar el carácter que desea introducir. Mantenga presionada la tecla para desplazarse rápidamente a través de las letras, números y caracteres especiales.
- 3. Utilice la tecla **[]** para pasar al siguiente carácter.
- 4. Repita los pasos 2 y 3 para introducir otro carácter.
- 5. Si necesita desplazar la posición del cursor en el campo de texto del valor del parámetro, utilice la tecla de dirección **[]** o **[]**.
- 6. Para introducir un carácter en la posición del cursor, pulse la tecla **[CAL ZERO]**. . El carácter en la posición del cursor y todos aquellos ubicados a su derecha se desplazan de una posición a la derecha; esto forma un espacio para introducir un nuevo carácter.
- 7. Para borrar el carácter en la posición del cursor, pulse la tecla **[CAL VEL]**. El carácter en la posición del cursor es borrado y todos los caracteres que se ubicaban a su derecha se desplazarán de una posición a la izquierda.
- 8. Pulse la tecla **[ENTER]** para aceptar las líneas de caracteres y desplazarse al siguiente parámetro.

# **4. Configuración inicial**

Las siguientes secciones describen las configuraciones básicas del medidor de espesores 39DL PLUS.

# **4.1 Idioma de la interfaz del usuario y otras opciones del sistema**

Es posible configurar la interfaz del instrumento 39DL PLUS en los siguientes idiomas: inglés, alemán, francés, español, japonés, chino, ruso, sueco, italiano, noruego, portugués, checo. También, es posible seleccionar el separador decimal que delimitará la parte entera y la parte fraccional de un número decimal.

El 39DL PLUS cuenta con un generador de tono acústico (zumbador). Éste confirma cuando una tecla es pulsada y notifica la condición de una alarma. El zumbador (indicador acústico) puede ser activado o desactivado.

Para conservar la carga de la batería mientras que el instrumento no está siendo utilizado, puede activar la función de inactivación para que el instrumento se apague automáticamente cuando ninguna tecla ha sido pulsada o no se ha realizado ninguna medición en un intervalo de aproximadamente seis minutos.

#### **Para cambiar el idioma de la interfaz y otras opciones del instrumento**

- 1. Pulse la tecla **[SETUP MENU]**.
- 2. En el menú, seleccione el comando **SISTEM** (SYSTEM).
- 3. En la pantalla **SISTEMA** (ver [Figura 4-1 en la página 70\)](#page-69-0):
	- *a)* Determine el **ZUMBADOR** (BEEPER) a **ACTIVADO** (ON) o **APAGADO** (OFF).
	- *b)* Determine el parámetro **TIEMPO INACTIVO** (INACTIVE TIME) a **ACTIVADO** (ON) o **APAGADO** (OFF).
- *c)* Determine el parámetro **IDIOMA** (LANGUAGE) al idioma deseado.
- *d)* Determine el parámetro **SEPARADOR DECIMAL** (RADIX TYPE) al carácter deseado (punto o coma) para separar la parte entera y la parte fraccional de un número decimal.

| <b>SETUP MENU</b><br><b>SYSTEM</b>                        |                           |  |  |  |  |  |
|-----------------------------------------------------------|---------------------------|--|--|--|--|--|
| <b>BEEPER</b>                                             | $\circ$ ON<br>$\circ$ OFF |  |  |  |  |  |
| INACTIVE TIME                                             | $\circ$ OFF<br><b>CON</b> |  |  |  |  |  |
| LANGUAGE                                                  | <b>FRENCH</b>             |  |  |  |  |  |
| RADIX TYPE                                                | PERIOD (.)                |  |  |  |  |  |
| SAVE/SEND KEY                                             | SAVE                      |  |  |  |  |  |
| SAVE DATA                                                 | THICKNESS                 |  |  |  |  |  |
| DEFAULT FILE DATA MODE                                    | <b>THICKNESS</b>          |  |  |  |  |  |
| TEXT EDIT MODE                                            | VIRTUAL                   |  |  |  |  |  |
| PRINT SCREEN TO SD CARD                                   | $\circ$ OFF<br>$\in$ ON   |  |  |  |  |  |
| Must power gage OFF and ON for changes to<br>take effect. |                           |  |  |  |  |  |
| $\leftrightarrow$ to select, then ENTER or 1.             |                           |  |  |  |  |  |
| $\updownarrow$ , $\leftrightarrow$ , ENTER                |                           |  |  |  |  |  |

**Figura 4-1 Selección del idioma de la interfaz del usuario**

- <span id="page-69-0"></span>4. Pulse la tecla **[MEAS]** para regresar a la pantalla de medición.
- 5. Apague el instrumento 39DL PLUS y, después, enciéndalo nuevamente para activar la modificación relativa al idioma.

# **4.2 Selección de la unidad de medición**

Es posible ajustar el instrumento 39DL PLUS para visualizar las medidas de espesor en pulgadas o milímetros.

#### **Para ajustar las unidades de medición**

- 1. Pulse la tecla **[SETUP MENU]**.
- 2. En el menú, seleccione el comando de medición **MEAS**.
- 3. En la pantalla **MEAS**, determine el parámetro **UNIDAD** (UNIT TYPE) a **PULGADAS** (INCH) o **MILÍMETROS** (MILLIMETER).
- 4. Pulse la tecla **[MEAS]** para regresar a la pantalla de medición.

# **4.3 Ajuste del reloj**

El instrumento 39DL PLUS cuenta con un sistema de tiempo (calendario y reloj) integrado. La fecha y la hora pueden ser configuradas de acuerdo al formato requerido. El instrumento 39DL PLUS guarda todos los valores medidos con la fecha respectiva de adquisición.

#### **Para ajustar el reloj**

- 1. Pulse la tecla **[2nd F]** y la tecla **[SETUP MENU] (SP MENU)**.
- 2. En el menú, seleccione el comando **RELOJ** (CLOCK).
- 3. En la pantalla **RELOJ** (ver [Figura 4-2 en la página 71\)](#page-70-0):
	- *a)* Ajuste los parámetros a la fecha y hora en curso según el modo de fecha y hora deseado.
	- *b)* Seleccione **AJUSTAR** (SET).

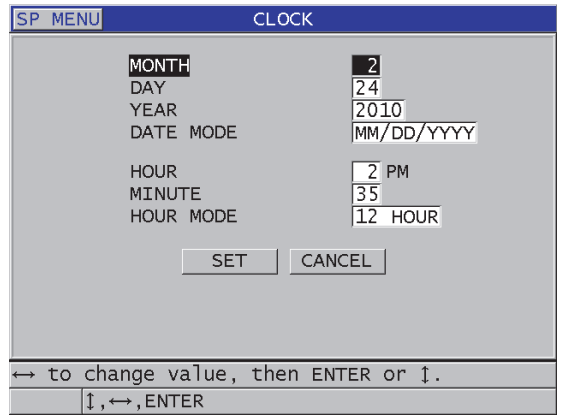

**Figura 4-2 Selección de los parámetros del reloj**

# <span id="page-70-0"></span>**4.4 Modificación de los parámetros de pantalla**

Es posible cambiar la apariencia de los elementos mostrados en la pantalla, tales como los colores, la iluminación, la rectificación y el trazo de la forma de onda (A-scan).

#### **Para cambiar los parámetros de pantalla**

- 1. En la pantalla de medición, pulse la tecla **[DISPLAY]**.
- 2. En la pantalla **PARÁMETROS DE PANTALLA** (DISPLAY SETTINGS) [ver [Figura 4-3 en la página 72\]](#page-71-0) seleccione los parámetros deseados y el valor de dichos parámetros:
	- **PALETA DE COLORES** (COLOR SCHEME)— sirve para seleccionar el tipo de visibilidad **INTERIOR** (INDOOR) o **EXTERIOR** (OUTDOOR) que optimizará la visualización de la pantalla (consultar [«Paletas de colores» en la](#page-72-0)  [página 73](#page-72-0) para obtener más detalles).
	- **BRILLO DE LA PANTALLA** (DISPLAY BRIGHTNESS)— sirve para seleccionar uno de los niveles de iluminación predefinidos (consultar [«Brillo](#page-73-0)  [de pantalla» en la página 74](#page-73-0) para obtener más detalles).
	- **RECTIFICACION A-SCAN** (WAVEFORM RECTIFICATION)— sirve para seleccionar los modos de rectificación (consultar [«Rectificación de la forma de](#page-73-1)  [onda» en la página 74](#page-73-1) para obtener más detalles).
	- **TRAZO A-SCAN** (WAVEFORM TRACE)— sirve para seleccionar uno de los tipos de trazos (consultar [«Trazo A-scan» en la página 76](#page-75-0) para más detalles).
	- **SALIDA VGA** (VGA OUTPUT)— sirve para activar (**ACTIVADO**) o desactivar (**APAGADO**) la salida VGA (consultar [«Salida VGA» en la](#page-106-0)  [página 107](#page-106-0) para obtener más detalles).

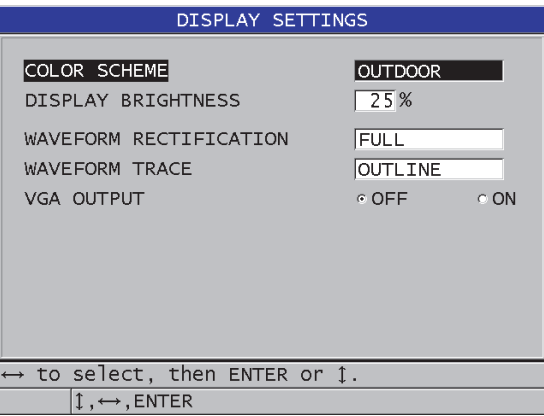

#### <span id="page-71-0"></span>**Figura 4-3 Pantalla PARÁMETROS DE PANTALLA**
3. Pulse la tecla **[MEAS]** para regresar a la pantalla de medición.

### **4.4.1 Paletas de colores**

El instrumento 39DL PLUS ofrece dos paletas de colores (esquemas de color) estándares diseñados para brindar la mejor visibilidad bajo diversas condiciones de luz en interiores o exteriores (ver Figura [4-4 en la página 73](#page-72-0)). En la pantalla de medición, pulse la tecla **[DISPLAY]** para acceder al parámetro **PALETA DE COLORES** (COLOR SCHEME).

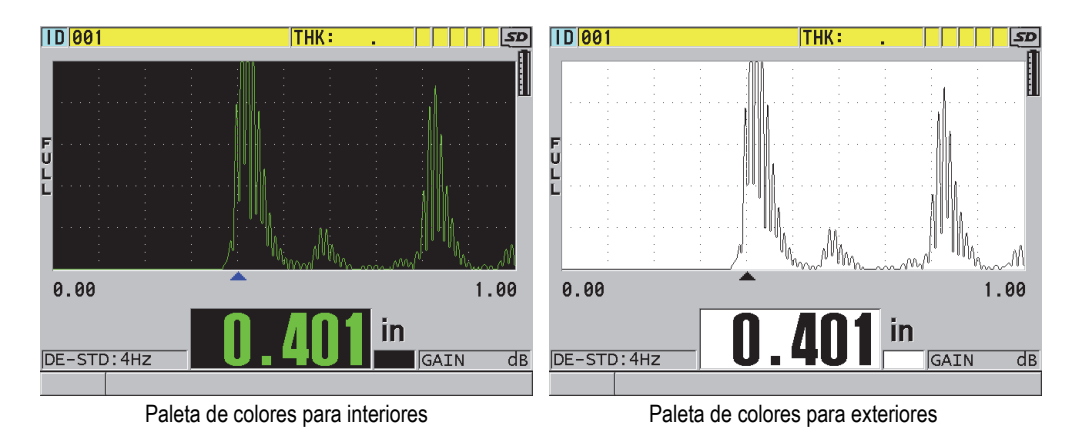

<span id="page-72-0"></span>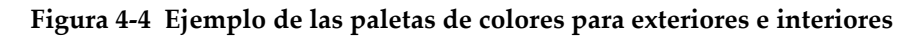

La paleta de colores para interiores brinda visibilidad superior cuando utiliza el instrumento en ambientes interiores o bajo condiciones de luz tenue. Esta paleta de colores presenta los caracteres y el trazo de la sonda en un fondo negro.

La paleta de colores para exteriores brinda visibilidad superior cuando utiliza el instrumento directamente bajo la luz del sol. Esta paleta de colores presenta los caracteres en negro y el trazo de la sonda sobre un fondo blanco. Para una mejor legibilidad, la mayoría de las capturas de pantalla del presente documento han sido efectuadas con la paleta de colores para exteriores.

### **NOTA**

Las medidas a colores, propias a las condiciones de alarma, aparecen solamente si la paleta de colores para interiores ha sido seleccionada.

### **4.4.2 Brillo de pantalla**

Es posible ajustar la intensidad de retroiluminación con el parámetro de iluminación de pantalla del 39DL PLUS. Puede ser ajustada conforme a uno de los siguientes niveles: 0 %, 25 %, 50 %, 75 % o 100%. Cuanto más alto sea el porcentaje, mayor es el brillo de la pantalla. Por defecto, la iluminación está determinada al 25 %. En la pantalla de medición, pulse la tecla **[DISPLAY]** para acceder al parámetro **BRILLO DE LA PANTALLA** (DISPLAY BRIGHTNESS).

El 39DL PLUS se dota de una pantalla transflectiva a color que refleja la luz del ambiente y se ilumina, aún más, bajo condiciones de luz directa. Por ende, bajo condiciones ambientales de fuerte iluminación, puede determinar el parámetro de iluminación a un nivel porcentual más bajo.

#### **NOTA**

Cuanto más bajo sea el porcentaje que ha sido introducido en el parámetro BRILLO DE LA PANTALLA, mayor es la duración de la batería. Las especificaciones de la duración de la batería han sido determinadas conforme a la intensidad de retroiluminación que se establece al 50%.

### **4.4.3 Rectificación de la forma de onda**

El parámetro de rectificación es la forma en que los ecos de ultrasonido son representados en la pantalla de A-scan (ver [Figura 4-5 en la página 75\)](#page-74-0). Éste no afecta las medidas de espesor de ninguna manera. El indicador de rectificación (**COMPLETA** (FULL), **POS**, **NEG** o **RF**) aparece en la parte lateral izquierda de la pantalla de A-scan. En la pantalla de medición, pulse la tecla **[DISPLAY]** para acceder al parámetro **RECTIFICACION A-SCAN** (WAVEFORM RECTIFICATION).

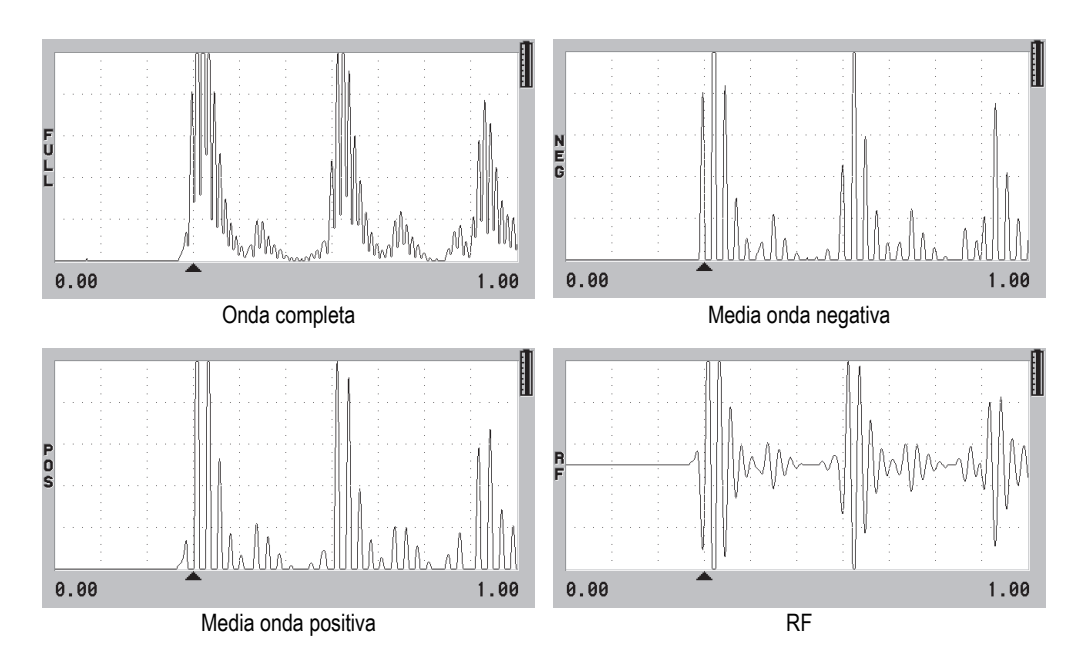

**Figura 4-5 Ejemplos de los modos de rectificación**

<span id="page-74-0"></span>Los modos disponibles son:

#### **COMPLETA**

[FULL] Este parámetro muestra la porción negativa de un eco replegada sobre la línea de base para que los lóbulos positivos y negativos de la forma de onda aparezcan. Además, ofrece la mejor representación general de la posición y de la magnitud en la mayoría de aplicaciones de medición de espesor. El parámetro **COMPLETA** (FULL) es el modo predefinido para las sondas duales.

#### **MEDIA–** [indicador **NEG**)

(HALF–) Este parámetro muestra los lóbulos negativos de la forma de onda, y no muestra los lóbulos positivos.

#### **MEDIA+** [indicador **POS**]

(HALF+) Este parámetro muestra los lóbulos positivos de la forma de onda, y no muestra los lóbulos negativos.

#### **RF**

Este parámetro muestra los lóbulos negativos y positivos en ambos lados de la línea de base. El parámetro **RF** es el modo predefinido para las sondas monoelemento.

### **4.4.4 Trazo A-scan**

El instrumento 39DL PLUS puede mostrar el trazo de la forma de onda como una línea (**CONTORNO**) [OUTLINE] o un **ÁREA LLENA** [FILLED] (ver [Figura 4-6 en la](#page-75-0)  [página 76\)](#page-75-0). En la pantalla de medición, pulse la tecla **[DISPLAY]** para acceder al parámetro **TRAZO A-SCAN** (WAVEFORM TRACE).

#### **NOTA**

El área llena del trazo A-scan puede ser activada cuando el modo de rectificación está ajustado a **COMPLETA** (FULL), **MEDIA+** (HALF+) o **MEDIA–** (HALF–).

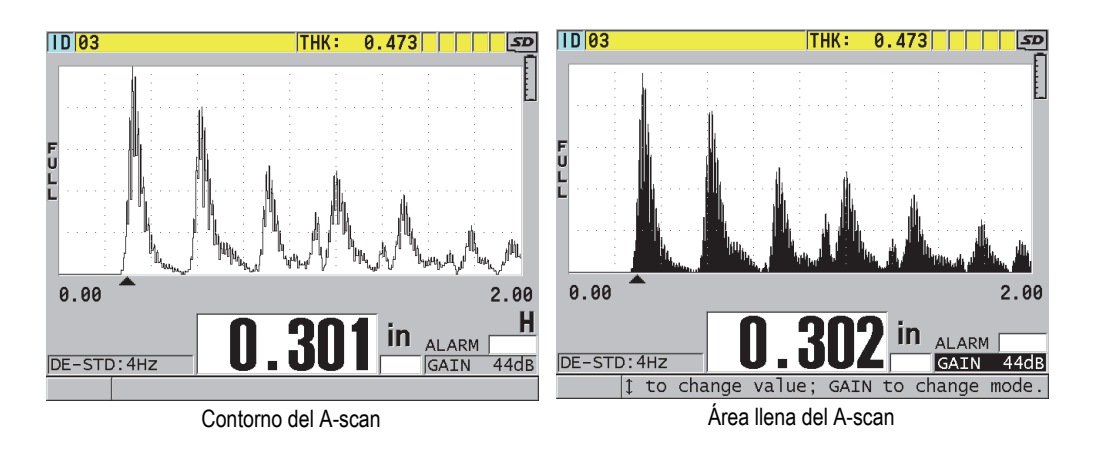

<span id="page-75-0"></span>**Figura 4-6 Ejemplos de los modos de trazos A-scan (forma de onda)**

## **4.5 Rango de pantalla A-scan**

El rango del A-scan es el campo abarcado por el eje horizontal de la pantalla A-scan. El extremo izquierdo del eje horizontal — el retardo — generalmente está predefinido a cero. Es posible ajustar el valor del retardo manualmente para modificar el punto de inicio del rango (consultar [«Ajuste del valor de retardo» en la página 78](#page-77-0)) y seleccionar su punto final (consultar [«Selección del valor del rango» en la página 77\)](#page-76-0). Asimismo, es posible activar la función de acercamiento/alejamiento para ajustar automáticamente el retardo y el rango con el fin de obtener una mejor visualización del eco (consultar [«Activación de la función de acercamiento/alejamiento» en la](#page-77-1)  [página 78\)](#page-77-1).

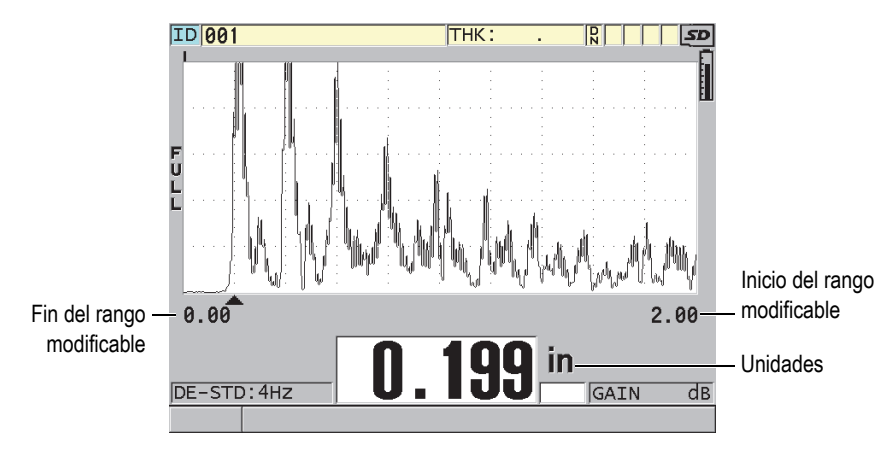

**Figura 4-7 Rango del A-scan**

## <span id="page-76-0"></span>**4.5.1 Selección del valor del rango**

Diversos rangos predefinidos están disponibles según la frecuencia de la sonda. Los rangos disponibles también dependen de la velocidad de propagación del ultrasonido en el material. Los rangos seleccionables permiten ajustar la cobertura de espesor del A-scan para visualizar solamente el espesor que está siendo medido y, así, obtener la máxima resolución del A-scan en cada aplicación. Las opciones del rango afectan únicamente la representación A-scan. Incluso, es posible efectuar mediciones si el rango no muestra el eco detectado desde el cual se mide el espesor. El rango no puede ser ajustado mientras la función de ampliación se encuentra activa.

#### **Para seleccionar el valor del rango**

- 1. En la pantalla de medición, pulse la tecla **[RANGE]**. El rango del A-scan cambia al siguiente valor superior disponible.
- 2. Pulse seguidamente la tecla **[RANGE]** hasta obtener el rango deseado. El valor del rango, al alcanzar el valor inferior, reinicia con el siguiente valor superior.

### <span id="page-77-0"></span>**4.5.2 Ajuste del valor de retardo**

El retardo de la representación A-scan ajusta el inicio del rango horizontal. Es posible ajustar el retardo para visualizar la forma de onda (eco) deseada en el centro del A-scan. Esta función es muy útil cuando se usan sondas de línea de retardo o sondas de inmersión, o cuando se miden materiales de espesor grueso, para que los ecos medidos puedan ser visualizados con mayor detalle.

### **Para ajustar el valor de retardo**

- 1. Pulse las teclas **[2nd F]** y **[RANGE] (DELAY)**.
- 2. Utilice las teclas de dirección para ajustar el valor del retardo.
- 3. Pulse nuevamente las teclas **[2nd F]** y **[RANGE] (DELAY)** para detener la modificación del valor de retardo.

### **CONSEJO**

Pulse y mantenga presionada la tecla **[RANGE]** para reinicializar el valor del rango a cero.

## <span id="page-77-1"></span>**4.5.3 Activación de la función de acercamiento/alejamiento**

La función de acercamiento/alejamiento ajusta automática y dinámicamente los valores del retardo y rango para seguir y mostrar el eco detectado en el A-scan.

### **Para activar la función de acercamiento/alejamiento**

1. En la pantalla de medición, pulse la tecla **[ZOOM]**.

El indicador de acercamiento/alejamiento ( $\bar{z}$ ) aparece en la parte lateral derecha de la pantalla de A-scan, debajo del indicador de alimentación.

2. Pulse nuevamente la tecla **[ZOOM]** para desactivar está función.

El A-scan ampliado depende del modo de medición en curso. La función de acercamiento/alejamiento, para las sondas duales D79X y las sondas monoelemento en el modo 1, centra el primer eco de fondo en la pantalla (ver [Figura 4-8 en la](#page-78-0)  [página 79\)](#page-78-0).

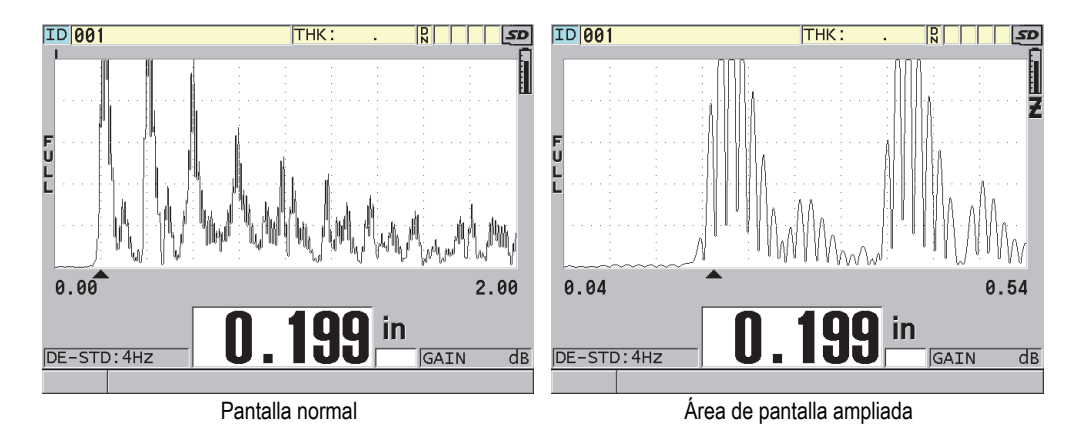

#### <span id="page-78-0"></span>**Figura 4-8 Comparación entre la pantalla normal y la pantalla ampliada en el modo 1**

La función de acercamiento/alejamiento con las sondas monoelemento en el modo 2 determina el rango y el retardo de la forma de onda para que el eco de interfaz y el primer eco de fondo aparezcan en la pantalla A-scan (ver [Figura 4-9 en la](#page-79-0)  [página 80\)](#page-79-0).

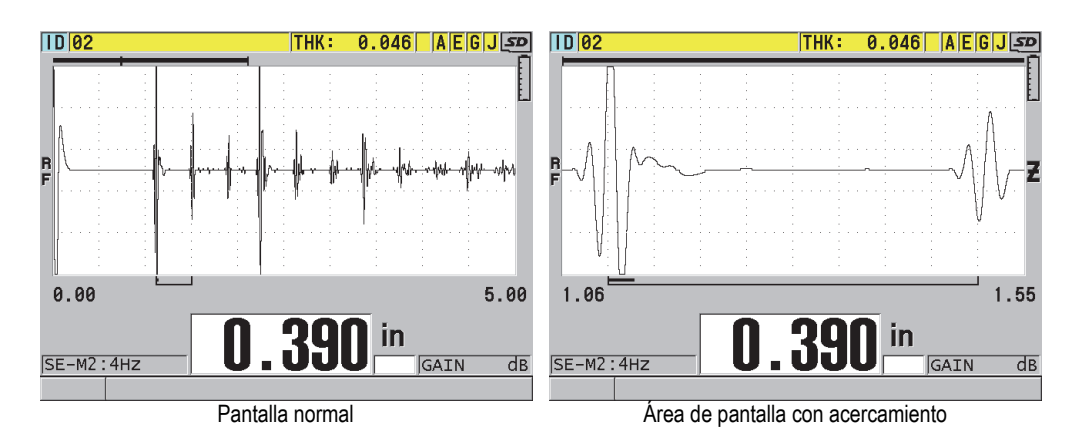

<span id="page-79-0"></span>**Figura 4-9 Comparación entre la pantalla normal y la pantalla con acercamiento en el modo 2**

La función de acercamiento/alejamiento con las sondas monoelemento, en el modo 3, ajusta el rango y el retardo de la forma de onda para que el eco de interfaz y el segundo eco de fondo aparezcan en la pantalla A-scan (ver [Figura 4-10 en la](#page-79-1)  [página 80\)](#page-79-1).

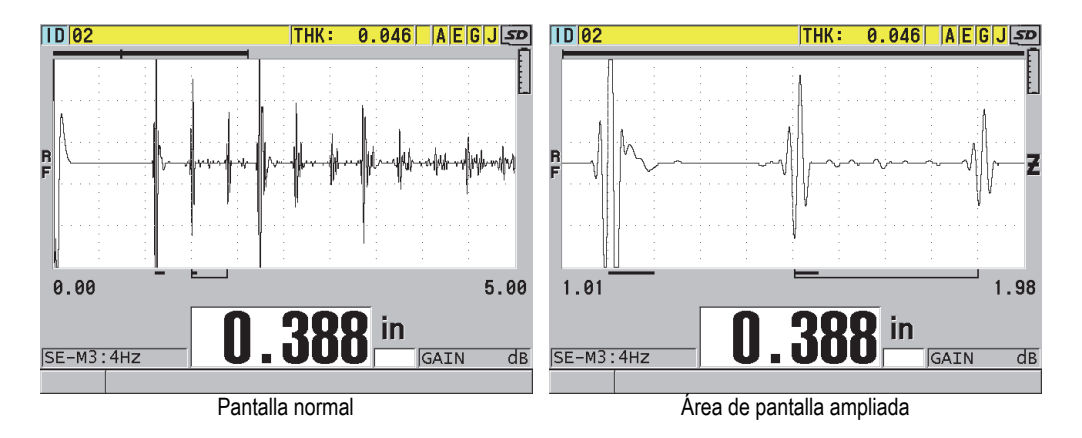

#### <span id="page-79-1"></span>**Figura 4-10 Comparación entre la pantalla normal y la pantalla con acercamiento en el modo 3**

## **4.6 Frecuencia de refresco de la medición**

Seleccione un valor de frecuencia de refresco predefinida para la medición: **4 Hz**, **8 Hz**, **16 Hz**, **20 Hz**, **30 Hz,** o **MAX**). La frecuencia de refresco de medición aparece en la parte inferior izquierda al lado de la medida de espesor (ver [Figura 4-11 en la](#page-80-0)  [página 81\)](#page-80-0).

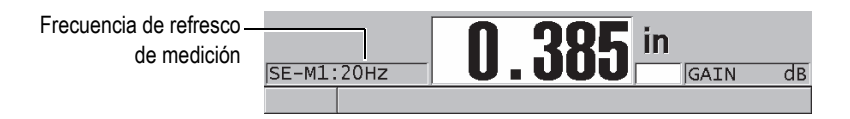

**Figura 4-11 Indicador mostrando la frecuencia de refresco de medición**

<span id="page-80-0"></span>La frecuencia de refresco máxima (**MÁX.**) es de 60 Hz y depende del tipo de medición. Esta opción es útil cuando se efectúan mediciones de espesor bajo condiciones de alta temperatura, ya que permite definir el límite de contacto de la sonda, o también en aplicaciones que requieren un escaneo sobre un área para identificar el espesor mínimo.

### **NOTA**

El 39DL PLUS utiliza por defecto la frecuencia de refresco más rápida en el modo mínimo (**MÍN**) o máximo (**MÁX**) . El máximo es igual a 60 Hz en la mayoría de los modos de medición estándar.

### **Para ajustar la frecuencia de refresco de medición**

- 1. En la pantalla de medición, pulse la tecla **[SETUP MENU]**.
- 2. En el menú, seleccione el comando de medición **MEAS**.
- 3. En la pantalla **MEAS**, ajuste el parámetro **VEL. MEDICIÓN** (MEASURE RATE) al valor deseado.
- 4. Pulse la tecla **[MEAS]** para regresar a la pantalla de medición.

## **4.7 Modificación de la resolución de espesor**

Es posible modificar la resolución de medición del espesor mediante la cantidad de dígitos que aparecen en la parte fraccionaria del número decimal. El ajuste de la resolución afecta todas las lecturas y todos los datos adquiridos a partir de los valores de espesor. En ellos se incluyen las medidas de espesor, los valores de referencia diferencial y los puntos de ajuste de alarma. La resolución de espesor más alta con sondas duales es de 0,01 mm (0,001 pulg.). La velocidad siempre es detallada con una resolución completa de 4 dígitos.

Es posible disminuir la resolución en algunas aplicaciones, donde no sea necesaria una lectura precisa del último dígito o cuando la superficie externa o interna excesivamente rugosa del material hace que la lectura del último dígito sea dudosa.

La opción de *software* Alta resolución (N.º de referencia 39DLP-HR [U8147015]) permite incrementar la resolución a 0,001 mm (0,0001 pulg.). Esta opción está disponible para medir espesores inferiores a 102 mm (4 pulg.). La opción de *software* Alta resolución no se activa cuando las sondas de baja frecuencia se encuentran instaladas ni cuando la opción de *software* Alta penetración se encuentra activa.

#### **Para modificar la resolución de medición del espesor**

- 1. Pulse la tecla **[SETUP MENU]**.
- 2. En el menú, seleccione el comando de medición **MEAS**.
- 3. En la pantalla **MEAS**, ajuste el parámetro **RESOLUCIÓN** (RESOLUTION) a la opción deseada:
	- **ESTÁNDAR** (STANDARD): 0,01 mm o 0,001 pulg. (predefinido)
	- **BAJA** (LOW): 0,1 mm o 0,01 pulg.
	- **ALTA** (HIGH) [opcional]: 0,001 mm o 0,0001 pulg.
- 4. Pulse la tecla **[MEAS]** para regresar a la pantalla de medición.

# **5. Operaciones básicas**

La siguiente sección describe las operaciones básicas para utilizar el medidor de espesores 39DL PLUS.

### <span id="page-82-0"></span>**5.1 Configuración de la sonda**

El instrumento 39DL PLUS funciona con una línea completa de sondas (transductores) monoelemento y duales. Éste puede reconocer automáticamente las sondas duales D79X y cargar automáticamente su configuración predefinida de manera apropiada. La configuración predefinida presenta una velocidad acústica del ultrasonido para el bloque de calibración en acero inoxidable, que es suministrado con el instrumento. En el caso de sondas duales, es necesario efectuar el procedimiento de compensación cero de dichas sondas.

En el caso de las sondas monoelemento, u otras sondas duales, es necesario cargar manualmente su configuración apropiada. El 39DL PLUS es configurado de fábrica con condiciones predefinidas según las sondas adquiridas. Esto es posible mediante una velocidad acústica que se basa principalmente en el bloque de calibración de acero inoxidable suministrado con el equipo. Las condiciones predefinidas son seleccionables para facilitar su utilización en las aplicaciones deseadas.

#### **Para configurar una sonda**

1. Instale la sonda en el(los) conector(es) dedicado(s) a este instrumento, el (los) cual(es) se encuentran en la parte superior de la carcasa del 39DL PLUS (ver [Figura 5-1 en la página 84\)](#page-83-0). Utilice el conector T/R 1 para las sondas monoelemento.

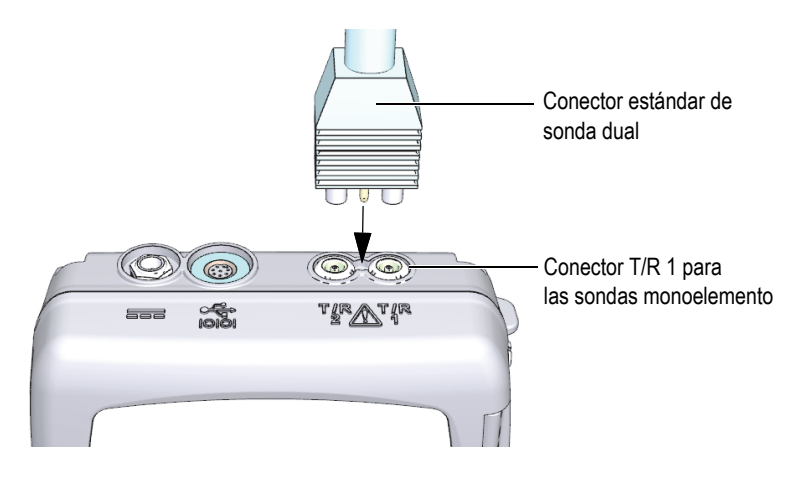

**Figura 5-1 Instalación de la sonda**

<span id="page-83-0"></span>2. Pulse la tecla **[ON/OFF]** para iniciar el instrumento. La pantalla de medición aparece. En el caso de las sondas duales D79X, la pantalla de medición mostrará el mensaje «**Do--**» (ver [Figura 5-2 en la página 84](#page-83-1)).

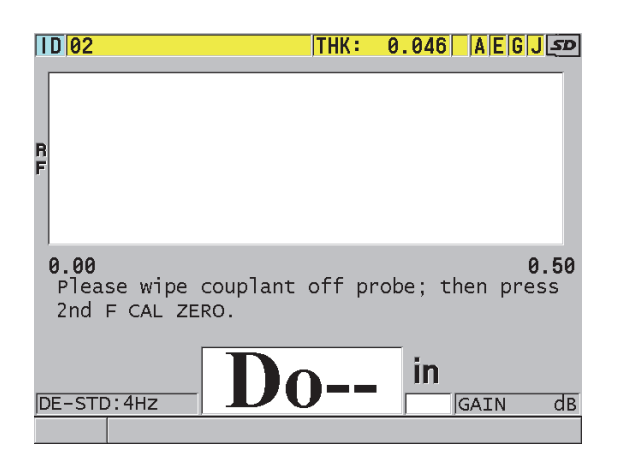

**Figura 5-2 Pantalla de inicio con una sonda dual estándar D79X**

- <span id="page-83-1"></span>3. Con las sondas duales, efectúe la compensación cero:
	- *a)* Limpie el acoplante de la punta de la sonda.
	- *b)* Pulse las teclas **[2nd F]** y **[CAL ZERO] (Do ZERO)**.
- 4. Con las sondas monoelemento, u otras sondas duales, cargue la configuración apropiada:
	- *a)* Pulse la tecla **[XDCR RECALL]**.
	- *b)* En el menú, seleccione una de las opciones predefinidas según el tipo de sonda que utiliza (p. ej.,: **SONDA MONOELEMENTO PREDEF.** [DEFAULT SINGLE ELEMENT]).
	- *c)* En la pantalla **PREDEFINIDO** (DEFAULT) [ver [Figura 5-3 en la página 85\]](#page-84-0), dentro de la lista de configuraciones predefinidas disponibles, resalte la configuración según la sonda que está utilizando.

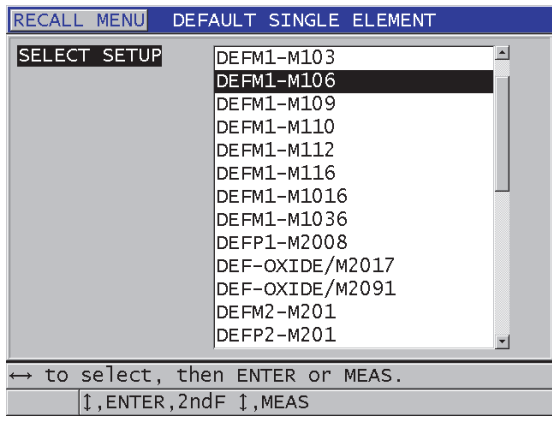

**Convención de nomenclatura para las configuraciones predefinidas**:

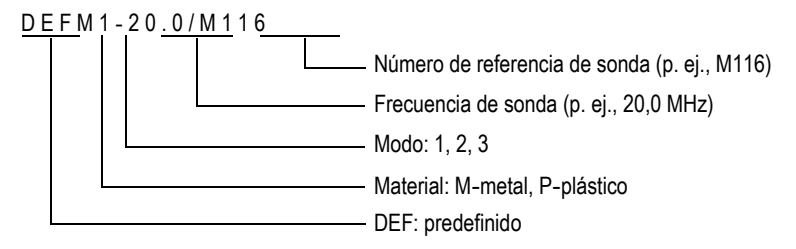

<span id="page-84-0"></span>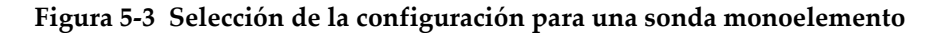

#### **NOTA**

Es posible modificar el nombre de las configuraciones para aplicaciones especiales de la siguiente manera: de USER-1 a USER-35.

*d)* Pulse la tecla **[MEAS]** para consultar automáticamente los parámetros de la configuración seleccionada y regresar a la pantalla de medición.

## <span id="page-85-0"></span>**5.2 Calibración**

La calibración es el proceso que sirve para ajustar el instrumento y permitir la obtención de medidas correctas en materiales particulares mediante la utilización de una sonda y según una temperatura precisa. La calibración del instrumento siempre es necesaria antes de inspeccionar el material específico. La precisión de las medidas es tan buena como la calibración que ha efectuado.

Generalmente, es necesario efectuar los siguientes tres tipos de calibración:

Compensación cero de la sonda (**[Do ZERO]**)

Sólo en el caso de las sondas duales, sirve para calibrar la duración de la propagación acústica en cada línea de retardo perteneciente a dichas sondas. La compensación varía en cada sonda y según la temperatura. Es necesario efectuar la calibración cero de una sonda cuando el instrumento se encuentra encendido, la sonda es cambiada y la temperatura de la sonda cambia significativamente (consultar [«Configuración de la sonda» en la página 83](#page-82-0) y [«Compensación cero de la sonda» en la página 90\)](#page-89-0).

Calibración de la velocidad acústica (**[CAL VEL]**)

Permite calibrar una velocidad mediante el espesor grueso (conocido) del bloque de calibración del material específico, o mediante la introducción manual de una velocidad acústica (propia del material) previamente determinada. Es necesario repetir este procedimiento con cada nuevo material medido. (consultar [«Calibración del instrumento» en la página 87](#page-86-0) y [«Calibración de la](#page-90-0)  [velocidad acústica y calibración cero en el material» en la página 91](#page-90-0)).

Calibración cero (**[CAL ZERO]**)

Sirve para calibrar el instrumento a cero mediante el espesor delgado (conocido) del bloque de calibración del material específico. Este procedimiento, a diferencia de la compensación cero y la calibración de la velocidad del sonido en el material, no es requerido a menos de desear la mejor precisión absoluta (mejor que

± 0,10 mm o ± 0,004 pulg.). Además, puede ejecutarse sólo una vez para cada nueva sonda y combinación de material. No es necesario repetir la calibración cero cuando la temperatura de la sonda cambia; la compensación cero de la sonda es responsable de esta operación (consultar [«Calibración del instrumento» en la](#page-86-0)  [página 87](#page-86-0) y [«Calibración de la velocidad acústica y calibración cero en el](#page-90-0)  [material» en la página 91](#page-90-0)).

### <span id="page-86-0"></span>**5.2.1 Calibración del instrumento**

Cuando desea obtener medidas fiables y precisas, es necesario efectuar las siguientes calibraciones:

- Calibración de la velocidad acústica en el material
- Calibración cero

Es necesario efectuar las calibraciones usando un bloque de calibración de espesores gruesos y delgados conocidos precisamente. El bloque de calibración debe ser del mismo material que el de la pieza para inspeccionar. Consulte [«Bloques de](#page-89-1)  [calibración» en la página 90](#page-89-1) para obtener más detalles sobre el bloque de calibración.

En el siguiente procedimiento se ilustra la calibración con una sonda dual y un bloque de calibración de cinco espesores. Consulte [«Calibración» en la página 86](#page-85-0) para obtener más detalles sobre el proceso de calibración.

#### **Para calibrar el instrumento**

- 1. Para calibrar la velocidad acústica en el material (ver la [Figura 5-4 en la](#page-87-0)  [página 88\)](#page-87-0).
	- *a)* Agregue una gota de acoplante sobre la superficie del espesor más grueso en el bloque de calibración.
	- *b)* Coloque la sonda sobre el espesor más grueso del bloque de calibración y ejerza una presión moderada a firme. La forma de la onda (A-scan) y la lectura de espesor aparecen en la pantalla.
	- *c)* Pulse la tecla **[CAL VEL]**.
	- *d)* Cuando la lectura de espesor se estabiliza, pulse la tecla **[ENTER]**.
	- *e)* Utilice las teclas de dirección para modificar el valor de espesor y hacer que corresponda con el espesor grueso conocido del bloque de calibración.

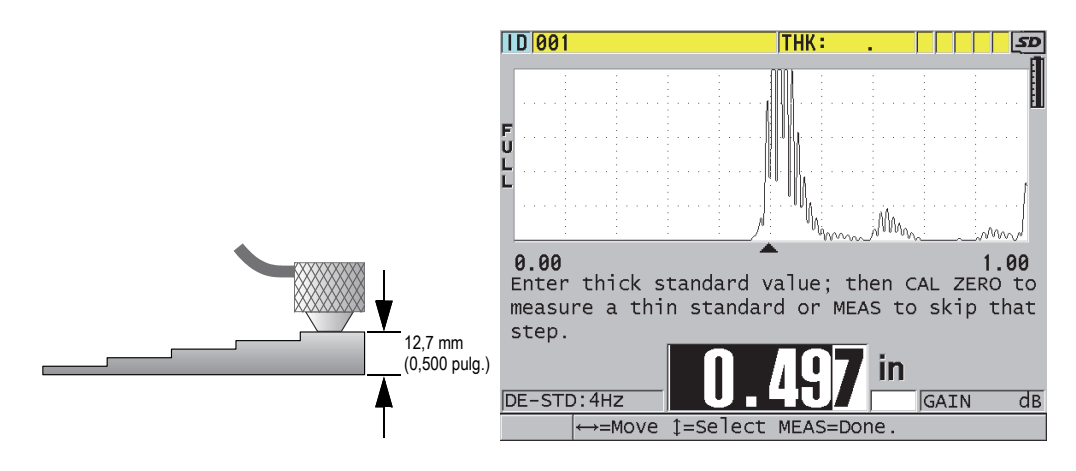

<span id="page-87-0"></span>**Figura 5-4 Calibración de la velocidad acústica en un bloque de calibración de cinco espesores**

- 2. Para efectuar una calibración cero (ver [Figura 5-5 en la página 89](#page-88-0)):
	- *a)* Agregue una gota de acoplante sobre la superficie del espesor más delgado en el bloque de calibración.
	- *b)* Coloque la sonda sobre el espesor más delgado del bloque de calibración; después, pulse la tecla **[CAL ZERO]**.
	- *c)* Cuando la lectura de espesor se estabiliza, pulse la tecla **[ENTER]**.
	- *d)* Utilice las teclas de dirección para modificar el valor de espesor y hacer que corresponda con el espesor delgado conocido del bloque de calibración.

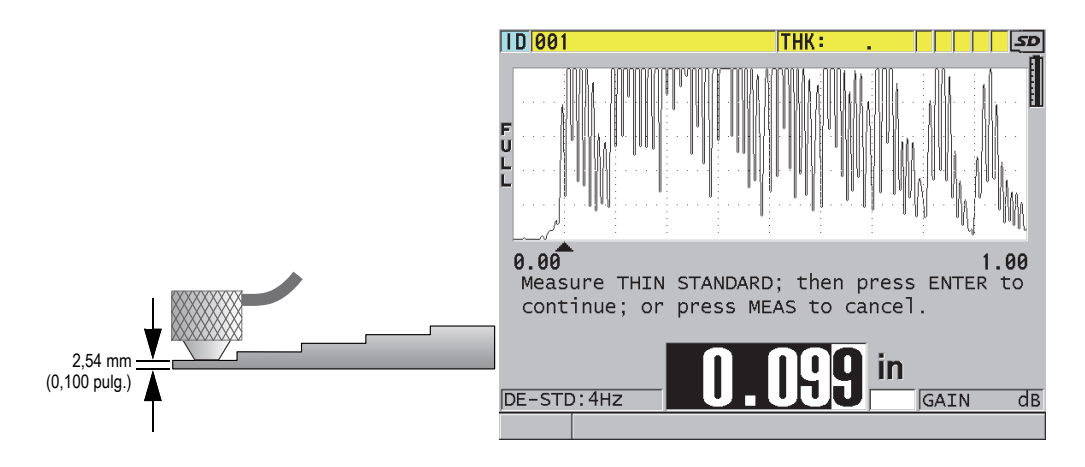

<span id="page-88-0"></span>**Figura 5-5 Calibración cero sobre el bloque de calibración de cinco espesores**

3. Pulse la tecla **[MEAS]** para finalizar la calibración y regresar a la pantalla de medición.

### IMPORTANTE

De apagar el instrumento antes de pulsar la tecla **MEAS**, el nuevo valor de la velocidad no será refrescado; por ende, el instrumento permanecerá con el valor previamente determinado.

#### **NOTA**

Cuando el instrumento 39DL PLUS identifica un error en el procedimiento de calibración, mostrará los siguientes mensajes en la zona de ayuda antes de regresar a la pantalla de medición:

«**¡Posible eco erróneo detectado!**» (Potential wrong echo detected!)

«**¡Resultados de calibración inválidos!**» (Invalid calibration results!)

En estos casos, la velocidad no será modificada. Generalmente, puede que un valor de espesor incorrecto haya sido introducido.

### <span id="page-89-1"></span>**5.2.2 Bloques de calibración**

El instrumento 39DL PLUS es suministrado con un bloque de calibración cilíndrico de dos espesores en acero inoxidable. Es posible utilizar estos dos espesores conocidos del bloque de calibración para efectuar la calibración de velocidad acústica y la calibración cero en el material.

Los bloques de calibración de varios espesores son utilizados generalmente cuando más de dos espesores conocidos son requeridos (ver [Figura 5-6 en la página 90\)](#page-89-2).

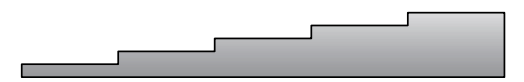

**Figura 5-6 Ejemplo de un bloque de calibración de cinco espesores**

<span id="page-89-2"></span>Al efectuar la calibración de la velocidad acústica en el material y la calibración cero, es necesario utilizar un bloque de calibración que respete las siguientes características:

- Ser del mismo material que el de la pieza bajo ensayo.
- Contar con dos o más espesores conocidos y precisos.
- Contar con un espesor tan delgado como la parte más delgada de la pieza bajo ensayo para poder efectuar la calibración cero. Contar con las mismas condiciones superficiales de la pieza bajo ensayo. Generalmente, las superficies rugosas disminuyen la precisión de la medición; sin embargo, el hecho de reproducir la condición real de la superficie de la pieza bajo ensayo, a través de la superficie del bloque de calibración, puede ayudar a obtener mejores resultados.
- Contar con un espesor tan grueso como la parte más gruesa de la pieza bajo ensayo para poder efectuar la calibración de la velocidad del sonido en el material. Contar con superficies (frontal y posterior) lisas y paralelas.
- Presentar la misma temperatura de la pieza bajo ensayo.

### <span id="page-89-0"></span>**5.2.3 Compensación cero de la sonda**

Efectúe la compensación cero de la sonda cuando el mensaje «**Do—**» o el indicador cero aparece. Para ello, pulse las teclas **[2nd F]** y **[CAL ZERO]** (**Do Zero**). Es importante efectuar este procedimiento cada vez que la temperatura de la sonda dual haya sido modificada.

La frecuencia utilizada durante el procedimiento de compensación cero de una sonda depende del índice de modificación de la temperatura interna de dicha sonda dual. Esto está relacionado con la temperatura superficial del material, la frecuencia de la aplicación de la sonda, el período de contacto entre la sonda y el material, y la precisión deseada.

#### **NOTA**

Cuando se miden superficies que se encuentran significativamente sobre la temperatura ambiental, el nivel cero debe ser recalibrado regularmente. Esta operación es de menor prioridad en el caso de las sondas D790-SM, D791-RM, D797-SM y D798, a diferencia de otras sondas que cuentan con varios tipos de líneas de retardo de resina.

Para mediciones a alta temperatura, Evident recomienda desarrollar un programa de compensación cero de la sonda que tome en cuenta estos factores. Por ejemplo, utilice las sondas D790-SM, D791-RM o D797-SM para aplicaciones de alta temperatura y minimice así la frecuencia de compensación cero. También, es posible utilizar las sondas D790-SM y D791-RM para aplicaciones generales.

### <span id="page-90-0"></span>**5.2.4 Calibración de la velocidad acústica y calibración cero en el material**

El instrumento 39DL PLUS optimiza la ganancia del material durante el procedimiento de calibración de la velocidad cuando esta función esta activa.

En el caso de las sondas duales, la optimización de la ganancia del material (**OPT. GAN** [GAIN OPT] en la pantalla **MEAS**) evalúa la señal del bloque de calibración y ajusta automáticamente una ganancia inicial predefinida basada en los niveles de sensibilidad de la sonda y ruido del material. Cuando la ganancia requerida (predeterminada) está fuera del rango permitido, un mensaje aparece e informa que la sonda no está funcionando correctamente.

El 39DL PLUS efectúa una verificación de duplicación de calibración para prevenir pérdidas de calibración en muestras de espesor delgado. La duplicación ocurre cuando el instrumento mide el tiempo del segundo eco de fondo en vez de detectar el primer eco de fondo. El instrumento compara el tiempo de vuelo medido y el tiempo de vuelo deseado según la velocidad acústica en curso. Si existe duplicación, se emitirá un mensaje de advertencia. La duplicación puede ocurrir al medir un espesor debajo del rango mínimo de la sonda, o cuando una sonda está desgastada o presenta sensibilidad baja.

#### **NOTA**

También, es posible efectuar la calibración de la velocidad acústica en el material y la calibración cero de manera inversa; es decir, se inicia con la calibración cero y se continúa con la calibración de la velocidad acústica en el material.

### **5.2.5 Introducción de la velocidad acústica conocida del material**

Si conoce la velocidad acústica (del sonido) del material, al medir espesores en piezas de diferentes materiales, es posible introducir directamente este valor sin necesidad de efectuar la calibración de la velocidad del sonido en el material.

#### **Para introducir la velocidad acústica conocida del material**

- 1. En la pantalla de medición, pulse las teclas **[2nd F]** y **[CAL VEL] (VEL)**.
- 2. En la pantalla **VELOCIDAD** (VELOCITY) [ver la [Figura 5-7 en la página 92](#page-91-0)], utilice las teclas de dirección para modificar el valor conocido de la velocidad acústica.

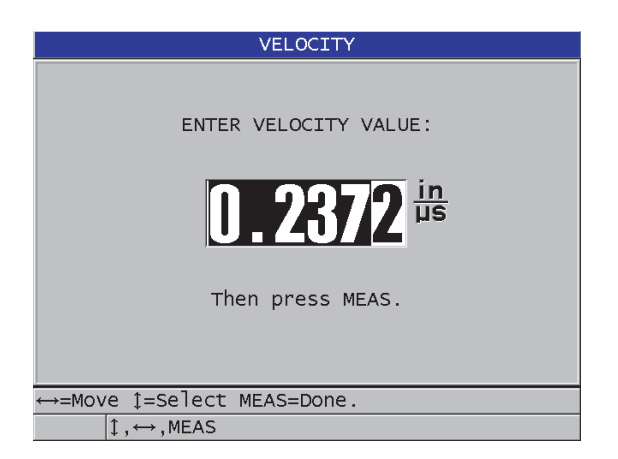

**Figura 5-7 Introducción de la velocidad acústica conocida del material**

<span id="page-91-0"></span>3. Pulse la tecla **[MEAS]** para regresar a la pantalla de medición.

## **5.2.6 Calibraciones bloqueadas**

El instrumento 39DL PLUS brinda una función de protección por contraseña para prevenir modificaciones en las configuraciones e impedir el acceso a algunas funciones. La modificación de la calibración es una operación que puede ser bloqueada. De ser este el caso, el mensaje que visualiza en la [Figura 5-8 en la](#page-92-0)  [página 93](#page-92-0) aparecerá momentáneamente en la zona de ayuda.

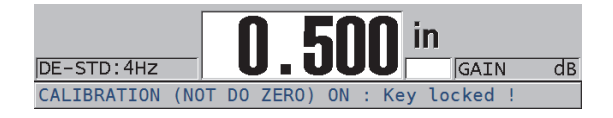

**Figura 5-8 Mensaje de bloqueo de calibración**

## <span id="page-92-0"></span>**5.2.7 Factores perjudiciales para el funcionamiento y la fiabilidad**

Los siguientes factores afectan el funcionamiento del instrumento y la fiabilidad de las mediciones de espesores.

Calibración

La fiabilidad de las mediciones ultrasónicas es tan buena como el cuidado y la precisión provista para calibrar el instrumento 39DL PLUS. El instrumento es enviado de fábrica con configuraciones estándares para una gran cantidad de sondas y aplicaciones. En algunos casos, es preferible optimizar dichas configuraciones para situaciones específicas de medición. En todos los casos, siempre es necesario calibrar la velocidad acústica (del sonido) en el material y calibrar a cero el instrumento cuando el material bajo ensayo o la sonda son modificados. Las verificaciones periódicas, con los bloques de calibración de espesor conocido, son recomendadas para controlar el buen funcionamiento del instrumento.

Superficie rugosa de la pieza bajo ensayo

Para obtener la mejor precisión posible es necesario que la superficie frontal y posterior de la pieza bajo ensayo sean lisas. Cuando la superficie es rugosa, el espesor mínimo medido incrementará debido a la reverberación del sonido que se produce en el espesor incrementado formado por la capa del acoplante. Asimismo, cuando las dos superficies son rugosas, las múltiples y ligeramente diversas trayectorias acústicas, consideradas por la sonda, pueden causar distorsión cuando el eco retorna. Todo ello generará imprecisiones.

#### Técnica de acoplamiento

Durante las mediciones en el modo 1 (contacto de la sonda), el espesor de la capa del acoplante deviene parte de la medición y es compensado por una porción del desplazamiento cero. De requerir una máxima precisión, la técnica de acoplamiento deberá ser uniforme. Para poder obtener mediciones coherentes: utilice un acoplante de viscosidad reducida; utilice suficiente acoplante para obtener una lectura apropiada, y coloque la sonda ejerciendo una presión moderada. Durante la operación, será posible discernir el grado de presión (de moderada a firme) que genera lecturas repetidas. Generalmente, las sondas de diámetro pequeño —a diferencia de aquellas de mayor diámetro—, requieren menos presión durante el acoplamiento para retirar el exceso de acoplante. En todos los modos, la inclinación de la sonda genera distorsión en los ecos y lecturas inexactas, tal como se explica a continuación.

Curvatura de la pieza bajo ensayo

El tema relacionado con esta sección incluye el alineamiento de la sonda sobre la pieza bajo ensayo. Al medir superficies curvas, es importante que la sonda esté situada cerca de la línea central de la pieza y sea mantenida lo más firme posible sobre la superficie. En algunos casos, un soporte en V con resortes puede ser útil para mantener el alineamiento. Generalmente, a medida que el radio de la curvatura disminuye, el tamaño de la sonda debe reducirse y el alineamiento de la sonda más crítico podrá realizarse. Para radios extremadamente pequeños, será necesario un planteamiento por inmersión. En algunos casos, será necesario visualizar la forma de onda (A-scan) para poder guiarse y mantener un alineamiento óptimo. Practique una forma apropiada para mantener la sonda gracias a la pantalla de A-scan. En superficies curvas, es importante utilizar sólo el acoplante requerido para obtener una lectura; ya que el exceso de acoplante forma una separación entre la sonda y la superficie bajo ensayo donde el sonido reverberará y creará posibles señales falsas que generarán, a su vez, lecturas incorrectas.

Conicidad o excentricidad de las superficies

Si la superficie de contacto o posterior de la pieza bajo ensayo es cónica o excéntrica (en comparación con otras), el retorno del eco es distorsionado debido a la variación que se produce en la trayectoria acústica a través del ancho del haz. Por consiguiente, la precisión de la medición se reduce. En casos complejos, no se podrá obtener ninguna medida.

Propiedades acústicas del material bajo ensayo

Ciertos materiales de ingeniería presentan condiciones diversas que pueden limitar potencialmente la precisión y el rango de las mediciones de espesor por ultrasonidos.

— Dispersión del sonido:

En materiales como el acero inoxidable de fundición, el hierro fundido, la fibra de vidrio y compuestos, la energía del sonido se dispersa a partir de cristales individuales en la fundición o límites de materiales distintos entre la fibra de vidrio o los compuestos. La porosidad de cualquier material produce el mismo efecto. Ajuste la sensibilidad del instrumento para prevenir la detección de estos ecos falsos dispersados. Esta compensación puede activar la capacidad para discriminar un retorno de eco válido desde la pared de fondo del material, con lo que queda restringido el rango de medición.

— Atenuación y absorción del sonido: En varios materiales orgánicos, tales como los plásticos y cauchos de baja densidad, la energía del sonido es atenuada rápidamente a la frecuencia utilizada por el medidor de espesores. Por lo general, esta atenuación incrementa con la temperatura. El espesor máximo, que puede ser medido en estos materiales, será frecuentemente limitado por la atenuación.

— Variaciones de velocidad:

La medición de un espesor por ultrasonidos será precisa sólo hasta el punto que la velocidad acústica del material corresponda con la calibración del instrumento. Algunos materiales presentan variaciones significativas en la velocidad acústica de punto a punto. Esto se produce en algunos metales de fundición, debido a los cambios en la estructura del grano por los índices de enfriamiento variado, y a la anisotropía de la velocidad acústica relativa a su estructura. La fibra de vidrio muestra variaciones de velocidad localizadas debido a los cambios en la resina/fibra. Varios plásticos y cauchos muestran un cambio rápido en la velocidad acústica según la temperatura. Esto requiere que la calibración de la velocidad se ejecute según la temperatura presente en las mediciones que se llevarán a cabo.

Inversión de fase o distorsión de fase

La fase o la polaridad del eco de retorno es determinada por la impedancia acústica (densidad × velocidad) de los límites de grano en los materiales. El instrumento 39DL PLUS asume una situación normal en la que la pieza bajo ensayo contiene aire o líquido. Esto es debido a que ambos elementos cuentan con una impedancia acústica más baja que los metales, la cerámica o los plásticos. Sin embargo, en algunos casos especializados —tales como la medición de vidrio o aislantes de plástico sobre metal, o revestimientos de cobre sobre acero—, esta relación de impedancia es invertida y el eco aparece en sentido contrario. En tales casos, es necesario modificar la polaridad de detección apropiada del eco para mantener la precisión de la medición. Una situación aún más compleja puede producirse en el caso de materiales anisotrópicos o heterogéneos, tales como las fundiciones de metales de grano grueso o ciertos compuestos, ya que las condiciones de dichos metales generan múltiples trayectorias de sonido dentro

del área del haz. En estos casos, la distorsión de fase puede crear un eco que no es ni positivo ni negativo. En todos estos casos, es necesaria una práctica cuidadosa con bloques de calibración para determinar los efectos perjudiciales en la precisión de la medición.

### **5.3 Medición de espesores**

Es posible iniciar la medición de espesores cuando la sonda es conectada al instrumento (consultar [«Configuración de la sonda» en la página 83\)](#page-82-0) y éste se encuentra calibrado (consultar [«Calibración del instrumento» en la página 87\)](#page-86-0).

#### **Para medir espesores**

1. Agregue un poco de acoplante en el bloque de calibración o en el área de la pieza bajo ensayo que desea medir.

#### **NOTA**

Normalmente, debe usar un acoplante fino como el propilenglicol, la glicerina o el agua sobre las superficies lisas del material. Las superficies rugosas requieren un acoplante más viscoso, como geles o aceites. Los acoplantes especiales son requeridos para aplicaciones de alta temperatura.

2. Ejerza una presión moderada a firme para acoplar la punta de la sonda sobre la superficie del material bajo ensayo. Mantenga la sonda al ras de la superficie de dicho material (ver [Figura 5-9 en la página 97](#page-96-0)).

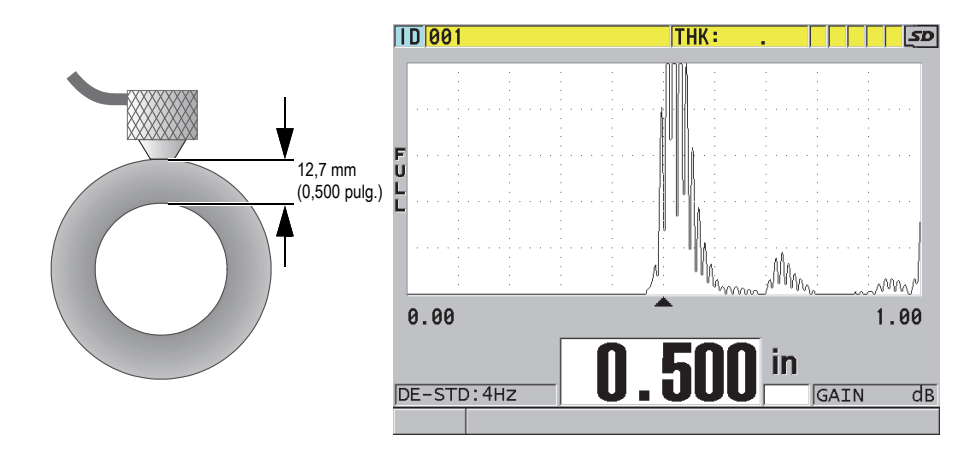

**Figura 5-9 Acoplamiento de sonda dual y lectura del espesor medido**

<span id="page-96-0"></span>3. Lea el valor de espesor de un área específica en la pieza bajo ensayo.

## **5.4 Almacenamiento de datos**

El registrador de datos del 39DL PLUS es un sistema basado en archivos que permite abrir un archivo a la vez. El archivo activo almacena una medida con un número de identificación en una localización de medición de espesor. Cada vez que la tecla **[SAVE/SEND]** es pulsada, la lectura de la medición, que aparece en la pantalla, es almacenada con el número de identificación (ID) en curso del archivo activo. El número de identificación incrementará automáticamente en las siguientes mediciones. Al pulsar la tecla **[FILE]**, el nombre del archivo activo aparece en la zona de identificación (arriba del menú) [ver [Figura 5-10 en la página 98](#page-97-0)].

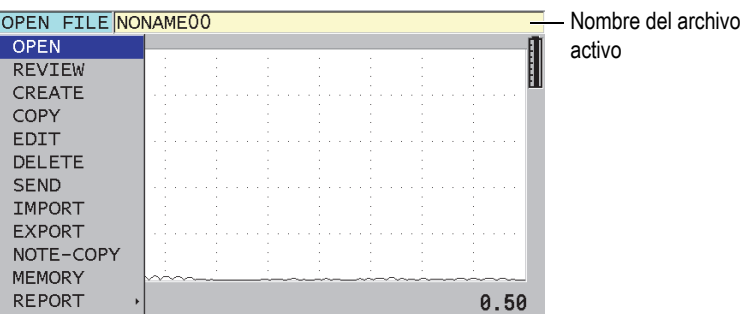

**Figura 5-10 Nombre del archivo activo en la zona de identificación**

<span id="page-97-0"></span>El archivo de incremento NONAME00, que inicia con el número de identificación 001, es el archivo activo por defecto al utilizar por primera vez el equipo 39DL PLUS, o al reinicializar la memoria del equipo. Es posible crear varios tipos de archivos y definir los números de identificación (ID) para representar varias localizaciones de medidas de espesor como 1-D, 2-D o 3-D. Al encender el instrumento, se abre automáticamente el último archivo utilizado.

Los siguientes casos especiales podrían presentarse:

- Cuando el valor de espesor está en blanco, se almacena un símbolo «——-» en vez de un valor.
- Cuando una medida ya ha sido almacenada con el número de identificación (ID) en curso, el nuevo valor de medición reemplaza la lectura de espesor anterior, excepto si la función de protección contra escritura está activa.
- Cuando el número de identificación (ID) llega al final de la secuencia de numeración y no puede ser refrescado, el **Último ID** (Last ID) aparece en la zona de ayuda, una señal acústica es emitida (si el zumbador está activo) y el ID permanece sin cambios en la pantalla.

### **Para guardar los datos con el ID en curso del archivo activo**

 Mientras el valor de espesor y el A-scan deseados son visualizados, pulse la tecla **[SAVE/SEND]** para guardar el valor de espesor medido.  $\Omega$ 

Pulse las teclas **[2nd F]** y **[SAVE/SEND] (WAVEFORM)** para guardar el valor de espesor medido y el A-scan.

### CONSEJO

Si desea guardar siempre el A-scan y el valor de espesor medido, pulse la tecla **[SAVE/SEND]**; después, en la pantalla **SISTEMA** (SYSTEM), ajuste el parámetro **GUARDAR DATOS** (SAVE DATA) a **ESP. + A-SCAN**. (THK+WF).

## **5.5 Medición con las sondas THRU-COAT D7906 y D7908**

El parámetro THRU-COAT es una función que mide el espesor real del metal en piezas revestidas o pintadas. Esta función requiere solamente un eco de fondo y es recomendada para aplicaciones de alta corrosión en materiales que presentan superficies revestidas o pintadas. De ser necesario, es posible calibrar la medición del revestimiento o de la capa de pintura para determinar precisamente el espesor de dicho revestimiento o dicha capa.

### <span id="page-98-0"></span>**5.5.1 Activación de la función THRU-COAT**

La función THRU-COAT se encuentra disponible al conectar una sonda THRU-COAT (N.º de referencia: D7906 [U8450005] o D7908 [U8450008]) en el instrumento 39DL PLUS.

### **Para activar la función THRU-COAT**

- 1. Conecte una sonda THRU-COAT en el instrumento 39DL PLUS.
- 2. Inicie el instrumento.
- 3. Retire el acoplante de la punta de la sonda.
- 4. Pulse las teclas **[2nd F]** y **[CAL ZERO] (Do ZERO)**.

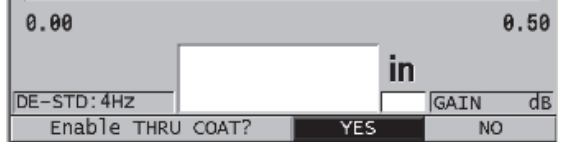

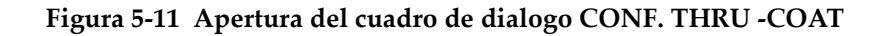

5. Para responder a la pregunta **¿Activar THRU COAT?** (Enable THRU COAT?), seleccione el botón **SÍ**.

### **5.5.2 Calibración THRU-COAT**

El procedimiento de calibración THRU-COAT es similar al de las otras sondas. Tal como se efectúa en otras calibraciones normales, es necesario contar con dos bloques de calibración de espesores (delgado y grueso) conocidos, sin revestimiento, para llevar a cabo el procedimiento de calibración. La única diferencia se presenta al final del procedimiento; ya que puede pulsar la tecla **[CAL VEL]** nuevamente para calibrar el espesor del revestimiento sobre un bloque de calibración que presenta un espesor de revestimiento conocido y preciso.

#### **Para efectuar la calibración THRU-COAT**

- 1. Asegúrese de que la función THRU-COAT esté activada (consultar [«Activación de](#page-98-0)  [la función THRU-COAT» en la página 99\)](#page-98-0).
- 2. Coloque la sonda sobre el espesor grueso del bloque de calibración.
- 3. Pulse la tecla **[CAL VEL]**.
- 4. Cuando la lectura se estabiliza, pulse la tecla **[ENTER]**.
- 5. Utilice las teclas de dirección para modificar el valor de espesor y hacer que corresponda con el espesor conocido del bloque de calibración.
- 6. Coloque la sonda sobre el espesor delgado del bloque de calibración.
- 7. Pulse la tecla **[CAL ZERO]**.
- 8. Cuando la lectura se estabiliza, pulse la tecla **[ENTER]**.
- 9. Utilice las teclas de dirección para modificar el valor de espesor y hacer que corresponda con el espesor conocido del bloque de calibración.
- 10. Si la precisión del espesor del revestimiento es importante para su aplicación, efectúe las siguientes operaciones (la omisión de este paso no afecta la precisión de las medidas de espesor del metal):
	- *a)* Pulse nuevamente la tecla **[CAL VEL]**.
	- *b)* Coloque la sonda sobre el bloque de calibración revestido.
	- *c)* Cuando la lectura se estabiliza, pulse la tecla **[ENTER]**.
	- *d)* Utilice las teclas de dirección para modificar el valor de espesor y hacer que corresponda con el espesor de revestimiento conocido del bloque de calibración.
- 11. Pulse la tecla **[MEAS]** para completar la calibración.

#### **NOTA**

Al pulsar las teclas **[2nd F]** y **[CAL VEL] (VEL)**, la pantalla **VELOCIDAD** (VELOCITY) aparece para poder visualizar y modificar la velocidad del sonido del metal calibrado. Al pulsar nuevamente la teclas **[2nd F]** y **[CAL VEL] (VEL)**, la pantalla **VELOCIDAD** se abre para visualizar la velocidad acústica calibrada a través del revestimiento de la pieza.

### **5.6 Modos de detección de ecos con sondas duales**

Con las sondas duales, el instrumento 39DL PLUS brinda tres modos de detección de ecos para poder medir los espesores bajo varias condiciones de materiales. A continuación, se describen brevemente estos tres modos (**ESTÁNDAR**  [STANDARD], **E-E AUTO** [AUTO E-TO-E] y **E-E MANUAL** [MANUAL E-TO-E]):

#### **ESTÁNDAR**

[STANDARD] El modo de detención de eco estándar mide el espesor basándose en el tiempo de vuelo entre el impulso principal y el primer eco de fondo. Utilice este modo para materiales sin revestimientos con óptimos ecos. El indicador **DE-STD** aparece al lado izquierdo de la lectura de espesor, y una señal de detección de eco triangular aparece en el eco de fondo, debajo de la pantalla de A-scan (ver [Figura 5-12 en la página 101\)](#page-100-0).

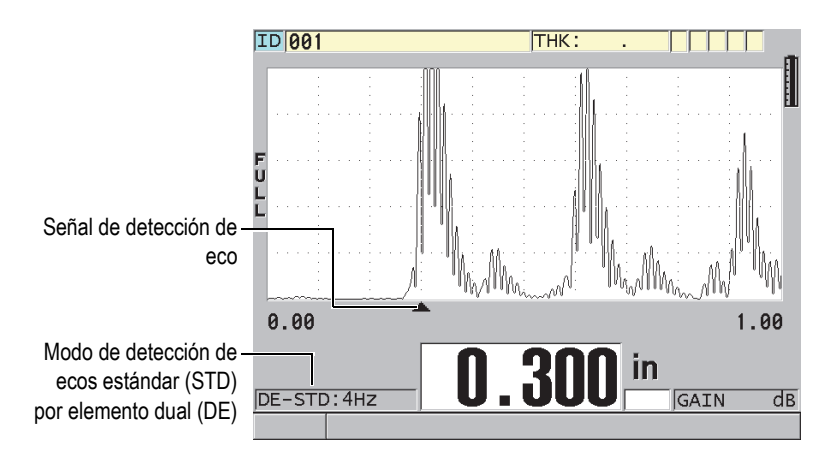

<span id="page-100-0"></span>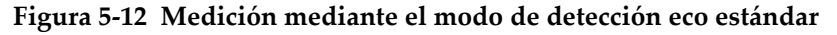

### **E-E AUTO**

[AUTO E-TO-E] El modo de detección eco a eco automático mide el espesor utilizando el tiempo de vuelo entre dos ecos de fondo consecutivos. Utilice este modo para materiales revestidos o pintados, ya que el intervalo entre los ecos de fondo consecutivos excluyen el tiempo de vuelo a través de la pintura, resina o el revestimiento.

El indicador **DE-EtoE** aparece en el lado izquierdo de la lectura de espesor. La señal triangular es reemplazada por una barra de detección eco a eco que indica el par de ecos de fondo exactos utilizados para determinar el espesor (ver [Figura 5-13 en la página 102\)](#page-101-0). La altura del eco es ajustada automáticamente al nivel predefinido.

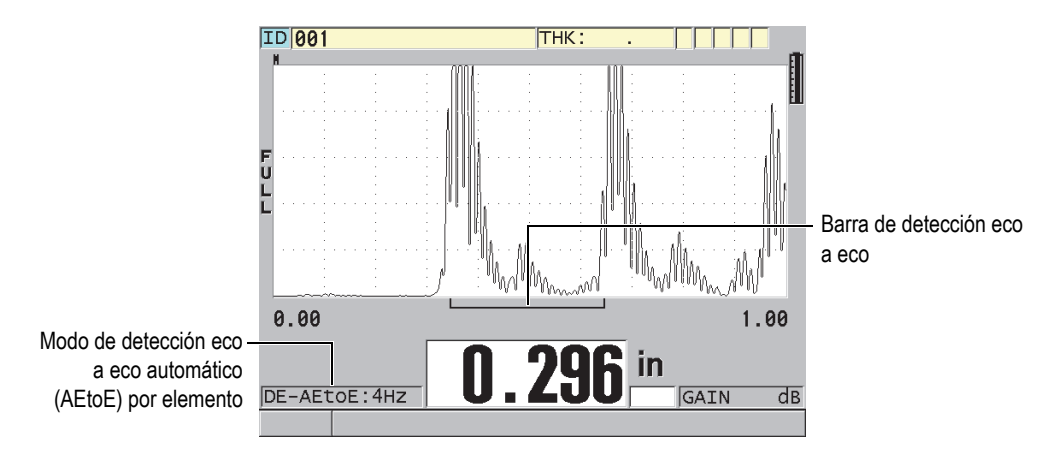

<span id="page-101-0"></span>**Figura 5-13 Medición mediante el modo de detección eco a eco automático**

#### **E-E MANUAL**

[MANUAL E-TO-E] El modo de detección eco a eco manual también mide el espesor utilizando el tiempo de vuelo entre los dos ecos de fondo consecutivos. En este modo, también es posible ajustar manualmente la ganancia y los parámetros de supresión. Utilice este modo cuando las condiciones del material producen señales ruidosas que interfieren con la efectividad del modo automático.

El indicador **DE-MEtoE** aparece en el lado izquierdo de la lectura de espesor. La zona de detección eco a eco es similar a aquella del modo automático eco a eco; sin embargo, cuenta con la barra ajustable de supresión E1 que indica el área a excluir durante la detección de los ecos (ver [Figura 5-14 en la página 103\)](#page-102-0). Mediante la función de supresión E1, el instrumento detecta el siguiente eco cuya amplitud es aproximadamente el 20 % de la altura de la pantalla de A-scan. En este modo, pulse la tecla **[WAVE ADJ]** y, después, las teclas de dirección para ajustar los parámetros **SUPRESIÓN EXT.** (EXT BLANK), **SUPRESIÓN E1** (E1 BLANK) y **GAN.** (GAIN).

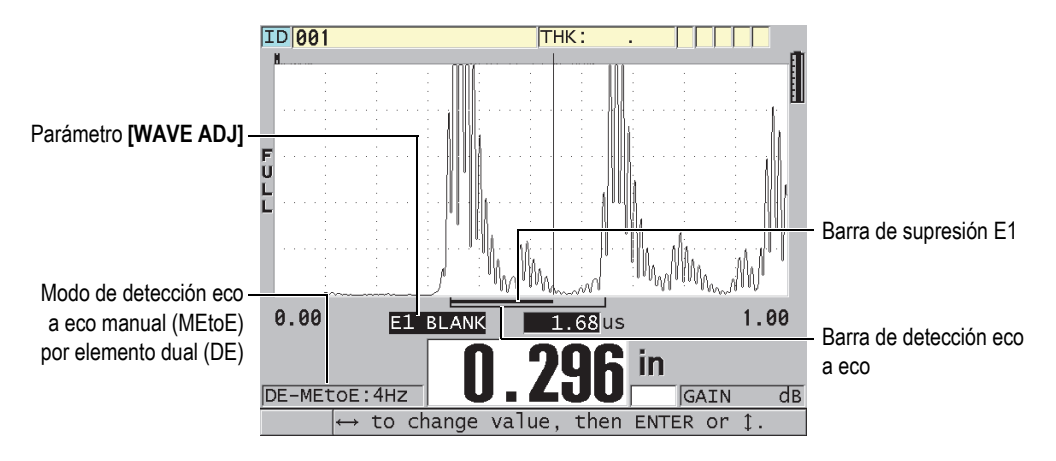

<span id="page-102-0"></span>**Figura 5-14 Medición mediante el modo de detección eco a eco manual**

### **NOTA**

En situaciones de corrosión complejas que no producen ecos múltiples válidos, es necesario utilizar el modo estándar para poder medir los espesores.

Es posible utilizar las sondas duales en los tres modos. También, con los modos eco a eco, se pueden usar todas las funciones de medición, pantalla y registrador de datos. El registrador de datos integrado reconoce y guarda toda la información necesaria relativa a la medición eco a eco para cargar y descargar el espesor, el A-scan y los datos de configuración.

#### CONSEJO

Durante las mediciones de áreas con o sin revestimiento, no es necesario alternar entre los modos de detección de ecos; ya que, es posible medir el espesor de una pieza sin revestimiento con el modo Eco a Eco.

#### **Para modificar el modo de detección de ecos**

- 1. Pulse las teclas **[2nd F]** y **[ZOOM] (E-TO-E)**.
- 2. En el menú, seleccione el modo de detección de ecos deseado [**ESTÁNDAR** (STANDARD), **E-E AUTO** (AUTO E-TO-E) o **E-E MANUAL** (MANUAL E-TO-E)].
- 3. Para ejecutar nuevamente la calibración cero:
	- *a)* Agregue una gota de acoplante sobre la superficie del espesor más delgado en el bloque de calibración.
	- *b)* Coloque la sonda sobre el espesor más delgado del bloque de calibración; después, pulse la tecla **[CAL ZERO]**.
	- *c)* Cuando la lectura de espesor se estabiliza, pulse la tecla **[ENTER]**.
	- *d)* Utilice las teclas de dirección para modificar el valor de espesor y hacer que corresponda con el espesor delgado conocido del bloque de calibración.

### <span id="page-103-0"></span>**5.6.1 Ajuste del parámetro supresión en el modo de detección manual eco a eco**

El instrumento 39DL PLUS ofrece dos funciones de supresión para detectar ecos válidos en situaciones que presentan señales indeseadas debido a las condiciones del material:

#### **SUPRESIÓN EXT.**

[EXT BLANK] La supresión extendida crea una zona en blanco que inicia en el extremo izquierdo del A-scan y donde ninguna señal será detectada. En situaciones en las que el segundo o tercer par de ecos de fondo son más fuertes o más claros que el primer par, utilice la función de supresión extendida para controlar el par de ecos que será utilizado en la medición.

#### **SUPRES. E1**

[E1 BLANK] El eco 1 (E1) se ejecuta a través de un intervalo seleccionado que sigue al primer eco detectado. Utilice la función Supresión E1 para excluir los picos indeseados presentes entre los primeros y segundos ecos de fondo. Los picos indeseados pueden ser el flanco de ascendencia de un primer gran eco o de reflexiones de ondas transversales en piezas de espesor grueso. El parámetro Supresión E1 sólo está disponible en el modo de detección eco a eco manual.

#### **Para ajustar los parámetros de Supresión extendida y Supresión E1**

- 1. Seleccione el modo eco a eco manual:
	- *a)* Pulse las teclas **[2nd F]** y **[ZOOM] (E-TO-E)**.
	- *b)* En el menú, seleccione el parámetro **E-E MANUAL** (MANUAL E-TO-E).
- 2. Pulse la tecla **[WAVE ADJ]**. El parámetro de ajuste de onda aparece (ver [Figura 5-15 en la página 105](#page-104-0)).

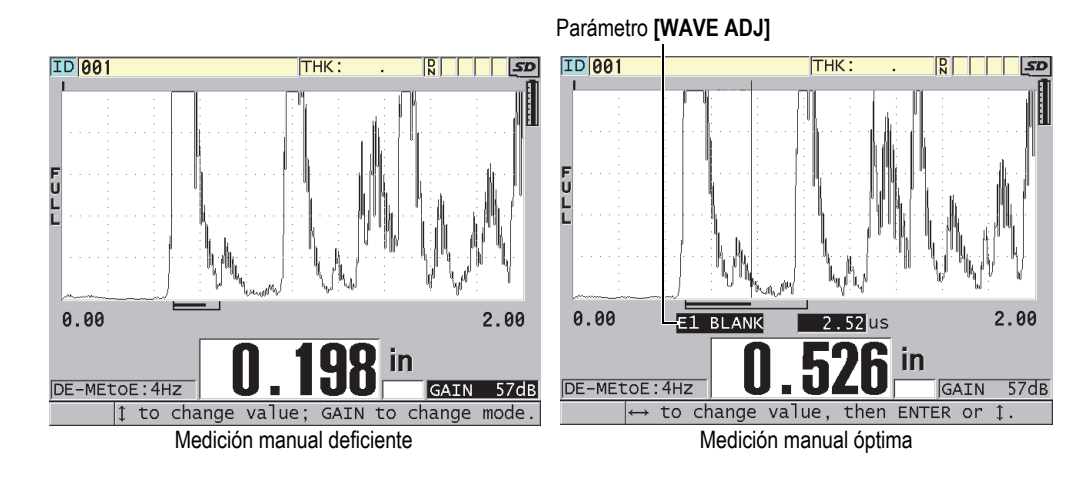

**Figura 5-15 Comparación de medidas manuales**

- <span id="page-104-0"></span>3. Utilice las teclas de dirección **[]** y **[]** para seleccionar el parámetro **SUPRESIÓN EXT** o el parámetro **SUPRESIÓN E1**.
- 4. Utilice las teclas de dirección **[]** y **[]** para ajustar el valor que excluye los picos indeseados y detecta los ecos deseados.

### **5.6.2 Selección de sonda dual en los modos eco a eco**

Si bien las sondas duales del 39DL PLUS son compatibles con todos los modos eco a eco, Evident recomienda el uso de sondas especiales para los rangos de espesor específicos en piezas de acero (consultar [Tabla 3 en la página 106](#page-105-0)).

<span id="page-105-0"></span>

| Tipo de sonda | Rango de espesor <sup>a</sup>                     |
|---------------|---------------------------------------------------|
| D798          | De 1,5 mm a 7,6 mm (de 0,060 pulg. a 0,300 pulg.) |
| D790/791      | De 2,5 mm a 51 mm (de 0,100 pulg. a 2,00 pulg.)   |
| D797          | De 12,7 mm a 127 mm (de 0,500 pulg. a 5,00 pulg.) |
| D7906         | De 2,5 mm a 51 mm (de 0,100 pulg. a 2,00 pulg.)   |

**Tabla 3 Sondas recomendadas para los varios rangos de espesor en acero** 

a. Los rangos de espesor varían según el tipo de sonda (transductor o palpador), las condiciones del material y la temperatura.

En algunos casos, puede producirse un error al utilizar una sonda D790 para medir espesores superiores a los 18 mm (0,7 pulg.). Generalmente, este error se debe a un eco de onda transversal generado por la conversión de modo, que puede aparecer antes del segundo eco de fondo. Si este eco parásito (indeseado) es más grande que el segundo eco de fondo, el medidor efectúa la medición hasta él, lo cual da como resultado una medida más pequeña.

Es posible distinguir un eco de onda transversal indeseado de un eco de fondo correcto al analizar el A-scan. La distancia entre los primeros ecos y los segundos ecos de fondo es la misma distancia entre el punto de espesor cero y el primer eco de fondo. De existir un eco entre los dos primeros ecos de fondo, puede que sea un eco de onda transversal generado por la conversión de modo. Utilice las técnicas de modo de detección eco a eco manual y ajuste manualmente el parámetro Supresión E1 para eliminar este error (consultar [«Ajuste del parámetro supresión en el modo de](#page-103-0)  [detección manual eco a eco» en la página](#page-103-0) 104). El uso de la sonda D797 sobre un espesor superior a 18 mm (0,7 pulg.) permite eliminar este error.

En algunos casos, el segundo o el tercer eco de fondo es más pequeño que la amplitud del eco subsiguiente. Por ello, el instrumento puede brindar lecturas dobles o triples. Si usa una sonda D790, esto puede ocurrir a una profundidad aproximada de 5 mm (0,2 pulg.) en piezas de acero con superficies lisas. Esta situación es claramente

visible en el A-scan y es posible remediarla en el modo de medición eco a eco manual o desplazando el área de supresión extendida detrás del primer eco detectado previamente.

Cuando el 39DL PLUS no puede obtener una lectura en el modo de medición eco a eco, el indicador **LOS** aparece en la pantalla. En este caso, el A-scan muestra ecos que no son lo suficientemente grandes para ser detectados o un solo eco detectable. La barra de detección eco a eco inicia en este caso sobre el eco detectado, pero se extiende indefinidamente a la derecha. Aumente el valor de ganancia para obtener una lectura eco a eco. Si esta operación no ayuda, es posible obtener una medida aproximada al regresar al modo de detección de ecos estándar.

### **5.6.3 Indicadores del registrador de datos en el modo eco a eco**

En los modos eco a eco, los siguientes indicadores aparecen sobre el primer campo de identificación de la tabla de espesores cargada, y sobre el campo de identificación de la nota que se encuentra en la esquina superior derecha de la pantalla de medición:

- **E**: modo de detección eco a eco automático
- **e**: modo de detección eco a eco manual
- **M**: modo de detección estándar
- **l**: pérdida de señal (LOS) en el modo de detección eco a eco automático
- **n**: pérdida de señal (LOS) en el modo de detección eco a eco
- **L**: pérdida de señal (LOS) en modo de detección eco a eco estándar

## **5.7 Salida VGA**

Es posible conectar el instrumento 39DL PLUS a una pantalla externa o a un proyector para explicar fácilmente el contenido de la pantalla a otras personas. Esta función es particularmente útil cuando necesita capacitar a otros usuarios.

Al activar la salida VGA, la pantalla 39DL PLUS aparece en blanco y su contenido será expuesto en la pantalla (o proyector) externa conectada. La salida VGA se desactiva al iniciar el instrumento 39DL PLUS.

#### **Para utilizar la salida VGA**

- 1. Apague el instrumento 39DL PLUS.
- 2. Conecte el cable opcional de salida VGA (N.º de referencia: EPLTC-C-VGA-6 [U8840035]) al conector de salida VGA, que se encuentra dentro del compartimiento de entrada y salida (I/O) en la parte lateral derecha del 39DL PLUS (ver [Figura 1-5 en la página 44\)](#page-43-0).
- 3. Conecte el otro extremo del cable de salida VGA a la pantalla o al proyector externo.
- 4. Encienda el instrumento 39DL PLUS.
- 5. Encienda la pantalla o el proyector externo.
- 6. Pulse la tecla **[DISPLAY]**.
- 7. En la pantalla **AJUSTES DE LA PANTALLA** (DISPLAY SETTINGS) [ver [Figura 4-3 en la página 72](#page-71-0)], ajuste el parámetro **SALIDA VGA** (VGA OUTPUT) a **ACTIVADO**. La pantalla 39DL PLUS aparece en blanco y el contenido de dicha pantalla será

expuesto en la pantalla o en el proyector externo.

8. Para volver a ver las imágenes en la pantalla del 39DL PLUS, apague el instrumento y vuelva a encenderlo.
# **6. Uso de las sondas de tecnología EMAT**

Esta sección brinda información adicional relativa a las sondas de tecnología EMAT y sobre la manera de efectuar mediciones básicas con el instrumento 39DL PLUS y la sonda E110-SB.

Las sondas electromagnéticas acústicas (EMAT) utilizan el principio de magnetostricción para generar energía acústica a partir de las ondas transversales en metales ferrosos que están cubiertos por cascarillas de óxido (magnetita) y trabajan a alta temperatura. La sonda E110-SB [U8471001] no funciona en metales no ferrosos ni en situaciones donde la superficie externa no está cubierta por dichas cascarillas de óxido; ya que, ésta se sirve de ellas para generar energía a partir de las ondas transversales y no requiere el uso de acoplante para ultrasonidos. Cuando las cascarillas de óxido (magnetita) no están bien adheridas a la superficie del acero, la energía acústica de las ondas transversales no es transmitida a través del acero.

La sonda EMAT es un medio útil para calcular el espesor restante en tubos de calderas de acero sin necesidad de retirar las cascarillas de óxido (magnetita) con el fin de ejecutar mediciones. Esta sonda crea una señal no focalizada que permite calcular adecuadamente el espesor restante en la pared de la pieza (±0,25 mm o ±0,010 pulg.). Debido a su naturaleza no focalizada, la sonda es relativamente insensible a las pequeñas picaduras internas. La capacidad de medición del espesor mínimo, que ofrece el instrumento 39DL PLUS y la sonda EMAT, es aproximadamente de 2,0 mm (0,080 pulg.) según las propiedades del material.

#### **NOTA**

Retire las cascarillas de óxido externo y utilice una sonda monoelemento o dual para efectuar mediciones más precisas del espesor restante en el metal. Las sondas duales focalizadas son más sensibles ante cualquier picadura interna.

# **6.1 Conexión de la sonda EMAT E110-SB**

Es posible utilizar la sonda EMAT E110-SB [U8471001] con el instrumento 39DL PLUS. Es necesario utilizar el adaptador de filtro EMAT 1/2XA/E110 [U8767104] y el cable estándar LEMO a BNC (N.º de referencia: LCB-74-4 [U8800320]), tal como se muestra en la [Figura 6-1 en la página 110.](#page-109-0)

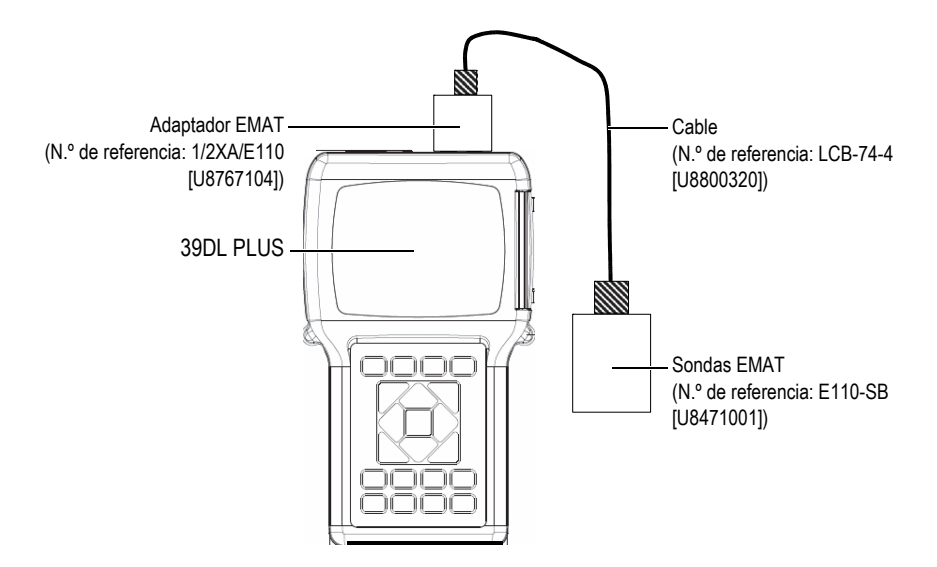

**Figura 6-1 Conexión de la sonda EMAT y del adaptador de filtro**

<span id="page-109-0"></span>El instrumento 39DL PLUS detecta automáticamente el adaptador de filtro E110-SB y 1/2XA/E110 y, después, consulta automáticamente la configuración predefinida **DEF-EMAT/E110** en la lista de sondas **SONDA MONOELEMENTO PREDEF.** (DEFAULT SINGLE ELEMENT). Tal como se efectúa con las sondas estándares, es necesario ajustar la ganancia y la supresión extendida para medir el espesor de la pieza adecuadamente. Los técnicos más experimentados y familiarizados con la teoría elemental de los medidores de espesores por ultrasonidos y la interpretación del A-scan pueden pulsar la tecla **[WAVE ADJ]** para ajustar los parámetros de la sonda utilizada.

## **6.2 Calibración del instrumento con la sonda EMAT E110-SB**

La calibración permite ajustar el instrumento para medir adecuadamente un material específico. La velocidad y la compensación cero de la sonda EMAT E110-SB han sido generadas para calcular adecuadamente el espesor en metales ferrosos bajo el revestimiento externo de magnetita.

Para conseguir una mejor precisión, utilice bloques de calibración que presenten magnetita en el exterior y que sean del mismo material que la pieza bajo ensayo. El espesor del metal en estos bloques debe ser conocido (sin tomar en cuenta las cascarillas de óxido o la magnetita externa) y, además, debe corresponder con el espesor mínimo y máximo que será medido.

El procedimiento de calibración es el mismo que el de una sonda estándar, excepto que no es necesario utilizar ningún acoplante. Consulte [«Calibración del](#page-86-0)  [instrumento» en la página 87](#page-86-0) para obtener información acerca del procedimiento de calibración.

## **NOTA**

La sonda EMAT genera energía acústica a partir de las ondas transversales. Por ello, la velocidad calculada por el instrumento representa la velocidad acústica de las ondas transversales en el material.

# **7. Opciones de** *software*

Es posible incrementar la capacidad del ya versátil 39DL PLUS gracias a las opciones de *software* disponibles (ver [Tabla 4 en la página 113\)](#page-112-0).

<span id="page-112-0"></span>

| Opción                                                                                                    | Descripción                                                                                                    |
|----------------------------------------------------------------------------------------------------|----------------------------------------------------------------------------------------------------|
| <b>ALTA RESOLUCIÓN</b><br>(HIGH RESOLUTION)<br>[consultar «Opción de<br>software Alta resolución» en<br>la página 115]    | Sirve para aumentar la resolución de espesor de<br>0,001 mm o 0,0001 pulg. en las sondas<br>monoelemento con una frecuencia de ≥2.25 MHz.                        |
| CAPA ÓXIDO<br>(OXIDE LAYER) [consultar<br>«Opción de software Capa de<br>óxido» en la página 116]                         | Sirve para medir tanto el espesor del tubo de<br>la caldera como el espesor del óxido adherido<br>internamente.                                                  |
| MEDICIÓN MÚLTIPLE<br>(MULTI-MEASUREMENT)<br>[consultar «Opción de<br>software Medición múltiple»<br>en la página 122]     | Sirve para medir y representar en la pantalla<br>el espesor de hasta cuatro capas diferentes al<br>mismo tiempo, con sondas monoelemento.                        |
| <b>ALTA PENETRACIÓN</b><br>(HIGH PENETRATION)<br>[consultar «Opción de<br>software Alta penetración» en<br>la página 136] | Sirve para usar sondas monoelemento de baja<br>frecuencia (mínimo de 0,5 MHz) en la medición de<br>espesores de materiales que atenúan y dispersan<br>el sonido. |

**Tabla 4 Opciones de** *software* **de 39DL PLUS**

Si adquiere una opción de *software* con el instrumento 39DL PLUS, ésta ya se encontrará activada. También, es posible adquirir una opción de *software* posteriormente. En este caso, es posible activar la opción de *software* sin necesidad de regresar el instrumento a la fábrica, ya que se brinda un código de activación que debe ser introducido en el instrumento. Consulte [«Activación de las opciones de software»](#page-113-0)  [en la página 114](#page-113-0).

Póngase en contacto con un representante de Evident para obtener más información relativa a las opciones de *software*.

## <span id="page-113-0"></span>**7.1 Activación de las opciones de** *software*

Cada instrumento 39DL PLUS cuenta con un número de serie único. La clave suministrada para un instrumento 39DL PLUS específico activa las opciones de *software* adquiridas para dicha unidad. Un sola clave puede activar una, varias o todas las opciones de *software*.

### **Para activar una opción de** *software*

- 1. Pulse las teclas **[2nd F]** y **[SETUP MENU] (SP MENU)**.
- 2. En el menú, seleccione el comando **OPCIONES** (OPTIONS).
- 3. En la pantalla **OPCIONES** (ver [Figura 7-1 en la página 115\)](#page-114-1), visualice el número de serie alfanumérico de 16 dígitos que aparece en el campo **N.º de serie** (S/N). La lista **OPCIÓN** (OPTION) indica el estado en curso de las opciones de *software*, en donde el término **Licensed** significa que la opción está activada.

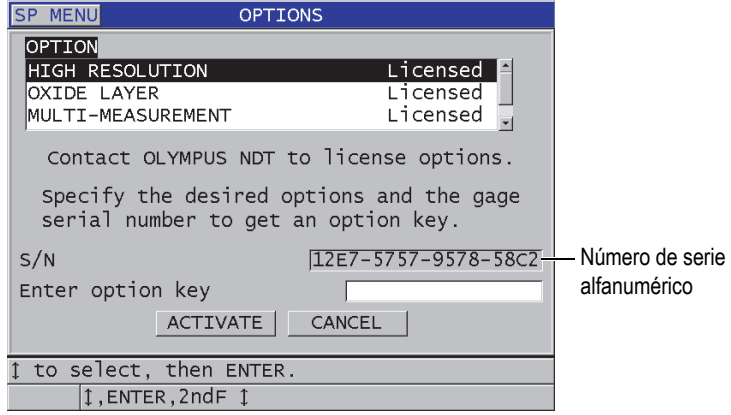

**Figura 7-1 Pantalla OPCIONES para activar las opciones de** *software*

<span id="page-114-1"></span>4. Póngase en contacto con su representante local de Evident para adquirir una o más opciones de *software* e informar el número de serie alfanumérica de su instrumento.

Su representante Evident le brindará la clave de la opción correspondiente.

- 5. En la pantalla **OPCIONES** (OPTIONS) [ver [Figura 7-1 en la página 115\]](#page-114-1):
	- *a)* En el campo **Intro. código opción** (Enter option key), introduzca la clave de la opción, suministrada por su representante Evident.
	- *b)* Seleccione la opción **ACTIVAR** (ACTIVATE).
- 6. Reinicie el instrumento para completar la activación.

## <span id="page-114-0"></span>**7.2 Opción de** *software* **Alta resolución**

El 39DL PLUS cuenta con la capacidad para mostrar los valores de espesor con su resolución estándar de 0,01 mm (0,001 pulg.) y una resolución baja de 0,1 mm (0,01 pulg.). Estas resoluciones son adecuadas para la mayoría de las aplicaciones de medición de espesores ultrasónicas.

En el caso de las sondas monoelemento, la opción de *software* Alta resolución brinda una capacidad adicional que permite mostrar las lecturas de espesor con una alta resolución de 0,001 mm (0,0001 pulg.). Esta opción de *software* no está disponible para todas las sondas o pantallas de medición y, además, se limita a un espesor máximo. Si bien el 39DL PLUS cuenta con la capacidad para presentar las lecturas de espesor

en alta resolución, la precisión de las mediciones depende altamente de la geometría del material, las condiciones de su superficie, la temperatura y la evaluación individualizada de cada muestra.

La opción de *software* Alta resolución está disponible para las siguientes sondas y condiciones de medición:

- Sonda monoelemento con rango de frecuencia de 2,25 MHz a 30,0 MHz.
- Medición de espesor inferior a 100 mm (4,00 pulg.)

La alta resolución no está disponible para las siguientes sondas y condiciones de medición:

- Sondas duales
- Sondas de baja frecuencia con frecuencias inferiores a 2,25 MHz
- Rango de espesor superior a 100 mm (4,00 pulg.)

Al activar la opción Alta resolución, ésta aparece en la lista de selección de resolución. Consulte [«Modificación de la resolución de espesor» en la página 82.](#page-81-0)

## <span id="page-115-0"></span>**7.3 Opción de** *software* **Capa de óxido**

La opción de *software* Capa de óxido permite medir con el 39DL PLUS tanto el espesor del tubo de la caldera como el óxido adherido internamente. Cuando esta opción está activada, el parámetro **ÓXIDO** (OXIDE) aparece en el menú al pulsar la tecla **[SETUP MENU]**. La [Tabla 5 en la página 116](#page-115-1) indica la sonda que debe ser usada con la opción de *software* Capa de óxido.

<span id="page-115-1"></span>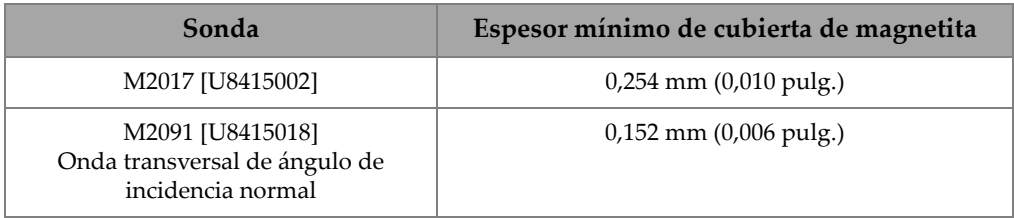

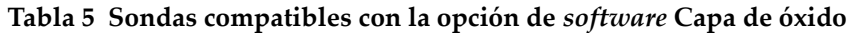

## **7.3.1 Magnetita en tubos de calderas de vapor**

La alta temperatura que se registra dentro de las calderas a vapor (sobre los 500 °C o 1000 °F) puede producir la formación de magnetita (un tipo específico de óxido de hierro duro y quebradizo) en la parte externa o interna de las superficies de los tubos de calderas en acero. Bajo condiciones de alta temperatura, el vapor del agua reacciona con el hierro sobre el acero y forma así magnetita e hidrógeno, en función de la siguiente formula:

$$
3 \,\mathrm{Fe} + 4 \,\mathrm{H}_2\mathrm{0} = \mathrm{Fe}_3\mathrm{O}_4 + 4 \,\mathrm{H}_2
$$

La velocidad de reacción aumenta con la temperatura. Los átomos del oxígeno se dispersan al interior de la capa de magnetita mientras que los átomos del hierro se dispersan hacia el exterior, así los depósitos de magnetita continúan formándose, incluso después de completar toda la superficie del tubo.

La cascarilla de magnetita actúa como un aislante térmico en los tubos, ya que su conductividad térmica es de aproximadamente el 3 % de la del acero. Cuando el calor emitido por la flama ya no es irradiado eficazmente a través del vapor del tubo, las paredes del tubo alcanzan temperaturas más allá de su capacidad de operación. La exposición prolongada a temperaturas extremadamente elevadas, combinada con la presión muy alta dentro del tubo, genera microfisuras intergranulares en el metal y una deformación progresiva (hinchamiento o abombamiento lento del metal). Eventualmente, esto podría producir daños en el tubo.

La formación de cascarillas de magnetita y los daños que han producido al metal son los factores principales que limitan la vida útil de los tubos de caldera. El proceso empieza lentamente y, luego, se acelera. A medida que las cascarillas de magnetita se vuelven más gruesas, las paredes del tubo devienen más calientes, lo que, a su vez, aumenta la formación de los depósitos de magnetita y el daño en el metal. Los estudios realizados en la industria de la generación de energía indican que los efectos relacionados con las cascarillas de magnetita son relativamente insignificantes si poseen un espesor de hasta 0,3 mm (0,012 pulg.). Por encima de este espesor, los efectos negativos aumentan rápidamente. La medición del espesor de estas cascarillas de óxido permite calcular la vida útil restante del tubo e identificar los tubos susceptibles a daños para, así, poder reemplazarlos. Los ensayos por ultrasonidos con el 39DL PLUS constituyen un método rápido y no destructivo para medir dichas cascarillas de óxido.

## **7.3.2 Configuración para medir capas de óxido**

Para configurar adecuadamente la medición conecte una sonda apropiada, seleccione la configuración predefinida para dicha sonda y configure los parámetros de medición de la capa de óxido y del material.

### **Para configurar la medición de la capa de óxido**

- 1. Conecte la sonda M2017 o la sonda M2091 a un cable LCM-74-4.
- 2. Conecte dicho cable al conector de sonda monoelemento T/R 1 que se encuentra en la parte superior del 39DL PLUS.
- 3. Pulse la tecla **[ON/OFF]** para iniciar el instrumento.
- 4. En la pantalla medición, pulse la tecla **[XDCR RECALL]**.
- 5. En la pantalla **SONDA MONOELEMENTO PREDEF.** (DEFAULT SINGLE ELEMENT), seleccione/resalte la opción parámetro **DEF-OXIDE/M2017** o **DEF-OXIDE/M2091** según la sonda que está utilizando.
- 6. Pulse la tecla **[MEAS]**.
- 7. Pulse la tecla **[SETUP MENU]**.
- 8. En el menú, seleccione el comando **ÓXIDO** (OXIDE).
- 9. En la pantalla **ÓXIDO** (ver [Figura 7-2 en la página 119\)](#page-118-0):
	- *a)* En el parámetro **TIPO MEDICIÓN ÓXIDO** (OXIDE MEAS TYPE), seleccione el tipo de medición para la capa de óxido [**ESPESOR** (THICKNESS) o **TIEMPO DE VUELO** (TIME OF FLIGHT)].
	- *b)* En el parámetro **TIPO MEDICIÓN MATERIAL** (MATERIAL MEAS TYPE), seleccione el tipo de medición para la capa del material.

| <b>SETUP MENU</b>                                        | <b>OXIDE</b>     |
|----------------------------------------------------------|------------------|
| OXIDE MEAS TYPE                                          | <b>THICKNESS</b> |
| MATERIAL MEAS TYPE                                       | <b>THICKNESS</b> |
| LARGE FONT                                               | MATERIAL         |
|                                                          |                  |
|                                                          |                  |
|                                                          |                  |
|                                                          |                  |
|                                                          |                  |
|                                                          |                  |
|                                                          |                  |
| $\leftrightarrow$ to select, then ENTER or $\mathbb I$ . |                  |
| $\updownarrow$ , $\leftrightarrow$ , ENTER               |                  |

**Figura 7-2 Pantalla ÓXIDO**

<span id="page-118-0"></span>*c)* En el parámetro **LETRAS GRANDES** (LARGE FONT), seleccione la medida que aparecerá en caracteres grandes en la pantalla (ver [Figura 7-3 en la](#page-118-1)  [página 119\)](#page-118-1).

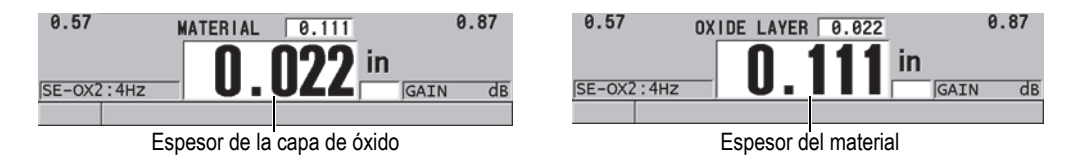

<span id="page-118-1"></span>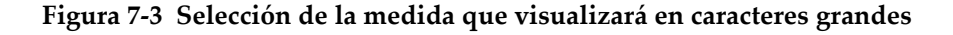

10. Pulse la tecla **[MEAS]** para regresar a la pantalla de medición en la cual aparecen la medida del **MATERIAL** y la medida de la **CAPA ÓXIDO** (OXIDE LAYER).

## **7.3.3 Calibración de la medición de la capa de óxido**

Para obtener medidas más precisas, efectúe la calibración de la velocidad acústica y la calibración cero sobre bloques de calibración sin óxido, que presenten el mismo espesor que el tubo de caldera. También, utilice bloques de calibración con el espesor conocido de las cascarillas de magnetita internas.

### **Para calibrar la medición de la capa de óxido**

1. Coloque la sonda en el espesor grueso del bloque de calibración libre de óxido.

### **NOTA**

Si se utiliza la sonda de ángulo de incidencia normal M2091, es necesario utilizar un acoplante para ondas transversales (SWC) entre la línea de retardo y la superficie del material.

- 2. Pulse la tecla **[CAL VEL]**.
- 3. Cuando la lectura se estabiliza, pulse la tecla **[ENTER]**.
- 4. Utilice las teclas de dirección para modificar el valor de espesor y hacer que corresponda con el espesor grueso conocido del bloque de calibración.
- 5. Coloque la sonda en el espesor delgado del bloque de calibración (del tubo de caldera) libre de óxido.
- 6. Pulse la tecla **[CAL ZERO]**.
- 7. Cuando la lectura se estabiliza, pulse la tecla **[ENTER]**.
- 8. Utilice las teclas de dirección para modificar el valor de espesor y hacer que corresponda con el espesor delgado conocido del bloque de calibración.
- 9. Pulse nuevamente la tecla **[CAL VEL]**.
- 10. Coloque la sonda en el espesor conocido de óxido interno del bloque de calibración.
- 11. Cuando la lectura se estabiliza, pulse la tecla **[ENTER]**.
- 12. Utilice las teclas de dirección para modificar el valor de espesor y hacer que corresponda con el espesor del óxido interno conocido.
- 13. Pulse la tecla **[MEAS]** para completar la calibración.

## **7.3.4 Medición del espesor del tubo de caldera y de la capa de óxido**

La opción de *software* de medición de capa de óxido permite que el instrumento 39DL PLUS mida simultáneamente el espesor del metal del tubo de caldera y el espesor de las cascarillas de magnetita adheridas en el interior del tubo.

La [Figura 7-4 en la página 121](#page-120-0) muestra las señales del ultrasonido correctas mediante la configuración por defecto de la sonda DEF-OXIDE/M2017. El 39DL PLUS efectúa una medición estándar en el modo 2, desde el eco de la línea de retardo (superficie del tubo de caldera) hasta el eco del interior de la capa de óxido (eco de fondo total).

El instrumento centra la puerta en el eco de fondo total detectado y, después, trata de localizar el eco de interfaz del acero/óxido en la puerta. El marcador del eco del óxido indica el eco de interfaz del acero/óxido detectado.

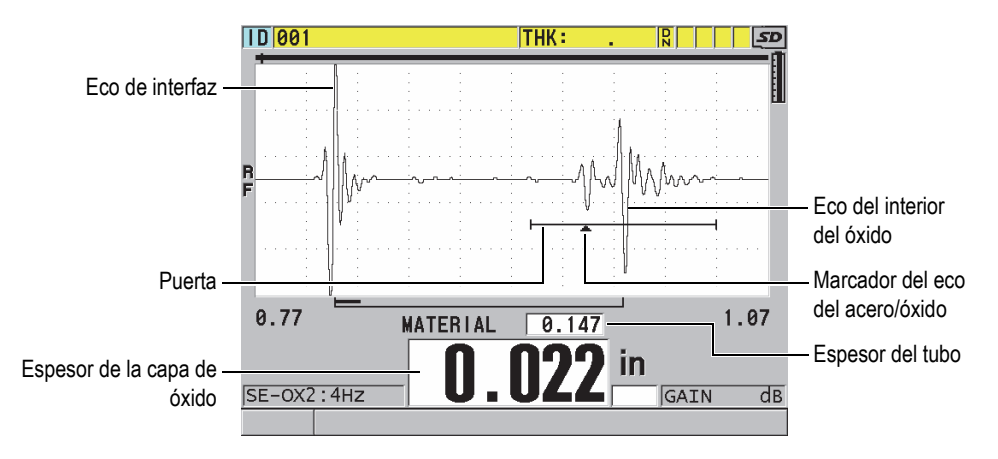

<span id="page-120-0"></span>**Figura 7-4 Pantalla de medición con opción de** *software* **de medición de la capa de óxido**

## **NOTA**

Para lograr lecturas de espesor precisas del tubo de caldera y de las cascarillas de magnetita internas, retire el revestimiento o las cascarillas de magnetita de la superficie externa del tubo de la caldera.

El espesor mínimo de óxido interno, que el 39DL PLUS puede medir, depende de la velocidad acústica en el material. Sin embargo, este puede ser aproximadamente de 0,254 mm (0,010 pulg.) con la sonda M2017 o de 0,152 mm (0,006 pulg.) con la sonda M2091. Si las cascarillas de magnetita internas tienen un espesor inferior a este rango de medición o si no están adheridas (desprendimiento) al interior del tubo de caldera, el 39DL PLUS solamente podrá mostrar el espesor del tubo de caldera de acero en la pantalla.

La [Figura 7-5 en la página 122](#page-121-1) muestra el A-scan de un bloque de calibración que presenta un desprendimiento en la capa de óxido interna del tubo de caldera. Debido a que la capa de óxido está desprendida, la energía acústica no se propaga dentro de ésta, y aparece un solo eco reflejado al interior del tubo de caldera.

Cuando el espesor de la capa de óxido interna es inferior a los 0,25 mm (0,010 pulg.) 0,25 mm, el A-scan es casi idéntico. El eco de interfaz del acero/óxido es tan cercano en tiempo al eco proveniente desde el interior de la capa de óxido que no puede ser separado del eco total de fondo; por ello, se produce un solo eco.

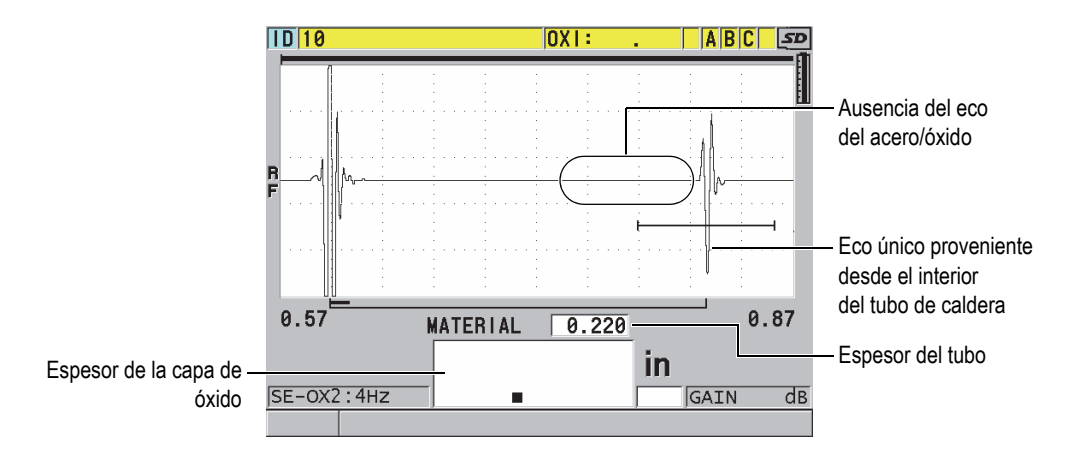

**Figura 7-5 Pantalla de medición de una capa de óxido desprendida**

## <span id="page-121-1"></span><span id="page-121-0"></span>**7.4 Opción de** *software* **Medición múltiple**

La opción de *software* Medición múltiple permite que el instrumento 39DL PLUS mida y muestre el espesor individual hasta de cuatro capas para materiales dotados de múltiples capas. Es posible activar esta función con el modo de medición «Capa de barrera» para medir el espesor de las capas de barrera en contenedores de plástico de varias capas. La medida puede ser guardada en el registrador de datos o puede ser enviada a un PC.

Las aplicaciones frecuentes son:

- medición de las varias capas en los depósitos de combustible de plástico;
- medición de las varias capas en las preformas de botellas de plástico;
- medición de las varias capas en los parabrisas de aeronaves;
- ensayo de lentes de contacto: cálculo del radio de curvatura y del espesor;
- plástico coextruido, y
- ensayo de jacuzzis y bañeras térmicas de dos capas.

El instrumento 39DL PLUS cuenta con tres modos de medición múltiple:

#### **NORMAL**

Mide y muestra en la pantalla el espesor de hasta cuatro capas diferentes o el espesor de tres capas y la suma de las capas seleccionadas.

#### **LENTE BLANDO**

[SOFT CONTACT] Muestra la altura sagital y el espesor del lente, y calcula el radio de curvatura de los lentes de contacto blandos. Este modo ha sido diseñado específicamente para medir lentes de contacto blandos.

#### **% ESPESOR TOTAL**

[% TOTAL THK] Muestra el espesor de la capa seleccionada como porcentaje del espesor total. Utilice este modo en las aplicaciones de medición de la capa de barrera.

### IMPORTANTE

Antes de utilizar la función Medición múltiple con los modos **NORMAL** y **% ESPESOR TOTAL** [% TOTAL THK], es necesario crear y guardar la configuración personalizada de cada capa de espesor que desea incluir en la medición múltiple. Consulte [«Configuración de sondas duales» en la página 245](#page-244-0)  para obtener mayor información sobre la creación de configuraciones personalizadas. Todas las configuraciones personalizadas, que son incluidas en la configuración de medición múltiple, deben utilizar el mismo nombre del tipo de la sonda (parámetro **TIPO PALPADOR** [PROBE TYPE]).

## **7.4.1 Medición activa**

En la medición múltiple, una de las medidas mostradas es la medición activa. El valor de la medición activa es resaltado y aparece, también, en caracteres grandes en la parte inferior de la pantalla. El A-scan correspondiente aparece en la pantalla (ver [Figura 7-6 en la página 124\)](#page-123-0).

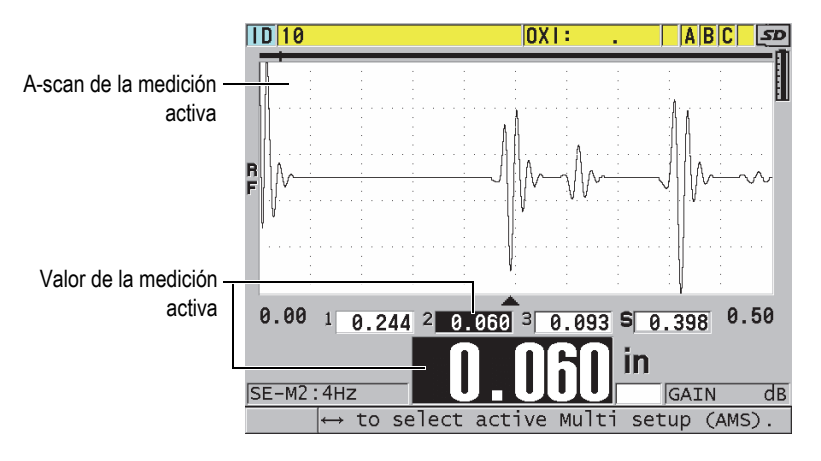

**Figura 7-6 Medida activa y A-scan en la pantalla**

### <span id="page-123-0"></span>**Para modificar la medición activa**

- 1. Active el modo de medición múltiple (consultar [«Medición múltiple en el modo](#page-126-0)  [Lente blando» en la página 127\)](#page-126-0).
- 2. Utilice las teclas de dirección para modificar la medida activa.

## <span id="page-123-1"></span>**7.4.2 Medición múltiple en modo normal**

Utilice el modo normal de la función medición múltiple, a menos que sea necesario obtener los valores del espesor como porcentaje del espesor total o cuando verifica lentes de contacto blandos.

## **Para utilizar la función de medición múltiple en el modo normal**

- 1. Cree y guarde una configuración personalizada para medir el espesor de cada capa individual (consultar [«Configuración de sondas duales» en la página 245\)](#page-244-0).
- 2. Asegúrese de que la opción de *software* Medición múltiple esté activada (consultar [«Activación de las opciones de software» en la página 114\)](#page-113-0).
- 3. Pulse la tecla **[SETUP MENU]**.
- 4. En el menú, seleccione el comando **MULTI**.
- 5. En la pantalla **MULTI** (ver [Figura 7-7 en la página 125](#page-124-0)):
	- *a)* Ajuste el parámetro **HABILITAR MULTI** (MULTI ENABLE) a **ACTIVADO** (ON).

| <b>SETUP MENU</b>                         | <b>MULTI</b>                          |  |  |  |
|-------------------------------------------|---------------------------------------|--|--|--|
| MULTI ENABLE                              | $\in$ ON<br>⊙ OFF ∴                   |  |  |  |
| MULTI MODE                                | NORMAL                                |  |  |  |
| SUM MODE                                  | $\circ$ OFF<br>$\sim$ CON             |  |  |  |
| DISPLAY MODE                              | <b>WAVEFORM</b>                       |  |  |  |
| SAVE/SEND KEY                             | <b>ACTIVE</b>                         |  |  |  |
| SETUP <sub>1</sub>                        | $M110 - 1$                            |  |  |  |
| SETUP <sub>2</sub>                        | $M110-2$                              |  |  |  |
| SETUP <sub>3</sub>                        | $M110-3$                              |  |  |  |
| SUMMATION                                 | <b>EXECUTE:</b> EXECUTE: 2 EXECUTE: 3 |  |  |  |
|                                           |                                       |  |  |  |
|                                           |                                       |  |  |  |
|                                           |                                       |  |  |  |
| $\rightarrow$ to select, then ENTER or [. |                                       |  |  |  |
| $1 \leftrightarrow$ , ENTER               |                                       |  |  |  |

<span id="page-124-0"></span>**Figura 7-7 Configuración de los parámetros de medición múltiple en el modo normal**

- *b)* Ajuste le parámetro **MODO MULTI** (MULTI MODE) a **NORMAL**.
- *c)* Ajuste el parámetro **SUM MODE** a una de las siguientes opciones:
	- **ACTIVADO**: [ON] sirve para medir y visualizar hasta tres capas de espesor individualmente, y para calcular y visualizar la suma de estos espesores según las capas seleccionadas.
	- **APAGADO**: [OFF] sirve para medir y visualizar hasta cuatro capas de espesor individualmente.
- *d)* Ajuste el parámetro **MODO VISUALIZACIÓN** [DISPLAY MODE] a (ver [Figura 7-8 en la página 126\)](#page-125-0):
	- **A-SCAN** (WAVEFORM) para visualizar las múltiples medidas horizontalmente debajo del A-scan.
	- **LETRAS GRANDES** (LARGE FONT) para visualizar las múltiples medidas verticalmente en caracteres grandes.

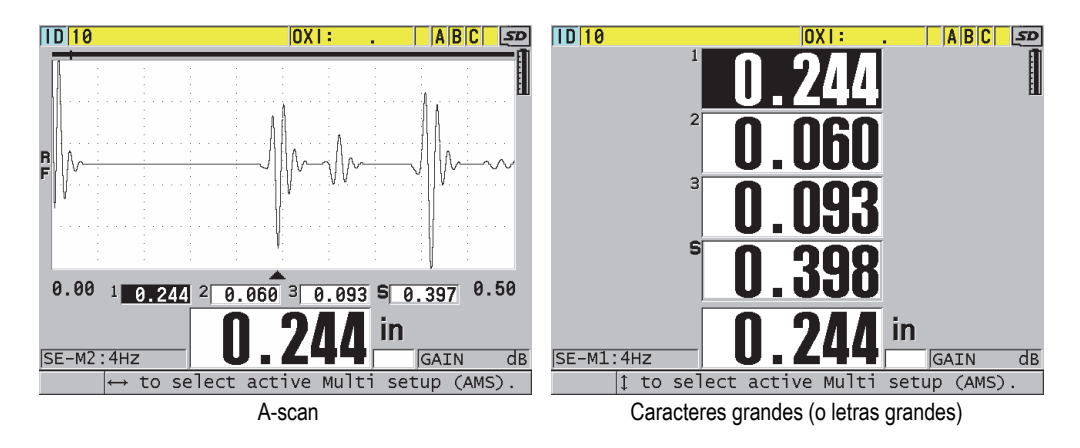

<span id="page-125-0"></span>**Figura 7-8 Modos de visualización de las múltiples medidas con tres capas y la suma del espesor**

- *e)* Ajuste el parámetro **TECLA GUARDAR/ENVIAR** (SAVE/SEND KEY) a una de las siguientes opciones para determinar la operación deseada al pulsar la tecla **[SAVE/SEND]**:
	- **ACTIVA**: [ACTIVE] sirve para guardar la medida activa (el espesor resaltado) en el registrador de datos.
	- **ACTIVAR AUTOINCREM.**: [AUTO-INCR ACTIVE] sirve para activar la medida en el registrador de datos; después, éste modifica la configuración activa a la siguiente configuración en la lista de múltiples medidas. Esta opción permite guardar fácilmente todas las medidas pulsando repetidamente la tecla **[SAVE/SEND]**.
- *f)* En los parámetros **CONFIG. 1** (SETUP 1), **CONFIG. 2**, **CONFIG. 3** y **CONFIG. 4**, seleccione las configuraciones personalizadas que han sido creadas en la etapa 1 para cada capa. Al seleccionar el parámetro **NINGUNO** (NONE), ninguna medida de espesor es identificada en una determinada área.
- *g)* Cuando el parámetro **SUM MODE** está ajustado a **ACTIVADO**, en **SUMMATION**, seleccione las configuraciones cuyas medidas de espesor serán tomadas en cuenta para la adición.
- *h)* Pulse la tecla **[MEAS]** para regresar a la pantalla de medición en el modo normal de la herramienta de medición múltiple.

## <span id="page-126-0"></span>**7.4.3 Medición múltiple en el modo Lente blando**

Antes de utilizar la función de medición múltiple, es necesario crear y guardar una configuración personalizada para la medida de la altura sagital y otra para la medida del espesor del lente. El 39DL PLUS calcula el radio de curvatura mediante el valor introducido de altura sagital y diámetro del pedestal.

### **Para utilizar la medición múltiple en el modo Lente blando**

- 1. Cree y guarde configuraciones personalizadas para la altura sagital y el espesor del lente. Consulte [«Creación de una configuración para sondas duales no](#page-245-0)  [estándares» en la página 246.](#page-245-0)
- 2. Asegúrese de que la opción de *software* Medición múltiple esté activada (consultar [«Activación de las opciones de software» en la página 114\)](#page-113-0).
- 3. Pulse la tecla **[SETUP MENU]**.
- 4. En el menú, seleccione el comando **MULTI**.
- 5. En la pantalla **MULTI** (ver [Figura 7-9 en la página 128](#page-127-0)):
	- *a)* Ajuste el parámetro **HABILITAR MULTI** (MULTI ENABLE) a **ACTIVADO** (ON).
	- *b)* Ajuste el parámetro **MODO MULTI** (MULTI MODE) a **LENTE BLANDO** (SOFT CONTACT).
	- *c)* Ajuste el parámetro **MODO VISUALIZACIÓN** (DISPLAY MODE) a **A-SCAN** (WAVEFORM) o **LETRAS GRANDES** (LARGE FONT) [ver [Figura 7-8 en la página 126\]](#page-125-0).
	- *d)* Ajuste el parámetro **TECLA GUARDAR/ENVIAR** (SAVE/SEND KEY) a una de las siguientes opciones para determinar la operación deseada al pulsar la tecla **[SAVE/SEND]**:
		- **ACTIVA**: [ACTIVE] sirve para guardar la medida activa (el espesor resaltado) en el registrador de datos.
		- **ACTIVAR AUTOINCREMENTO**: [AUTO-INCR ACTIVE] sirve para activar la medida en el registrador de datos; después, éste modifica la configuración activa a la siguiente configuración en la lista de múltiples medidas. Esta opción permite guardar fácilmente todas las medidas pulsando repetidamente la tecla **[SAVE/SEND]**.
	- *e)* En el parámetro **SGTTL HT**, seleccione la configuración personalizada para la medición de altura sagital.
	- *f)* En el parámetro **LENS THK**, seleccione la configuración personalizada para la medición del espesor del lente.
	- *g)* En el parámetro **PDSTL DIA**, introduzca el diámetro del pedestal utilizado.

*h)* Pulse la tecla **[MEAS]** para regresar a la pantalla de medición en el modo Lente blando de la función de medición múltiple.

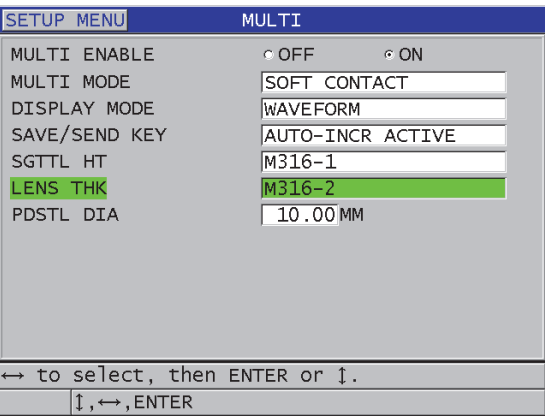

<span id="page-127-0"></span>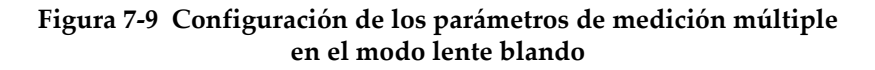

## **7.4.4 Medición múltiple en el modo de porcentaje total del espesor**

El modo de porcentaje total del espesor es muy similar al modo normal. Sin embargo, la diferencia reside en la medición de hasta tres capas de espesor y la visualización del espesor de una capa como porcentaje de la suma total de las capas seleccionadas.

#### **Para utilizar la medición múltiple en el modo de porcentaje total de espesor**

- 1. Siga los procedimientos explicados en la sección [«Medición múltiple en modo](#page-123-1)  [normal» en la página 124,](#page-123-1) a excepción de un ajuste: ajuste el parámetro **MODO MULTI** (MULTI MODE) a **% ESPESOR TOTAL** (% TOTAL THICKNESS).
- 2. En la pantalla **MULTI** (ver [Figura 7-10 en la página 129](#page-128-0)):
	- *a)* En el parámetro **TOTAL**, seleccione las configuraciones cuyas medidas de espesor desea adicionar.
	- *b)* En el parámetro **MOSTRAR TOTAL** (SHOW TOTAL), seleccione la opción **SÍ** para mostrar el espesor total calculado en la pantalla, mientras la medición múltiple está activa.
	- *c)* En el parámetro **MOSTRAR COMO %** (SHOW TOTAL %), seleccione las configuraciones cuyas medidas de espesor deben ser visualizadas como el porcentaje total de espesor.

*d)* Pulse la tecla **[MEAS]** para regresar a la pantalla de medición en el modo de porcentaje total de espesor de la medición múltiple.

| <b>SETUP MENU</b>                             | <b>MULTI</b>                       |                    |  |  |
|-----------------------------------------------|------------------------------------|--------------------|--|--|
| MULTI ENABLE                                  |                                    | OFF ON             |  |  |
| MULTI MODE                                    |                                    | <b>% TOTAL THK</b> |  |  |
| DISPLAY MODE                                  |                                    | <b>WAVEFORM</b>    |  |  |
| SAVE/SEND KEY                                 |                                    | AUTO-INCR ACTIVE   |  |  |
| SETUP <sub>1</sub>                            |                                    | M110-1             |  |  |
| SETUP <sub>2</sub>                            |                                    | M110-2             |  |  |
| SETUP <sub>3</sub>                            |                                    | $M110-3$           |  |  |
| <b>TOTAL</b>                                  | <b>ESETUP 1 FSETUP 2 FSETUP 3</b>  |                    |  |  |
| SHOW TOTAL                                    | $\circ$ OFF                        | $\odot$ $\odot$ ON |  |  |
| SHOW AS %                                     | <b>EXAMPLE IN SETUP 2 ESETUP 3</b> |                    |  |  |
|                                               |                                    |                    |  |  |
|                                               |                                    |                    |  |  |
| $\leftrightarrow$ to select, then ENTER or 1. |                                    |                    |  |  |
| $\updownarrow$ , $\leftrightarrow$ , ENTER    |                                    |                    |  |  |

<span id="page-128-0"></span>**Figura 7-10 Configuración de los parámetros de medición múltiple en el modo de porcentaje total de espesor**

## **7.5 Opción B-scan de codificación**

El *software* estándar 39DL PLUS permite guardar representaciones B-scan sin codificación. Las representaciones B-scan sin codificación se ejecutan a una frecuencia determinada y no registran la información de la distancia recorrida mediante el escáner. La opción B-scan de codificación permite que el instrumento 39DL PLUS sea conectado a un codificador lineal para que un B-scan de codificación pueda adquirir el espesor y la distancia recorrida en representaciones lineales B-scan. Estas representaciones pueden ser guardadas en el registrador de datos integrado y ser cargadas en el *software* GageView.

La opción B-scan de codificación ha sido concebida para trabajar con el codificador B-scan de ruedas Evident (N.º de referencia: EP4/ENC [U8780018]); sin embargo, éste puede ser conectado a otros codificadores lineales. Póngase en contacto con Evident para obtener más información sobre la conexión de la herramienta B-scan de codificación del 39DL PLUS en otros codificadores.

Es posible guardar hasta 10 000 lecturas de espesor con la distancia recorrida de la onda (DT) en una sola representación B--scan. El B-scan captura, también, la ubicación del espesor mínimo, además del A-scan relacionado con este espesor. Las representaciones B-scan pueden ser consultadas en el 39DL PLUS, o pueden ser transferidas al *software* GageView para consultarlas. El espesor y la distancia de recorrido de los datos pueden ser exportados a Excel. La cantidad máxima de representaciones B-scan, que pueden ser almacenadas en la memoria interna del 39DL PLUS, es aproximadamente de 47 (10 lecturas por escaneo).

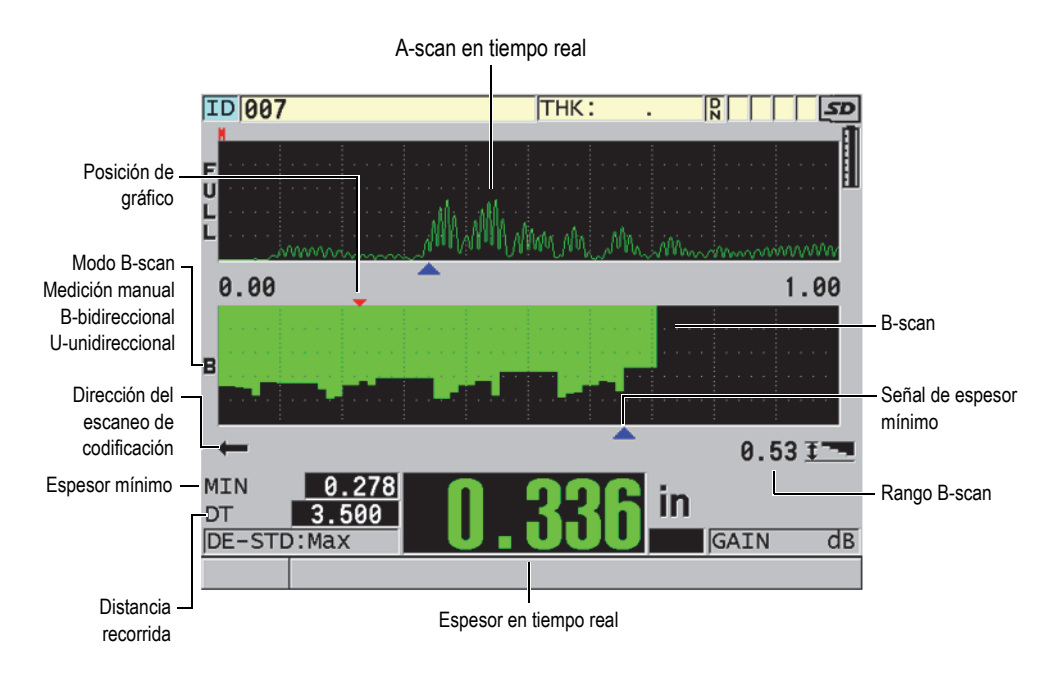

**Figura 7-11 Pantalla principal de B-scan de codificación**

La función B-scan opcional puede ser activada mediante una clave de *software*. Póngase en contacto con su representante Evident para adquirir la función B-scan de codificación.

Para poder utilizarla necesita los siguiente elementos:

- 1. Clave de *software* para el B-scan de codificación (N.º de referencia: 39DLP-EBSCAN [U8147018])
- 2. Codificador B-scan de ruedas (N.º de referencia: EP4/ENC [U8780018])

### **NOTA**

El codificador EP4/ENC es compatible con las sondas duales D790 y D790-SM cuando la porción de transmisión no está en su lugar.

Las sondas D790 y D790-SM no son suministradas con el codificador EP4/ENC.

- 3. Sondas (transductores o palpadores) D790 o D790-SM. Póngase en contacto con Evident para obtener información sobre el precio de los cables largos para la sonda D790-SM.
- 4. Cable de codificador. Este cable permite conectar el codificador B-scan de ruedas EP4/ENC a un conector B-scan de combinación USB/RS-232 de 11 pines, ubicado en la parte superior del 39DL PLUS.

Seleccione uno entre los siguientes:

- Cable de codificador de 3,05 m [10 pies] (N.º de referencia: 39DLP-ENC-CBL-10 [U8840168])
- Cable de codificador de 7,62 m [25 pies] (N.º de referencia: 39DLP-ENC-CBL-25 [U8840169])
- Cable de codificador de 15,24 m [50 pies] (N.º de referencia: 39DLP-ENC-CBL-50 [U8840170])
- Cable de codificador de 30,48 m [100 pies] (N.º de referencia: 39DLP-ENC-CBL-100 [U8840171])

Al pulsar la tecla **[SETUP MENU]** y seleccionar la opción **B-SCAN** en el menú, el B-scan de codificación puede ser activado y ser configurado en la pantalla **B-SCAN** (ver [Figura 7-12 en la página 132\)](#page-131-0). La mayoría de los controles para el B-scan de codificación son los mismos que aquellos para el modo estándar B-scan sin codificación. Consulte [«B-Scan» en la página 169](#page-168-0) para obtener más información acerca de la configuración B-scan.

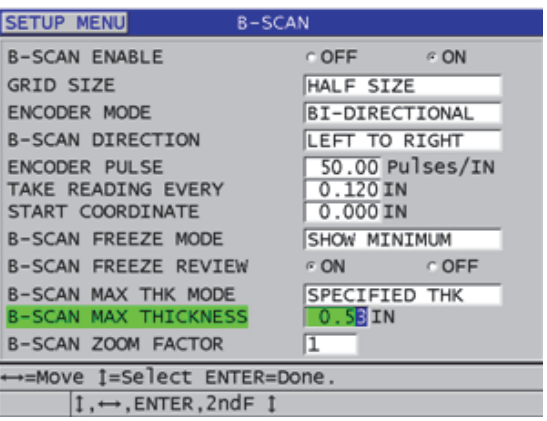

**Figura 7-12 Modificación de los parámetros B-scan**

<span id="page-131-0"></span>Los parámetros de configuración adicionales para la opción B-scan de codificación se listan a continuación:

### **MODO DE CODIFICACIÓN**

**MANUAL**: en base al tiempo sin codificador.

**BIDIRECCIONAL**: [B-DIRECTIONAL] el B-scan se desplaza hacia adelante y atrás con el codificador.

**UNIDIRECCIONAL**: [UNI-DIRECTIONAL]el B-scan se desplaza solamente hacia adelante sin considerar el desplazamiento del codificador hacia adelante o atrás.

#### **IMPULSO DEL CODIFICADOR**

[ENCODER PULSE] El pulso del codificador debe ser ajustado según el codificador utilizado y sus especificaciones. El codificador de ruedas EP4/ENC de Evident siempre está ajustado 1,97 pulsos/mm o 50 pulsos/pulg..

### **CAPTURA DE LECTURA**

[TAKE READING EVERY] Esto indica el paso entre las mediciones. Existe un paso fijo basado en la cantidad de pulsos por pulgadas o por milímetros del codificador.

### **NOTA**

Mientras más pequeño es el paso, más baja será la velocidad de escaneo máxima. La velocidad del escaneo máxima puede ser calculada de la siguiente manera:

Velocidad de escaneo máxima = 20 × paso de lectura

La [Tabla 6 en la página 133](#page-132-0) brinda cálculos de muestra basados en la velocidad de escaneo.

<span id="page-132-0"></span>

| Paso<br>(pulg.)        | Velocidad de<br>escaneo máxima<br>(pulg./sec) | Paso<br>(mm)           | Índice de<br>escaneo<br>máximo<br>(mm/seg) |
|------------------------|-----------------------------------------------|------------------------|--------------------------------------------|
| 0,040<br>(paso mínimo) | 0,80                                          | 1,016<br>(paso mínimo) | 20                                         |
| 0,100                  | 2,00                                          | 1,524                  | 30                                         |
| 0,200                  | 4,00                                          | 2,032                  | 40                                         |
| 0,500                  | 10,00                                         | 12,70                  | 254                                        |

Tabla 6 Cálculos de muestra basados en la velocidad de escaneo<sup>a</sup>

a. El paso máximo entre las lecturas es de 595,38 mm (25 pulg.)

La distancia máxima del B-scan también depende del ajuste de paso de la lectura. La longitud máxima del B-scan puede ser calculada de la siguiente manera:

Distancia de escaneo máxima = paso de lectura × 10 000

La [Tabla 7 en la página 134](#page-133-0) brinda cálculos de muestra basados en la distancia máxima.

<span id="page-133-0"></span>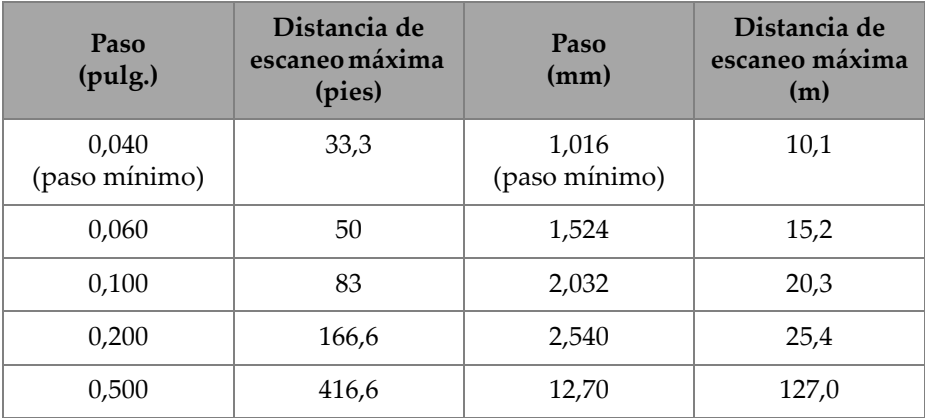

### **Tabla 7 Cálculos de distancia máxima**

### **COORDENADAS INICIALES**

[START COORDINATES] Sirve para determinar el punto inicial de la distancia recorrida por el escáner. Generalmente, este parámetro está determinado a 0,00, pero puede ser utilizado para definir los puntos iniciales de múltiples representaciones B-scan.

#### **FACTOR DE ZOOM**

[ZOOM FACTOR] Sirve para ajustar la cantidad de líneas verticales en la representación B-scan de una sola lectura de espesor.

Un factor de acercamiento/alejamiento de 1 indica que cada línea vertical en el B-scan representa una sola lectura de espesor. Al ajustar el factor de acercamiento/alejamiento a 1 genera una representación B-scan comprimida (ver [Figura 7-13 en la página 135\)](#page-134-0).

Un factor de acercamiento/alejamiento de 10 indica que 10 líneas verticales en el B-scan representan una lectura de espesor. Al ajustar el factor de acercamiento/alejamiento a 10 se genera un B-scan extendido (ver [Figura 7-14 en](#page-134-1)  [la página 135](#page-134-1) y [Figura 7-15 en la página 136](#page-135-1)).

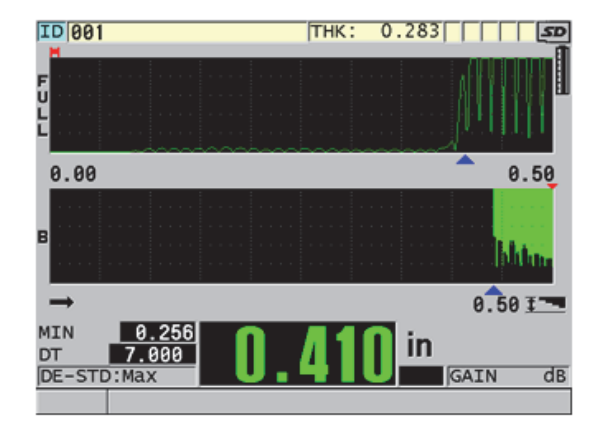

<span id="page-134-0"></span>**Figura 7-13 Ampliación de escaneo de 7 pulg. determinado a 1**

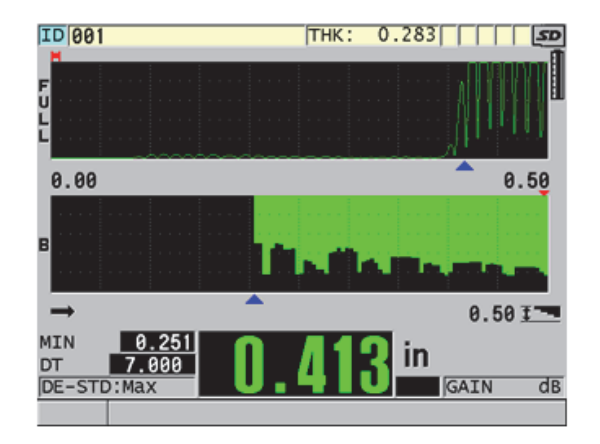

<span id="page-134-1"></span>**Figura 7-14 Ampliación de escaneo de 7 pulg. determinado a 5**

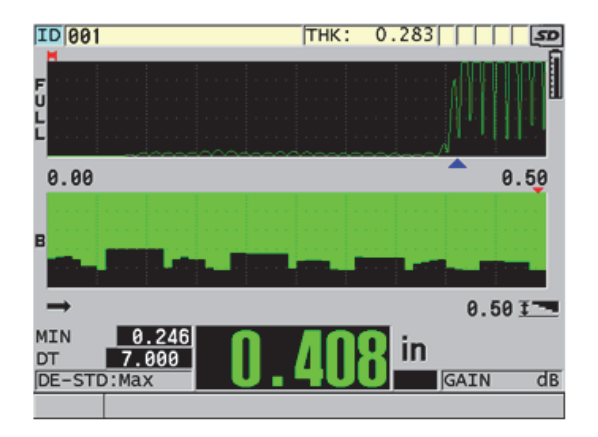

**Figura 7-15 Ampliación de escaneo de 7 pulg. determinado a 10**

## <span id="page-135-1"></span><span id="page-135-0"></span>**7.6 Opción de** *software* **Alta penetración**

La opción de *software* Alta penetración, que es utilizada con las sondas monoelemento de baja frecuencia (tan baja como 0,5 MHz), permite medir el espesor, la velocidad acústica y el tiempo de vuelo en materiales —tales como los compuestos, la fibra de vidrio, el plástico, el caucho y las fundiciones—, que son difíciles o imposibles de medir con instrumentos estándares ultrasónicos. La M2008 [U8415001] es una sonda de baja frecuencia utilizada en la medición del espesor de polímeros gruesos reforzados con fibra (FRP) y materiales compuestos.

## **NOTA**

Si usa la sonda M2008, pulse las teclas **[2nd F]** y **[CAL ZERO] (Do ZERO)** en cualquier momento para ajustar automáticamente la compensación cero y los cambios de temperatura en la línea de retardo.

### **Para utilizar la opción de** *software* **Alta penetración con la sonda M2008**

1. Asegúrese de que la opción de *software* Alta penetración esté activada. Consulte [«Activación de las opciones de software» en la página 114](#page-113-0) para obtener más detalles.

- 2. Conecte la sonda M2008 a los conectores T/R 1 y T/R 2, que se encuentran en la parte superior del 39DL PLUS.
- 3. Pulse la tecla **[XDCR RECALL]**.
- 4. En el menú, seleccione el comando **PALP HP MONOCRIS. PREDEF** (DEFAULT HP SINGLE ELEMENT).
- 5. En la pantalla **PALP HP MONOCRIS. PREDEF**, seleccione la configuración predefinida para la sonda M2008 (**DEFP1-0.5-M2008**) o cualquier otra configuración personalizada para dicha sonda.
- 6. Pulse la tecla **[MEAS]** para regresar a la pantalla de medición con la configuración de la sonda consultada.
- 7. Limpie todo rastro de acoplante de la punta de la sonda.
- 8. Pulse las teclas **[2nd F] y [CAL ZERO] (Do ZERO)**.
- 9. Efectúe la calibración de la velocidad acústica y la calibración cero en el material. Consulte [«Calibración del instrumento» en la página 87](#page-86-0).

## **7.7 Opción de** *software* **WiFi**

El instrumento 39DL PLUS se dota de un sistema de conexión inalámbrica WiFi. Habilitar la opción WiFi permite que el 39DL PLUS transmita datos almacenados y lecturas de forma inalámbrica a PC, tabletas o teléfonos.

## **7.8 Opción de** *software* **Bluetooth**

El instrumento 39DL PLUS se dota de un sistema de conexión Bluetooth. Habilitar la opción Bluetooth permite que el 39DL PLUS transmita datos almacenados y lecturas mostradas mediante la conexión Bluetooth a dispositivos compatibles.

# **8. Funciones especiales**

Este capítulo describe la manera de utilizar las funciones y los modos especiales del instrumento 39DL PLUS. El instrumento 39DL PLUS cuenta con varias funciones de medición de espesor. Si bien las herramientas descritas en la presente sección no son necesarias para efectuar mediciones básicas de espesor, definitivamente brindan una gran versatilidad al instrumento.

## **8.1 Activación y configuración de un modo diferencial**

El instrumento 39DL PLUS incluye modos de cálculo diferencial para comparar fácilmente la medida en curso con el valor de referencia introducido. El espesor de la medición activa aparece en el campo del valor de espesor y el espesor de cálculo diferencial, en el campo del valor diferencial (ver [Figura 8-1 en la página 139](#page-138-0)).

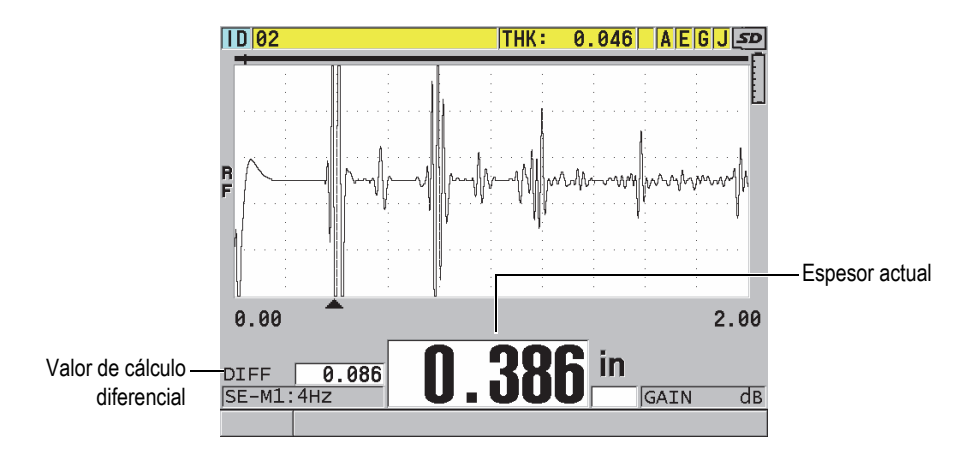

<span id="page-138-0"></span>**Figura 8-1 Modo diferencial normal** 

La unidad de medida y la resolución del cálculo del valor diferencial son las mismas que aquellas seleccionadas para la medición del espesor.

Al pulsar la tecla **[SAVE/SEND]**, en el modo diferencial **NORMAL** o **%PROPORCIÓN** (% RATIO), el 39DL PLUS guarda el valor del espesor real junto con el indicador «D», que indica la activación del modo **DIFERENCIAL** (DIFFERENTIAL).

### **Para activar y configurar un modo diferencial**

- 1. En la pantalla de medición, pulse la tecla **[SETUP MENU]**.
- 2. En el menú, seleccione el comando **DIF.** (DIFF).
- 3. En la pantalla **DIF.** (ver [Figura 8-2 en la página 141\)](#page-140-0):
	- *a)* Ajuste el parámetro **HABILITAR C. DIFERENCIAL** (DIFF ENABLE) a **ACTIVADO** para activar la función de cálculo diferencial.
	- *b)* En el parámetro **MODO DIFERENCIAL** (DIFF MODE), seleccione uno de los tres modos diferenciales:
		- **NORMAL**: para visualizar el espesor actual junto con el cálculo diferencial entre la medición de espesor en curso y el **VALOR DE REFERENCIA** (REF VALUE) introducido.

 $\text{Differential}_{\text{Normal}} = \text{Espesor en curso - Valor de referencia}$ 

○ **%PROPORCIÓN**: [% RATIO] para visualizar el espesor en curso junto con la diferencia de porcentaje del **VALOR DE REFERENCIA** introducido.

 $\text{Differential}_{\% \text{ Ratio}} = \frac{\text{Espesor en curso} - \text{Valor de referencia}}{\text{Valor de referencia}} \times 100$ 

- **TASA DE REDUCCIÓN**: [REDUCTION RT] para visualizar el espesor en curso y la diferencia en porcentaje entre el espesor en curso y el valor original. El valor original es el espesor del metal antes del proceso de curvado. Utilice este modo para aplicaciones de curvado de metales o en otras aplicaciones donde requiera determinar el porcentaje de pérdida de espesor de pared.
- *c)* Cuando el parámetro **MODO DIFERENCIAL** (DIFF MODE) está ajustado a **NORMAL** o **%PROPORCIÓN** (% RATIO), introduzca el valor de referencia en el parámetro **VALOR DE REFERENCIA** (REF VALUE).

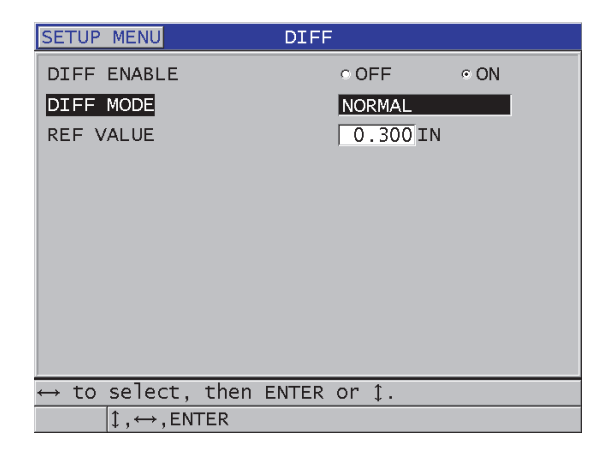

**Figura 8-2 Pantalla DIF. (DIFF)**

<span id="page-140-0"></span>Cuando el parámetro **MODO DIFERENCIAL** sólo está determinado a **TASA DE REDUCCIÓN**:

- *d)* En el parámetro **ESPESOR ORIGINAL** (FORMER THICKNESS), introduzca el valor de espesor original; es decir, antes del proceso de curvado.
- *e)* En el parámetro **LETRAS GRANDES** (LARGE FONT), seleccione la medida que aparecerá en la parte inferior de la pantalla de medición en caracteres grandes (**ESPESOR** [THICKNESS] o **TASA DE REDUCCIÓN** [REDUCTION RT]).
- 4. Pulse la tecla **[MEAS]** para regresar a la pantalla de medición y visualizar el valor diferencial.

## <span id="page-140-1"></span>**8.2 Modo de espesor mínimo, máximo o mínimo y máximo**

Es posible activar el modo de espesor mínimo, máximo o mínimo/máximo para visualizar dichos valores en la pantalla. Los valores **MÍN** o **MÁX** aparecen en la parte lateral izquierda de la lectura de espesor principal (ver [Figura 8-3 en la página 142](#page-141-0)). El valor de espesor mínimo y máximo reemplaza la pantalla de espesor principal cuando la sonda es levantada o se produce una pérdida de señal (LOS). Los valores de reemplazo aparecen contorneados.

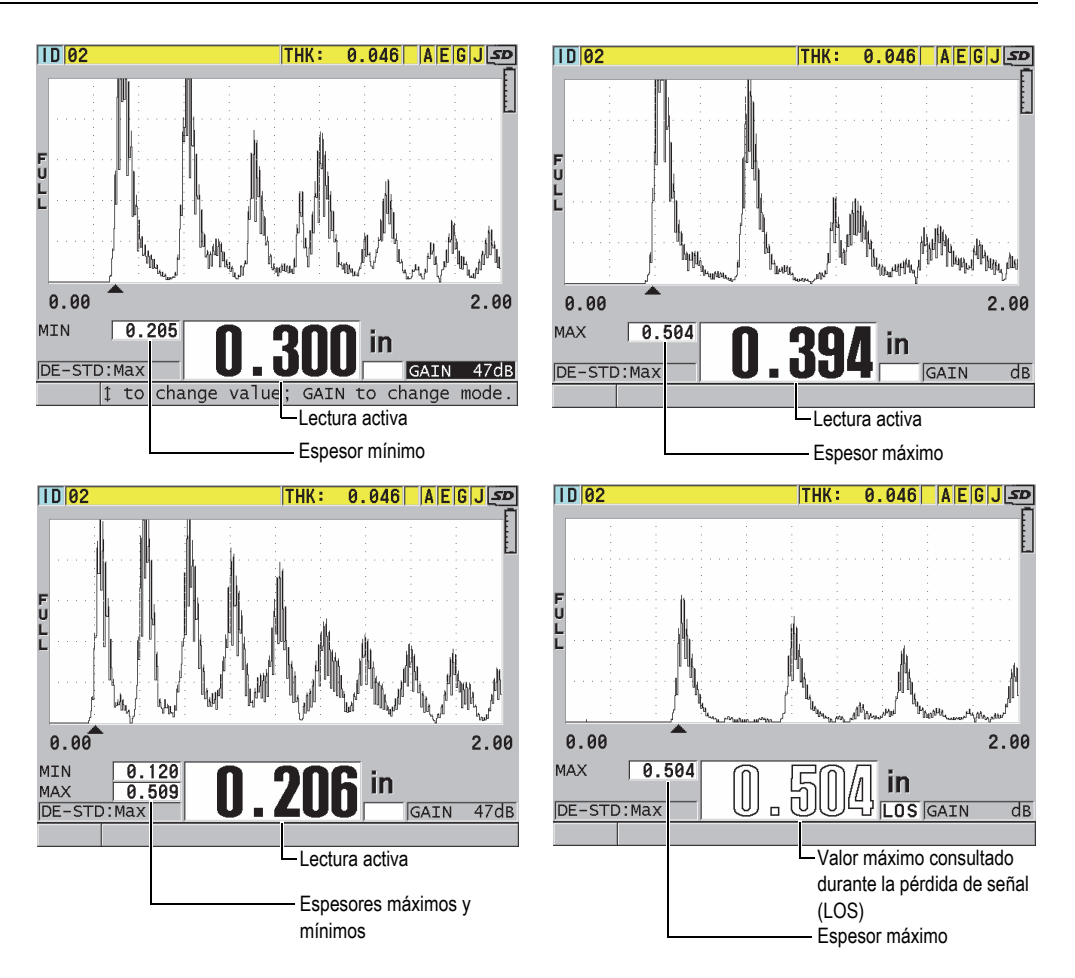

**Figura 8-3 Espesores máximos y mínimos visualizados**

### **NOTA**

<span id="page-141-0"></span>La frecuencia de visualización más rápida es activada automáticamente al activar el modo de espesor mínimo o máximo. Al desactivar este modo, la frecuencia de visualización es reiniciada a su estado anterior.

Los modos de espesor mínimo y máximo muestran respectivamente los valores de medición más bajos y los valores de medición más altos, desde el momento en que se activa el modo mínimo o cuando se reinicializa. Estos modos son útiles cuando es necesario determinar las lecturas de espesor mínimo y máximo que han sido obtenidas al efectuar una serie de lecturas sobre las piezas bajo ensayo.

#### **Para activar el modo mínimo, máximo o mínimo/máximo**

- 1. En la pantalla de medición, pulse la tecla **[SETUP MENU]**.
- 2. En el menú, seleccione el comando de medición **MEAS**.
- 3. En la pantalla **MEAS**, determine el parámetro **MÍN/MÁX** al modo deseado (**APAGADO** (OFF), **MÍN** (MIN), **MÁX** (MAX) o **AMBOS** [BOTH]).
- 4. Pulse la tecla **[MEAS]** para regresar a la pantalla de medición.
- 5. En la pantalla de medición, pulse nuevamente la tecla **[MEAS]** para reinicializar los valores mínimo, máximo o mín./máx. adquiridos.

El campo de lectura queda en blanco para indicar que el valor MÍN/MÁX ha sido reiniciado. El almacenamiento o la transferencia de la lectura **MÍN/MÁX** también reinicia el valor. El almacenamiento y envío de la lectura **MÍN/MÁX** también reinicializará el valor de la lectura.

## **8.3 Lecturas falsas del espesor mínimo/máximo**

Una lectura falsa de espesor mínimo o máximo puede presentarse cuando la sonda deja de estar en contacto con la pieza bajo ensayo. Esto se debe al exceso de acoplante, especialmente en superficies lisas, ya que el instrumento incluye en la medida el espesor una gota del acoplante cuando la sonda es alzada.

#### **Para prevenir lecturas de espesor mínimo/máximo**

- 1. Active el modo de espesor mínimo y máximo (consultar [«Modo de espesor](#page-140-1)  [mínimo, máximo o mínimo y máximo» en la página 141\)](#page-140-1).
- 2. Antes de colocar la sonda, pulse la tecla **[FREEZE]** para congelar el A-scan.
- 3. Cuando la sonda no está en contacto con la pieza bajo ensayo, pulse nuevamente la tecla **[FREEZE]** para descongelar la imagen y obtener el espesor mínimo y el A-scan.

## **8.4 Alarmas**

Es posible activar uno de los modos de alarma del instrumento 39DL PLUS para identificar si la medida del espesor en curso está sobre o por debajo del valor de referencia modificable.

Al presentarse una condición de alarma, el instrumento 39DL PLUS informa lo siguiente:

- El indicador de alarma **ALTA** (HIGH) o **BAJA** (LOW) parpadea sobre un fondo rojo en la esquina inferior derecha de la pantalla de medición (ver [Figura 8-4 en la](#page-144-0)  [página 145\)](#page-144-0).
- El valor de espesor aparece de color rojo.
- Cuando el zumbador está activo (consultar [«Idioma de la interfaz del usuario y](#page-68-0)  [otras opciones del sistema» en la página](#page-68-0) 69), el 39DL PLUS emite una señal acústica prolongada.

### **NOTA**

El valor de espesor y el indicador de alarma aparecen con un color sólo cuando la paleta de color interna está activa (consultar [«Paletas de colores» en la página 73](#page-72-0)  para modificar la paleta de color).
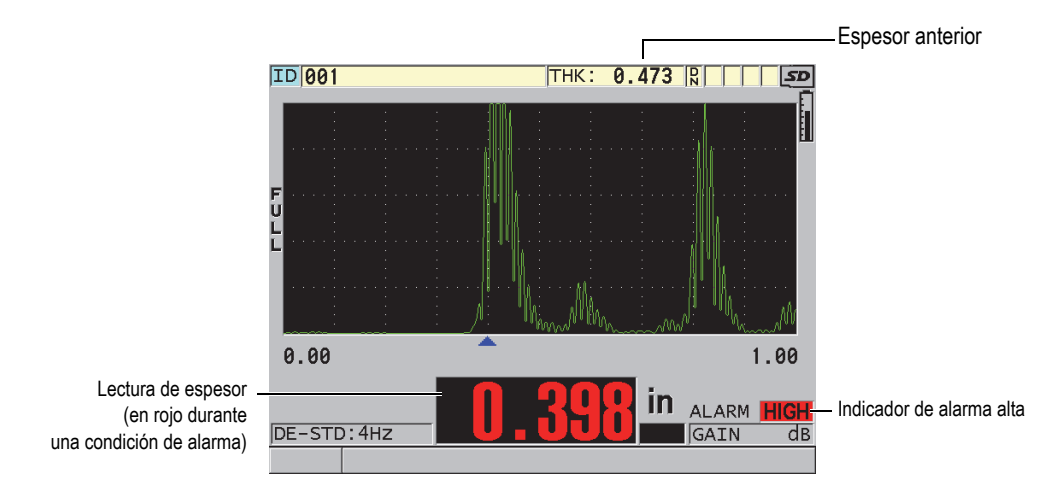

**Figura 8-4 Ejemplo del indicador de alarma ALTA**

El registrador de datos registra las condiciones de alarma en el segundo campo de estado de todas las medidas de espesor almacenadas. La letra **A** indica el modo de alarma, la letra **L** indica una condición de alarma baja y, la letra **H**, una condición de alarma alta.

Existen cuatro modos de alarma diferentes (**ESTÁNDAR** [STANDARD], **ESPESOR ANTERIOR** [PREVIOUS THK], **B-SCAN** y **TASA DE REDUCCIÓN** [REDUCTION RT]):

## **ESTÁNDAR**

[STANDARD] La alarma estándar advierte cuando la medición de espesor en curso se encuentra por debajo del valor de referencia bajo o sobre el valor de referencia alto. Los valores de referencia son puntos de espesor determinados con las unidades y la resolución del instrumento en curso.

## **ESPESOR ANTERIOR**

[PREVIOUS THK] Para utilizar esta función, es necesario abrir un archivo de inspección previamente almacenado. La alarma utiliza el valor de espesor como referencia para determinar si el espesor en curso está bajo una condición de alarma alta o baja. Esta alarma compara el valor medido con el valor del espesor anterior en cada número de identificación del archivo, y señala cuando el espesor medido está fuera de los valores de referencia.

Es posible seleccionar el modo **DIFERENCIA ABSOLUTA** (diferencial) [ABSOLUTE DIFF] para ajustar los siguientes parámetros:

- Cuando el valor diferencial de espesor es inferior o igual que la **PÉRDIDA ABSOLUTA** [ABSOLUTE LOSS], una alarma baja aparecerá.
- Cuando el valor diferencial de espesor es superior que el **ENGROSAMIENTO ABSOLUTO** [ABSOLUTE GROWTH], una alarma alta aparecerá.

La [Tabla 8 en la página 146](#page-145-0) muestra el resultado de un ejemplo donde la **PÉRDIDA ABSOLUTA** y el **ENGROSAMIENTO ABSOLUTO** están ajustados a **1,27** (**0,05 pulg.**).

<span id="page-145-0"></span>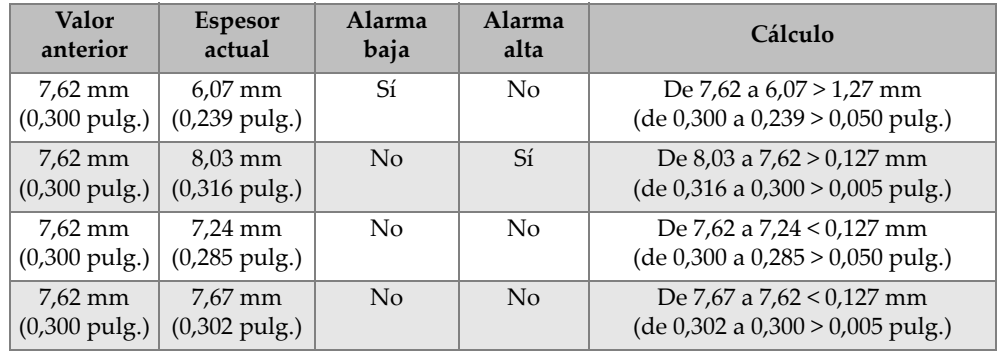

#### **Tabla 8 Ejemplo de cálculo de alarma en el modo DIF. ABSOLUTA**

Es posible seleccionar el modo **% DIF.** (diferencial) para ajustar los siguientes parámetros:

- Cuando el valor diferencial de espesor es inferior o igual al **% PÉRDIDA**, una alarma baja aparecerá.
- Cuando el valor diferencial de espesor es superior al **% ENGROSAMIENTO**  (GROWTH), una alarma alta aparecerá.

La [Tabla 9 en la página 147](#page-146-0) muestra el resultado de un ejemplo en el que el parámetro **% PÉRDIDA** es ajustado al **20 %**, y el parámetro **% ENGROSAMIENTO** es ajustado al **5**%.

<span id="page-146-0"></span>

| <b>Valor</b><br>anterior           | <b>Espesor</b><br>actual             | Alarma<br>baja | Alarma<br>alta | Cálculo                                       |
|------------------------------------|--------------------------------------|----------------|----------------|-----------------------------------------------|
| 7,62 mm<br>$(0,300 \text{ pulg.})$ | $6.07$ mm<br>$(0,239 \text{ pulg.})$ | Sí             | No             | $\frac{7,62-6,07}{7,62} \times 100 > 20\%$    |
|                                    |                                      |                |                | o en pulgadas:                                |
|                                    |                                      |                |                | $\frac{0,300-0,239}{0.300} \times 100 > 20\%$ |
| 7,62 mm<br>$(0,300 \text{ pulg.})$ | $8.03$ mm<br>$(0,316 \text{ pulg.})$ | No             | Sí             | $\frac{8,03-7,62}{7,62} \times 100 > 5\%$     |
|                                    |                                      |                |                | o en pulgadas:                                |
|                                    |                                      |                |                | $\frac{0,316-0,300}{0,300} \times 100 > 5\%$  |
| 7,62 mm<br>$(0,300 \text{ pulg.})$ | 7,24 mm<br>$(0,285 \text{ pulg.})$   | No             | No             | $\frac{7,62-7,24}{7,62} \times 100 < 20\%$    |
|                                    |                                      |                |                | o en pulgadas:                                |
|                                    |                                      |                |                | $\frac{0,300-0,285}{0,300} \times 100 < 20\%$ |
| 7,62 mm<br>$(0,300 \text{ pulg.})$ | $7.67$ mm<br>$(0,302 \text{ pulg.})$ | No             | No             | $\frac{7,67-7,62}{7,62} \times 100 < 5\%$     |
|                                    |                                      |                |                | o en pulgadas:                                |
|                                    |                                      |                |                | $\frac{0,302-0,300}{0,300} \times 100 < 5\%$  |

**Tabla 9 Ejemplo de cálculo de alarma en el modo % DIF** 

## **B-SCAN**

El modo de alarma B-scan es similar al modo estándar, pero unas líneas de alarma aparecen en la cuadrícula del B-scan cuando los valores de referencia se encuentran dentro del campo de espesor del B-scan (ver [Figura 8-5 en la](#page-147-0)  [página 148\)](#page-147-0). Además, las alarmas siguen activadas durante la revisión del espesor en el modo de revisión del B-scan congelado.

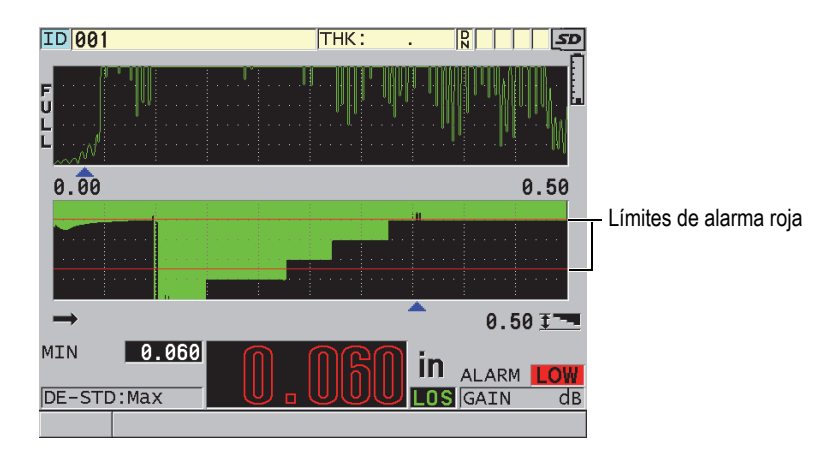

**Figura 8-5 Ejemplo del modo de alarma B-scan**

<span id="page-147-0"></span>El valor de espesor y el indicador de alarma aparecen con un color sólo cuando la paleta de color interna está activa (consultar [«Paletas de colores» en la página 73](#page-72-0)  para modificar la paleta de color).

## **TASA DE REDUCCIÓN**

La opción **TASA DE REDUCCIÓN** [REDUCTION RT] aparece solamente si el parámetro **MODO DATOS ARCHIVO** [FILE DATA MODE] está ajustado a **TASA DE REDUCCIÓN**. Al ajustar el porcentaje de reducción a un límite bajo (**ALARMA AMARILLA** [YELLOW ALARM]) y alto (**ALARMA ROJA** [RED ALARM]), el instrumento muestra lo siguiente (ver [Figura 8-6 en la página 149](#page-148-0)):

- Un indicador **RED**, para tasas de reducción superiores o iguales al valor de la **ALARMA ROJA**.
- Un indicador **YEL**, para tasas de reducción que se encuentran entre los valores de la **ALARMA AMARILLA** y la **ALARMA ROJA**.
- Un indicador **GRN**, para tasas de reducción que se encuentran por debajo del valor de la **ALARMA AMARILLA**.

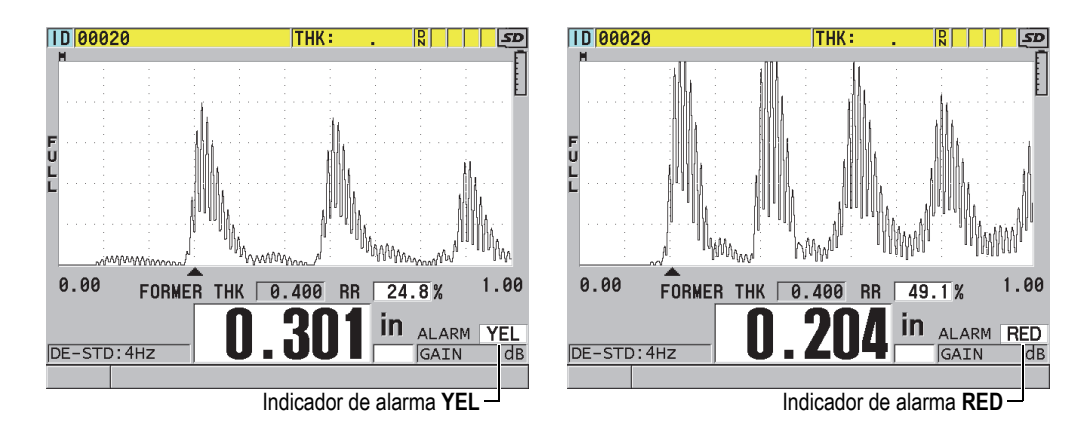

**Figura 8-6 Indicadores YEL (amarillo) y RED (rojo)**

### <span id="page-148-0"></span>**Para ajustar la alarma**

- 1. En la pantalla de medición, pulse la tecla **[SETUP MENU]**.
- 2. En el menú, seleccione el comando **ALAR.**.
- 3. En la pantalla **ALAR.** [alarma] (ver [Figura 8-7 en la página 150](#page-149-0)):
	- *a)* Determine el parámetro **HABILITAR ALARMA** [ALARM ENABLE] a **ACTIVAR** [ON] para activar la función de alarma.
	- *b)* En el parámetro **MODO DE ALARMA** [ALARM MODE], seleccione el modo de alarma deseado (**ESTÁNDAR** [STANDARD], **ESPESOR ANTERIOR** [PREVIOUS THK], **B-SCAN**, o **TASA DE REDUCCIÓN** [REDUCTION RT]). Los otros parámetros varían según la selección del modo de alarma.

### **NOTA**

La opción **B-SCAN** aparece sólo cuando el modo B-scan está activo (consultar [«B-Scan» en la página 174\)](#page-173-0).

La opción **TASA DE REDUCCIÓN** [REDUCTION RT] aparece sólo cuando el archivo activo es configurado con la opción **TASA DE REDUCCIÓN** en el parámetro **MODO DATOS ARCHIVO** [FILE DATA MODE] (consultar [«Tipos de](#page-213-0)  [datos de archivos» en la página 214](#page-213-0)).

| <b>SETUP MENU</b>                             | <b>ALARM</b>                                  |
|-----------------------------------------------|-----------------------------------------------|
| ALARM ENABLE<br><b>ALARM MODE</b>             | C ON<br>$\circ$ OFF $\Box$<br><b>STANDARD</b> |
| LOW ALARM<br><b>HIGH ALARM</b>                | $0.000$ IN<br>25.000 IN                       |
| SAVE WF ON ALARM                              | ⊙ OFF<br>⊕ ⊙N                                 |
| ALARM SAVE CONFIRM                            | $\circ$ OFF<br><b>CON</b>                     |
|                                               |                                               |
| $\leftrightarrow$ to select, then ENTER or 1. |                                               |
| $1 \leftrightarrow$ , ENTER                   |                                               |

**Figura 8-7 Configuración de la alarma estándar**

- <span id="page-149-0"></span>4. Cuando el parámetro **MODO DE ALARMA** está determinado en **ESTÁNDAR** o **B-SCAN**, ajuste los valores de **ALARMA BAJA** (LOW ALARM) y **ALARMA ALTA** (HIGH ALARM).
	- $\Omega$

Cuando el **MODO DE ALARMA** está ajustado a **ESPESOR ANTERIOR**:

- *a)* Ajuste los valores **PÉRDIDA ABSOLUTA** y **ENGROSAMIENTO ABSOLUTO**, si el parámetro **ESPESOR ANTERIOR** [espesor anterior] está en**DIF. ABSOLUTA** (diferencia absoluta).
- *b)* Determine los valores **% PÉRDIDA** [% LOSS] y **% ENGROSAMIENTO** [% GROWTH], si el parámetro **MODO DE ESPESOR ANTERIOR** [PREVIOUS THK MODE] está en **% DIF.** (diferencia en porcentaje) [% DIFF].

 $\Omega$ 

Determine la **ALARMA AMARILLA** y la **ALARMA ROJA**, si el parámetro **MODO DE ALARMA** está en **TASA REDUC**.

- 5. Seleccione **ACTIVADO** [ON] en **GUARDAR A-SCAN EN ALARMA** [SAVE WF ON ALARM] para configurar el dispositivo con el propósito de que guarde la imagen de forma de onda (A-scan) y el valor de espesor cuando se alcanza una condición de alarma y se presiona la tecla de almacenamiento (**GUARDAR** [SAVE]).
- 6. Seleccione **ACTIVADO** [ON] en el parámetro **CONFIRMAR ALARMA P/ GUARDAR** [ALARM SAVE CONFIRM] a fin de recibir una confirmación antes de guardar la lectura que activó la condición de alarma.

7. Pulse la tecla **[MEAS]** para regresar a la pantalla de medición.

### **NOTA**

Los valores de referencia, que fueron registrados siguiendo un sistema de unidades específico, son mostrados con su valor equivalente cuando una unidad diversa es seleccionada.

## **8.5 Sistema de bloqueo del instrumento**

El instrumento 39DL PLUS ofrece un sistema de bloqueo que restringe el acceso a ciertas funciones seleccionadas. Gracias a ello, un supervisor puede introducir una contraseña para prevenir que otros usuarios desbloqueen ciertas funciones. Después de crear la contraseña, es necesario volver a introducirla para bloquear o desbloquear cualquier función.

Funciones que pueden ser bloqueadas (**ACTIVADO**= Tecla bloqueada):

- Calibración con las teclas **[CAL VEL]** y **[CAL ZERO]** (las teclas **[2nd F]**, **[CAL ZERO] (Do ZERO)** siguen disponibles).
- Menús de configuración accesibles mediante las teclas **[SETUP MENU]** y **[SP MENU].**
- La consulta de las configuraciones de sonda con la tecla **[XDCR RECALL]**
- Operaciones del registrador de datos (excepto **[SAVE/SEND]**)
- Ajuste de la ganancia con **la tecla [GAIN]**
- Ajuste del A-scan con la tecla **[WAVE ADJ].**
- WiFi
- BlueTooth

El bloqueo de la calibración evita efectuar cambios en los valores de calibración; de esta manera, ningún parámetro puede afectar la medición. Entre estos valores se incluyen la calibración de la velocidad en el material y la calibración del bloque de calibración. Sin embargo, es posible visualizar estos valores, utilizar la pantalla de medición y utilizar las funciones del registrador de datos.

Si un usuario intentase utilizar una función bloqueada, aparecerá un mensaje en la zona de ayuda para indicar que la función está bloqueada (ver [Figura 8-8 en la](#page-151-0)  [página 152\)](#page-151-0).

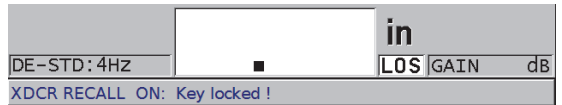

## **Figura 8-8 Ejemplo de una función bloqueada en la zona de ayuda**

#### <span id="page-151-0"></span>**Para crear una contraseña**

- 1. En la pantalla de medición, pulse la tecla **[SETUP MENU]**.
- 2. En el menú, seleccione **CREACIÓN DE CONTRASEÑA** (PASSWORD SET)
- 3. En el parámetro **CONTRASEÑA DE INSTRUMENTO** (INSTRUMENT PASSWORD) de la pantalla **CREACIÓN DE CONTRASEÑA**, introduzca la contraseña de hasta ocho caracteres alfanuméricos.

## IMPORTANTE

Si olvida la contraseña, introduzca la contraseña genérica «OLY39DLP» para desbloquear el instrumento y desactivar la contraseña previamente configurada. Al cambiar la contraseña, es necesario utilizar la contraseña principal para desactivarla y, después, introducir una nueva contraseña.

4. Seleccione **AJUSTAR** para crear la contraseña del instrumento y regresar a la pantalla de medición.

### **Para bloquear o desbloquear las funciones del instrumento**

- 1. En la pantalla de medición, pulse la tecla **[SETUP MENU]**.
- 2. En el menú, seleccione **BLOQUEO DE INSTRUMENTO** (INSTRUMENT LOCK).
- 3. En la pantalla **BLOQUEO DE INSTRUMENTO** (ver [Figura 8-9 en la página 153](#page-152-0)):
	- *a)* Si una contraseña ha sido modificada, introduzca la nueva contraseña en el campo del parámetro **CONTRASEÑA** (PASSWORD).
	- *b)* Ajuste las funciones que desea bloquear a **ACTIVADO** (ON) y aquellas que desea desbloquear a **APAGADO** (OFF).
	- *c)* Seleccione el botón **DETERMINAR** (SET) para activar el bloqueo del instrumento y regresar a la pantalla de medición.

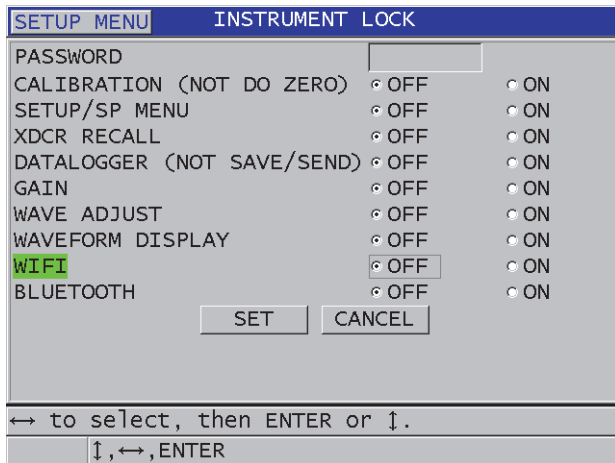

<span id="page-152-0"></span>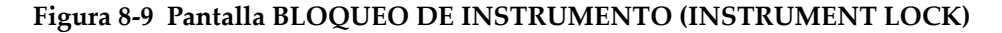

## **8.6 Congelación de A-scan**

Pulse la tecla **[FREEZE]** para detener el refresco de la pantalla y mantener el A-scan y el espesor en la pantalla, indistintamente al desplazamiento o levantamiento de la sonda. El indicador de congelación  $\binom{F}{}$  aparece en la parte lateral derecha del A-scan cuando la función está activa.

La función de congelación es útil cuando se desea ajustar fácilmente los parámetros de ganancia, consultar el B-scan, o efectuar una medición a alta temperatura sin colocar la sonda sobre la pieza.

También, es posible utilizar la función de congelación para detener las mediciones antes de levantar la sonda desde la pieza bajo ensayo y, así, prevenir valores mínimos y máximos incorrectos.

#### **Para congelar el A-scan y el espesor**

- 1. Pulse la tecla **[FREEZE]** durante la medición.
- 2. Pulse nuevamente la tecla **[FREEZE]** para desbloquear el A-scan y el espesor.

Al pulsar la tecla **[MEAS]** o **[SAVE/SEND]**, la pantalla de visualización también se desbloquea.

# **9. Configuración del instrumento**

Este capítulo describe la manera de configurar varios parámetros en el instrumento.

## **9.1 Configuración de los parámetros de medición**

La configuración **MEAS** es la pantalla de configuración más utilizada. Ésta contiene los parámetros de acceso global relacionados con las funciones de medición del instrumento.

#### **Para configurar los parámetros de medición**

- 1. En la pantalla de medición, pulse la tecla **[SETUP MENU]**.
- 2. En el menú, seleccione el comando de medición **MEAS**. La pantalla **MEAS** aparece. El último parámetro difiere según el tipo de sonda conectada (monoelemento o dual) [ver [Figura 9-1 en la página 156](#page-155-0)].

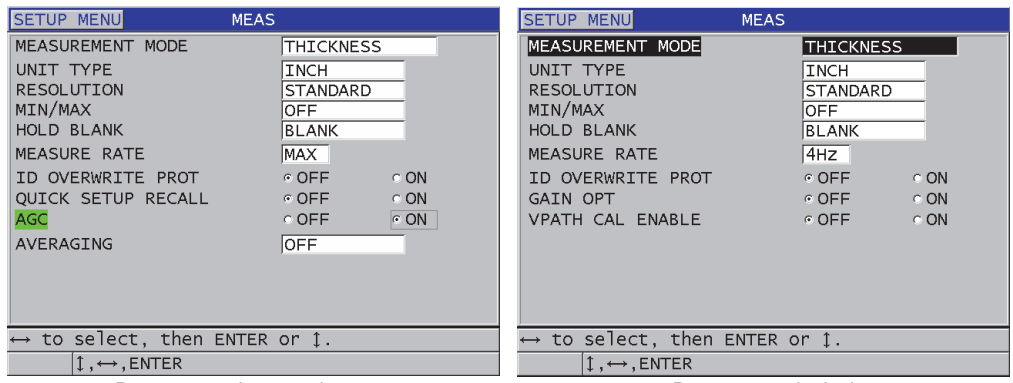

Para una sonda monoelemento Para una sonda dual

## **Figura 9-1 Pantalla MEAS**

- <span id="page-155-0"></span>3. En el parámetro **MODO MEDICIÓN** (MEASUREMENT MODE), seleccione lo que desea medir y visualizar entre las siguientes opciones:
	- **ESPESOR**: [THICKNESS] espesor de la pieza bajo ensayo.
	- **VELOCÍMETRO**: [VELOCIMETER] velocidad acústica (o del sonido) en el material de la pieza bajo ensayo.
	- **TIEMPO DE VUELO**: [TIME OF FLIGHT] tiempo de vuelo (TOF) de ida y vuelta del sonido en la pieza bajo ensayo.
- 4. En el parámetro **TIPO UNIDAD** [UNIT TYPE], seleccione la opción **PULGADAS** [INCH] (sistema anglosajón) o **MILÍMETROS** [MILLIMETER] (sistema métrico). Las mediciones del tiempo de vuelo son siempre representadas en microsegundos.
- 5. En el parámetro **RESOLUCIÓN** (RESOLUTION), seleccione la opción **ESTÁNDAR** (STANDARD), **BAJA** (LOW) o **ALTA** (HIGH). Consulte la sección [«Modificación de la resolución de espesor» en la página 82](#page-81-0)  para obtener más detalles.
- 6. En el parámetro **MÍN./MÁX.** (MIN/MAX), seleccione el modo de valor mínimo (**MÍN.**), de valor máximo (**MÁX.**) o **AMBOS** (BOTH). Consulte [«Modo de espesor](#page-140-0)  [mínimo, máximo o mínimo y máximo» en la página 141](#page-140-0) para obtener más detalles.
- 7. En el parámetro **MANTENER SUPRESIÓN** (HOLD BLANK), configure el instrumento para **MANTENER** (HOLD) o **SUPRIMIR** (BLANK) el último espesor y A-scan medidos durante una pérdida de señal (LOS).

Las funciones **MÍN./MÁX.** y **MANTENER SUPRESIÓN** (HOLD BLANK) se excluyen mutualmente. Es necesario ajustar el parámetro **MÍN./MÁX.** a **APAGADO** (OFF) para poder modificar la función **MANTENER SUPRESIÓN**. De esta misma manera, es necesario ajustar el parámetro **MANTENER SUPRESIÓN** a **SUPRIMIR** (BLANK) para modificar la función **MÍN./MÁX.**.

- 8. En el parámetro **FRECUENCIA DE MEDICIÓN** (MEASURE RATE), ajuste la frecuencia de refresco de las mediciones. Consulte [«Frecuencia de refresco de la](#page-80-0)  [medición» en la página 81](#page-80-0) para obtener más detalles.
- 9. Ajuste el parámetro **PROT. SOBREESCRITURA ID** (ID OVERWRITE PROT) a **ACTIVADO** (ON) si desea visualizar un mensaje de confirmación en la zona de ayuda cuando guarda una lectura de medición en un N.º de identificación que ya contiene un valor. Consulte la sección [«Protección contra escritura de los números](#page-230-0)  [de identificación de medidas» en la página 231](#page-230-0) para obtener más detalles.
- 10. Solamente en el caso de sondas monoelemento, ajuste el parámetro **CONSULTA RÁPIDA CONFIG.** (QUICK SETUP RECALL) a **ACTIVADO** (ON) para activar la consulta rápida de una de las primeras cuatro configuraciones predeterminadas al pulsar la tecla **[2nd F]** y una de las teclas de dirección. Consulte [«Consulta rápida de una configuración personalizada para sondas](#page-278-0)  [monoelemento» en la página 279](#page-278-0) para obtener más detalles.
- 11. Solamente en el caso de sondas monoelemento, ajuste el parámetro **AGC** a **ACTIVADO** para ajustar la función de control de ganancia automático (AGC) y llevar todos los ecos de fondo medidos a la misma amplitud.

## **CONSEJO**

La función **AGC** trabaja bien en las aplicaciones de medición de espesores más estándares y por defecto se encuentra activa. En algunas aplicaciones de medición de espesores, la ganancia recibida es ajustada al o cerca de su valor máximo. En tales casos, la función AGC debe ser desactivada para prevenir la inestabilidad de las lecturas.

12. Solamente en el caso de sondas monoelemento, ajuste el parámetro **AVERAGING** a **APAGADO** (OFF) para desactivar el promedio de espesor. Ajuste el parámetro **PROMEDIO** (AVERAGING) a **ACTIVADO** para ejecutar un promedio de las últimas cinco lecturas de espesor; o, ajuste el mismo

parámetro a **On-QBar** para visualizar una medición de calidad Q-bar debajo de la pantalla de medición que indica la estabilidad de las lecturas promediadas.

- 13. Sólo en el caso de las sondas duales, ajuste el parámetro **OPTIMIZACIÓN DE GANANCIA** (GAIN OPT) a **ACTIVADO** (ON) para activar la optimización de la ganancia durante la calibración cero o la calibración de la velocidad del material. Consulte [«Calibración de la velocidad acústica y calibración cero en el material»](#page-90-0)  [en la página 91](#page-90-0) para obtener más detalles.
- 14. Sólo en el caso de las sondas duales, ajuste el parámetro **HABILITAR CAL. TRAYECTORIA EN V** (VPATH CAL ENABLE) a **ACTIVADO** (ON) para activar la calibración de la trayectoria en V cuando la tecla **[CAL VEL]** es pulsada. Consulte [«Creación de la curva de la trayectoria en V para una sonda dual no](#page-250-0)  [estándar» en la página 251](#page-250-0) para obtener más detalles.
- 15. Pulse la tecla **[MEAS]** para regresar a la pantalla de medición.

## **9.2 Configuración de los parámetros de sistema**

La pantalla **SISTEMA** (SYSTEM) permite configurar varios parámetros del sistema 39DL PLUS.

## **Para configurar los parámetros de sistema**

- 1. En la pantalla de medición, pulse la tecla **[SETUP MENU]**.
- 2. En el menú, seleccione el comando **SISTEMA** (SYSTEM). La pantalla **SISTEMA** aparece (ver [Figura 9-2 en la página 159](#page-158-0)).

| <b>SETUP MENU</b><br><b>SYSTEM</b>            |                                        |                          |  |
|-----------------------------------------------|----------------------------------------|--------------------------|--|
| <b>BEEPER</b><br>INACTIVE TIME                | $\circ$ OFF $\parallel$<br>$\circ$ OFF | $\circ$ ON<br>$\circ$ ON |  |
| LANGUAGE<br>RADIX TYPE                        | <b>ENGLISH</b><br>PERIOD (.)           |                          |  |
| SAVE/SEND KEY<br>SAVE DATA                    | SAVE<br>THICKNESS                      |                          |  |
| DEFAULT FILE DATA MODE                        | <b>THICKNESS</b>                       |                          |  |
| TEXT EDIT MODE                                | VIRTUAL                                |                          |  |
| PRINT SCREEN TO SD CARD                       | C OFF                                  | $\in$ ON                 |  |
|                                               |                                        |                          |  |
| $\leftrightarrow$ to select, then ENTER or 1. |                                        |                          |  |
| $\uparrow$ , $\leftrightarrow$ , ENTER        |                                        |                          |  |

**Figura 9-2 Pantalla SISTEMA (SYSTEM)**

- <span id="page-158-0"></span>3. Ajuste el parámetro **ZUMBADOR** (BEEPER) a **ACTIVADO** (ON) o **APAGADO** (OFF). Consulte la sección [«Idioma de la interfaz del usuario y otras opciones del](#page-68-0)  [sistema» en la página 69](#page-68-0) para obtener más detalles.
- 4. Ajuste el parámetro **TIEMPO INACTIVO** (INACTIVE TIME) a **ACTIVADO** (ON) o **APAGADO** (OFF). Consulte [«Idioma de la interfaz del usuario y otras](#page-68-0)  [opciones del sistema» en la página 69](#page-68-0) para obtener más detalles.
- 5. En el parámetro **IDIOMA** (LANGUAGE), seleccione el idioma de la interfaz del usuario. Consulte [«Idioma de la interfaz del usuario y otras opciones del sistema»](#page-68-0)  [en la página 69](#page-68-0) para obtener más detalles.
- 6. Ajuste el **SEPARADOR DECIMAL** (RADIX TYPE) al carácter deseado (punto o coma) para separar la parte entera y la parte fraccional de un número decimal.
- 7. Ajuste el parámetro **TECLA GUARDAR/ENVIAR** (SAVE/SEND KEY) para configurar los datos en curso (tal como se ajustan con la función **GUARDAR DATOS** [SAVE DATA]) al pulsar la tecla **[SAVE/SEND]**. Las opciones son:
	- **GUARDAR**: [SAVE] sirve para guardar los datos en curso en el registrador de datos integrado.
	- **ENVIAR**: [SEND] envía los datos en curso al puerto RS-232. Consulte [«Configuración de comunicación de serie RS-232» en la](#page-283-0)  [página 284p](#page-283-0)ara obtener más detalles sobre la comunicación de datos RS-232.
	- **GUARDAR + ENVIAR**: [SAVE + SEND] guarda los datos en el registrador de datos interno y envía los datos al puerto RS-232.

El parámetro **TECLA GUARDAR/ENVIAR** (SAVE/SEND KEY) también afecta la operación guardar/enviar que ha sido lanzada mediante el pedal opcional. El instrumento 39DL PLUS no puede enviar el valor de un único espesor a través del puerto de comunicación USB.

8. Ajuste el parámetro **GUARDAR DATOS** (SAVE DATA) para guardar solo la medida de espesor (**ESPESOR** [THICKNESS]) o el espesor y el A-scan (**ESP. + A-SCAN** [THK+WF]).

## **NOTA**

Los parámetros de calibración y configuración siempre son guardados o enviados con la medida de espesor.

- 9. Ajuste el parámetro **MODO DATOS ARCH. PREDEF.** (DEFAULT FILE DATA MODE) hasta seleccionar el modo de datos de archivo predefinido para crear un archivo. Consulte [«Tipos de datos de archivos» en la página 214](#page-213-0) para obtener más detalles.
- 10. Ajuste el parámetro **MODO MODIF. TEXTO** (TEXT EDIT MODE) para seleccionar la manera de introducir los valores alfanuméricos con el teclado **VIRTUAL**) o con la rueda de caracteres **TRADICIONAL** (TRADITIONAL). Consulte la sección [«Selección del modo de modificación de texto» en la página 64](#page-63-0)  para obtener más detalles.
- 11. Ajuste el parámetro **CAPTURA DE PANTALLA A TARJ. SD** (PRINT SCREEN TO SD CARD) a **ACTIVADO** (ON) para crear con el instrumento 39DL PLUS un archivo de imágenes BMP en la tarjeta microSD extraíble y guardar las capturas de pantalla en curso al pulsar las teclas **[2nd F]** y **[DISPLAY]**. Consulte la sección [«Envío de una captura de pantalla a la tarjeta microSD extraíble» en la](#page-298-0)  [página 299](#page-298-0) para obtener más detalles.
- 12. Pulse la tecla **[MEAS]** para regresar a la pantalla de medición.

## **9.3 Configuración de comunicaciones**

El instrumento 39DL PLUS presenta un puerto RS-232 y un puerto USB, los cuales permiten conectar el instrumento a un(a) PC o a accesorios opcionales como el lector de código de barra o el calibre. El 39DL PLUS también incluye los protocolos de comunicación Bluetooth y WiFi para la conexión inalámbrica. Cuando el instrumento 39DL PLUS se conecta a un(a) PC, tableta o teléfono, puede enviar y recibir datos, o puede ser controlado a distancia.

El instrumento está ajustado por defecto a la comunicación USB. Es posible seleccionar el tipo de comunicación que desea utilizar junto con los parámetros de comunicación.

### **Para configurar los parámetros de comunicación**

- 1. En la pantalla de medición, pulse la tecla **[SETUP MENU]**.
- 2. En el menú, seleccione el **COMANDO** (COMM).
- 3. En la pantalla **COMANDO** (ver [Figura 9-3 en la página 161\)](#page-160-0):

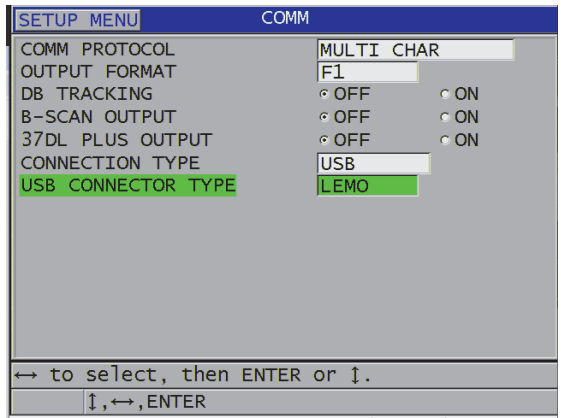

### **Figura 9-3 Modificación de los parámetros de comunicación**

<span id="page-160-0"></span>*a)* En el parámetro **PROTOCOLO DE COMANDO** (COMM PROTOCOL), seleccione el mando remoto que determina los usos del instrumento para la comunicación.

- **CARÁC. MÚLTIPLE**: [MULTI CHAR] el mando caracteres múltiples es utilizado para la comunicación con un PC que ejecuta el *software* GageView.
- **CARÁC. ÚNICO**: [SINGLE CHAR] el mando de carácter único, generalmente, es utilizado cuando un programa externo controla el instrumento a distancia mediante la imitación de una secuencia de teclas.
- *b)* En el parámetro **FORMATO DE SALIDA** (OUTPUT FORMAT), seleccione el formato de salida de los datos (**F1**, **F2**, **F3**,...**F11**). Consulte la [Tabla 24 en la](#page-300-0)  [página 301](#page-300-0) y la [Tabla 25 en la página 301](#page-300-1) para obtener una descripción de los formatos de salida disponibles.

Póngase en contacto con Evident para obtener más información sobre los siguientes parámetros de comunicación:

- Mandos remotos de carácter múltiple o único.
- Formatos de exportación (F1, F2, F3, F4, F5, F6, F7, F8, F9, F10 y F11).
	- *c)* Ajuste el parámetro **SEGUIMIENTO BASE DATOS** (DATABASE TRACKING) a **ACTIVADO** (ON) para permitir que el instrumento siga los parámetros de medición (ajustes de calibración, tipo de sonda, ganancia, etc.) utilizados en la inspección anterior. Para que esta función sea implementada, debe cargar el archivo de inspección anterior en el instrumento 39DL PLUS y sobreescribir las lecturas anteriores con los nuevos datos de inspección.

Cuando el seguimiento de la base de datos es seleccionado, los siguientes parámetros relacionados con las mediciones serán ajustados automáticamente para corresponder con aquellos parámetros guardados en el número de identificación (ID) actual.

- Modo de alarma (activado/desactivado)
- Puntos de ajuste de alarma
- Modo diferencial (activado/desactivado)
- Valor de referencia diferencial
- Modo mínimo/máximo (mín./máx./desactivado)
- Valor de supresión extendido
- Resolución
- Unidades
- Ganancia
- Velocidad
- Tipo de sonda (disponible sólo para el usuario)

Cuando el seguimiento de la base de datos es seleccionado y un A-scan es almacenado en el número de identificación (ID) en curso, los siguientes parámetros adicionales relacionados con el A-scan son ajustados automáticamente para corresponder con aquellos parámetros almacenados con el A-scan:

- Rango
- Acercamiento/alejamiento (activación/desactivación)
- Posición de supresión extendida
- Modo de rectificación (onda completa, media onda negativa, media onda positiva, onda de radiofrecuencia).

Si la base de datos no cuenta con ningún dato almacenado en el número de identificación (ID) en curso, la configuración no cambia.

## **NOTA**

Incluso si el seguimiento de la base de datos está activado, es posible modificar los ajustes para el número de identificación (ID) en curso mediante el cambio manual de cualquier parámetro de configuración.

- *d)* Determine el parámetro **SALIDA B-SCAN** (B-SCAN OUTPUT) a **ACTIVADO** (ON) para transferir los datos B-scan cuando el instrumento comunica con el *software* GageView. Determine este mismo parámetro a **APAGADO** (OFF) cuando el instrumento comunica con otros *software* de interfaz que no soportan los datos B-scan. Este parámetro se aplica solamente a los archivos que presentan imágenes B-scan almacenadas.
- *e)* Determine el parámetro **SALIDA 37DL PLUS** (37DL PLUS OUTPUT) a **ACTIVADO** (ON) para obtener los archivos del 39DL PLUS en el mismo formato que aquellos del 37DL PLUS y comunicar con los programas de *software* externos escritos para el 37DL PLUS.
- *f)* En el parámetro **TIPO CONEXIÓN** (CONNECTION TYPE), seleccione el formato de comunicación utilizado por el instrumento:
	- **USB** (predeterminado): sirve para entablar la comunicación con un(a) PC que ejecuta el *software* GageView (consultar [«Configuración de la](#page-281-0)  [comunicación USB» en la página 282\)](#page-281-0).
- **RS-232**: sirve para entablar la comunicación con otros calibradores digitales y dispositivos de comunicación RS-232 (consultar [«Configuración de comunicación de serie RS-232» en la página 284](#page-283-0)).
- **Bluetooth**: sirve para establecer la conexión del instrumento con otro mediante Bluetooth (consultar [«Configuración de la comunicación](#page-286-0)  [Bluetooth» en la página 287\)](#page-286-0).
- **Wifi**: sirve para establecer la conexión del instrumento con otro PC, tableta o teléfono por WiFi (consultar [«Configuración de la comunicación](#page-287-0)  [WiFi» en la página 288\)](#page-287-0).
- *g)* En el parámetro **VELOCIDAD EN BAUDIOS** (BAUD RATE), ajuste la tasa de transferencia de datos del periférico RS-232 para corresponder con la misma velocidad que la del 39DL PLUS.
- *h)* En el parámetro **MODO SALIDA CONTINUA** (CONTINUOUS OUTPUT), seleccione la frecuencia de envío de los datos de medición del 39DL PLUS a través del puerto de comunicación RS-232:
	- **APAGADO**: [OFF] ninguna salida continua
	- **ACTIVADO**: [ON] la frecuencia de salida es controlada por el parámetro de **FRECUENCIA DE MEDICIÓN** determinado en el menú de configuración **MEAS**. Consulte [«Frecuencia de refresco de la medición»](#page-80-0)  [en la página 81](#page-80-0).
	- **PROMEDIO 5 s**: [5 SEC AVERAGE] permite el envío de una lectura de espesor promedio cada 5 segundos.
	- **PROMEDIO 10 s**: [10 SEC AVERAGE] permite el envío de una lectura de espesor promedio cada 10 segundos.

Los otros parámetros RS-232 son fijos (longitud de la palabra = 8, bits de parada = 1, paridad = ninguna).

4. Pulse la tecla **[MEAS]** para regresar a la pantalla de medición.

# **10. Funciones avanzadas de medición**

El instrumento 39DL PLUS cuenta con muchas funciones avanzadas de medición de espesores que ofrecen gran versatilidad. Este capítulo describe la manera de utilizar estas funciones avanzadas.

## <span id="page-164-0"></span>**10.1 Ajuste de la ganancia con las sondas duales y EMAT E110**

El instrumento 39DL PLUS ajusta automáticamente la ganancia a un valor óptimo para obtener la medición más precisa. Esta condición trabaja bien con la mayoría de las aplicaciones de medición de la corrosión.

En situaciones especiales, será necesario determinar manualmente la ganancia para obtener una medición de espesor exacta. Por ejemplo, el incremento de la ganancia generalmente es recomendado en mediciones de alta temperatura.

## **NOTA**

Evident recomienda determinar manualmente la ganancia sólo si es un operador experimentado que puede analizar y comprender el A-scan.

Es posible ajustar manualmente la ganancia con las sondas duales de serie D79X y EMAT E110 al pulsar la tecla **[GAIN]**. El valor de ganancia, representados en decibelios/decibeles (dB), aparece cerca de la esquina inferior derecha de la pantalla (ver [Figura 10-1 en la página 166\)](#page-165-0).

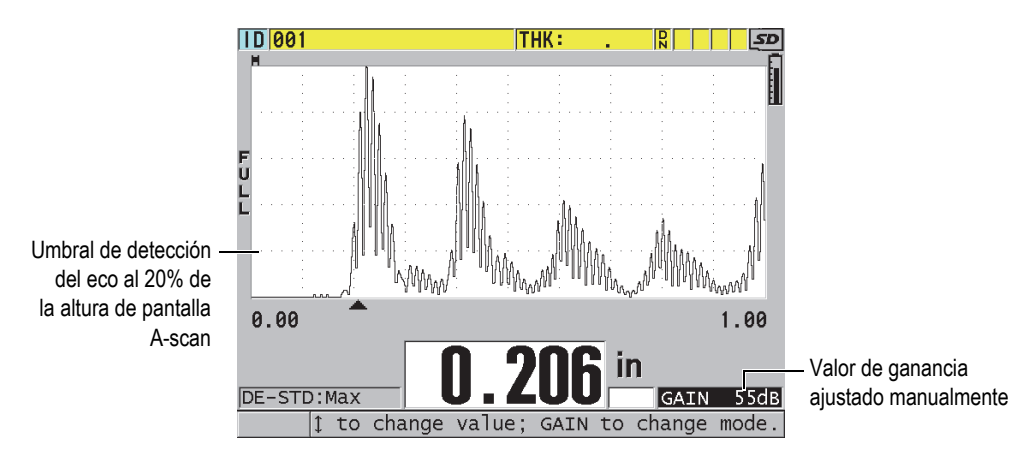

**Figura 10-1 Ajuste manual de la ganancia**

<span id="page-165-0"></span>Al activar el ajuste manual de ganancia se modifica la forma de los ecos mostrados en la pantalla A-scan. Con la ganancia automática predefinida, el pico del eco medido se proyecta en la pantalla para observar fácilmente la posición de dicho eco, independientemente de su fuerza o de su ganancia. Al determinar la ganancia manualmente, la altura del eco mostrado cambia para ser proporcional a la amplitud del eco en curso de la salida del receptor y, de esta manera, observar los cambios de la ganancia fácilmente.

El umbral de detección del pico en el cálculo del espesor es el 20 % de la altura del A-scan; es decir, la primera línea de la cuadrícula sobre la línea de base en la [Figura 10-1 en la página 166.](#page-165-0) La amplitud de los picos formados por los ecos medidos deben encontrarse sobre o en el umbral para poder ser tratados en el cálculo del espesor.

### **Para visualizar, restaurar o cambiar el valor de ganancia**

- 1. Pulse la tecla **[GAIN]** para visualizar el valor en curso de la ganancia automática. El valor de la ganancia aparece cerca de la esquina inferior derecha de la pantalla. El A-scan cambia a una amplitud que es proporcional al modo de ganancia.
- 2. Pulse las teclas de dirección **[]** o **[]** para ajustar la ganancia en incrementos de  $+1$  dB.

El valor de ganancia y la altura de los ecos cambia correspondientemente.

— Aumente el valor de ganancia cuando la amplitud del pico del eco, que debe ser detectado, es inferior al 20 % de la altura del A-scan.

Esto evita que el instrumento lea valores altos cuando omite un eco de fondo al medir dos veces el espesor en curso (duplicación).

- Reduzca el valor de ganancia cuando el pico del ruido sea superior al 20 % de la altura del A-scan. Esto evita que el instrumento detecte el pico de ruido en vez del eco de fondo correcto.
- 3. Pulse nuevamente la tecla **[GAIN]** para restaurar la última ganancia ajustada.
- 4. Pulse nuevamente la tecla **[GAIN]** para regresar al modo de ajuste automático de la amplitud del eco.

El modo de ganancia automático y predeterminado se indica en un campo de **GAN.** vacío.

## **10.2 Ajuste de la supresión extendida con las sondas duales**

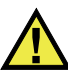

# **ATENCIÓN**

Evident recomienda utilizar el parámetro de supresión extendida sólo por un operador experimentado que domine ampliamente los conceptos sobre las propiedades acústicas del material bajo ensayo. El uso incorrecto de la supresión extendida en el instrumento puede generar lecturas incorrectas de las áreas de un material fino.

Normalmente, el 39DL PLUS intenta localizar los ecos de espesor de casi cero. Sin embargo, algunas circunstancias especiales (alto grado de corrosión cercano a la superficie, aluminio, defectos en espacios reducidos o laminaciones), pueden generar ecos que el instrumento detecta falsamente como espesor bajo. Cuando estos ecos son más grandes que el eco de fondo esperado, el ajuste manual de la ganancia (consultar [«Ajuste de la ganancia con las sondas duales y EMAT E110» en la](#page-164-0)  [página 165\)](#page-164-0) no puede evitar una detección falsa. Sin embargo, el parámetro de la supresión extendida permite definir una zona en donde el 39DL PLUS no efectuará ninguna detección de ecos y, en consecuencia, se evitará medidas erróneas.

## **Para utilizar la supresión extendida**

1. Pulse la tecla **[WAVE ADJ]**.

El parámetro de ajuste del A-scan y su valor aparecen en la pantalla de medición (ver [Figura 10-2 en la página 168\)](#page-167-0).

2. De ser necesario, utilice las teclas de detección **[]** y **[]** para seleccionar el parámetro **SUPRESIÓN EXTENDIDA** (EXT BLANK).

La supresión extendida es activada con un valor inicial de cero. El instrumento permanece activo en la pantalla de medición.

3. Utilice las teclas de dirección **[]** o **[]** para aumentar o disminuir, respectivamente, la zona de supresión hasta excluir de la detección los primeros ecos parásitos.

**TD** 004 **THK:**  $R<sub>1</sub>$ **SD** Barra de supresión extendida Parámetro y valor del ajuste del A-scan  $0.00$ 15.00 **EXT BLANK**  $.80$ us DE-STD: 4HZ GAIN  $\overline{d}$  $\leftrightarrow$  to change value, then ENTER or

La barra horizontal de la supresión extendida —arriba del A-scan— indica el largo de la zona de supresión extendida (ver [Figura 10-2 en la página 168\)](#page-167-0).

**Figura 10-2 Ajuste de la longitud de la supresión extendida**

<span id="page-167-0"></span>4. Si desea desactivar la supresión extendida, utilice la tecla de dirección **[**.**]** para disminuir el valor a cero.

## **NOTA**

Si el punto de medición cambia cuando la zona de supresión extendida es desplazada, puede que la altura de los ecos varíe. Esto se debe a que el 39DL PLUS trata de ajustar la altura de los ecos en el modo A-scan normal.

El instrumento también trata de obtener medidas más precisas, mediante la identificación del inicio de un eco. Si la zona de supresión extendida está ubicada dentro de un eco en vez de encontrarse a su izquierda, el medidor no es capaz de efectuar detecciones precisas.

## <span id="page-168-1"></span>**10.3 B-Scan**

El B-scan es una representación transversal de las lecturas de espesores.

El instrumento 39DL PLUS puede adquirir y representar datos B-scan (ver [Figura 10-3](#page-168-0)  [en la página 169](#page-168-0)). Cuando la función B-scan está activa, el perfil de las lecturas de espesor se crean y desplazan a través de la pantalla. Una vez el B-scan adquirido, es posible congelarlo en la pantalla y analizar los valores de espesor registrados.

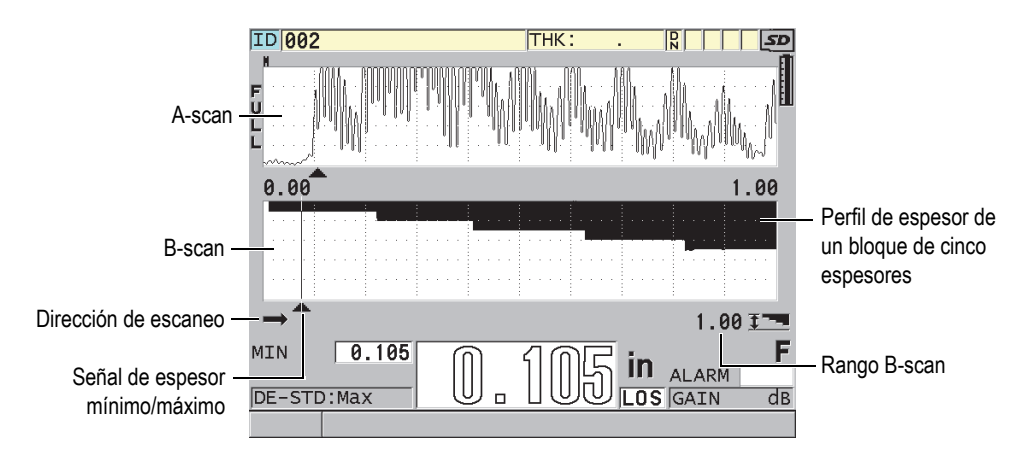

**Figura 10-3 Ejemplo de una representación B-scan basada en un bloque de cinco espesores**

<span id="page-168-0"></span>Cuando el B-scan está activado, es posible guardar lecturas de espesor individuales, la captura de pantalla de la representación B-scan (con todos los valores de espesor) o todo el escaneo (hasta 10 000 lecturas). Consulte [«Almacenamiento de lecturas B-Scan,](#page-175-0)  [A-Scan o de espesor» en la página 176.](#page-175-0)

El B-scan puede ser activado y configurado en la pantalla **B-SCAN** (ver [Figura 10-4 en](#page-169-0)  [la página 170](#page-169-0)). Es posible acceder a esta pantalla al pulsar la tecla **[SETUP MENU]** y seleccionar el menú **B-SCAN**.

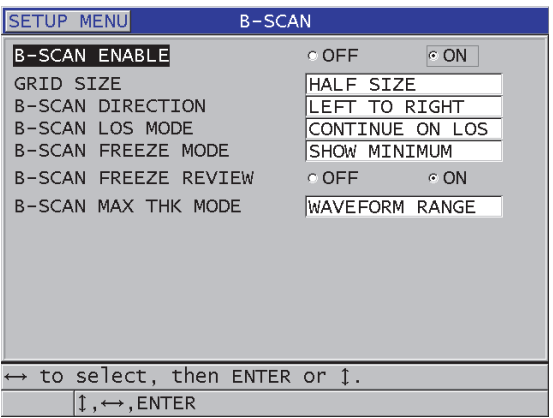

**Figura 10-4 Modificación de los parámetros B-scan**

<span id="page-169-0"></span>La pantalla **B-SCAN** contiene los siguientes parámetros:

## **TAMAÑO DE MATRIZ**

[GRID SIZE] Determina el tamaño del B-scan (ver [Figura 10-5 en la página 171](#page-170-0)):

## **TAMAÑO MEDIO**

[HALF SIZE] Muestra un A-scan y un B-scan a media altura.

## **TAMAÑO COMPLETO**

[FULL SIZE] Muestra el B-scan del tamaño de la pantalla completa.

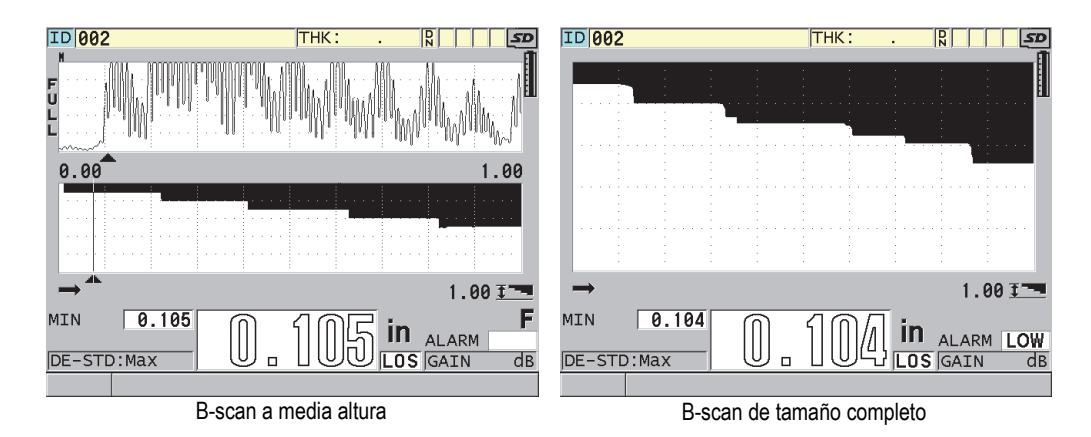

**Figura 10-5 B-scan a media altura y de tamaño completo**

## <span id="page-170-0"></span>**DIRECCIÓN DEL B-SCAN**:

[B-SCAN DIRECTION] Define la dirección del B-scan según la dirección de desplazamiento de la sonda. Una flecha de dirección de escaneo aparece en la esquina inferior izquierda del B-scan para indicar la dirección de escaneo de la sonda (ver [Figura 10-6 en la página 172](#page-171-0)). Los datos empiezan a aparecer en la pantalla, en la dirección opuesta:

### **IZQ. A DER.**

[LEFT TO RIGHT] La sonda escanea la pieza bajo ensayo de izquierda a derecha y los datos empiezan a aparecer a la derecha de la pantalla y se desplazan hacia la izquierda.

### **DER. A IZQ**

[RIGHT TO LEFT] La sonda escanea la pieza bajo ensayo de derecha a izquierda y los datos comienzan a aparecer a la izquierda de la pantalla y se desplazan hacia la derecha.

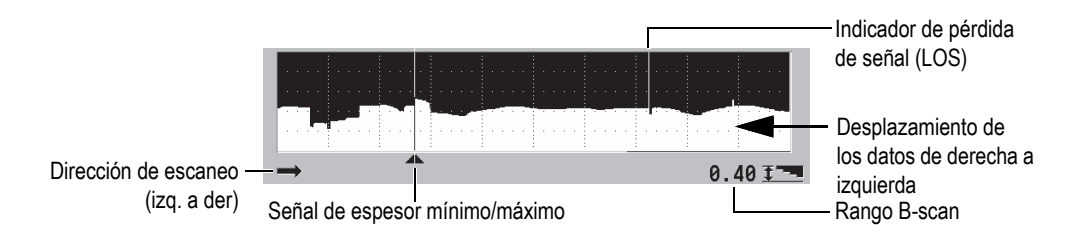

**Figura 10-6 Elementos del B-scan**

## <span id="page-171-0"></span>**MODO Pér. Señal B-scan**

[B-SCAN LOS MODE] Determina el comportamiento del B-scan cuando ocurre una pérdida de la señal (LOS).

## **DETENER con Pér. Señal**

[STOP ON LOS] El B-scan se detiene cuando se presenta una pérdida de la señal (LOS). Al efectuar otra medida, una línea vertical delgada de color blanco aparecerá en el B-scan. Ésta indica que ha ocurrido una pérdida de la señal (ver [Figura 10-6 en la página 172](#page-171-0)).

## **SEGUIR con Pér. Señal**

El B-scan continúa cuando se presenta una pérdida de la señal (LOS).

## **MODO DE CONG. B-SCAN**

[B-SCAN FREEZE MODE] Cuando el B-scan está activo, este modo determina el A-scan y la lectura de espesor que aparecerán en la pantalla al pulsar la tecla **[FREEZE]**.

### **MOSTRAR MÍN.**

[SHOW MINIMUM] Muestra el A-scan y la lectura de espesor del valor mínimo adquirido durante el escaneo.

## **MOSTRAR MÁX.**

[SHOW MAXIMUM] Muestra el A-scan y la lectura de espesor del valor máximo adquirido durante el escaneo.

## **MOSTRAR EN CURSO**

[SHOW CURRENT] Muestra la última lectura de espesor tomada antes de pulsar la tecla **[FREEZE]**.

## **REVISAR CONG. B-SCAN**

[B-SCAN FREEZE REVIEW] Cuando este parámetro está habilitado y el B-scan está activo, pulse la tecla **[FREEZE]** para congelar la representación B-scan en el modo de revisión. En este modo, una línea vertical (la señal de consulta) aparece para indicar el área del espesor visualizado (ver [Figura 10-7 en la página 173](#page-172-0)). El espesor mostrado es el espesor mínimo, máximo o en curso según la opción seleccionada del parámetro **MODO DE CONG. B-SCAN** (B-SCAN FREEZE MODE). El instrumento 39DL PLUS muestra ambos valores de espesor y el A-scan correspondiente. Utilice las teclas de dirección **[]** y **[]** para desplazar la señal de consulta y leer el espesor de la señal de consulta.

## CONSEJO

Si el valor mínimo o máximo se encuentra fuera de la pantalla B-scan, pulse la tecla **[FREEZE]** para centrar el B-scan y la señal de consulta en el espesor mínimo y máximo.

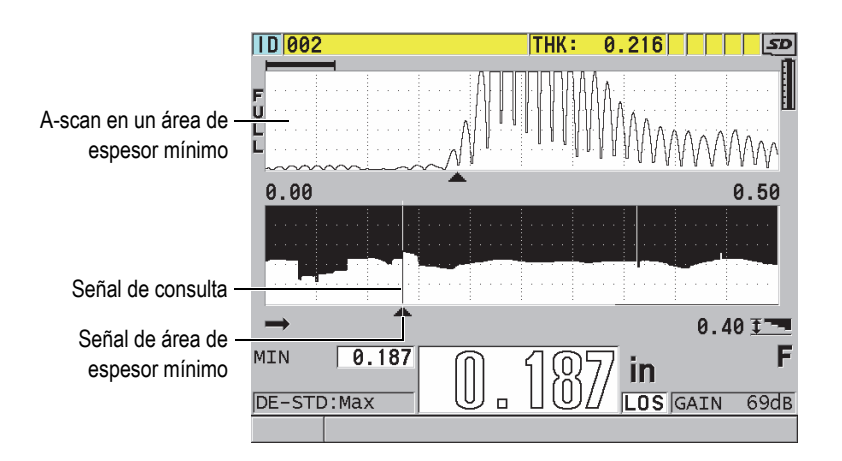

**Figura 10-7 Elementos de consulta del B-scan congelado**

## <span id="page-172-0"></span>**MODO ESP. MÁX. B-SCAN**:

[B-SCAN MAX THK MODE] Determina la escala vertical del B-scan mediante las siguientes opciones:

## **RANGO A-SCAN**

[A-SCAN RANGE] La parte superior e inferior de la escala vertical corresponde con el inicio y término del rango del A-scan visualizado.

### **ESPESOR ESPECÍFICO**

[SPECIFIED THK] La parte superior de la escala vertical representa el valor cero, y la parte inferior de la escala es determinada por el valor introducido en el parámetro **ESPESOR MÁX. B-SCAN** (B-SCAN MAX THICKNESS) que aparece. El rango permitido es de 0,00 mm a 635,00 mm (de 0,000 pulg. a 25,000 pulg.).

### **NOTA**

Evident no recomienda utilizar la función de acercamiento/alejamiento del A-scan cuando el parámetro **ESPESOR MÁX. B-SCAN** (B-SCAN MAX THICKNESS) es ajustado a **RANGO A-SCAN** (A-SCAN RANGE). La función de acercamiento/alejamiento determina los puntos de inicio y término del rango A-scan, lo cual brinda una representación B-scan donde la escala cambia según los cambios de espesor.

## <span id="page-173-0"></span>**10.3.1 B-Scan**

El siguiente procedimiento describe la manera de activar y utilizar el B-scan.

### **Para utilizar el B-scan**

- 1. En la pantalla de medición, pulse la tecla **[SETUP MENU]**.
- 2. En el menú, seleccione **B**-**SCAN**.
- 3. En la pantalla **B**-**SCAN**, ajuste el parámetro **HABILITAR B-SCAN** (B-SCAN ENABLE) a **ACTIVADO** (ON) y configure el parámetro B-scan según lo deseado (consultar [«B-Scan» en la página 169\)](#page-168-1).
- 4. Pulse la tecla **[MEAS]** para regresar a la pantalla de medición con el B-scan activo. El B-scan inicia el trazo de la sección transversal del material tan pronto como la primera lectura (sin pérdida de espesor) es adquirida.
- 5. Para detener la adquisición de los datos B-scan: Pulse la tecla **[FREEZE]**.

O

Al determinar el parámetro **MODO Pér. Señal B-scan** (B-SCAN LOS MODE) a **DETENER con Pér. Señal** (STOP ON LOS), levante simplemente la sonda del material bajo ensayo.

- 6. Si el B-scan está congelado y el parámetro **REVISAR CONG. B-SCAN** (B-SCAN FREEZE REVIEW) está determinado a **ACTIVADO** (ON), utilice las teclas de dirección **[]** y **[]** para desplazar las señales de consulta y leer los valores de espesor que corresponden al área de la señal.
- 7. Pulse nuevamente la tecla **[MEAS]** para reiniciar el B-scan e iniciar un nuevo B-scan.
- 8. Consulte [«Almacenamiento de lecturas B-Scan, A-Scan o de espesor» en la](#page-175-0)  [página 176](#page-175-0) para obtener más detalles sobre la manera de guardar los datos B-scan.

## **10.3.2 Modo de alarma B-scan**

Es posible especificar los valores de referencia de las alarmas alta y baja del B-scan y, también, activar las funciones de alarma acústica y visual mediante las opciones **ACTIVADO** (ON) y **APAGADO** (OFF). El modo de alarma B-scan es similar al modo de alarma estándar (consultar [«Alarmas» en la página 144\)](#page-143-0), excepto por las líneas de alarma que aparecen en la cuadrícula B-scan cuando los valores de referencia bajan a los valores de espesor del B-scan. Las alarmas están habilitadas incluso mientras se consultan los espesores en un B-scan congelado en el modo de revisión.

### **Para utilizar el modo de alarma B-scan**

- 1. Active y configure el B-scan (consultar [«B-Scan» en la página 174](#page-173-0)).
- 2. En la pantalla de medición, pulse la tecla **[SETUP MENU]**.
- 3. En el menú, seleccione el comando **ALARMA** (ALARM).
- 4. En la pantalla **ALARMA** (ALARM):
	- *a)* Ajuste el parámetro **HABILITAR ALARMA** (ALARM ENABLE) a **ACTIVADO** (ON).
	- *b)* Ajuste el parámetro **MODO DE ALARMA** (ALARM MODE) a **B-SCAN**.
	- *c)* Introduzca los valores de **ALARMA BAJA** (LOW ALARM) y **ALARMA ALTA** (HIGH ALARM) deseados.
- 5. Pulse la tecla **[MEAS]** para regresar a la pantalla de medición.
- 6. Las líneas de alarma horizontales rojas aparecen en el B-scan (ver [Figura 8-5 en la](#page-147-0)  [página 148\)](#page-147-0).

## <span id="page-175-0"></span>**10.3.3 Almacenamiento de lecturas B-Scan, A-Scan o de espesor**

El instrumento 39DL PLUS puede efectuar las siguientes operaciones con la función B-scan:

- Almacenamiento de lecturas de espesor en tiempo real mientras el B-scan está en curso.
- Almacenamiento de cualquier lectura de espesor consultada en un B-scan congelado.
- Almacenamiento de todas las lecturas de espesor para un B-scan (600 lecturas) con las lecturas de espesor mínimo o máximo de un B-scan congelado.
- Almacenamiento de todas las lecturas de espesor para un B-scan (600 lecturas), de la lectura de valor mínimo o máximo y del A-scan de un B-scan congelado.
- Almacenamiento del historial completo del B-scan (hasta 10 000 lecturas), de la lectura del valor mínimo o máximo, del A-scan y del B-scan congelado.

## **Para almacenar las lecturas de espesor en tiempo real cuando el B-scan está activado**

Pulse la tecla **[SAVE/SEND]**.

## **Para almacenar una lectura de espesor consultada en el B-scan congelado**

- 1. Cuando el B-scan está activado, pulse la tecla **[FREEZE]** si desea activar el modo de revisión.
- 2. Utilice las teclas de dirección **[]** y **[]** para consultar cualquier espesor en el B-scan congelado.
- 3. Pulse la tecla **[SAVE/SEND]** para guardar en el registrador de datos el valor del espesor del área de la señal consultada.

### **Para guardar las lecturas de espesor mínimo o máximo del B-scan congelado**

- 1. Determine el parámetro **MODO DE CONG. B-SCAN** (B-SCAN FREEZE MODE) a **MOSTRAR MÍNIMO** (SHOW MINIMUM) o **MOSTRAR MÁXIMO** (SHOW MAXIMUM). El instrumento muestra las lecturas de espesor mínimo o máximo con el A-scan correspondiente.
- 2. Cuando el B-scan está activado, pulse la tecla **[FREEZE]** para activar el modo de revisión.
- 3. Pulse la tecla **[SAVE/SEND]** mientras las lecturas de espesor mínimo y máximo son mostradas.

## **Para guardar el espesor mínimo y máximo del A-scan junto con el B-scan congelado**

1. Ajuste el parámetro **MODO DE CONG. B-SCAN** (B-SCAN FREEZE MODE) a **MOSTRAR MÍNIMO** (SHOW MINIMUM) o **MOSTRAR MÁXIMO** (SHOW MAXIMUM).

El instrumento muestra las lecturas de espesor mínimo o máximo con el A-scan correspondiente.

- 2. Cuando el B-scan está activado, pulse la tecla **[FREEZE]** para activar el modo de revisión.
- 3. Pulse las teclas **[2nd F]** y **[SAVE/SEND] (WAVEFORM)** mientras aparecen las lecturas de espesor.

## **Para guardar un B-scan completo (historial B-scan)**

1. Cuando el B-scan se encuentra activado o congelado, pulse las teclas **[2nd F]** y **[SAVE/SEND] (WAVEFORM)**.

El mensaje **Guardar historial B-scan** (Save B-Scan history?) aparece en la zona de ayuda.

2. Seleccione el botón **Sí** (Yes) o **No** (No):

**Sí**

Sirve para guardar el historial B-scan que incluye el espesor mínimo y máximo con las representaciones A-scan correspondientes.

**No**

Sirve para guardar el B-scan en curso y el A-scan

## **NOTA**

Cuando la representación B-scan es almacenada en el registrador de datos, el instrumento registra los valores de espesor de los 600 puntos de datos que aparecen en ella. Todos los valores de espesor del B-scan almacenados pueden ser consultados durante la revisión de los números de identificación (ID). Consulte el B-scan almacenado y utilice las teclas de dirección **[]** y **[]** para consultar cada lectura de espesor.

Es posible almacenar un máximo de 10 000 lecturas de espesor para un B-scan. Cuando la cantidad máxima de puntos de espesor alcanza 10 000, el instrumento solicita el almacenamiento del historial del B-scan o la reinicialización del B-scan sin almacenamiento.

## **10.4 MATRIZ BD**

[DB Grid] La matriz de la base de datos (matriz BD) es una tabla de representación de datos bidimensional (2D). Esta tabla permite el desplazamiento libre en cualquier dirección de la matriz, en vez de seguir una lista predefinida de números de identificación (ID). En vez de pasar automáticamente al siguiente ID, utilice las teclas de dirección para desplazar el cursor a la ubicación más conveniente. Es posible visualizar simultáneamente el A-scan, la matriz BD y la lectura del espesor (ver [Figura 10-8 en la página 178\)](#page-177-0). Las celdas de la matriz pueden ser configuradas para que muestren los indicadores y para que el color de fondo corresponda con el rango de espesor.

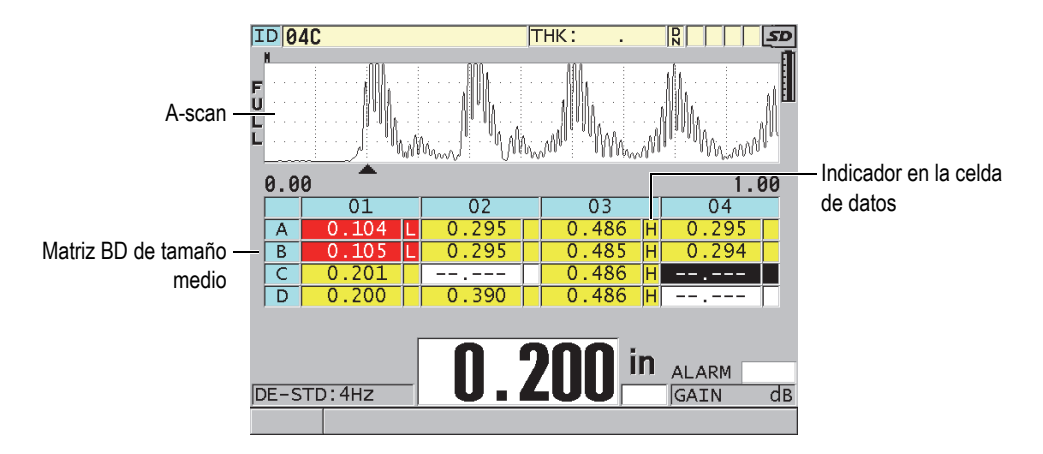

<span id="page-177-0"></span>**Figura 10-8 Ejemplo de una matriz BD de tamaño medio** 

## **10.4.1 Activación y configuración de la matriz BD**

Para activar y configurar la matriz BD, ingrese a la pantalla **MATRIZ BD**.

## **Para activar y configurar la matriz BD**

- 1. En la pantalla de medición, pulse la tecla **[SETUP MENU]**.
- 2. En el menú, seleccione el comando **MATRIZ BD** (DB GRID).
- 3. En la pantalla **MATRIZ BD** (ver [Figura 10-9 en la página 179](#page-178-0)) efectúe los siguientes pasos:

| <b>SETUP MENU</b>                             | DB GRID     |            |
|-----------------------------------------------|-------------|------------|
| DB GRID ENABLE                                | $\circ$ OFF | $\circ$ ON |
| <b>GRID SIZE</b>                              | HALF SIZE   |            |
| TRANSPOSE GRID                                | © OFF       | $\circ$ ON |
| LINEARIZE GRID                                | © OFF       | $\circ$ ON |
| DATA CELL FLAG                                | <b>NONE</b> |            |
| GRID COLOR OPTION                             | C OFF.      | $C$ ON     |
| LO RANGE COLOR                                | <b>RED</b>  |            |
| LO RANGE VALUE                                | 0.000       |            |
| MID RANGE COLOR                               | YELLOW      |            |
| HI RANGE COLOR                                | GREEN       |            |
| HI RANGE VALUE                                | 0.000       |            |
|                                               |             |            |
| $\leftrightarrow$ to select, then ENTER or 1. |             |            |
| $\updownarrow$ , $\leftrightarrow$ , ENTER    |             |            |

<span id="page-178-0"></span>**Figura 10-9 Modificación de los parámetros de la pantalla MATRIZ BD (DB GRID)**

- 4. Determine el parámetro **HABILITAR MATRIZ BD** (DB GRID ENABLE) a **ACTIVADO** (ON) para activar la matriz BD.
- 5. Ajuste el parámetro **TAMAÑO DE MATRIZ** (GRID SIZE) a una de las siguientes opciones (ver [Figura 10-10 en la página 180](#page-179-0)):

## **TAMAÑO MEDIO**

[HALF SIZE] Muestra el A-scan y la matriz de la base de datos de tamaño medio. Pueden visualizarse hasta cinco filas en este tamaño.

## **TAMAÑO COMPLETO**

[FULL SIZE] Muestra la matriz de la base de datos en la pantalla completa. En la matriz, pueden visualizarse hasta once filas.

Sin embargo, en ambas opciones, la cantidad de columnas varía según la longitud del nombre de dichas columnas y según la presencia de indicadores en las celdas.

| ID01F                                                                                                    |          | THK: | R<br>مک |                                       | ID01F                        | THK:<br>$\overline{R}$<br>α≥_ |        |        |        |
|----------------------------------------------------------------------------------------------------|----------|------|---------|---------------------------------------|------------------------------|-------------------------------|--------|--------|--------|
|                                                                                                    |          |      |         |                                       |                              | 01                            | 02     | 03     | 04     |
|                                                                                                    |          |      |         |                                       | A                            | 0.104                         |        |        |        |
|                                                                                                    |          |      |         |                                       | B                            | 0.199                         |        |        |        |
|                                                                                                    |          |      |         |                                       | C                            | 0.295                         |        |        |        |
|                                                                                                    |          |      |         |                                       | D                            | 0.402                         |        |        |        |
| 0.00                                                                                                    |          |      | 1.00    |                                       | E                            | 0.486                         | -- --- | $--$   | -- --- |
|                                                                                                    | 02<br>01 | 03   | 04      |                                       | F                            | كالكالات                      |        |        |        |
| D                                                                                                    | 0.402    |      |         |                                       | G                            |                               | ----   | $--$   |        |
| E                                                                                                    | 0.486    |      |         |                                       | H                            | ----                          |        |        |        |
| F                                                                                                    | كككي     |      |         |                                       | I                            |                               |        |        |        |
| G                                                                                                    |          |      |         |                                       |                              |                               | ---    | $-- -$ |        |
|                                                                                                    |          |      |         |                                       |                              |                               |        |        |        |
| $0.295$ in<br>In<br><b>ALARM</b><br>ALARM<br>GAIN<br>$\overline{dB}$<br>DE-STD: 4HZ<br>DE-STD: 4HZ<br>dB<br>GAIN |          |      |         |                                       |                              |                               |        |        |        |
|                                                                                                    |          |      |         | to change value; GAIN to change mode. |                              |                               |        |        |        |
| Matriz BD de tamaño medio                                                                                        |          |      |         |                                       | Matriz BD de tamaño completo |                               |        |        |        |

<span id="page-179-0"></span>**Figura 10-10 Ejemplo de una matriz BD de tamaño medio y de tamaño completo**

6. Determine el parámetro **INTERCAMBIO FILA/COLUMNA** (TRANSPOSE GRID) a **ACTIVADO** (ON) para intercambiar las filas por las columnas (ver [Figura 10-11 en la página 180\)](#page-179-1).

| <b>INTERCAMBIO FILA/COLUMNA</b> |  |  |  |                               | INTERCAMBIO FILA/COLUMNA |   |  |  |  |  |
|---------------------------------|--|--|--|-------------------------------|--------------------------|---|--|--|--|--|
| determinado a APAGADO           |  |  |  | determinado a <b>ACTIVADO</b> |                          |   |  |  |  |  |
|                                 |  |  |  |                               |                          |   |  |  |  |  |
|                                 |  |  |  |                               |                          |   |  |  |  |  |
|                                 |  |  |  |                               |                          | в |  |  |  |  |
|                                 |  |  |  |                               |                          |   |  |  |  |  |
|                                 |  |  |  |                               |                          |   |  |  |  |  |

<span id="page-179-1"></span>**Figura 10-11 Ejemplo del intercambio entre filas y columnas en la matriz**
#### **NOTA**

El número de identificación (ID) incrementa según el orden determinado al crear el archivo, independientemente del ajuste del parámetro **INTERCAMBIO FILA/COLUMNA** (TRANSPOSE GRID).

7. Determine el parámetro **MATRIZ LINEAL** (LINEARIZE GRID) a **ACTIVADO** (ON) para visualizar los números de identificación (ID) de la matriz de manera lineal (ver [Figura 10-12 en la página 181](#page-180-0)).

|      | <b>THICKNESS</b> |
|------|------------------|
|      | --<br>–          |
|      |                  |
| A0 3 |                  |
|      |                  |

**Figura 10-12 Ejemplo de una matriz BD lineal**

<span id="page-180-0"></span>8. Determine el parámetro **INDICADOR CELDA DE DATOS** (DATA CELL FLAG) a una de las opciones disponibles para visualizar un indicador en cada celda de la matriz BD. El indicador en la celda de datos es una letra que aparece en una pequeña casilla a la derecha del valor de espesor en la matriz (ver [Figura 10-8](#page-177-0)  [en la página 178](#page-177-0)). Las opciones disponibles son:

#### **NINGUNO**

[NONE] Ningún indicador aparece en la celda.

#### **MÍN./MÁX.**

[MIN/MAX]«**m**» indica el espesor mínimo «**M**» indica el espesor máximo

#### **ALARMA**

[ALARM] «**L**» indica una condición de alarma baja, como la alarma estándar o de espesor previo.

«**H**» indica una condición de alarma alta.

#### **A-SCAN**

«**W**» indica que el A-scan ha sido almacenado junto con el valor de espesor.

9. Ajuste el parámetro **OPCIÓN DE COLOR DE MATRIZ** (GRID COLOR OPTION) a **ACTIVADO** (ON) para activar los colores de fondo de las celdas, que corresponden al rango inferior, medio o superior.

- 10. Ajuste el parámetro **COLOR DE ESCALA BAJA** (LO RANGE COLOR) para seleccionar el color de fondo de la celda [**ROJO** (RED), **AMARILLO** (YELLOW) o **VERDE** (GREEN)] cuando el valor de espesor de dicha celda es inferior al **VALOR DE ESCALA BAJA** (LO RANGE VALUE).
- 11. Ajuste el parámetro **COLOR DE ESCALA MEDIA** (MID RANGE COLOR) para seleccionar el color de fondo de la celda (**ROJO**, **AMARILLO** o **VERDE**) cuando el valor de espesor de dicha celda está entre el **VALOR DE ESCALA BAJA** (LO RANGE VALUE) y el **VALOR DE ESCALA ALTA** (HI RANGE VALUE).
- 12. Ajuste el parámetro **VALOR DE ESCALA ALTA** (HI RANGE VALUE) para seleccionar el color de fondo de la celda (**ROJO**, **AMARILLO** o **VERDE**) cuando el valor de espesor de dicha celda es superior al valor **VALOR DE ESCALA ALTA**.

## <span id="page-181-0"></span>**10.4.2 Modificación al seleccionar una celda en la matriz BD**

Es posible desplazar la celda seleccionada a través de la matriz BD mediante las teclas de dirección.

## **Para modificar la selección de la celda en una matriz BD**

- 1. Active y configure la matriz BD (consultar [«Activación y configuración de la](#page-178-0)  [matriz BD» en la página 179](#page-178-0)).
- 2. En la pantalla de medición, pulse la tecla **[ID#]**.
- 3. En la pantalla de consulta de los números de identificación (ver [Figura 10-13 en la](#page-182-0)  [página 183\)](#page-182-0):
	- *a)* Utilice las teclas de dirección **[]**, **[]**, **[]** y **[]** para seleccionar/resaltar la celda deseada en la matriz.
	- *b)* Pulse la tecla **[2nd F]** y **[]** para pasar a la última ubicación de ID en el archivo.
	- *c)* Pulse la tecla **[2nd F]** y **[]** para pasar a la primera área de ID en el archivo.
	- *d)* Pulse en cualquier momento la tecla **[ID#]** para modificar el área de identificación visualizada.

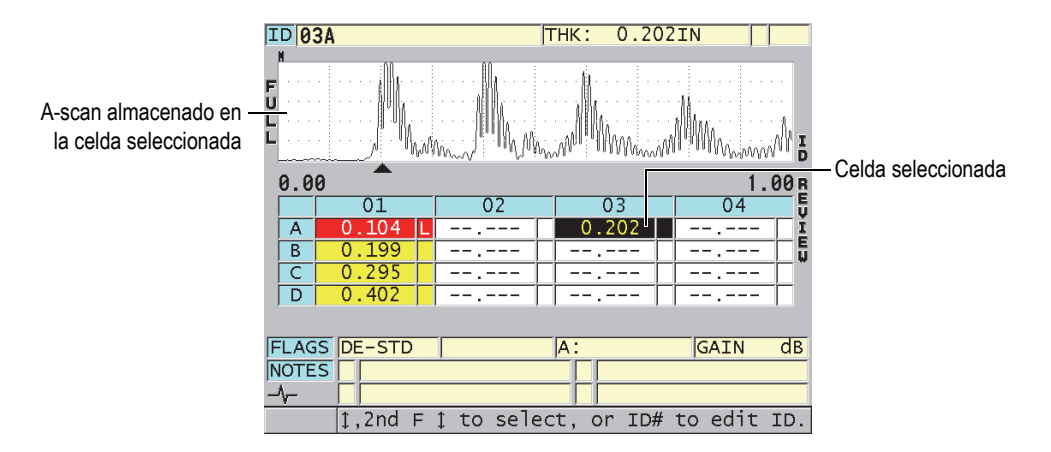

<span id="page-182-0"></span>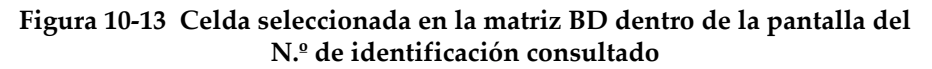

4. Pulse la tecla **[MEAS]** para regresar a la pantalla de medición y activar el ID seleccionado en la pantalla de revisión de los números de identificación.  $\Omega$ 

Pulse las teclas **[2nd F]** y **[MEAS]** para regresar a la pantalla de medición sin activar ningún otro ID. El área del número de identificación (ID) en curso es la última área activa en la pantalla de medición.

## **10.4.3 Almacenamiento de lecturas de espesor en la matriz BD**

#### **Para guardar las lecturas de espesor en la matriz BD.**

- 1. Active y configure la matriz BD (consultar [«Activación y configuración de la](#page-178-0)  [matriz BD» en la página 179](#page-178-0)).
- 2. Seleccione una de las celdas de la matriz BD. Consulte [«Modificación al](#page-181-0)  [seleccionar una celda en la matriz BD» en la página 182.](#page-181-0)
- 3. En la pantalla de medición, cuando el valor del espesor aparece, pulse la tecla **[SAVE/SEND]** para guardar dicho espesor.  $\Omega$

Pulse las teclas **[2nd F]** y **[SAVE/SEND] (WAVEFORM)** para almacenar la lectura del espesor y el A-scan.

El valor del espesor y los datos de la configuración son almacenados en el ID activo de la celda seleccionada dentro de la matriz. Si ninguna medida de espesor aparece en la pantalla al momento de pulsar la tecla **[SAVE/SEND]**, el medidor guarda el valor «\_.\_\_\_».

El número de identificación (ID) pasa automáticamente al siguiente ID en la secuencia. El nuevo N.º de identificación (ID) activo es indicado en la zona ID y su celda es seleccionada en la matriz. Si el número no puede ser modificado, el instrumento emite un largo pitido y muestra un mensaje indicando la razón por la cual no puede ser actualizado. En este caso, el ID en la pantalla no es reemplazado.

## **10.4.4 Celdas visualizadas e introducidas en la matriz BD**

Es posible introducir celdas en la matriz BD. Para conservar el formato de la matriz, la celda introducida no aparece en ella. Sin embargo, el fondo de la celda, que se encuentra arriba de aquella introducida o en la cual se ha incluido otra, aparece de color gris (ver [Figura 10-14 en la página 184](#page-183-0)).

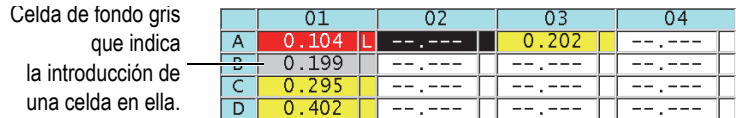

**Figura 10-14 Ejemplo de una celda introducida**

#### <span id="page-183-0"></span>**Para visualizar la celda introducida en la matriz BD**

- 1. Active y configure la matriz BD (consultar [«Activación y configuración de la](#page-178-0)  [matriz BD» en la página 179](#page-178-0)).
- 2. Pulse la tecla **[ID#]** y, después, utilice las teclas de dirección para seleccionar una celda de fondo gris.
- 3. Pulse la tecla **[ZOOM]**. La matriz cambia y brinda una visualización lineal con el ID introducido (ver [Figura 10-15 en la página 185\)](#page-184-0).

|                     | ΙD   | <b>THICKNESS</b> |  |
|---------------------|------|------------------|--|
|                     | 01A  | 0. 104           |  |
|                     | 01в  | -199             |  |
| Celda introducida - | 01BB | 0.200            |  |
|                     | マエン  | a                |  |

**Figura 10-15 Acercamiento de una celda introducida**

<span id="page-184-0"></span>4. Pulse nuevamente la tecla **[ZOOM]** para regresar a la visualización normal de la matriz BD.

## <span id="page-184-1"></span>**10.5 Configuración de la medición de promedio/mínima**

Es posible utilizar la función de medición de PROMEDIO/MÍN. (AVG/MÍN) para almacenar las medidas promedio o mínimas de varias lecturas sucesivas de espesor en el registro de datos.

#### **Para configurar la opción de medición PROMEDIO/MÍN**

- 1. En la pantalla de medición, pulse la tecla **[SETUP MENU]**.
- 2. En el menú, seleccione el parámetro **PROMEDIO/MÍN** (AVG/MIN).
- 3. En la pantalla **PROMEDIO/MÍN** (AVG/MIN) [ver [Figura 10-16 en la página 186\]](#page-185-0):
	- *a)* Determine el parámetro **HABILITAR PROMEDIO/MÍN** (AVG/MIN ENABLE) a **ACTIVADO** (ON) para activar la función de medición de promedio/ mínima.
	- *b)* Determine el parámetro **MODO** (MODE) a **PROMEDIO** (AVERAGE) para calcular el promedio de las lecturas de espesor secuenciales, o a **MÍNIMO** (MINIMUM) para calcular el valor mínimo de las lecturas de espesor secuenciales.
	- *c)* Ajuste el parámetro **# OF READINGS** para determinar la cantidad de valores de espesor en la serie (**2**, **3** o **4**).

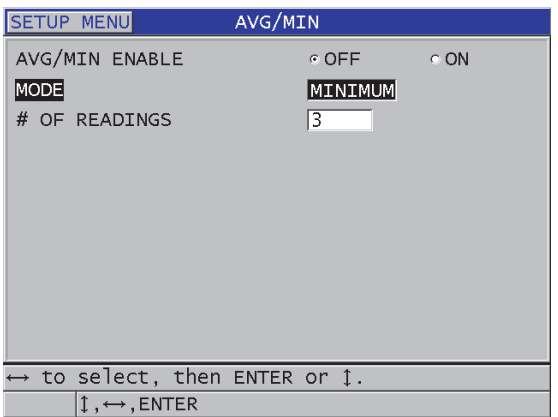

#### **Figura 10-16 Pantalla de medición PROMEDIO/MÍN (AVG/MIN)**

<span id="page-185-0"></span>4. Pulse la tecla **[MEAS]** para regresar a la pantalla de medición.

# **10.6 Medición PROMEDIO/MÍN (AVG/MIN)**

En la pantalla de medición, cuando la función PROMEDIO/MÍN (AVG/MIN) está activa, los últimos valores de espesor medidos (hasta cuatro) aparecen sobre el valor de espesor en números grandes, junto con el valor de promedio o mínimo (ver [Figura 10-17 en la página 187\)](#page-186-0).

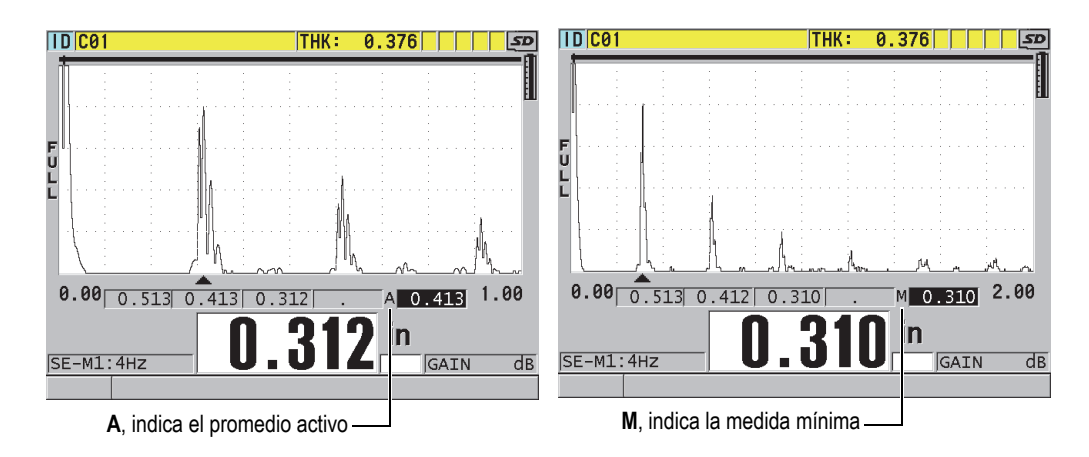

<span id="page-186-0"></span>**Figura 10-17 Pantalla de medición con la función PROMEDIO/MÍN (AVG/MIN) activa**

#### **Para efectuar lecturas de espesor mediante la función de medición PROMEDIO/MÍN (AVG/MIN)**

- 1. Active y configure la función **PROMEDIO/MÍN** (consultar [«Configuración de la](#page-184-1)  [medición de promedio/mínima» en la página 185\)](#page-184-1).
- 2. Coloque la sonda en el material bajo ensayo. El espesor aparece en la pantalla.
- 3. Pulse la tecla **[SAVE/SEND]** para visualizar el espesor en el campo de la lectura del extremo izquierdo. Cada vez que la tecla **[SAVE/SEND]** es pulsada, la lectura de espesor en curso aparece en el siguiente campo gris (de la derecha), y el cálculo del valor mínimo o de promedio aparece en el campo del extremo derecho.
- 4. Si desea reemplazar una de las lecturas, utilice las teclas de dirección **[]** y **[]** para seleccionar uno de los campos de lectura, y pulse la tecla **[SAVE/SEND]** para obtener la nueva lectura.
- 5. Cuando el campo de lectura del valor mínimo o de promedio es seleccionado, pulse una última vez la tecla **[SAVE/SEND]** para almacenar el valor en el registrador de datos, en el ID activo, y borrar el contenido de todos los campos de lectura.
	- O

Pulse la tecla **[MEAS]** para borrar el contenido de todos los campos de lectura sin guardar ninguna información en el registrador de datos.

## <span id="page-187-0"></span>**10.7 Compensación de la temperatura**

El 39DL PLUS puede compensar los cambios en la velocidad acústica debido a las variaciones de temperatura. Esta herramienta es útil cuando, por ejemplo, el bloque de calibración está a temperatura ambiente, pero el material de la pieza bajo ensayo presenta una temperatura más elevada.

La temperatura del bloque de calibración puede ser introducida en grados centígrados (°C) o Fahrenheit (°F). Además, es posible introducir manualmente una temperatura alta fija o una temperatura para el ID activo, u obtener automáticamente la temperatura a partir de una sonda de temperatura opcional.

La velocidad acústica (o del sonido) en la mayoría de los aceros varía de aproximadamente 1 % por cada cambio de temperatura de 55 °C (100 °F). La siguiente ecuación es utilizada para compensar el cambio en la velocidad acústica debido a la temperatura.

Espesor corregido según temperatura =  $MTI \times V_0 \times (1 + (k \times (T_1 - T_0)))$ 

En donde:

MTI = Intervalo de tiempo medido

 $V_0$  = Velocidad calibrada del bloque de calibración

 $T_1$  = Temperatura actual del material

 $T_0$  = Temperatura de calibración

k = Coeficiente de temperatura (normalmente –0,00018 en  $°C$  o –0,0001 en  $°F$ )

Un coeficiente de temperatura de  $-0,00018$  en °C (o  $-0,0001$  en °F) asume un cambio de velocidad de 1 % por cada 55°C (100°F) de temperatura.

#### **Para utilizar la compensación de temperatura**

- 1. Pulse la tecla **[SETUP MENU]**.
- 2. En el menú, seleccione el comando **COMPENSACIÓN TEMP.** (TEMP COMP)
- 3. En la pantalla **COMPENSACIÓN TEMP.** (TEMP COMP) [ver [Figura 10-18 en la](#page-188-0)  [página 189\]](#page-188-0):
- *a)* Determine el parámetro **HABILITAR COMP. TEMP.** (TEMP COMP ENABLE) a **ACTIVADO** (ON) para activar la función de compensación de temperatura.
- *b)* Determine el parámetro **UNIDAD MEDIDA EN GRADOS** (DEGREE UNITS) a la unidad de medida deseada (**FAHRENHEIT** o **CENTÍGRADOS** [CELSIUS]).
- *c)* Determine el parámetro **TEMP. DE CALIBRACIÓN** (CALIBRATION TEMP) según la temperatura del bloque de calibración, utilizado para efectuar la calibración. El rango permitido es de –10°C a 500°C o de 14°F a 932°F.
- *d)* Determine el parámetro **COEFICIENTE DE TEMP.** (TEMP COEFFICIENT) al valor deseado (normalmente a –0,00018 en °C o –0,00010 en °F) para piezas de acero.
- *e)* Determine el parámetro **TEMP. ACTUAL** (CURRENT TEMP) según la temperatura actual de la pieza bajo ensayo.

### **NOTA**

Para introducir el signo negativo, utilice las teclas de dirección **[]** o **[]** que permitirán desplazar el cursor sobre el carácter «+» o «–». Después, utilice las teclas de dirección **[]** y **[]** para cambiar el signo.

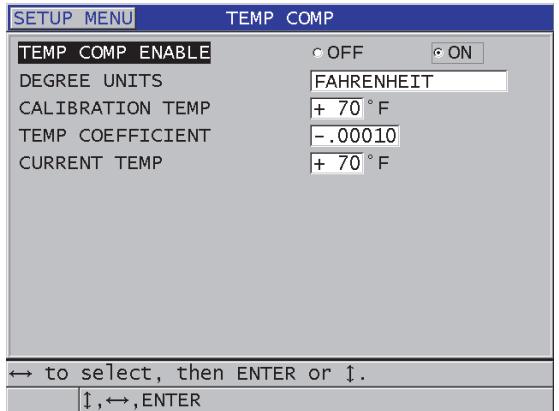

#### <span id="page-188-0"></span>**Figura 10-18 Pantalla COMPENSACIÓN TEMP. (TEMP COMP)**

4. Pulse la tecla **[MEAS]** para regresar a la pantalla de medición con la compensación de temperatura activada (ver [Figura 10-19 en la página 190\)](#page-189-0). El espesor medido está basado en la compensación de la temperatura determinada por los parámetros **TEMP. DE CALIBRACIÓN** (CALIBRATION TEMP), **TEMP. ACTUAL** (CURRENT TEMP) y **COEFICIENTE DE TEMP.** (TEMP COEFFICIENT).

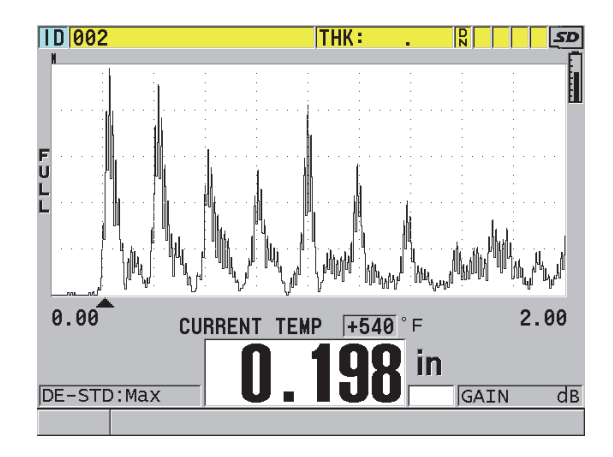

**Figura 10-19 Datos de la compensación de temperatura**

- <span id="page-189-0"></span>5. Si la temperatura de una pieza cambia, mientras la función de compensación de temperatura está activa, es posible cambiar la **TEMP. ACTUAL** (CURRENT TEMP) de la siguiente manera:
	- *a)* Pulse las teclas **[2nd F]** y **[XDCR RECALL] (REF VALUE)**.
	- *b)* En la pantalla **TEMPERATURA ACTUAL** (CURRENT TEMPERATURE), introduzca el nuevo valor de la temperatura.

#### **NOTA**

Tanto el valor de espesor como el valor de la temperatura en curso son almacenados en el registrador de datos integrado.

# **11. Registrador de datos**

Este capítulo describe la manera de utilizar el registrador de datos interno del 39DL PLUS para organizar sus datos.

## **11.1 Registro de datos**

El registrador de datos del 39DL PLUS es un sistema basado en archivos que permite abrir un archivo a la vez. El archivo activo almacena una medida en una localización con un N.º de identificación de medición de espesor. Cada vez que la tecla **[SAVE/SEND]** es pulsada, la lectura de la medición, que aparece en la pantalla, es almacenada con el número de identificación (ID) en curso del archivo activo. El ID incrementará automáticamente en las siguientes mediciones. Al pulsar la tecla **[FILE]**, el nombre del archivo activo aparece en la zona de identificación (arriba del menú) [ver [Figura 11-1 en la página 191\]](#page-190-0).

| OPEN FILE NONAME00 |  |  |  |  | - Nombre del archivo |
|--------------------|--|--|--|--|----------------------|
| <b>OPEN</b>        |  |  |  |  | activo               |
| <b>REVIEW</b>      |  |  |  |  |                      |
| CREATE             |  |  |  |  |                      |
| COPY               |  |  |  |  |                      |
| <b>EDIT</b>        |  |  |  |  |                      |
| <b>DELETE</b>      |  |  |  |  |                      |
| <b>SEND</b>        |  |  |  |  |                      |
| <b>IMPORT</b>      |  |  |  |  |                      |
| <b>EXPORT</b>      |  |  |  |  |                      |
| NOTE-COPY          |  |  |  |  |                      |
| <b>MEMORY</b>      |  |  |  |  |                      |
| <b>REPORT</b>      |  |  |  |  |                      |

<span id="page-190-0"></span>**Figura 11-1 Nombre del archivo activo en la zona de identificación**

Asimismo, es posible atribuir un nombre al archivo para describir mejor su contenido y crear notas (hasta cuatro notas) que pueden ser asociadas a un ID o a una serie de números de identificación (ID). En el archivo, es posible organizar los números de identificación (ID), seleccionar el formato de los datos y seleccionar los datos guardados. La [Tabla 10 en la página 192](#page-191-0) resume el contenido de un archivo e indica la sección que presenta más información.

<span id="page-191-0"></span>

| Contenido            | Descripción                                                                                                 | Consultar<br>la sección                                                                                                   |
|----------------------|----------------------------------------------------------------------------------------------------|----------------------------------------------------------------------------------------------------|
| Encabezado           | Parámetros adicionales para describir<br>el contenido y el contexto de los datos.                           | «Creación de<br>un archivo»<br>en la<br>página 195                                                                        |
| Datos de<br>medición | Organizados según los ID predefinidos,<br>dispuestos según el tipo de archivo.                              | «Tipos de<br>archivos de<br>datos» en la<br>página 197                                                                    |
|                      | Formato de los datos, definido según el tipo<br>de datos del archivo.                                       | «Tipos de<br>datos de<br>archivos» en<br>la página 214                                                                    |
|                      | Datos guardados (medidas del espesor con o<br>sin el A-scan) y configurados en el menú de<br>configuración. | «Almacenam<br>iento de<br>datos» en la<br>página 97                                                                       |
| <b>Notas</b>         | Agrupadas en una tabla de notas.                                                                            | «Notas» en la<br>página 225                                                                                               |
|                      | Asociadas a un ID o a una serie de números<br>de identificación (ID).                                       | «Asociación<br>de una nota a<br>un ID o a una<br>serie de<br>números de<br>identificació<br>$n$ (ID)» en la<br>página 227 |

**Tabla 10 Resumen del contenido de un archivo** 

Los parámetros del registrador de datos pueden ser identificados en la zona ID, que se encuentra en la parte superior de la pantalla de medición (ver [Figura 11-2 en la](#page-192-0)  [página 193\)](#page-192-0).

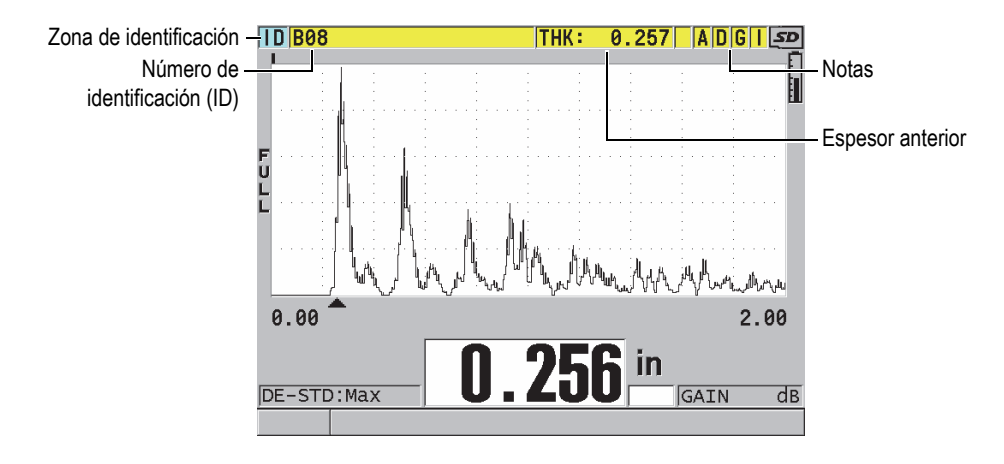

**Figura 11-2 Parámetros del registrador de datos**

<span id="page-192-0"></span>El 39DL PLUS almacena, además de cada medida, la descripción completa de las condiciones de medición. La [Tabla 11 en la página 194](#page-193-0) describe los datos adicionales almacenados con cada medida de espesor y A-scan.

<span id="page-193-0"></span>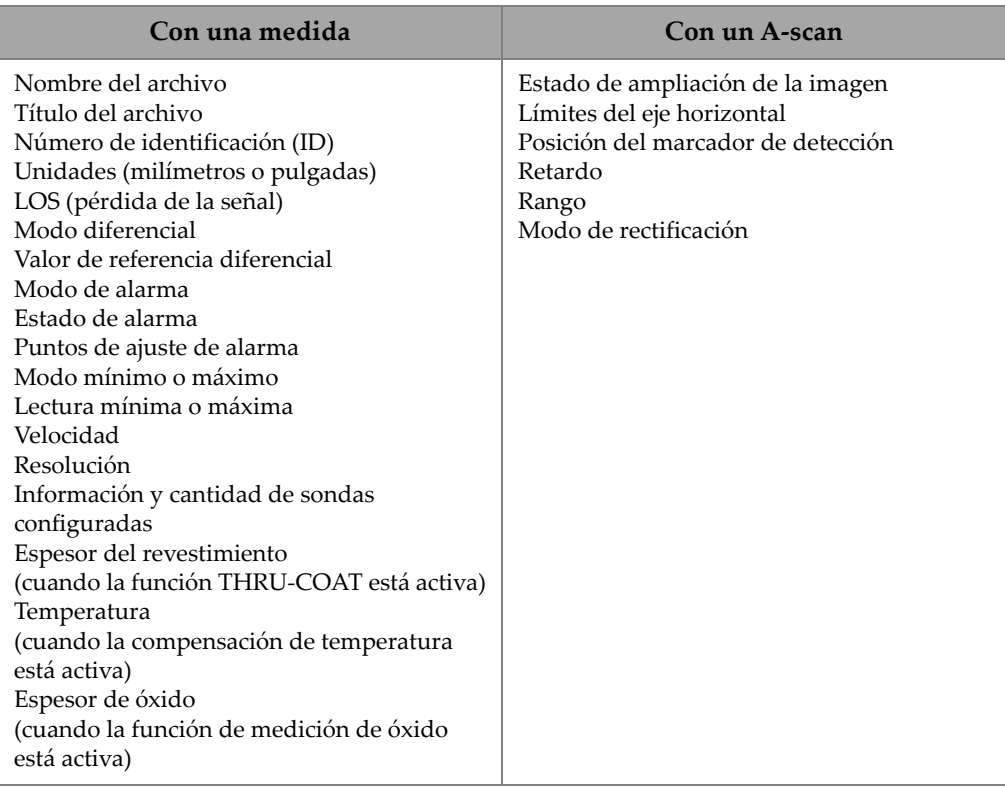

#### **Tabla 11 Información adicional almacenada**

La memoria interna del instrumento permite almacenar hasta 792000 valores de espesor sin representaciones A-scan, o aproximadamente 20 000 valores de espesor con representaciones A-scan. Es posible incrementar la capacidad de almacenamiento de la memoria mediante una memoria microSD extraíble. El tamaño máximo de la tarjeta de memoria microSD extraíble debe ser de 32 GB.

El registrador de datos permite crear rápidamente archivos de datos (consultar [«Creación de un archivo» en la página 195\)](#page-194-0) y administrar dichos archivos (consultar [«Administración de archivos» en la página 216\)](#page-215-0) y sus datos (consultar [«Protección](#page-230-0)  [contra escritura de los números de identificación de medidas» en la página 231\)](#page-230-0) y agregar notas (consultar [«Notas» en la página 225](#page-224-0)).

## <span id="page-194-0"></span>**11.2 Creación de un archivo**

El procedimiento, a continuación, describe la manera de crear un archivo de datos en el 39DL PLUS.

#### **NOTA**

También, es posible crear un archivo de datos en el instrumento mediante el *software* GageView que está instalado en un PC. Consulte el *Manual del usuario — GageView Interface Program* (N.º de referencia: 910-259-EN [U8778347]) para obtener más detalles.

#### **Para crear un archivo**

- 1. En la pantalla de medición, pulse la tecla **[FILE]**.
- 2. En el menú, seleccione el comando **CREAR** (CREATE).
- 3. En la pantalla **CREAR** (ver [Figura 11-3 en la página 196\)](#page-195-0):
	- *a)* En el campo **NOMBRE DEL ARCHIVO** (FILE NAME), introduzca un nombre de archivo de máximo 32 caracteres.
	- *b)* En el campo **DESCRIPCIÓN** (DESCRIPTION), introduzca opcionalmente una descripción del contenido del archivo.
	- *c)* En el campo **ID DEL OPERADOR** (INSPECTOR ID), introduzca opcionalmente una identificación del inspector.
	- *d)* En el campo **NOTAS DEL LUGAR** (LOCATION NOTE), introduzca opcionalmente una descripción del lugar, donde se desarrolla la inspección.
	- *e)* Seleccione el tipo de archivo de datos (**TIPO DE ARCH.** [DATA FILE TYPE]) para su aplicación. Consulte [«Tipos de archivos de datos» en la página 197](#page-196-0) para obtener más detalles.
	- *f)* Seleccione el modo de datos de archivo (**MODO DATOS ARCHIVO** [FILE DATA MODE]) para su aplicación. Consulte [«Tipos de datos de archivos» en](#page-213-0)  [la página 214](#page-213-0) para obtener más detalles.
	- *g)* Determine el modo **PROT. CONTRA BORR.** [DELETE PROTECTION] a **ACTIVADO** (ON) o **APAGADO** (OFF). Esta protección contra borrado permite que el archivo no se suprima. Es posible desbloquear el archivo mediante la función de modificación de archivo.

*h)* Según el tipo de archivo seleccionado (**TIPO DE ARCH.** [FILE TYPE]), consulte las siguientes secciones para obtener la información sobre el resto del procedimiento:

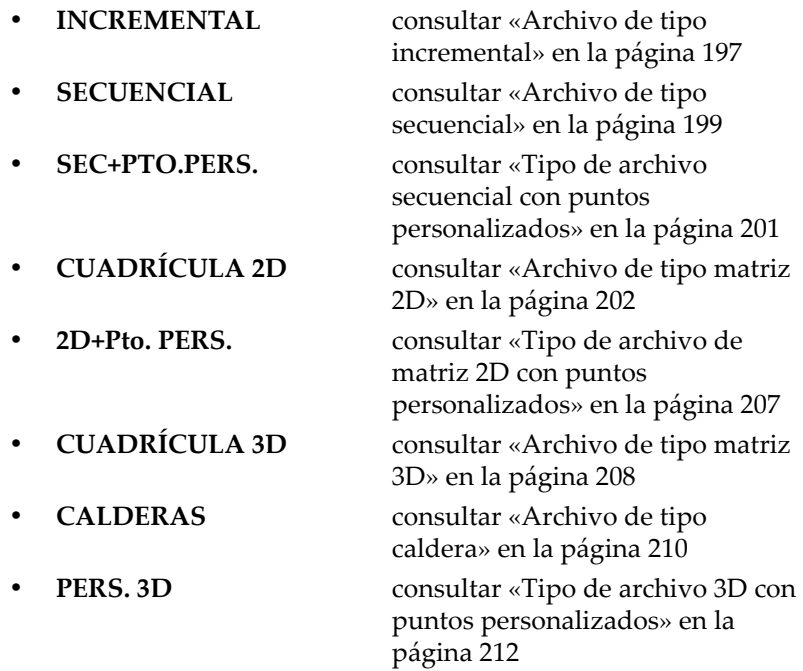

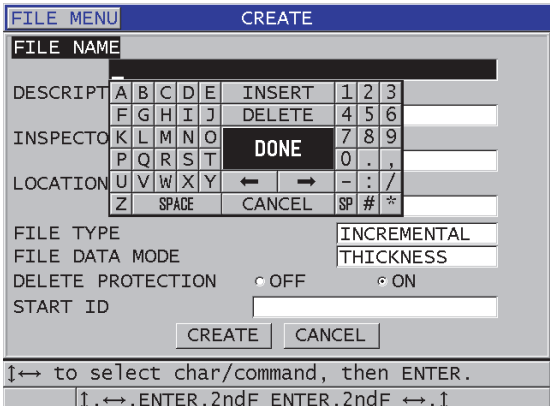

<span id="page-195-0"></span>**Figura 11-3 Pantalla CREAR**

### CONSEJO

En cualquier momento, pulse las teclas **[2nd F]**, **[]** o **[2nd F]**, **[]** para desplazarse a través de los parámetros en la pantalla.

## <span id="page-196-0"></span>**11.2.1 Tipos de archivos de datos**

El instrumento presenta ocho tipos de archivos de datos:

- **Incremental**
- **Secuencial**
- Secuencial con puntos personalizados
- Matriz bidimensional
- Matriz bidimensional con puntos personalizados
- Matriz tridimensional
- Calderas
- Matriz tridimensional con puntos personalizados

## <span id="page-196-1"></span>**11.2.1.1 Archivo de tipo incremental**

El archivo de tipo incremental contiene un ID de inicio de valor alfanumérico (hasta 20 caracteres). Éste incrementa automáticamente al siguiente número según las siguientes reglas de incremento:

- Sólo los dígitos y las letras pueden ser incrementados. Esto significa que ningún signo de puntuación, ni carácter especial son admisibles en esta etapa.
- El sistema de incremento comienza por el primer carácter de la derecha.
- El incremento continúa hacia la izquierda, hasta el primer signo de puntuación, carácter especial o último carácter de la izquierda (el primero según el caso).
- El incremento de los dígitos es 0, 1, 2,..., 9. La transición del 9 al 0 se realiza solamente después de incrementar el carácter de la izquierda.
- El incremento de las letras es A, B, C,..., Z. La transición de Z a A se realiza solamente después de incrementar el carácter de la izquierda.
- Si es imposible incrementar el ID después de almacenar una lectura, el mensaje «**¡Imposible incrementar el ID!**» (Cannot increment ID) aparece momentáneamente en la zona de mensajes. Los siguientes almacenamientos

sobrescriben la medida del último ID posible hasta que la serie de números de identificación sea modificada.

#### **NOTA**

Para que el instrumento incremente automáticamente números de varias cifras, iniciando por un código de una sola cifra, introduzca una determinada cantidad de ceros al comienzo del ID de inicio (ver los ejemplos en la [Tabla 12 en la página 198\)](#page-197-0).

<span id="page-197-0"></span>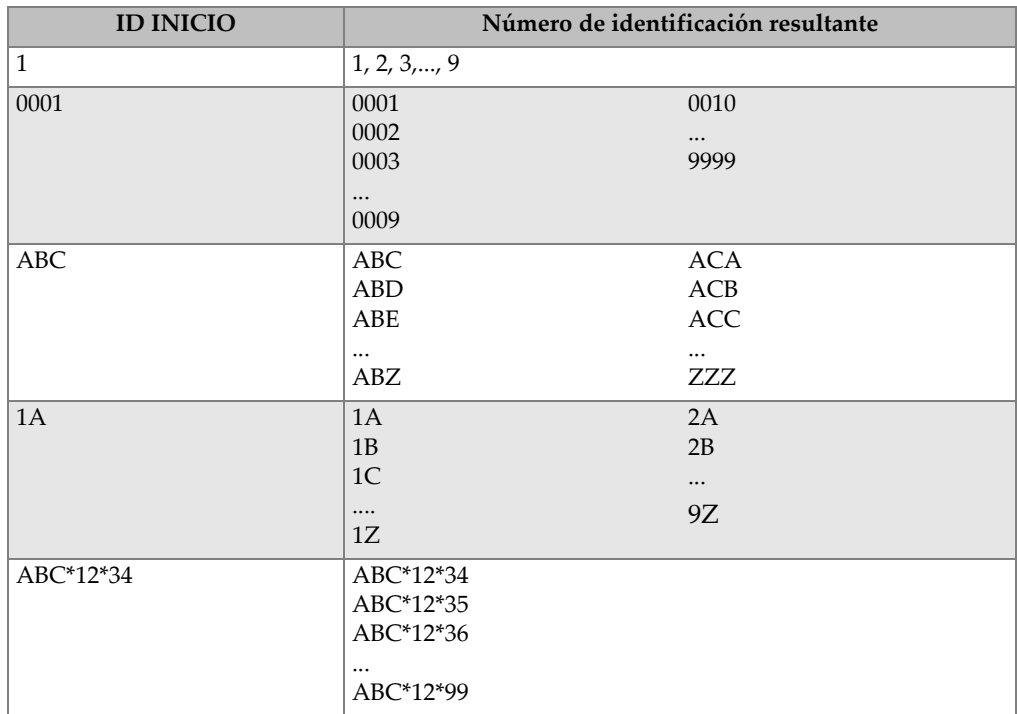

#### **Tabla 12 Ejemplos de números de identificación (ID) resultantes: archivo de tipo INCREMENTAL**

#### **Para crear un archivo incremental**

1. En la pantalla de medición, pulse la tecla **[FILE]** y, después, seleccione **CREAR** (CREATE) en el menú (consultar [«Creación de un archivo» en la página 195](#page-194-0) para obtener detalles sobre los primeros parámetros).

- 2. En la pantalla **CREAR** (ver [Figura 11-4 en la página 199\)](#page-198-1):
	- *a)* Introduzca el valor **ID DE INICIO** (START ID).
	- *b)* Seleccione el botón **CREAR** (CREATE).

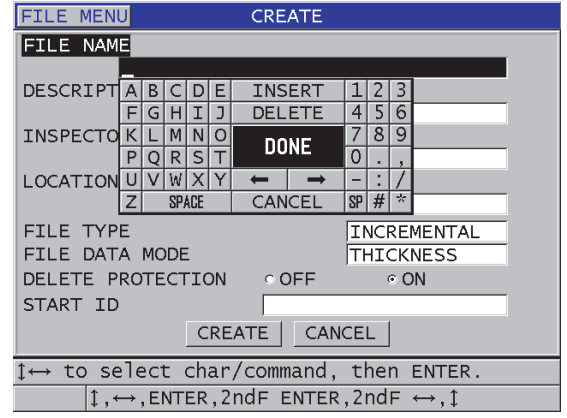

<span id="page-198-1"></span>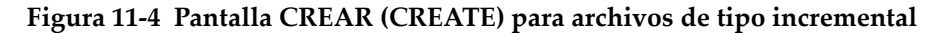

#### <span id="page-198-0"></span>**11.2.1.2 Archivo de tipo secuencial**

El archivo de tipo secuencial es similar al incremental, pero es posible definir el ID de inicio y el ID de fin. El archivo resultante contiene los puntos de inicio y de fin, así como todos los puntos incrementales intermedios (ver los ejemplos en la [Tabla 13 en](#page-198-2)  [la página 199](#page-198-2)).

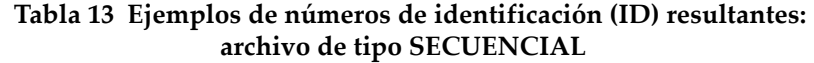

<span id="page-198-2"></span>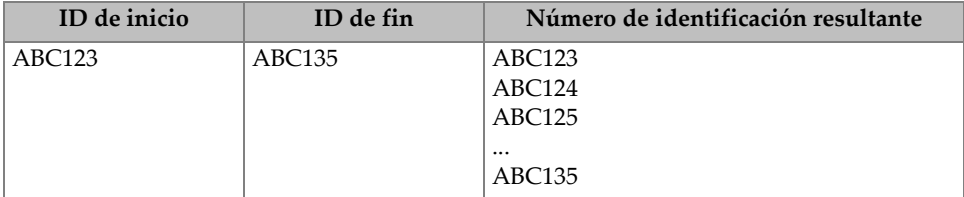

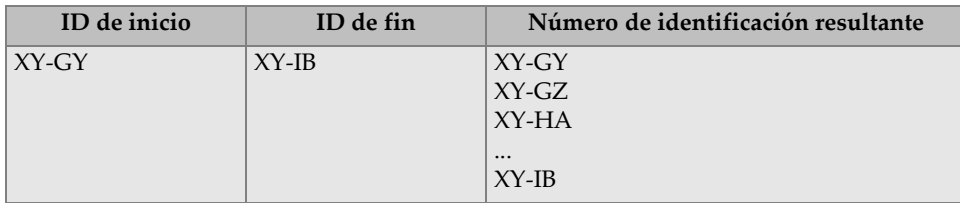

#### **Tabla 13 Ejemplos de números de identificación (ID) resultantes: archivo de tipo SECUENCIAL** *(continuación)*

#### **Para crear un archivo secuencial**

- 1. En la pantalla de medición, pulse la tecla **[FILE]** y, después, seleccione **CREAR** (CREATE) en el menú (consultar [«Creación de un archivo» en la página 195](#page-194-0) para obtener detalles sobre los primeros parámetros).
- 2. En la parte inferior de la pantalla **CREAR**, seleccione el botón **CONTINUAR** (CONTINUE).
- 3. En la segunda página de la pantalla **CREAR** (CREATE) [ver [Figura 11-5 en la](#page-199-0)  [página 200\]](#page-199-0):
	- *a)* Introduzca los valores del **ID DE INICIO** (START ID) e **ID DE FIN** (END ID).
	- *b)* Seleccione el botón **CREAR** (CREATE).

| <b>FILE MENU</b>                                                    | <b>CREATE</b>               |                                                      |  |  |  |  |
|---------------------------------------------------------------------|-----------------------------|------------------------------------------------------|--|--|--|--|
| <b>ABC123</b><br>START ID                                           |                             |                                                      |  |  |  |  |
| END ID                                                              | ABC135                      |                                                      |  |  |  |  |
|                                                                     | E<br>B<br>D                 | <b>INSERT</b><br>3                                   |  |  |  |  |
|                                                                     | J<br>Н<br>Ι<br>G            | <b>DELETE</b><br>4<br>6                              |  |  |  |  |
|                                                                     | M<br>N<br>$\Omega$<br>κ     | 9<br>8<br><b>DONE</b>                                |  |  |  |  |
|                                                                     | P<br>$\mathsf{S}$<br>R<br>o | 0                                                    |  |  |  |  |
|                                                                     | WX<br>Y<br>U                |                                                      |  |  |  |  |
|                                                                     | Z<br><b>SPACE</b>           | $\frac{d\mathbf{x}}{d\mathbf{x}}$<br>SP H <br>CANCEL |  |  |  |  |
|                                                                     |                             |                                                      |  |  |  |  |
|                                                                     |                             |                                                      |  |  |  |  |
|                                                                     |                             |                                                      |  |  |  |  |
|                                                                     |                             |                                                      |  |  |  |  |
|                                                                     |                             |                                                      |  |  |  |  |
|                                                                     |                             |                                                      |  |  |  |  |
| $\rightarrow$ to select char/command, then ENTER.                   |                             |                                                      |  |  |  |  |
| $1 \leftrightarrow$ , ENTER, 2ndF ENTER, 2ndF $\leftrightarrow$ , 1 |                             |                                                      |  |  |  |  |

<span id="page-199-0"></span>**Figura 11-5 Selección de la serie de números de identificación (ID) para crear el archivo de tipo secuencial**

## <span id="page-200-0"></span>**11.2.1.3 Tipo de archivo secuencial con puntos personalizados**

El archivo de tipo secuencial con puntos personalizados (**SEC+Pto.Pers.**) es definido por un ID de inicio y un ID de fin, más una serie de puntos personalizados. El archivo resultante contiene el punto de inicio, el punto de fin y todos los puntos intermedios. Además, es posible asignar varias lecturas de espesor a un ID, mediante los puntos personalizados.

Este archivo de datos de tipo secuencial con puntos personalizados es útil, por ejemplo, en aplicaciones de medición de tubos, ya que las medidas del extremo superior, inferior, del lado izquierdo y del lado derecho del tubo pueden ser almacenadas conforme a cada ID (ver el ejemplo en la [Tabla 14 en la página 201\)](#page-200-1).

<span id="page-200-1"></span>

| ID de inicio | ID de fin | <b>Puntos</b><br>personalizados | Número de identificación<br>resultante |
|--------------|-----------|---------------------------------|----------------------------------------|
| XYZ1267      | XYZ1393   | <b>SUPERIOR</b>                 | XYZ1267SUPERIOR                        |
|              |           | <b>INFERIOR</b>                 | XYZ1267INFERIOR                        |
|              |           | <b>IZOUIERDA</b>                | XYZ1267IZOUIERDA                       |
|              |           | <b>DERECHA</b>                  | XYZ1267DERECHA                         |
|              |           |                                 | XYZ1268SUPERIOR                        |
|              |           |                                 | XYZ1268INFERIOR                        |
|              |           |                                 | XYZ1268IZOUIERDA                       |
|              |           |                                 | <br>XYZ1393DERECHA                     |

**Tabla 14 Ejemplos de los números de identificación (ID) resultantes: archivo de tipo SEC+Pto.Pers.**

La cantidad permitida de caracteres para cada punto personalizado depende del número de caracteres del ID, definido en el ID de inicio y en el ID de fin. La cantidad total de caracteres de un ID con puntos personalizados no puede exceder 20 caracteres. Por ejemplo, si el ID de inicio y el ID de fin cuentan con siete caracteres, igual que en el ejemplo de la [Tabla 14 en la página 201,](#page-200-1) la cantidad máxima permitida para cada punto personalizado es de trece caracteres  $(20 – 7 = 13)$ .

#### **Para crear un archivo de tipo secuencial con puntos personalizados**

- 1. En la pantalla de medición, pulse la tecla **[FILE]** y, después, seleccione **CREAR** (CREATE) en el menú (consultar [«Creación de un archivo» en la página 195](#page-194-0) para obtener detalles sobre los primeros parámetros).
- 2. En la parte inferior de la pantalla **CREAR**, seleccione el botón **CONTINUAR** (CONTINUE).
- 3. En la segunda página de la pantalla **CREAR** (CREATE) [ver [Figura 11-6 en la](#page-201-1)  [página 202\]](#page-201-1):
	- *a)* Introduzca los valores del **ID DE INICIO** (START ID) e **ID DE FIN** (END ID).
	- *b)* Introduzca dos o más **PUNTOS PERS.** (CUSTOM POINTS).
	- *c)* Pulse las teclas **[2nd F]** y **[]** para completar la introducción de los valores en los **PUNTOS PERSO.**
	- *d)* Seleccione el botón **CREAR** (CREATE).

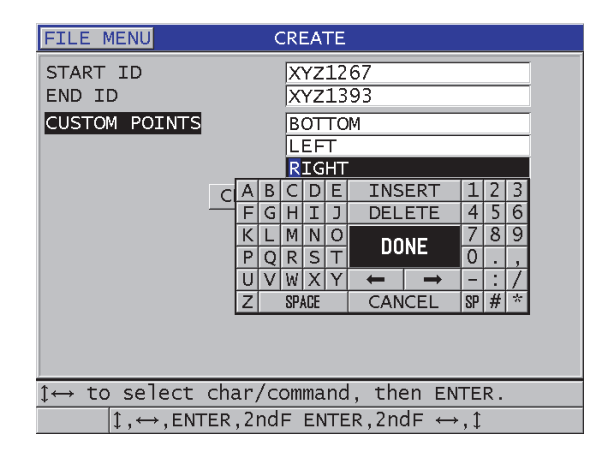

<span id="page-201-1"></span>**Figura 11-6 Configuración de un rango de ID para un archivo secuencial con puntos personalizados**

## <span id="page-201-0"></span>**11.2.1.4 Archivo de tipo matriz 2D**

Este archivo consiste en una secuencia de números de identificación (ID) que forman un camino en una matriz bidimensional. Cada parte del número de identificación corresponde a una dimensión particular de la matriz.

La secuencia 2D (bidimensional) comienza con el ID relacionado a la primera columna y a la primera fila (ver [Figura 11-7 en la página 203](#page-202-0)). Después, la secuencia incrementa un número a la vez hasta la última columna (o fila) mientras el valor de la otra dimensión permanece constante. A partir de este punto, la otra dimensión incrementa desde el primer hasta el último valor. Esto continúa hasta llegar al ID que representa la última columna (fila). Para iniciar el proceso de incremento es posible iniciar ya sea por los ID de las columnas o por aquellos de las filas.

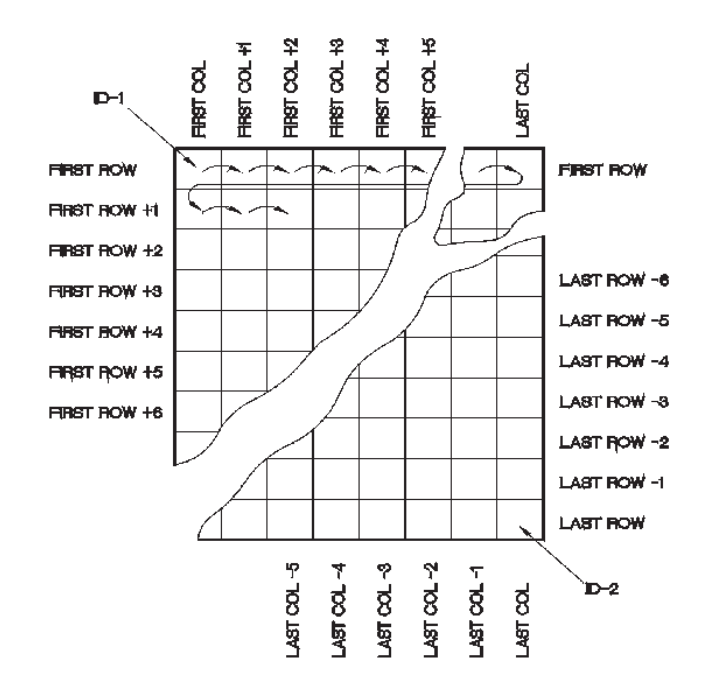

**Figura 11-7 Ejemplo de una matriz 2D**

<span id="page-202-0"></span>La estructura de este tipo de archivo permite asociar una dimensión de la matriz a las piezas físicas que serán sometidas al ensayo de medición de espesor de la pared. Los puntos de medición en cada pieza serán asociados después a la otra dimensión de la matriz (ver el ejemplo en la [Figura 11-8 en la página 204\)](#page-203-0).

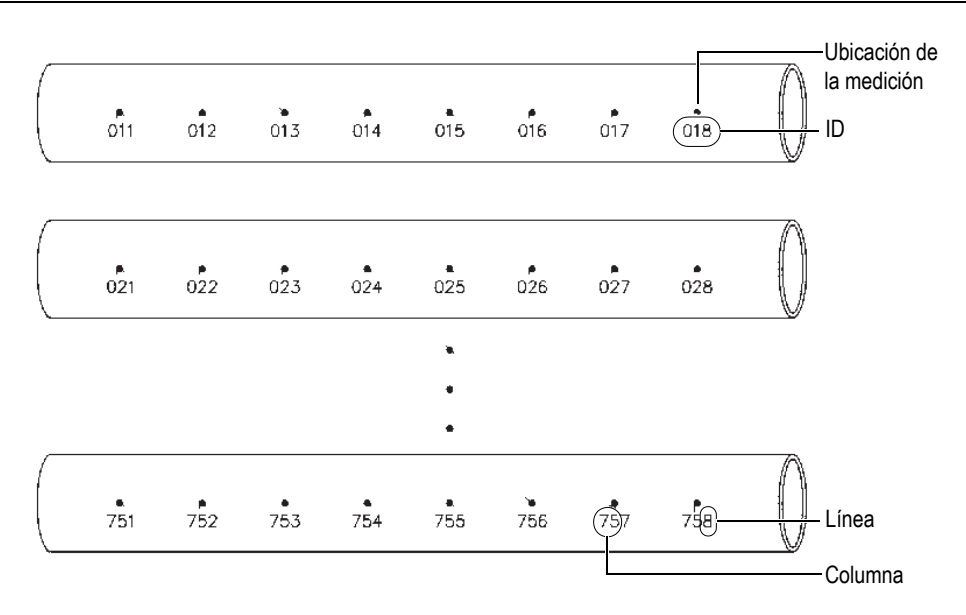

**Figura 11-8 Matriz para 75 partes idénticas**

<span id="page-203-0"></span>Otra posibilidad consiste en asociar las filas y las columnas a un diagrama bidimensional de puntos de medición en la superficie de la pieza. En este caso, es necesario crear un archivo de tipo de matriz diferente para cada pieza (ver los ejemplos en la Figura [11-9 en la página 205](#page-204-0)).

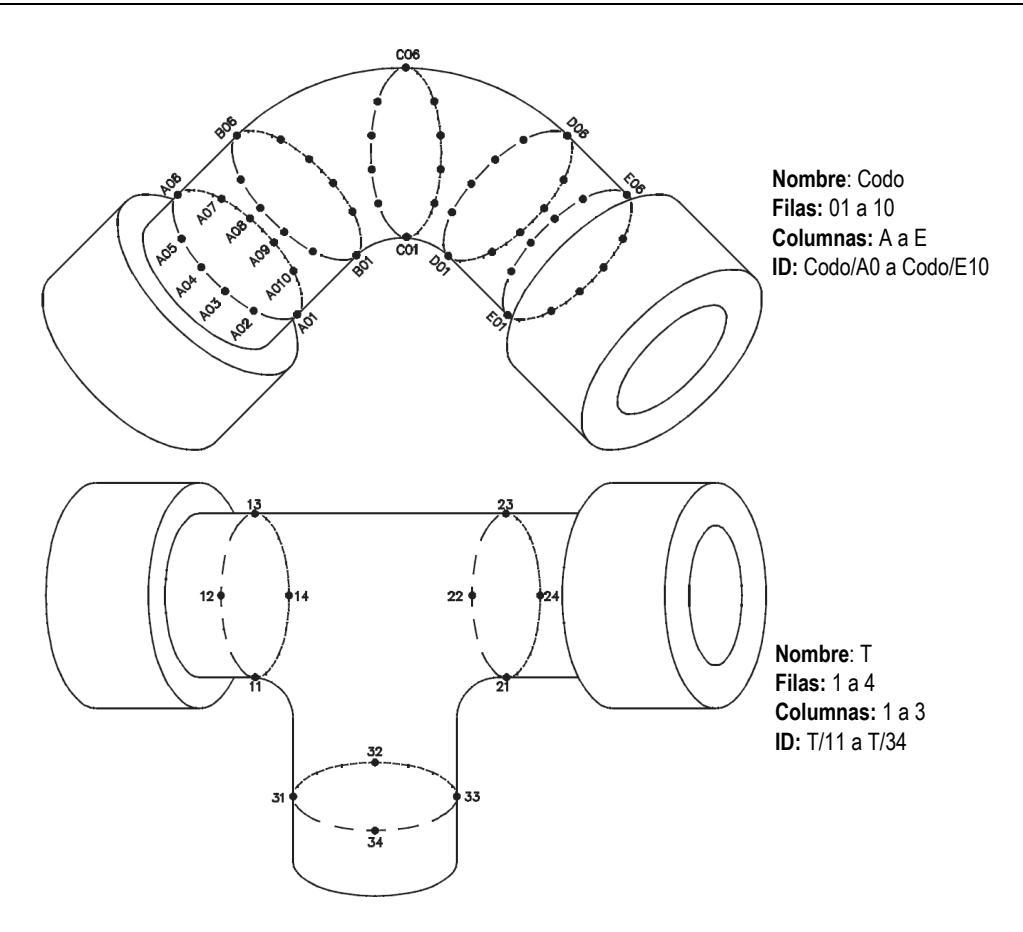

**Figura 11-9 Diferentes matrices para cada pieza**

#### <span id="page-204-0"></span>**Para crear un archivo de tipo matriz 2D**

- 1. En la pantalla de medición, pulse la tecla **[FILE]** y, después, seleccione **CREAR** (CREATE) en el menú (consultar [«Creación de un archivo» en la página 195](#page-194-0) para obtener detalles sobre los primeros parámetros).
- 2. En la parte inferior de la pantalla **CREAR**, seleccione el botón **CONTINUAR** (CONTINUE).
- 3. En la segunda página de la pantalla **CREAR** (ver [Figura 11-10 en la página 206](#page-205-0)):
- *a)* Introduzca los valores en los parámetros **COLUMNA DE INICIO** (START COLUMN), **COLUMNA DE FIN** (END COLUMN), **FILA DE INICIO** (START ROW) y **FILA DE FIN** (END ROW).
- *b)* Seleccione el **FORMATO ID** (ID FORMAT) para determinar la manera de incremento de las letras después de la Z: **ESTÁNDAR**: A, B, C... Z, AA, AB, AC... ZZ.

**EPRI**: A, B, C... Z, AA, BB, CC... ZZ.

- *c)* En el campo **1er INCR. POR** (INC 1ST BY), seleccione el primer parámetro que será incrementado (**FILA** [ROW] o **COLUMNA** [COLUMN]).
- *d)* Seleccione el botón **CREAR** (CREATE).

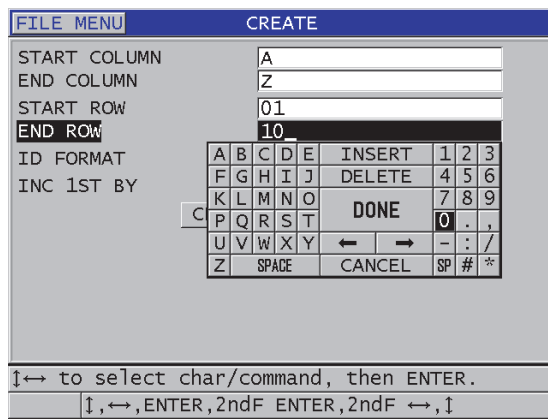

<span id="page-205-0"></span>**Figura 11-10 Configuración de la serie de códigos de ID para crear un archivo de tipo matriz 2D**

#### **NOTA**

El 39DL PLUS tiene la capacidad para agregar filas y columnas, además de modificar la dirección del incremento después de crear un archivo (consultar [«Modificación de](#page-218-0)  [archivo» en la página 219](#page-218-0) para obtener más detalles).

## <span id="page-206-0"></span>**11.2.1.5 Tipo de archivo de matriz 2D con puntos personalizados**

El archivo de tipo matriz 2D con puntos personalizados es similar al archivo de tipo matriz 2D (consultar la [«Archivo de tipo matriz 2D» en la página 202\)](#page-201-0), pero es posible agregar puntos personalizados. Los puntos personalizados pueden registrar varias lecturas en cada ID (ver el ejemplo en la [Tabla 15 en la página 207](#page-206-1)).

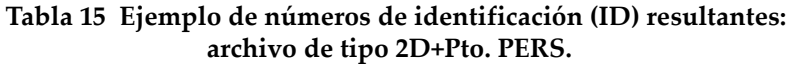

<span id="page-206-1"></span>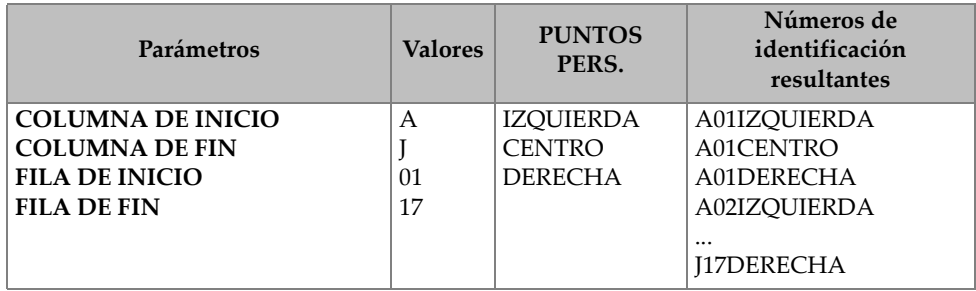

#### **Para crear un archivo de matriz 2D con puntos personalizados**

- 1. En la pantalla de medición, pulse la tecla **[FILE]** y, después, seleccione **CREAR** (CREATE) en el menú (consultar [«Creación de un archivo» en la página 195](#page-194-0) para obtener detalles sobre los primeros parámetros).
- 2. En la parte inferior de la pantalla **CREAR**, seleccione el botón **CONTINUAR** (CONTINUE).
- 3. En la segunda página de la pantalla **CREAR** (ver [Figura 11-11 en la página 208](#page-207-1)):
	- *a)* Introduzca los valores en los parámetros **COLUMNA DE INICIO** (START COLUMN), **COLUMNA DE FIN** (END COLUMN), **FILA DE INICIO** (START ROW) y **FILA DE FIN** (END ROW).
	- *b)* Introduzca dos o más **PUNTOS PERS.** (CUSTOM POINTS).
	- *c)* Pulse las teclas **[2nd F]** y **[]** para completar la introducción de los valores en los **PUNTOS PERSO.** (CUSTOM POINTS).
	- *d)* En el campo **1er INCR. POR** (INC 1ST BY), seleccione el primer parámetro que será incrementado (**PUNTO** [POINT], **FILA** [ROW] o **COLUMNA** [COLUMN]).
	- *e)* En el campo **2do INCR. POR** (INC 2ND BY), seleccione el segundo parámetro que será incrementado (**PUNTO** [POINT], **FILA** [ROW] o **COLUMNA** [COLUMN]).

*f)* Seleccione el botón **CREAR** (CREATE).

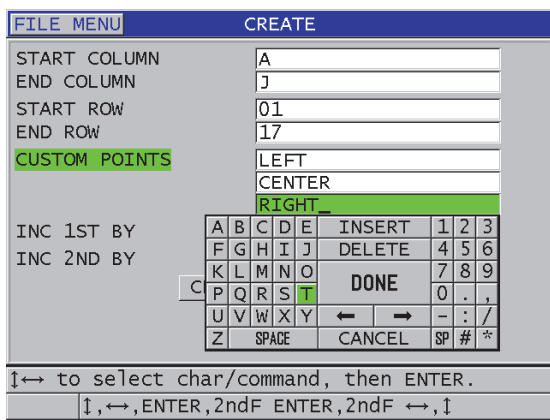

<span id="page-207-1"></span>**Figura 11-11 Configuración de un rango de ID para un archivo de matriz 2D con puntos personalizados**

**NOTA** 

El 39DL PLUS tiene la capacidad para incrementar las columnas después de la Z. Por ejemplo: Columna de inicio: A; Columna de fin: AC; Columna resultante: A, B, C,...Z, AA, AB, AC.

### <span id="page-207-0"></span>**11.2.1.6 Archivo de tipo matriz 3D**

Este archivo consiste en una secuencia de números de identificación (ID) de varias piezas que determinan un camino en una matriz tridimensional. Cada parte del número de identificación corresponde a una dimensión particular de la matriz.

Una secuencia tridimensional comienza con el ID que representa la primera columna y la primera fila. Cada vez que la tecla **[SAVE/SEND]** es pulsada, el valor de la primera dimensión incrementa en uno, mientras que los valores de las otras dimensiones permanecen constantes. Cuando la secuencia alcanza el último valor de la primera dimensión, el valor de la segunda dimensión incrementa en uno. El incremento continúa hasta alcanzar el ID de la última columna, fila, o punto. Es posible seleccionar entre incrementar primero las columnas, las filas o los puntos.

La estructura de este tipo de archivo permite asociar dos dimensiones de la matriz (p. ej., las columnas o las filas) a las coordenadas físicas de la pieza, la cual será sometida al ensayo de medición de espesor. Después, los puntos de medición en cada pieza son asociados a la tercera dimensión de la matriz (p. ej., los puntos). De esta manera, muchas lecturas pueden ser registradas en cada coordenada de la matriz. El ejemplo de la [Tabla 15 en la página 207](#page-206-1) incrementa primero el punto, después la fila y, finalmente, la columna.

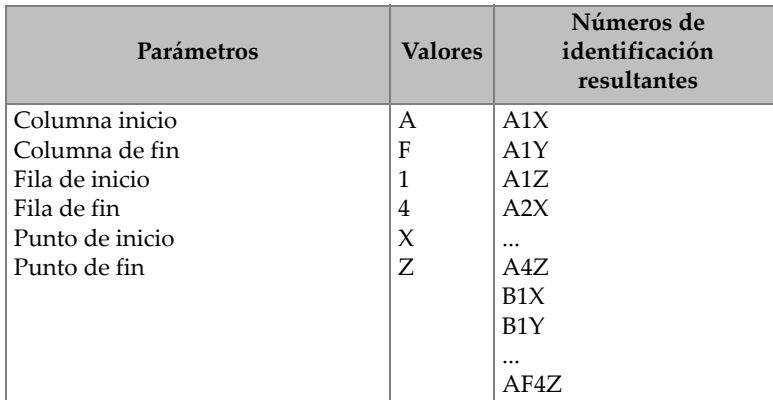

#### **Tabla 16 Ejemplo de números de identificación (ID) resultantes: archivo de tipo MATRIZ 3D (3-D GRID)**

#### **Para crear un archivo de tipo matriz 3D**

- 1. En la pantalla de medición, pulse la tecla **[FILE]** y, después, seleccione **CREAR** (CREATE) en el menú (consultar [«Creación de un archivo» en la página 195](#page-194-0) para obtener detalles sobre los primeros parámetros).
- 2. En la parte inferior de la pantalla **CREAR**, seleccione el botón **CONTINUAR** (CONTINUE).
- 3. En la segunda página de la pantalla **CREAR** (CREATE) [ver [Figura 11-12 en la](#page-209-1)  [página 210\]](#page-209-1):
	- *a)* Introduzca los valores de la **COLUMNA INICIO** (START COLUMN), la **COLUMNA DE FIN** (END COLUMN), la **FILA DE INICIO** (START ROW), la **FILA DE FIN** (END ROW), del **PUNTO DE INICIO** (START POINT) y del **PUNTO DE FIN** (END POINT).
	- *b)* En el campo **1er INCR. POR** (INC 1ST BY), seleccione el primer parámetro que será incrementado (**PUNTO** [POINT], **FILA** [ROW] o **COLUMNA** [COLUMN]).
- *c)* En el campo **2do INCR. POR** (INC 2ND BY), seleccione el segundo parámetro que será incrementado (**PUNTO** [POINT], **FILA** [ROW] o **COLUMNA** [COLUMN]).
- *d)* Seleccione el botón **CREAR** (CREATE).

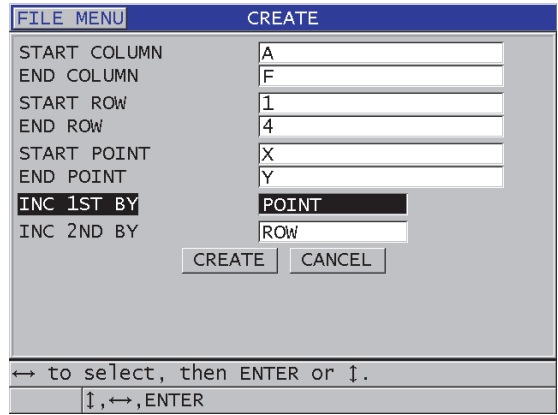

<span id="page-209-1"></span>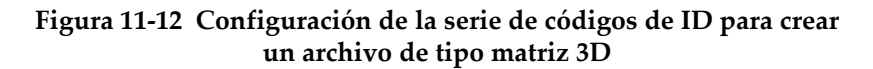

### <span id="page-209-0"></span>**11.2.1.7 Archivo de tipo caldera**

Este archivo es específico para las aplicaciones de inspección de calderas. Un método común, que permite identificar las áreas de las medidas de espesor, agrupa los siguientes enfoques dimensionales:

Elevación

La primera dimensión está asociada a la distancia física desde la parte inferior hasta la parte superior de la caldera.

Número de tubo

La segunda dimensión está asociada al número de tubo de la caldera bajo ensayo.

Puntos personalizados

La tercera dimensión está asociada a la ubicación de la lectura de espesor en curso. Es decir, el área de la medida de espesor real tomada a una elevación específica en un tubo específico.

La combinación de estas tres dimensiones genera un número de identificación (ID) único que permite identificar con precisión la ubicación exacta de cada medida de espesor. La [Tabla 17 en la página 211](#page-210-0) muestra un ejemplo de archivo en donde se incrementa primero los puntos, después el número del tubo y finalmente la elevación.

<span id="page-210-0"></span>

| <b>ELEVACIONES</b> | <b>TUBO DE</b><br><b>INICIO</b> | <b>TUBO DE</b><br><b>FIN</b> | <b>PUNTOS</b><br>PERS. | Números de<br>identificación<br>resultantes |
|--------------------|---------------------------------|------------------------------|------------------------|---------------------------------------------|
| 10FT               | 01                              | 73                           | L (izquierda)          | 10FT-01L                                    |
| 20FT               |                                 |                              | $C$ (centro)           | 10FT-01C                                    |
| 45FT               |                                 |                              | R (derecha)            | 10FT-01R                                    |
| 100FT              |                                 |                              |                        | 10FT-02L                                    |
|                    |                                 |                              |                        | $\cdots$                                    |
|                    |                                 |                              |                        | 10FT-73R                                    |
|                    |                                 |                              |                        | 20FT-01L                                    |
|                    |                                 |                              |                        | $\cdots$<br>100FT-73R                       |

**Tabla 17 Ejemplos de números de identificación (ID) resultantes: archivo de tipo CALDERA** 

#### **Para crear un archivo de caldera**

- 1. En la pantalla de medición, pulse la tecla **[FILE]** y, después, seleccione **CREAR** (CREATE) en el menú (consultar [«Creación de un archivo» en la página 195](#page-194-0) para obtener detalles sobre los primeros parámetros).
- 2. En la parte inferior de la pantalla **CREAR**, seleccione el botón **CONTINUAR** (CONTINUE).
- 3. En la segunda página de la pantalla **CREAR** (CREATE) [ver [Figura 11-13 en la](#page-211-1)  [página 212\]](#page-211-1):
	- *a)* Introduzca los valores de inicio del tubo (**TUBO DE INICIO** [START TUBE]) y de fin del tubo (**TUBO DE FIN** [END TUBE]).
	- *b)* Introduzca dos o más **PUNTOS PERS.** (CUSTOM POINTS).
	- *c)* Pulse las teclas **[2nd F]** y **[]** para completar la introducción de los valores en los **PUNTOS PERSO.** (CUSTOM POINTS).
	- *d)* Introduzca dos o más valores de **ELEVACIONES** (ELEVATIONS).
	- *e)* Pulse las teclas **[2nd F]** y **[]** para introducir los valores de **ELEVACIONES**.
	- *f)* En el campo **1er INCR. POR** (INC 1ST BY), seleccione el primer parámetro que será incrementado (**PUNTO** [POINT], **TUBO** [TUBE] o **ELEVACIONES** [ELEVATIONS]).
- *g)* En el campo **2er INCR. POR** (INC 2ND BY), seleccione el segundo parámetro que será incrementado (**PUNTO** [POINT], **TUBO** [TUBE] o **ELEVACIONES** [ELEVATIONS]).
- *h)* Seleccione el botón **CREAR** (CREATE).

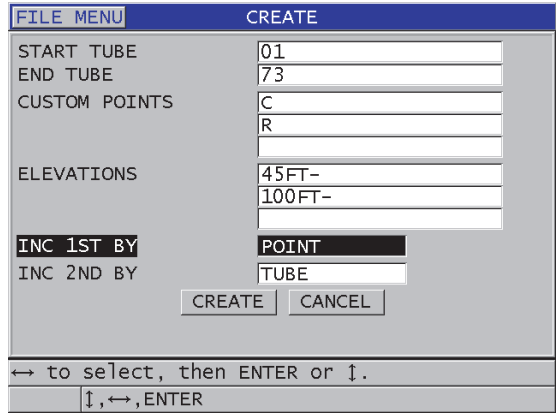

#### <span id="page-211-1"></span>**Figura 11-13 Configuración de la serie de números de identificación (ID) para crear un archivo de inspección de calderas**

#### <span id="page-211-0"></span>**11.2.1.8 Tipo de archivo 3D con puntos personalizados**

Este archivo es muy similar al archivo de tipo Matriz 3D estándar; sin embargo, el parámetro del punto puede ser una lista personalizada de puntos.

La [Tabla 18 en la página 213](#page-212-0) muestra un ejemplo de un archivo en donde el punto personalizado es incrementado en primer lugar, la fila personalizada en segundo lugar y, la columna, en tercer lugar.

<span id="page-212-0"></span>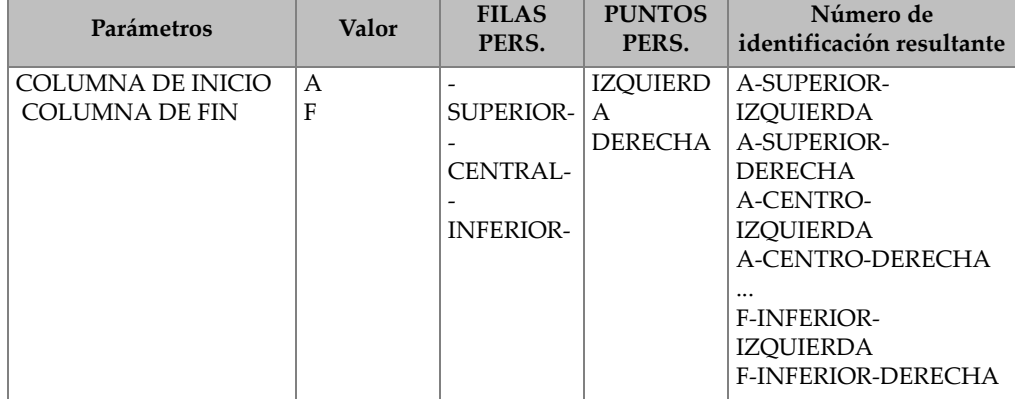

#### **Tabla 18 Ejemplo de números de identificación (ID) resultantes: archivo de tipo 3D+Pto. PERS.**

#### **Para crear un archivo de tipo matriz 3D con puntos personalizados**

- 1. En la pantalla de medición, pulse la tecla **[FILE]** y, después, seleccione **CREAR** (CREATE) en el menú (consultar [«Creación de un archivo» en la página 195](#page-194-0) para obtener detalles sobre los primeros parámetros).
- 2. En la parte inferior de la pantalla **CREAR**, seleccione el botón **CONTINUAR** (CONTINUE).
- 3. En la segunda página de la pantalla **CREAR** (CREATE) [ver [Figura 11-14 en la](#page-213-1)  [página 214\]](#page-213-1):
	- *a)* Introduzca los valores de **COLUMNA INICIO** (START COLUMN) y **COLUMNA DE FIN** (END COLUMN).
	- *b)* Introduzca dos o más **FILAS PERS.** (CUSTOM ROWS).
	- *c)* Pulse las teclas **[2nd F]** y **[]** para completar la introducción de las **FILAS PERS.** (CUSTOM ROWS).
	- *d)* Introduzca dos o más **PUNTOS PERS.** (CUSTOM POINTS).
	- *e)* Pulse las teclas **[2nd F]** y **[]** para completar la introducción de los valores en los **PUNTOS PERSO.** (CUSTOM POINTS).
	- *f)* En el campo **1er INCR. POR** (INC 1ST BY), seleccione el primer parámetro que será incrementado (**PUNTO** [POINT], **FILA** [ROW] o **COLUMNA** [COLUMN]).
	- *g)* En el campo **2do INCR. POR**, seleccione el segundo parámetro que será incrementado (**PUNTO**, **FILA** o **COLUMNA**).

*h)* Seleccione el botón **CREAR** (CREATE).

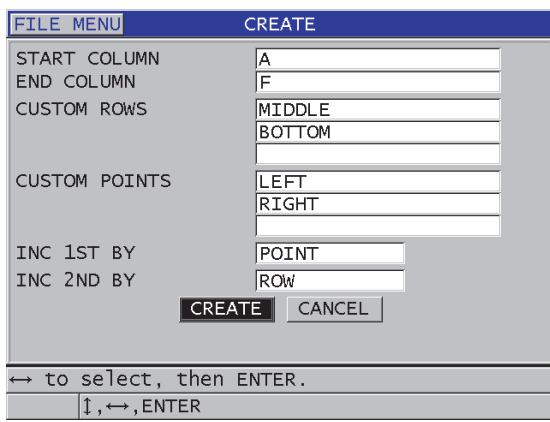

<span id="page-213-1"></span>**Figura 11-14 Configuración de la serie de números de identificación (ID) para crear un archivo de matriz 3D con puntos personalizados**

**NOTA** 

El 39DL PLUS tiene la capacidad para incrementar las columnas después de la Z. Por ejemplo: Columna de inicio: A; Columna de fin: AC; Columna resultante: A, B, C,...Z, AA, AB, AC.

## <span id="page-213-0"></span>**11.2.2 Tipos de datos de archivos**

Al crear un archivo en el 39DL PLUS, es necesario seleccionar el tipo de dato. Esto permite especificar el valor medido que deberá ser almacenado en el archivo (ver el paso 3.*f* en la sección [«Creación de un archivo» en la página 195\)](#page-194-0). La [Tabla 19 en la](#page-214-0)  [página 215](#page-214-0) describe los tipos de datos disponibles. Es posible almacenar sólo un tipo de dato en un archivo.

<span id="page-214-0"></span>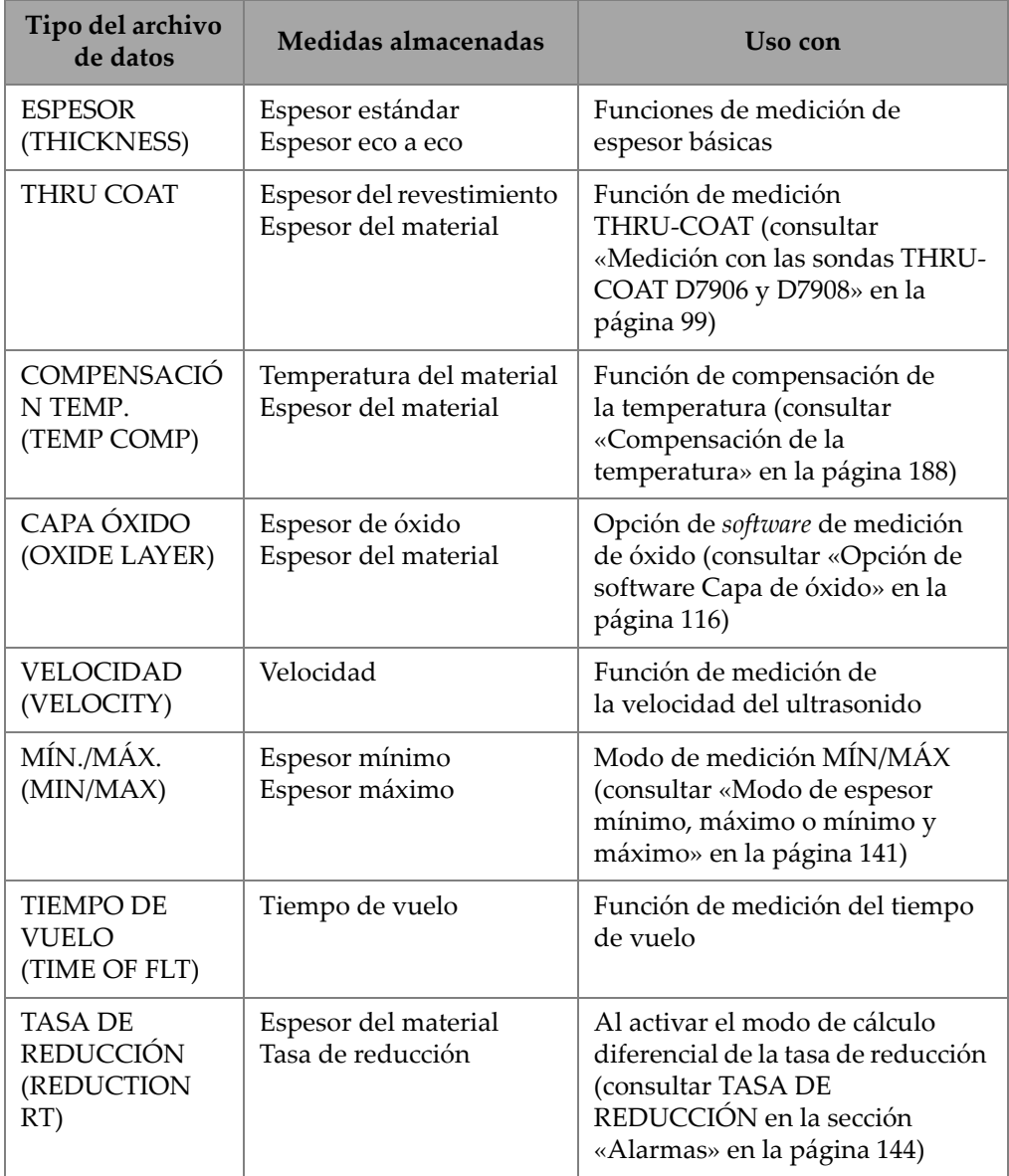

## **Tabla 19 Medidas almacenadas según el tipo de archivo**

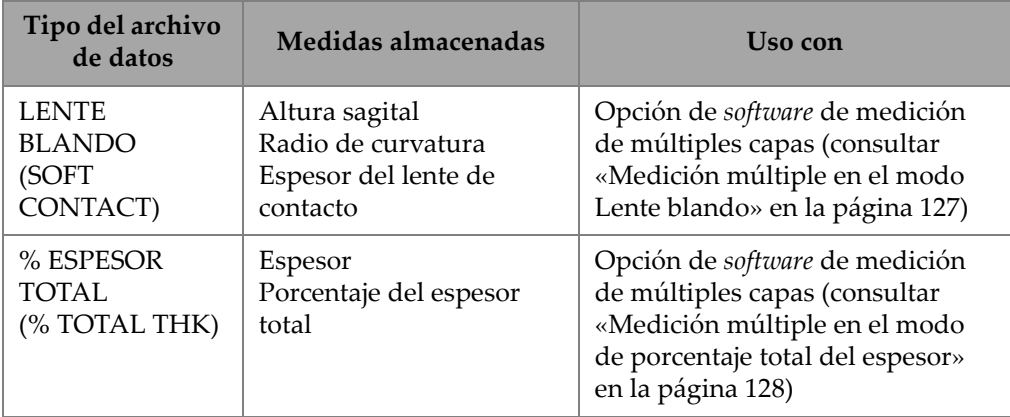

#### **Tabla 19 Medidas almacenadas según el tipo de archivo** *(continuación)*

Cuando utiliza frecuentemente un tipo de datos en un archivo, es posible predeterminarlo según su interés.

#### **Para modificar el tipo de datos predefinido**

- 1. En la pantalla de medición, pulse la tecla **[SETUP MENU]**.
- 2. En el menú, seleccione el comando **SISTEMA** (SYSTEM).
- 3. En la pantalla **SISTEMA**, ajuste el parámetro **MODO DATOS ARCH. PREDEF.** (DEFAULT FILE DATA MODE) a la opción deseada (consultar la [Tabla 19 en la](#page-214-0)  [página 215](#page-214-0) para obtener más detalles).
- 4. Pulse la tecla **[MEAS]** para regresar a la pantalla de medición.

# <span id="page-215-0"></span>**11.3 Administración de archivos**

Pulse la tecla **[FILE]** para abrir el menú que contiene numerosas herramientas de administración de archivos (ver Figura [11-15 en la página 217](#page-216-0)). Las siguientes secciones describen la manera de administrar los archivos. Los archivos del registrador de datos son almacenados en la tarjeta de memoria microSD interna. Es posible importar y exportar los archivos a una tarjeta de memoria microSD extraíble.
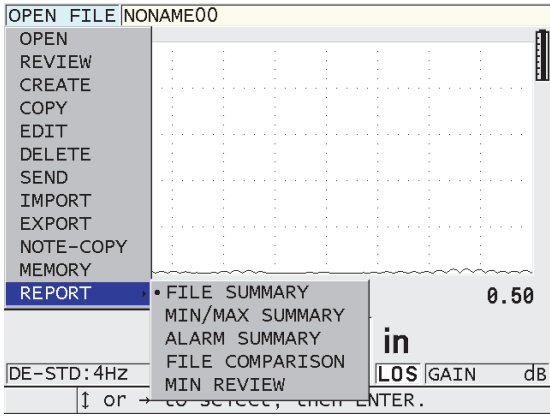

**Figura 11-15 Menús de archivos y submenús de informes**

### <span id="page-216-0"></span>**11.3.1 Apertura de un archivo**

Abra un archivo existente para activarlo y, guarde en él las medidas adquiridas.

#### **Para abrir un archivo**

- 1. Pulse la tecla **[FILE]**.
- 2. En el menú, seleccione el comando **ABRIR**.
- 3. En la pantalla **ABRIR** (OPEN) [ver la [Figura 11-16 en la página 218\]](#page-217-0):
	- *a)* En la sección **ORDENAR POR** (SORT BY), seleccione la clasificación de los archivos en la pantalla (por **NOMBRE** [NAME] o **FECHA DE CREACIÓN** [DATE CRATED]).
	- *b)* En la lista de archivos, seleccione el archivo que desea abrir. El título del archivo seleccionado aparece en la sección inferior de la pantalla.
	- *c)* Seleccione el botón **ABRIR** (OPEN) para regresar a la pantalla de medición, abrir el archivo seleccionado y definir el primer número de identificación (ID) del archivo como el ID activo.

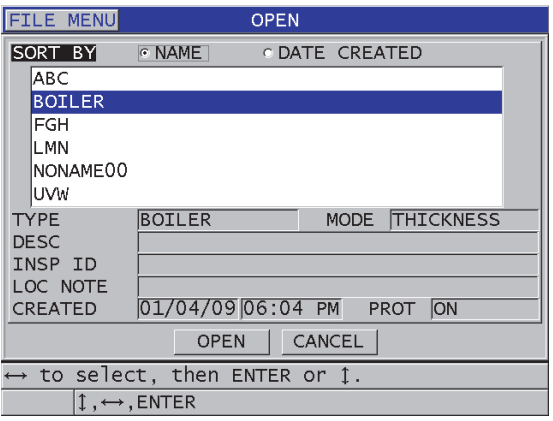

**Figura 11-16 Pantalla ABRIR (OPEN)**

### <span id="page-217-0"></span>**11.3.2 Copia de un archivo**

Es posible duplicar un archivo existente mediante el registrador de datos. Esta función es útil para crear un nuevo archivo con la misma estructura de los números de identificación (ID) que aquella creada en el archivo anterior. Asimismo, es posible copiar los datos de espesor.

Esta función sólo permite copiar los archivos, que se encuentran en la memoria interna, en la misma memoria interna. Para copiar los datos entre la memoria interna y la memoria extraíble, sírvase de las funciones de importación y exportación.

#### **Para copiar un archivo**

- 1. En la pantalla de medición, pulse la tecla **[FILE]**.
- 2. En el menú, seleccione el comando **COPIAR** (COPY).
- 3. En la pantalla **COPIAR** (COPY) [ver [Figura 11-17 en la página 219\]](#page-218-0):
	- *a)* En la lista, seleccione el archivo fuente.
	- *b)* En el campo **COPIAR NOM.** (COPY NAME), introduzca el nombre del archivo de destino.
	- *c)* Ajuste la casilla **¿COPIAR DATOS ESPESOR?** (COPY THICKNESS DATA) a **SÍ** (YES) para copiar las lecturas de espesor del archivo original en el nuevo archivo.
	- *d)* Seleccione el botón **COPIAR** (COPY).

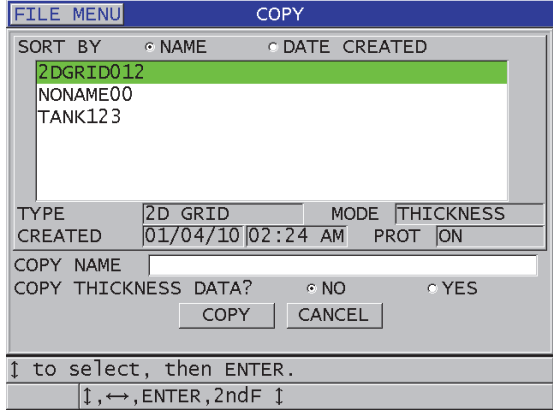

**Figura 11-17 Pantalla COPIAR (COPY)**

<span id="page-218-0"></span>4. Abra el archivo recientemente copiado para definirlo como el archivo activo (consultar la [«Apertura de un archivo» en la página 217](#page-216-0)).

### <span id="page-218-1"></span>**11.3.3 Modificación de archivo**

Después de crear un archivo, es posible modificar los siguientes parámetros:

- Nombre de archivo
- Descripción del archivo
- ID de inspector
- Notas del lugar
- Protección contra borrado (activado o desactivado)
- Fila, columna y punto de fin de un archivo de tipo matriz
- Orden de incremento de un archivo de tipo matriz
- Dirección de incremento (hacia adelante o invertida) para filas, columnas, puntos, números de tubos y elevaciones.

Sin embargo, la función de modificación no permite modificar el tipo de archivo ni los ID de medida individuales ni las lecturas del espesor real.

#### **Para modificar un archivo existente**

1. En la pantalla de medición, pulse la tecla **[FILE]**.

- 2. En el menú, seleccione el comando **MODIFICAR** (EDIT).
- 3. En la pantalla **MODIFICAR** (EDIT) [ver [Figura 11-18 en la página 220\]](#page-219-0):
	- *a)* En la lista, seleccione el archivo que será modificado.

### **NOTA**

Al desplazarse a través de los nombres de los archivos, el título del archivo seleccionado aparece en la sección inferior de la pantalla. Esta información facilita la selección de un archivo cuando no se conoce el nombre exacto del archivo.

- *b)* Para cambiar el nombre del archivo, modifíquelo en el parámetro **NOMBRE**.
- *c)* De ser necesario, modifique la descripción del archivo (**DESCRIPC.** [DESC]), la identificación del operador (**ID OPERAD.** [INSP ID]) y la descripción de lugar de inspección (**NOTA LUGAR** [LOC NOTE]).
- *d)* Para cambiar el estado de la protección contra borrado del archivo, ajuste el parámetro **PROT. CONTRA BORR.** (DELETE PROTECTION) a **ACTIVADO** (ON) o **APAGADO** (OFF).
- *e)* Para los archivos que no son de tipo matriz, seleccione **ACTUALIZA** (UPDATE).

| <b>FILE MENU</b>                                                     | <b>EDIT</b>                                                        |  |  |  |  |
|----------------------------------------------------------------------|--------------------------------------------------------------------|--|--|--|--|
| SORT BY                                                              | $\circ$ NAME<br>C DATE CREATED                                     |  |  |  |  |
| <b>ABC</b>                                                           |                                                                    |  |  |  |  |
| <b>BOILER</b>                                                        |                                                                    |  |  |  |  |
| FGH                                                                  |                                                                    |  |  |  |  |
| <b>TYPE</b>                                                          | MODE THICKNESS<br><b>BOILER</b>                                    |  |  |  |  |
| CREATED                                                              | 01/04/09 06:04 PM<br><b>ON</b><br><b>PROT</b>                      |  |  |  |  |
| NAME                                                                 | BOILER01                                                           |  |  |  |  |
| <b>DESC</b>                                                          | <b>INSERT</b><br>F<br>B                                            |  |  |  |  |
| INSP ID                                                              | 5<br>H <sub>1</sub><br>T<br>G<br>J<br><b>DELETE</b><br>6<br>4<br>F |  |  |  |  |
| LOC NOTE                                                             | 8<br>9<br>N<br>м<br>к<br><b>DONE</b>                               |  |  |  |  |
| DELETE PROT                                                          | Ω<br>$\mathsf{S}$<br>P<br>R                                        |  |  |  |  |
|                                                                      |                                                                    |  |  |  |  |
|                                                                      | 责<br>#<br>SP<br>CANCEL<br><b>SPACE</b><br>7                        |  |  |  |  |
| $\rightarrow$ to select char/command, then ENTER.                    |                                                                    |  |  |  |  |
| 1, $\leftrightarrow$ , ENTER, 2ndF ENTER, 2ndF $\leftrightarrow$ , 1 |                                                                    |  |  |  |  |

**Figura 11-18 Introducción de nueva información en el archivo**

<span id="page-219-0"></span>4. Para los archivos de tipo matriz, seleccione **CONTINUAR** (CONTINUE). Después, en la segunda pantalla **MODIFICAR** (EDIT) [ver [Figura 11-19 en la](#page-220-0)  [página 221\]](#page-220-0):

- *a)* Incremente los valores de **COLUMNA DE FIN** (END COLUMN) y de **FILA DE FIN** (END ROW), de ser necesario. Estos valores no pueden ser disminuidos.
- *b)* De ser necesario, modifique el campo **1er INCR. POR** (INC 1ST BY).
- *c)* Cambie la dirección de incremento de las filas, las columnas, los puntos, los tubos y las elevaciones.

El parámetro **H. ADELANTE** (FORWARD) incrementa en la dirección especificada cuando el archivo ha sido creado. El parámetro **H. ATRÁS** (REVERSE) incrementa en la dirección contraria según lo especificado al crear el archivo.

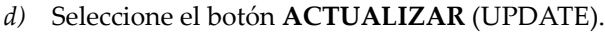

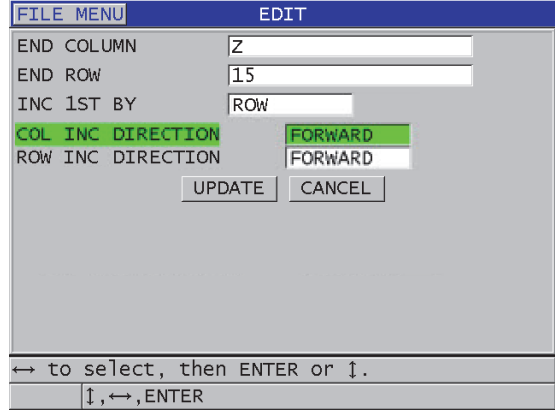

**Figura 11-19 Pantalla de modificación de un archivo de tipo matriz**

### <span id="page-220-0"></span>**11.3.4 Supresión de un archivo o de su contenido**

La función de supresión sirve para borrar completamente el archivo de la memoria del registrador de datos o para borrar el contenido del archivo. Los archivos que están protegidos contra borrado no pueden ser suprimidos, a menos que la protección sea desactivada (consultar [«Modificación de archivo» en la página 219.](#page-218-1))

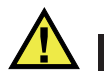

### ATENCIÓN

Al borrar un archivo, no es posible recuperar ninguna información contenida en dicho archivo.

### **Para borrar un archivo almacenado en el 39DL PLUS**

- 1. En la pantalla de medición, pulse la tecla **[FILE]**.
- 2. En el menú, seleccione el comando **BORRAR** (DELETE).
- 3. En la pantalla **BORRAR** (DELETE) [ver [Figura 11-20 en la página 223\]](#page-222-0):
	- *a)* En la lista, seleccione uno o más archivos para suprimirlos. Un visto aparece a la derecha de los archivos seleccionados.
	- *b)* Pulse las teclas **[2nd F]** y **[]** para salir de la lista.
	- *c)* Seleccione la opción para borrar el contenido (**Delete Stored Data**) o la opción para borrar el archivo entero (**Entire File**).
	- *d)* Ajuste la casilla **MODO BORRAR** (DELETE MODE) a **DATOS** (DATA) para borrar el contenido del archivo seleccionado.

 $\Omega$ 

Ajuste la casilla **MODO BORRAR** a **ARCHIVO** (FILE) para borrar completamente el archivo de la memoria.

*e)* Seleccione el botón **BORRAR** (DELETE) para ejecutar la operación.

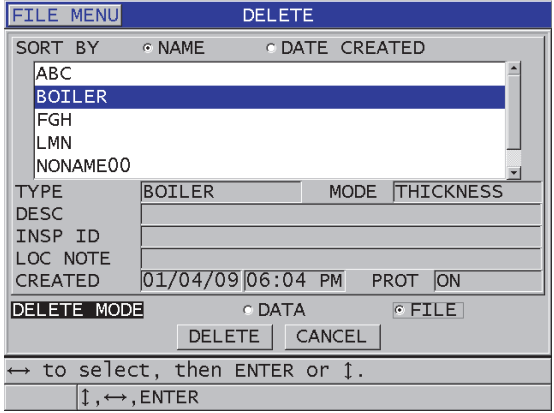

**Figura 11-20 Pantalla BORRAR (DELETE)**

#### <span id="page-222-0"></span>**NOTA**

Si algunos de los archivos seleccionados están protegidos contra borrado, el 39DL PLUS solo borrará aquellos que no estén protegidos.

### **11.3.5 Supresión de una serie de números de identificación (ID)**

Es posible suprimir una serie de números de identificación (ID) del archivo activo. Esta función borra los datos y las áreas del número de identificación en los archivos de tipo incremental y manual (creados en GageView). En el caso de otros archivos, sólo los datos serán borrados y no las áreas de los números de identificación (ID).

#### **Para borrar una serie de números de identificación (ID) en un archivo**

- 1. Abra el archivo que contiene la serie de ID que desea suprimir (consultar [«Apertura de un archivo» en la página 217\)](#page-216-0).
- 2. Pulse las teclas **[2nd F]** y **[FILE] (CLR MEM)**.
- 3. En la pantalla **BORRAR RANGO ID** (CLEAR ID RANGE) [ver [Figura 11-21 en la](#page-223-0)  [página 224\]](#page-223-0):
- *a)* Modifique los valores **ID DE INICIO** (STARTING ID) y **ID DE FIN** (ENDING ID) para definir la serie de números de identificación que desea borrar en un archivo.
- *b)* Seleccione el botón **BORRAR** (CLEAR).

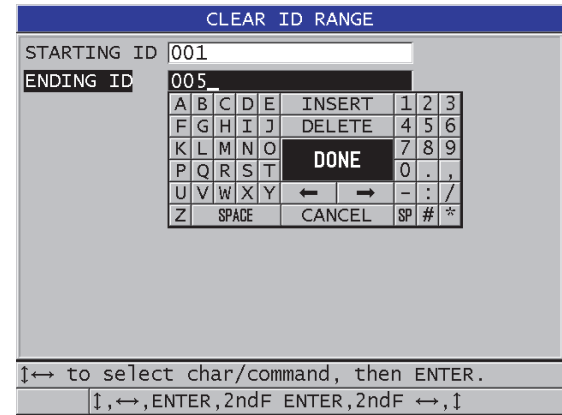

<span id="page-223-0"></span>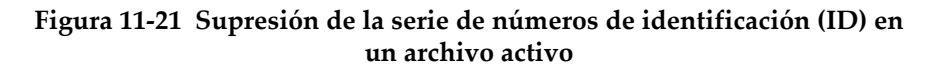

### **11.3.6 Supresión de todos los archivos de datos**

La función de reinicio suprime rápidamente todos los archivos almacenados en el 39DL PLUS.

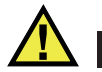

### **ATENCIÓN**

La función de reinicialización de medición suprime todos los datos contenidos en los archivos y estos últimos. Los archivos y los datos suprimidos no pueden ser recuperados. El registrador de datos no contendrá ningún dato o archivo después de ejecutar este procedimiento.

#### **Para suprimir todos los archivos**

1. Pulse las teclas **[2nd F]** y **[SETUP MENU] (SP MENU)**.

- 2. En el menú, seleccione el comando **REINICIOS** (RESETS).
- 3. En la pantalla **REINICIOS** (RESETS) [ver [Figura 11-22 en la página 225\]](#page-224-0):
	- *a)* En la lista **REINICIO**, seleccione la opción **REINICIO MEMORIA INT** (INTERNAL MEMORY RESET) para borrar todos los archivos en la tarjeta de memoria interna microSD.
	- *b)* Seleccione el botón **REINICIO** (RESET) para suprimir todos los archivos.  $\Omega$

Seleccione el botón **CANCELAR** (CANCEL), o pulse la tecla **[MEAS]**, para abandonar esta operación.

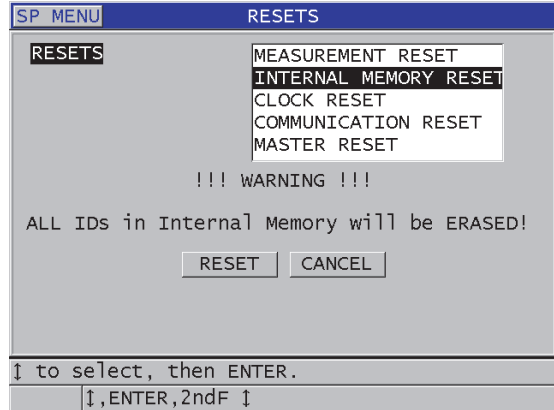

**Figura 11-22 Mensaje de advertencia al reinicializar las mediciones**

### <span id="page-224-0"></span>**11.4 Notas**

Una nota es un comentario que puede ser registrado en una medición específica; por ejemplo, al identificar una condición inusual durante la medición. En el instrumento 39DL PLUS, es posible definir una lista de notas que será almacenada con cada archivo de datos (ver [Figura 11-23 en la página 226\)](#page-225-0).

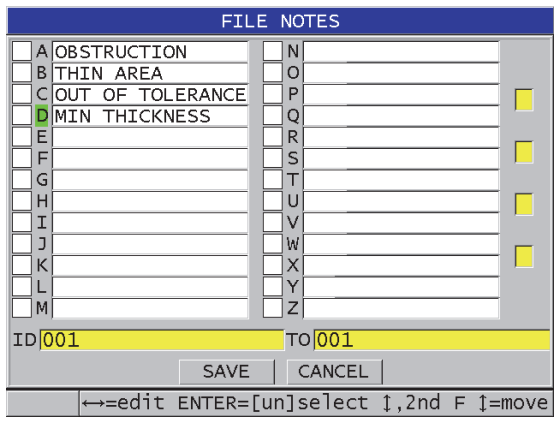

**Figura 11-23 Pantalla NOTAS DEL ARCHIVO (FILE NOTES)**

<span id="page-225-0"></span>Una nota puede contener hasta 16 caracteres. En la pantalla **NOTAS DEL ARCHIVO** (FILE NOTES), es posible introducir hasta 26 notas en cada archivo. Cada nota es identificada mediante una sigla específica. Es posible seleccionar hasta cuatro notas en la lista. Después, es posible asociarlas a un ID o a una serie de números de identificación (ID).

Al asociar una nota al ID en curso, la sigla de la nota aparece en la zona de ID, que se encuentra en la parte superior de la pantalla de medición (ver [Figura 11-2 en la](#page-192-0)  [página 193\)](#page-192-0).

### **11.4.1 Creación o modificación de las notas**

Es posible crear o modificar notas en la tabla de notas almacenada en un archivo específico.

### **NOTA**

Asimismo, es posible crear de forma rápida y fácil una tabla de notas usando su PC, mediante el *software* GageView. Consulte el *Manual del usuario — GageView Interface Program* (N.º de referencia: 910-259-EN [U8778347]) para obtener más detalles.

#### **Para crear o modificar notas**

- 1. Abra el archivo en el que desea crear o modificar las notas (consultar la [«Apertura](#page-216-0)  [de un archivo» en la página 217\)](#page-216-0).
- 2. Pulse las teclas **[2nd F]** y **[ID#] (NOTE)**.
- 3. En la pantalla **NOTAS DEL ARCHIVO** (FILE NOTES):
	- *a)* Seleccione la sigla de la nota que desea crear o modificar.
	- *b)* Pulse la tecla **[]** para activar el modo de modificación.
	- *c)* Cree o modifique la nota.
	- *d)* Repita del paso 3.*a* al 3.*c* para crear o modificar otras notas.
	- *e)* Seleccione el botón **GUARDAR** (SAVE) para guardar la lista de notas en el archivo.

### **NOTA**

De existir notas previamente creadas, la pantalla **NOTAS DEL ARCHIVO** (FILE NOTES) mostrará estas notas.

### **11.4.2 Asociación de una nota a un ID o a una serie de números de identificación (ID)**

Es posible asociar hasta cuatro notas a cada ID de medición dentro de un archivo. Asimismo, es posible seleccionar hasta cuatro notas para guardarlas en una serie de números de identificación dentro de un archivo. Las notas pueden ser guardadas en un ID con o sin una lectura de espesor. Éstas, también, pueden ser agregadas a un ID o a una serie de números de identificación (ID) sin modificar las lecturas de espesor almacenadas.

### **Para asociar una nota a un ID o a una serie de números de identificación (ID)**

- 1. En la pantalla de medición, pulse las teclas **[2nd F]** y **[ID#] (NOTE)**.
- 2. En la pantalla **NOTAS DEL ARCHIVO** (FILE NOTES) [ver [Figura 11-24 en la](#page-227-0)  [página 228\]](#page-227-0):
	- *a)* Seleccione una sigla para la nota que desea asociar.
	- *b)* Pulse la tecla **[ENTER]**. Un visto aparece en la casilla izquierda al lado de la sigla.
	- *c)* Repita del paso 2.*a* al 2.*b* cuando desee asociar otras notas (hasta cuatro).
- *d)* En el campo **ID**, introduzca el ID o el ID inicial de la serie al cual desea asociar la(s) nota(s).
- *e)* En el campo **A** (TO), introduzca el ID o el ID final de la serie al cual desea asociar la(s) nota(s).
- *f)* Seleccione el botón **GUARDAR** (SAVE) para guardar la lista de notas en el archivo.

Las siglas de las notas verificadas son asignadas a la serie de los números de identificación (ID) seleccionada.

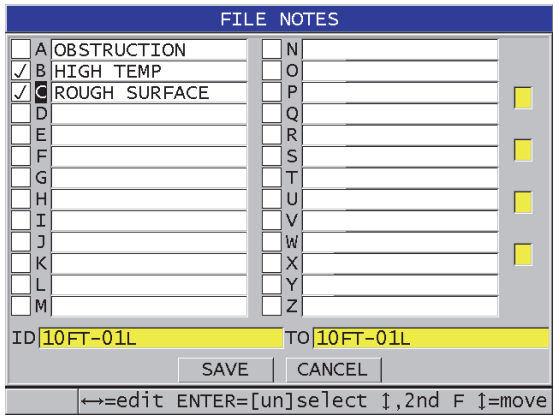

**Figura 11-24 Selección de una nota en la tabla de notas**

### **NOTA**

<span id="page-227-0"></span>El visto de las letras de identificación desaparece automáticamente cada vez que la tecla **[SAVE/SEND]** es pulsada. Por ello, es necesario seleccionar el código del comentario antes de utilizar la tecla **[SAVE/SEND]**.

### **11.4.3 Supresión de una nota de un archivo**

Es posible borrar una nota en un archivo.

### ATENCIÓN

Para prevenir la pérdida de datos, no suprima las notas de los códigos de sigla que hayan sido asociados a un ID o a una serie de números de identificación. Esto romperá la relación entre los códigos de sigla almacenados y los números de identificación (ID).

### **Para suprimir una nota en un archivo**

- 1. Abra el archivo donde desea suprimir una nota (consultar [«Apertura de un](#page-216-0)  [archivo» en la página 217\)](#page-216-0).
- 2. Pulse las teclas **[2nd F]** y **[ID#] (NOTE)**.
- 3. En la pantalla **NOTAS DEL ARCHIVO** (FILE NOTES):
	- *a)* Seleccione un código de sigla para la nota que desea eliminar.
	- *b)* Pulse la tecla **[]** para activar el modo de modificación.
	- *c)* Suprima todos caracteres de los comentarios almacenados.
	- *d)* Seleccione el botón **GUARDAR** (SAVE) para guardar una lista de notas modificadas en el archivo.

### **11.4.4 Copia de una tabla de notas**

Las notas pueden ser copiadas fácilmente de un archivo a otro con el 39DL PLUS. Esta acción es útil cuando crea archivos en el 39DL PLUS y desea utilizar una tabla de notas común.

# **ATENCIÓN**

Para prevenir una pérdida de datos, no copie una tabla de notas a un archivo que contiene códigos de siglas almacenados. La copia podría redefinir el significado de las notas almacenadas.

Por ejemplo, si existe una nota A = SUPERFICIES CALIENTES (A = HOT SURFACES)

en la tabla de notas original, y se copia una tabla de notas con A = SUPERFICIES PINTADAS (A = PAINTED SURFACES), esta acción cambia la definición de A y, por ende, el significado de cualquier nota A previamente almacenada.

#### **Para copiar una tabla de notas**

- 1. Pulse la tecla **[FILE]**.
- 2. En el menú, seleccione el comando **NOTA-COPIA** (NOTE-COPY).
- 3. En la pantalla **NOTA-COPIA** (NOTE-COPY) [ver la [Figura 11-25 en la](#page-229-0)  [página 230\]](#page-229-0):
	- *a)* En la sección **ARCHIVO FUENTE** (SOURCE FILE), seleccione el archivo que desea copiar en la tabla de notas.
	- *b)* En la sección **ARCHIVO DE DESTINO** (DESTINATION FILE), seleccione el archivo que desea copiar a la tabla de notas.
	- *c)* Seleccione el botón **COPIAR** (COPY).

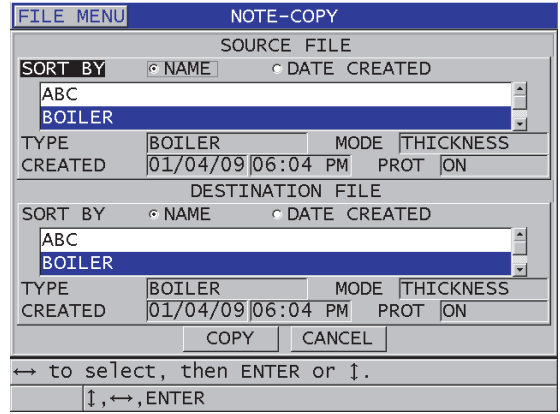

<span id="page-229-0"></span>**Figura 11-25 Copia de una tabla de notas de un archivo a otro**

### **11.5 Protección contra escritura de los números de identificación de medidas**

Es posible activar la protección contra escritura de los números de identificación (ID) para estar informado cada vez que modifica una medida de espesor en el archivo. Esta función puede ser activada en todo momento.

Cuando la función de protección contra escritura de ID está activa y desea guardar datos en una lectura de medición o A-scan, un mensaje aparecerá en la zona de ayuda. Seleccione la opción **SÍ** (YES) para reemplazar las lecturas anteriores con las nuevas, o la opción **NO** para mantener el valor original.

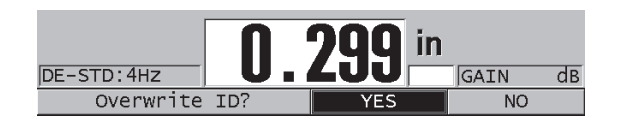

**Figura 11-26 Mensaje de advertencia debido a la protección sobreescritura de los ID**

### **Para ajustar la protección sobreescritura**

- 1. En la pantalla de medición, pulse la tecla **[SETUP MENU]**.
- 2. En el menú, seleccione el comando de medición **MEAS**.
- 3. En la pantalla **MEAS**, ajuste el parámetro **PROT. SOBREESCRITURA ID** (ID OVERWRITE PROTECTION) a **ACTIVADO** (ON) o **APAGADO** (OFF).
- 4. Pulse la tecla **[MEAS]** para regresar a la pantalla de medición.

### **11.6 Pantalla de revisión de números de identificación (ID)**

Es posible consultar los datos almacenados en el archivo activo mediante la pantalla de revisión de números de identificación (ID). La tecla **[ID#]** permite activar y desactivar la pantalla de revisión de los números de identificación (ID). La pantalla de revisión de los ID muestra el A-scan y los datos para el ID activo.

La [Figura 11-27 en la página 232](#page-231-0) muestra un ejemplo de la pantalla de revisión de los ID y describe su contenido. El área debajo del A-scan está reservada para los indicadores de estado que describen los valores de espesor almacenados y que son visualizados en la pantalla. Los indicadores son las mismas abreviaciones que aquellas utilizadas por el instrumento para enviar las órdenes de mando (consultar [«Administración de la comunicación y transferencia de datos» en la página 281\)](#page-280-0).

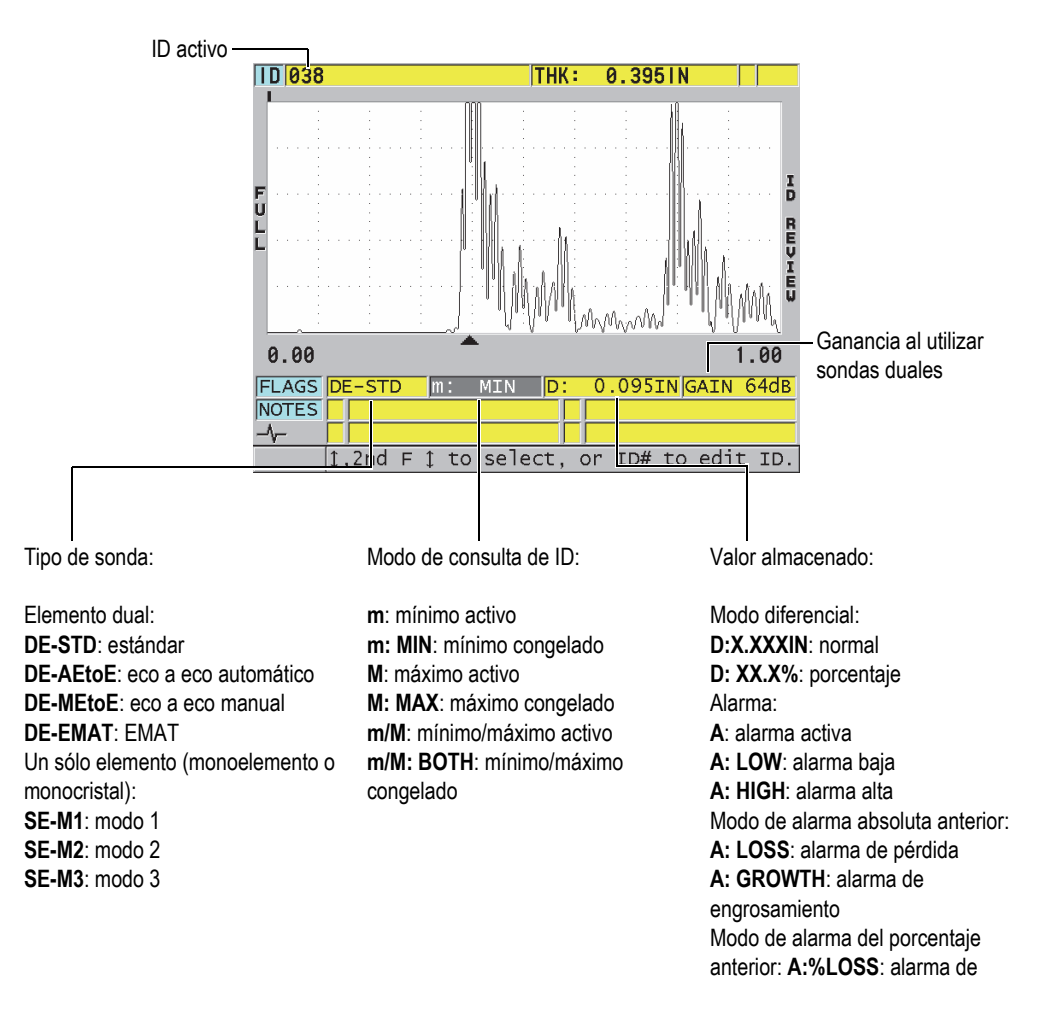

### **Figura 11-27 Pantalla de revisión de números de identificación (ID)**

<span id="page-231-0"></span>La pantalla de revisión de ID tiene tres propósitos:

• Revisar el contenido del registrador de datos, repasando los números de identificación (ID) guardados en el archivo activo.

- Navegar a través del archivo para cambiar la ubicación de los ID de medición en curso a un área existente en el archivo de datos.
- Cambiar la ubicación del ID de medición a cualquier área existente en el archivo de datos con el fin de modificar está ubicación de ID.

### <span id="page-232-1"></span>**11.6.1 Consulta de los datos almacenados y modificación del ID activo**

La pantalla de revisión de ID sirve para consultar los datos en el archivo activo.

#### **Para consultar datos almacenados y modificar el ID activo**

- 1. Abra el archivo que desea consultar (consultar [«Apertura de un archivo» en la](#page-216-0)  [página 217\)](#page-216-0).
- 2. En la pantalla de medición, pulse la tecla **[ID#]**.
- 3. En la pantalla de revisión de ID (ver [Figura 11-27 en la página 232](#page-231-0)):
	- *a)* Consulte el A-scan, los indicadores de estado, las notas, los valores de medición del ID activo.
	- *b)* Pulse la tecla de dirección **[]** para visualizar los datos del siguiente ID en el archivo.
	- *c)* Pulse la tecla de dirección **[]** para visualizar los datos del ID anterior en el archivo.
	- *d)* Pulse las teclas **[2nd F]** y **[]**, o **[2nd F]** y **[]** para desplazarse respectivamente al último ID o al primer ID en el archivo.
	- *e)* Pulse la tecla **[ID#]** para modificar el ID (consultar [«Modificación de ID» en la](#page-232-0)  [página 233\)](#page-232-0).
- 4. Pulse la tecla **[MEAS]** para regresar a la pantalla de medición con el nuevo ID activo.

### <span id="page-232-0"></span>**11.6.2 Modificación de ID**

Es posible modificar el ID para uno de los siguientes propósitos:

- Modifique el ID activo para desplazarse rápidamente al ID existente. Este procedimiento es útil al utilizar una amplia base de datos en la cual tomaría mucho tiempo ubicar un ID deseado, utilizando las teclas de dirección.
- Modifique un ID activo con un nuevo ID inexistente en el archivo. Este modo es útil cuando desea incluir puntos de medición adicionales en un archivo activo. Los número de identificación (ID) pueden ser agregados en una base de datos (inicio, centro, fin).

### **NOTA**

Ningún dato almacenado es visualizado al modificar el ID.

#### **Para utilizar el modo de modificación de ID**

- 1. Abra el archivo en el que desea modificar un ID (consultar [«Apertura de un](#page-216-0)  [archivo» en la página 217\)](#page-216-0).
- 2. En la pantalla de medición, pulse la tecla **[ID#]**.
- 3. Seleccione el ID que desea modificar (consultar [«Consulta de los datos](#page-232-1)  [almacenados y modificación del ID activo» en la página 233\)](#page-232-1).
- 4. Pulse nuevamente la tecla **[ID#]** y modifique el valor del ID (ver [Figura 11-28 en la](#page-233-0)  [página 234\)](#page-233-0).

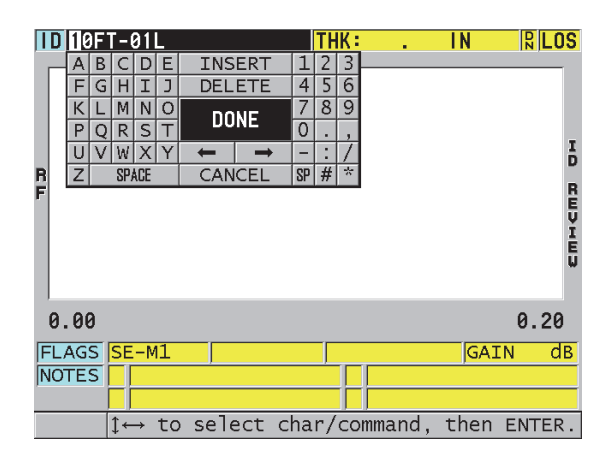

**Figura 11-28 Modificación del ID #**

- <span id="page-233-0"></span>5. Pulse la tecla **[MEAS]** para regresar a la pantalla de medición con el nuevo ID activo.
- 6. Si el ID modificado no se encuentra en la base de datos, en el mensaje que aparece en la zona de texto (ver Figura [11-29 en la página 235\)](#page-234-0), seleccione **INSERTAR** (INSERT) para introducir un nuevo ID antes del ID activo.

 $\Omega$ 

Seleccione **INCLUIR** (APPEND) para agregar un nuevo ID al final del archivo.

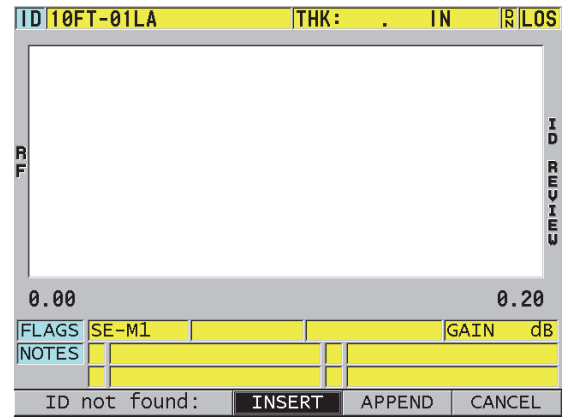

#### <span id="page-234-0"></span>**Figura 11-29 Mensaje cuando el ID modificado no se encuentra en la base de datos**

7. Pulse la tecla **[SAVE/SEND]**, con o sin una medida en la pantalla, para que el ID modificado se vuelva un elemento permanente de la base de datos. La secuencia reanuda en el ID anterior activo.

### **11.6.3 Supresión de los datos del archivo activo**

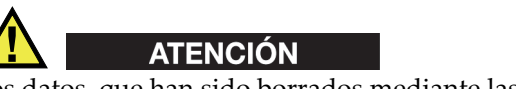

Los datos, que han sido borrados mediante las siguiente técnicas, **no pueden** ser recuperados.

#### **Para suprimir una sola medición**

- 1. En la pantalla de medición, pulse la tecla **[ID#]**. La pantalla de revisión de los números de identificación aparece y muestra un ID activo con sus datos almacenados.
- 2. Seleccione el ID que desea borrar (consultar [«Consulta de los datos almacenados](#page-232-1)  [y modificación del ID activo» en la página 233\)](#page-232-1).

3. Pulse las teclas **[2nd F]** y **[FILE] (CLR MEM)** para borrar los datos del ID seleccionado. El ID seleccionado cambia al siguiente ID de la secuencia.

#### CONSEJO

Para reemplazar una lectura de espesor, es más fácil guardar una nueva medida en el ID seleccionado, en la pantalla de medición. Si no desea guardar ninguna medida en el ID especificado, pulse la tecla **[SAVE/SEND]** en la pantalla de medición cuando no se esté efectuando ninguna medida. Ningún valor será guardado y «—-.—-» aparecerá en el ID especificado.

4. Pulse la tecla **[MEAS]** para regresar a la pantalla de medición.

#### **NOTA**

Al borrar las medidas almacenadas en un ID, el ID también será borrado. En todos los otros tipos de archivo, sólo los datos de espesor y A-scan son borrados.

### **11.7 Creación de informes**

El 39DL PLUS genera informes de datos de inspección sin necesidad de estar conectado a un(a) PC. Los siguientes informes pueden ser creados:

Sumario del archivo

[File summary] Presenta información estadística de base del archivo (espesor mínimo y área, espesor máximo y ubicación, condición de alarma alta y baja con la desviación media, mediana y estándar).

Sumario del valor mínimo y máximo

[Minimum/Maximum summary] Lista los número de identificación que contienen valores de espesor mínimo y máximo en el archivo.

Sumario de la alarma

[Alarm summary] Muestra una lista con todas las ubicaciones de los números de identificación donde se ha producido una alarma baja y una alarma alta.

Comparación de archivos

[File comparison] Permite seleccionar dos archivos para compararlos. El primer archivo contiene los datos de inspección previos y el segundo archivo, los datos de inspección recientes. El informe indica la pérdida de pared máxima, las áreas de engrosamiento y los número de identificación (ID).

Revisión del valor mínimo

[Minimum Review] Permite revisar todos los números de identificación que contienen un espesor mínimo en el archivo seleccionado. Es posible verificar todos los números de identificación de espesor mínimo y modificarlos de ser necesario.

#### **Para generar un informe**

- 1. En la pantalla de medición, pulse la tecla **[FILE]**.
- 2. En el menú, seleccione el comando **INFORME** (REPORT).
- 3. En el submenú, seleccione el tipo de informe que será creado. Si la opción seleccionada es:
	- **SUMARIO DEL ARCHIVO** (FILE SUMMARY), pase a la etapa 4
	- **SUMARIO MÍN./MÁX.** (MIN/MAX SUMMARY), pase a la etapa 5
	- **COMPARACIÓN ARCHIVOS** (FILE COMPARISON), pase a la etapa 6
	- **SUMARIO DE LA ALARMA** (ALARM SUMMARY), pase a la etapa 7
	- **REVISAR MÍN.** (MIN REVIEW), pase a la etapa 8
- 4. En la pantalla **RESUMEN DE ARCH.** (FILE SUMMARY) [ver [Figura 11-30 en la](#page-237-0)  [página 238\]](#page-237-0):
	- *a)* Seleccione el archivo que servirá para crear un informe.
	- *b)* Seleccione **INFORME** (REPORT). El informe aparece en la pantalla **SUMARIO DEL ARCHIVO** (FILE SUMMARY) [ver [Figura 11-31 en la página 238](#page-237-1)].

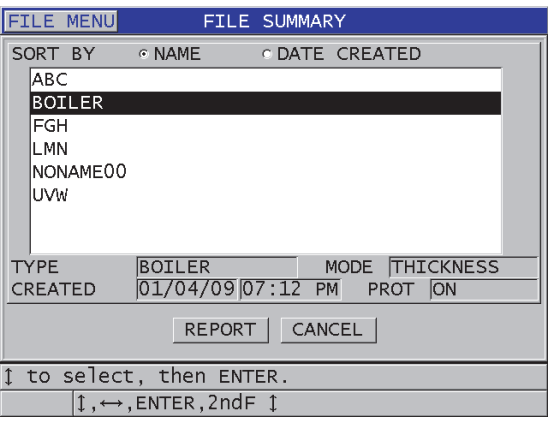

#### <span id="page-237-0"></span>**Figura 11-30 Pantalla de informe SUMARIO DEL ARCHIVO (FILE SUMMARY)**

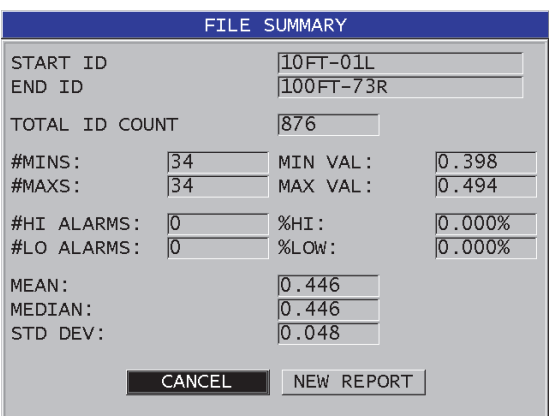

### <span id="page-237-1"></span>**Figura 11-31 Informe SUMARIO DEL ARCHIVO (FILE SUMMARY)**

- *c)* Seleccione **CANCELAR** (CANCEL) para regresar a la pantalla de medición, o **NUEVO INFORME** (NEW REPORT) para generar otro informe.
- 5. En la pantalla **SUMARIO MÍN./MÁX.** (MIN/MAX SUMMARY):
	- *a)* Seleccione el archivo que servirá para crear un informe.
	- *b)* Seleccione **INFORME** (REPORT). El informe aparece en la pantalla **SUMARIO MÍN./MÁX.** (MIN/MAX

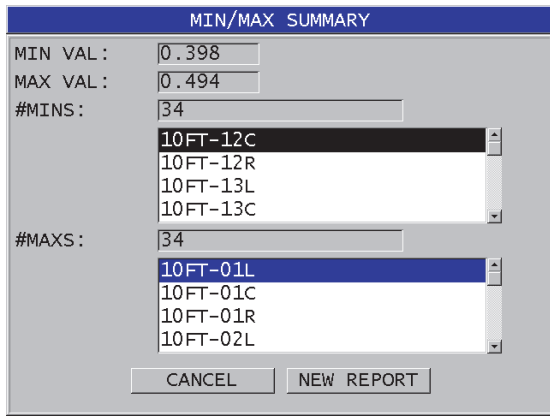

SUMMARY) con el primer ID de espesor mínimo resaltado (ver [Figura 11-32](#page-238-0)  [en la página 239](#page-238-0)).

### <span id="page-238-0"></span>**Figura 11-32 Informe SUMARIO MÍN./MÁX. (MIN/MAX SUMMARY)**

- *c*) Pulse la teclas  $[2nd F]$   $\mathbf{v}$   $[4]$ , o las teclas  $[2nd F]$   $\mathbf{v}$   $[4]$  para desplazarse entre la lista de **CANT MÍN.** (#MINS) y la lista **CANT. MÁX** (#MAXS).
- *d)* Seleccione **CANCELAR** (CANCEL) para regresar a la pantalla de medición, o **NUEVO INFORME** (NEW REPORT) para generar otro informe.
- 6. En la pantalla **COMPARACIÓN ARCHIVOS** (FILE COMPARISON) [ver [Figura 11-33 en la página 240\]](#page-239-0):
	- *a)* En la lista superior, seleccione el archivo de referencia que desea usar para la comparación.
	- *b)* En la lista inferior, seleccione el archivo que será comparado; es decir, el archivo que contiene los datos más recientes de los mismos puntos de medición.
	- *c)* Seleccione **INFORME** (REPORT). El informe aparece en la pantalla **COMPARACIÓN ARCHIVOS** (FILE COMPARISON) con el ID de la máxima pérdida de la pared resaltado (ver [Figura 11-34 en la página 240.](#page-239-1)

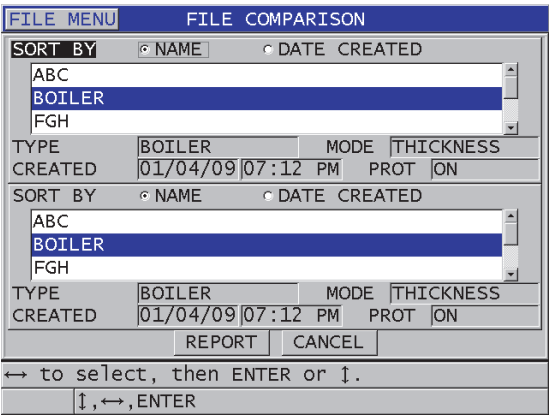

### <span id="page-239-0"></span>**Figura 11-33 Pantalla COMPARACIÓN ARCHIVOS (FILE COMPARISON)**

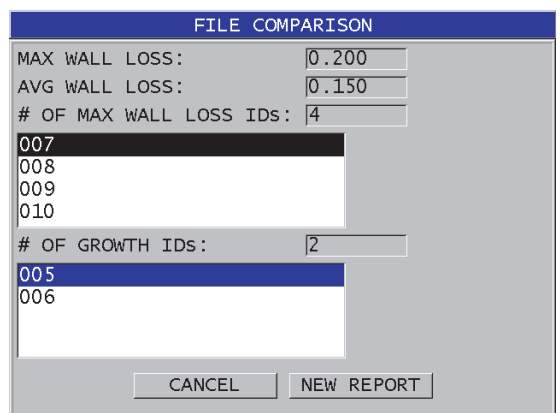

### <span id="page-239-1"></span>**Figura 11-34 Informe COMPARACIÓN ARCHIVOS (FILE COMPARISON)**

- *d)* Consulte los ID de pérdida de pared máxima y de engrosamiento máximo.
- *e)* Seleccione **CANCELAR** (CANCEL) para regresar a la pantalla de medición, o **NUEVO INFORME** (NEW REPORT) para generar otro informe.
- 7. En la pantalla **SUMARIO DE LA ALARMA** (ALARM SUMMARY):
	- *a)* Seleccione el archivo que servirá para crear un informe.

*b)* Seleccione **INFORME** (REPORT).

El informe aparece en la pantalla **SUMARIO DE LA ALARMA** (ALARM SUMMARY) con el primer ID de alarma baja resaltado (ver [Figura 11-35 en la](#page-240-0)  [página 241\)](#page-240-0).

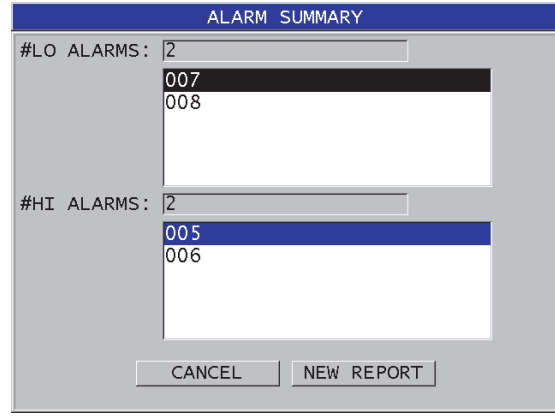

#### <span id="page-240-0"></span>**Figura 11-35 Informe SUMARIO DE LA ALARMA (ALARM SUMMARY)**

- *c)* Revise los ID de alarma baja y alta.
- *d)* Seleccione **CANCELAR** (CANCEL) para regresar a la pantalla de medición, o **NUEVO INFORME** (NEW REPORT) para generar otro informe.
- 8. En la pantalla **REVISAR MÍN.** (MIN REVIEW):
	- *a)* Seleccione el archivo que servirá para crear un informe.
	- *b)* Seleccione **INFORME** (REPORT). El informe aparece en la pantalla **SUMARIO MÍN./MÁX.** MIN/MAX SUMMARY) con el ID de espesor mínimo resaltado (ver [Figura 11-36 en la](#page-241-0)  [página 242](#page-241-0)

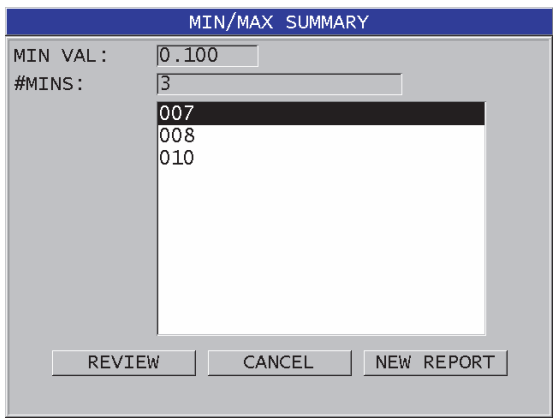

#### <span id="page-241-0"></span>**Figura 11-36 Informe SUMARIO MÍN./MÁX. (MIN/MAX SUMMARY)**

*c)* En la lista, seleccione un ID.

El 39DL PLUS regresa a la pantalla de medición y activa el código de ID de valor mínimo seleccionado (ver [Figura 11-37 en la página 242\)](#page-241-1).

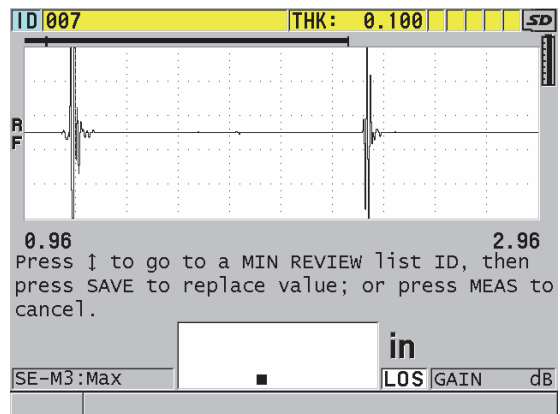

#### **Figura 11-37 Retorno a la pantalla de medición**

<span id="page-241-1"></span>*d)* De ser necesario, coloque nuevamente la sonda en el espesor mínimo para verificar el valor y, después, pulse la tecla **[SAVE/SEND]** para guardar la nueva medida.

- *e)* Utilice las teclas de dirección **[]** y **[]** para pasar a otro ID de valor mínimo en la lista.
- *f)* Pulse la tecla **[MEAS]** para salir de la revisión de los valores mínimos.

## **12. Configuración de sondas duales**

El 39DL PLUS es compatible con una amplia gama de sondas. El instrumento permite crear, almacenar y consultar rápidamente las configuraciones de las sondas utilizadas en aplicaciones especiales.

El 39DL PLUS viene con configuraciones predefinidas que se albergan siempre en la memoria interna y no pueden ser borradas (ver [Tabla 20 en la página 245\)](#page-244-0). Las configuraciones predefinidas permiten iniciar rápidamente con una aplicación. Sin embargo, es posible cambiar fácilmente las configuraciones y crear hasta 35 configuraciones personalizadas, lo cual ofrece flexibilidad para una gran variedad de aplicaciones.

<span id="page-244-0"></span>

| Cantidad      | Tipo de<br>configuración   | Aplicación                              |
|---------------|----------------------------|-----------------------------------------|
| 22            | Predefinida                | Sondas monoelemento y duales estándares |
| 7             | Predefinida                | Opción de software Alta penetración     |
| $\mathcal{P}$ | Predefinida                | Opción de software Óxido interno        |
| 35            | Definido por<br>el usuario | Aplicaciones frecuentes                 |

**Tabla 20 Configuraciones predefinidas** 

### **12.1 Sondas estándares D79X y otras sondas duales**

El 39DL PLUS es compatible con una línea completa de sondas duales de Evident para medidores de espesor (ver [Tabla 21 en la página 247\)](#page-246-0). El 39DL PLUS reconoce automáticamente la sonda D79X cuando es conectada y efectúa automáticamente la calibración de la compensación cero de la sonda ([**Do ZERO]**).

El 39DL PLUS reconoce la sonda gracias a un chip de identificación ubicado en el conector del cable. De esta manera, el 39DL PLUS puede identificar automáticamente los parámetros y la corrección de la trayectoria en V de la sonda conectada. Generalmente, esto permite lograr procedimientos de alto grado de precisión que, además, pueden ser reproducidos. Para un mejor rendimiento, Evident recomienda el uso de sondas/transductores duales de Evident. Evident no garantiza un buen funcionamiento con sondas de otras marcas o que no hayan sido fabricadas para ser utilizadas con el 39DL PLUS.

Si una sonda dual, sin chip de reconocimiento, es conectada al 39DL PLUS, el instrumento muestra un mensaje para seleccionar una configuración de sonda genérica o personalizada, creada y almacenada anteriormente. El 39DL PLUS puede crear y almacenar configuraciones personalizadas para sondas duales, sin el chip de reconocimiento, que cuenten con una banda de frecuencia de 1 MHz a 10 MHz.

### **12.2 Creación de una configuración para sondas duales no estándares**

El 39DL PLUS detecta automáticamente las sonda (transductores) duales de la serie D79X estándar, y carga automáticamente los ajustes apropiados. Sin embargo, si usa una sonda dual no estándar, es necesario crear una configuración personalizada.

### **Para crear una configuración para una sonda dual no estándar**

- 1. Conecte una sonda dual no estándar al 39DL PLUS.
- 2. En la pantalla **SELECCIÓN DE CONFIG. GENÉR.** (GENERIC SETUP SELECTION) [ver [Figura 12-1 en la página 247\]](#page-246-1):
	- *a)* En la lista **TIPO CONFIG.** (SETUP TYPE), seleccione **PREDEFINIDO (DEFAULT).**
	- *b)* En la lista **SELEC. CONFIG.** (SELECT SETUP), seleccione la configuración que tenga una frecuencia lo más cercana posible a la de la sonda conectada.

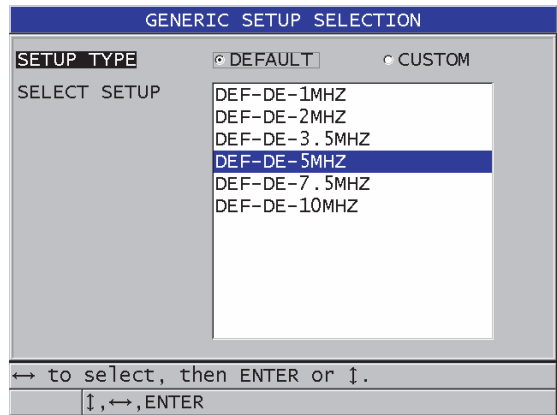

#### <span id="page-246-1"></span>**Figura 12-1 Pantalla SELECCIÓN DE CONFIG. GENÉR. (GENERIC SETUP SELECTION)**

- 3. Pulse la tecla **[MEAS]** para regresar a la pantalla de medición.
- 4. Pulse la tecla **[XDCR RECALL]**.
- 5. En el menú, seleccione el comando **SONDA DUAL PREDEF.** (DEFAULT DUAL ELEMENT)
- 6. En la pantalla **SONDA DUAL PREDEF.**, seleccione entre la lista de sondas predefinidas, la sonda cuya frecuencia y diámetro sean lo más próximo a la sonda dual conectada (consultar [Tabla 21 en la página 247](#page-246-0)).

<span id="page-246-0"></span>

| Sonda predefinida | Frecuencia        | Diámetro de la punta  |
|-------------------|-------------------|-----------------------|
| D790/791/D799     | 5 MHz             | 11,0 mm (0,434 pulg.) |
| D792/D793         | 5 MHz             | 7,2 mm (0,283 pulg.)  |
| D794              | $10 \text{ MHz}$  | 7,2 mm (0,283 pulg.)  |
| D797              | 2 MHz             | 22,9 mm (0,900 pulg.) |
| D798/D7226        | 7.5 MHz           | 7,2 mm (0,283 pulg.)  |
| D7912/D7913       | $10 \text{ MHz}$  | 7,5 mm (0,295 pulg.)  |
| <b>MTD705</b>     | 5 MHz             | 5,1 mm (0,200 pulg.)  |
| D7906 (THRU-COAT) | $5\,\mathrm{MHz}$ | 11,0 mm (0,434 pulg.) |
| D7908             | 7.5 MHz           | 7,2 mm (0,283 pulg.)  |

**Tabla 21 Sondas predefinidas** 

| Sonda predefinida                             | Frecuencia         | Diámetro de la punta |  |  |  |  |
|-----------------------------------------------|--------------------|----------------------|--|--|--|--|
| Configuraciones genéricas para sondas duales: |                    |                      |  |  |  |  |
| DEF-DE-2MHZ                                   | 2 MHz              |                      |  |  |  |  |
| DEF-DE-3.5MHZ                                 | $3.5 \text{ MHz}$  |                      |  |  |  |  |
| DEF-DE-5MHZ                                   | 5 MHz              |                      |  |  |  |  |
| DEF-DE-7.5MHZ                                 | $7.5 \mathrm{MHz}$ |                      |  |  |  |  |
| DEF-DE-10MHZ                                  | $10 \text{ MHz}$   |                      |  |  |  |  |

**Tabla 21 Sondas predefinidas** *(continuación)*

- 7. En la pantalla **ACTIVA** (ACTIVE) [ver [Figura 12-2 en la página 249](#page-248-0)]:
	- *a)* Determine el parámetro **OPCIÓN MEDICIÓN** (MEAS OPTION) a uno de los modos de detección de ecos para utilizarlo con la sonda seleccionada. Consulte [«Modos de detección de ecos con sondas duales» en la página 101](#page-100-0) para obtener más detalles.
	- *b)* En el parámetro **NOMBRE CONFIG.** (SETUP NAME), introduzca el nombre de la configuración que describe la sonda y la aplicación utilizada.
	- *c)* Determine el parámetro **VELOCIDAD** (VELOCITY) a la velocidad de propagación deseada del sonido en el material de la pieza bajo ensayo.
	- *d)* De ser necesario, ajuste el valor**GANANCIA MÁX.** (MAX GAIN) [consultar [«Ganancia máxima» en la página 267\]](#page-266-0).
	- *e)* De ser necesario, ajuste el valor **SUPRESIÓN EXTENDIDA** (EXT BLANK) [consultar [«Ajuste de la supresión extendida con las sondas duales» en la](#page-166-0)  [página 167\]](#page-166-0).
	- *f)* Pulse la tecla **[SAVE/SEND]** para guardar los cambios de la configuración.

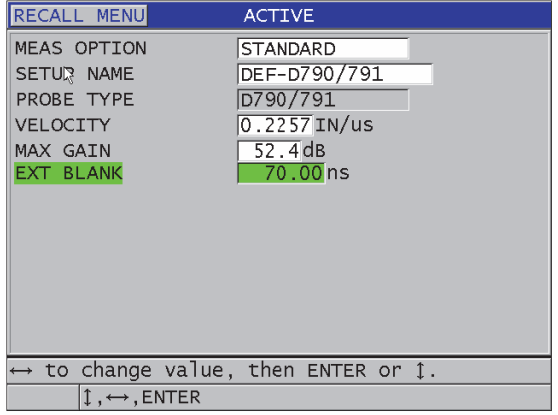

**Figura 12-2 Pantalla ACTIVA**

- <span id="page-248-0"></span>8. En la pantalla **GUARDAR CONFIGURACIÓN** (SAVE SETUP):
	- *a)* De ser necesario, resalte el parámetro **GUARDAR COMO** (SAVE AS) y, después, modifique el nombre de la configuración.
	- *b)* En la lista **GUARDAR EN** (SAVE TO), seleccione el lugar de almacenamiento de la configuración.
	- *c)* Seleccione el botón **GUARDAR** (SAVE).
- 9. De regreso en la pantalla **ACTIVA** (ACTIVE), pulse la tecla **[MEAS]** para regresar a la pantalla de medición.

### **12.3 Consulta y activación de las configuraciones almacenadas de sondas duales**

El 39DL PLUS permite almacenar, consultar y activar configuraciones de sondas duales. Estas configuraciones almacenadas también incluyen la información sobre la calibración, como la velocidad, el retardo del cero, la trayectoria en V y la ganancia por defecto. Esta función permite intercambiar entre las diversas configuraciones de sondas que fueron creadas para diferentes aplicaciones.

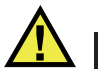

### ATENCIÓN

Los datos no guardados se perderán si se consulta la configuración de otra aplicación. Antes de consultar otra configuración, guarde todas las modificaciones efectuadas en la configuración activa.

### **Para consultar una configuración de sonda dual personalizada**

- 1. Pulse la tecla **[XDCR RECALL]**.
- 2. En el menú, seleccione el comando **SONDA DUAL PERS.** (CUSTOM DUAL ELEMENT).
- 3. En la pantalla **SONDA DUAL PERS.**, seleccione la configuración personalizada deseada.
- 4. En la pantalla **ACTIVA** (ACTIVE), consulte los parámetros de configuración.
- 5. Pulse la tecla **[MEAS]** para regresar a la pantalla de medición y activar la configuración en consulta.

### **12.4 Trayectoria en V (V-Path)**

El V-path (trayectoria de emisión y recepción [V]) es la ruta que recorren las ondas ultrasónicas de un elemento a otro en la sonda dual. Debido a que la trayectoria en V es ligeramente más larga que el doble del espesor, el instrumento debe calcular un valor de compensación para obtener la verdadera medida del espesor. El uso de la trayectoria en V o V-Path permite que el 39DL PLUS mida el espesor con la más alta fiabilidad y repetibilidad.

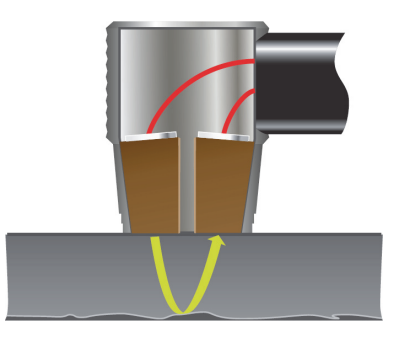

**Figura 12-3 Ilustración de la V-Path (o Trayectoria en V)**

Cuando una sonda (transductor) dual de la serie D79X estándar de Evident es conectada, el 39DL PLUS la reconoce automáticamente y activa la configuración apropiada y la corrección de la trayectoria en V por defecto. El 39DL PLUS también cuenta con una función para crear una compensación personalizada de la trayectoria en V para casi cualquier sonda dual. Esta curva de compensación es guardada junto con la configuración personalizada.

### **12.4.1 Activación de la función V-Path**

Para crear una curva de corrección es necesario, primero, activar la función V-Path (o trayectoria en V).

### **Para activar la función V-Path**

- 1. Pulse la tecla **[SETUP MENU]**.
- 2. En el menú, seleccione el comando de medición **MEAS**.
- 3. En la pantalla **MEAS**, ajuste el parámetro **CAL. TRAY. EN V** (VPATH CAL ENABLE) a **ACTIVADO** (ON).
- 4. Pulse la tecla **[MEAS]** para regresar a la pantalla de medición.

### **12.4.2 Creación de la curva de la trayectoria en V para una sonda dual no estándar**

Para crear una trayectoria en V personalizada es necesario utilizar un bloque de calibración de varios espesores, que representen el espesor mínimo y máximo de la pieza bajo ensayo. La calibración debe efectuarse por lo menos en tres espesores distintos. Para generar una curva de corrección de la trayectoria en V, es posible utilizar hasta diez espesores conocidos. Cuanto más use los puntos de calibración en la trayectoria en V, mejor será la precisión de la medición.

### IMPORTANTE

Cuando se utiliza una sonda dual genérica, es necesario precisar el alcance de espesor sobre el cual se efectuarán las mediciones. El espesor mínimo y máximo depende de:

- Frecuencia de la sonda
- Material bajo ensayo
- Ángulo de tejado de la sonda
- Retardo del material en la sonda
- Señal de sonido en la sonda

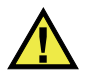

**ATENCIÓN** 

Evident no puede garantizar la precisión o la prestación de las sondas que no son de la serie D79X. El usuario debe asegurarse de que la sonda dual genérica funcione correctamente y sea la indicada para la aplicación.

### **Para crear una curva de corrección V-Path de una sonda dual no estándar**

- 1. Asegúrese de que la sonda no esté acoplada en el material bajo ensayo y que no presente ningún residuo de acoplante en la punta de la sonda.
- 2. Pulse las teclas **[2nd F]** y **[CAL ZERO] (Do ZERO)** para efectuar la calibración cero de la sonda.
- 3. Para asegurar una detección adecuada de ecos con el instrumento:
	- *a)* Pulse la tecla **[RANGE]** hasta obtener un valor superior al espesor máximo del bloque de calibración.
	- *b)* Coloque la sonda en el espesor más grueso del bloque de calibración, pulse la tecla **[GAIN]** y ajuste la ganancia para que el instrumento detecte adecuadamente el eco de fondo. Asegúrese de no generar señales parásitas por encima del 20 % de la altura de la pantalla.
#### **NOTA**

Puede que la lectura del espesor no sea precisa debido a que aún no se ha compensado el desplazamiento de valor cero.

- *c)* Coloque la sonda en el nivel más delgado del bloque de calibración.
- *d)* De ser necesario, pulse la tecla **[GAIN]** para ajustar la ganancia de manera que el instrumento detecte correctamente el eco de fondo.
- *e)* De ser necesario, ajuste la supresión extendida para que el medidor detecte adecuadamente la señal de fondo (consultar [«Ajuste del parámetro supresión](#page-103-0)  [en el modo de detección manual eco a eco» en la página 104\)](#page-103-0).
- *f)* Asegúrese de que el instrumento detecte correctamente los ecos en todos los espesores del bloque de calibración.
- 4. Active la función V-Path (consultar [«Activación de la función V-Path» en la](#page-250-0)  [página 251](#page-250-0) para obtener más detalles).
- 5. Coloque la sonda en uno de los espesores del bloque que represente el espesor más grueso de la pieza bajo ensayo.
- 6. Pulse la tecla **[CAL VEL]**.
- 7. En la zona de mensajes de ayuda, seleccione **SÍ** (YES) a la pregunta **¿Desea calibrar la VPath?** (VPath Calibration?) [ver [Figura 12-4 en la página 253\]](#page-252-0).

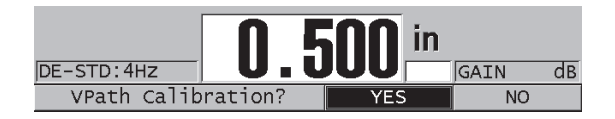

**Figura 12-4 Respuesta afirmativa al mensaje de calibración V-Path**

- <span id="page-252-0"></span>8. Mantenga la sonda en el espesor grueso y pulse la tecla **[ENTER]** al obtener una lectura de espesor estable.
- 9. En la pantalla **CAL. TRAYECTORIA EN V** (V-PATH CALIBRATION), modifique el valor del punto **1** según el espesor conocido (ver [Figura 12-5 en la página 254\)](#page-253-0).

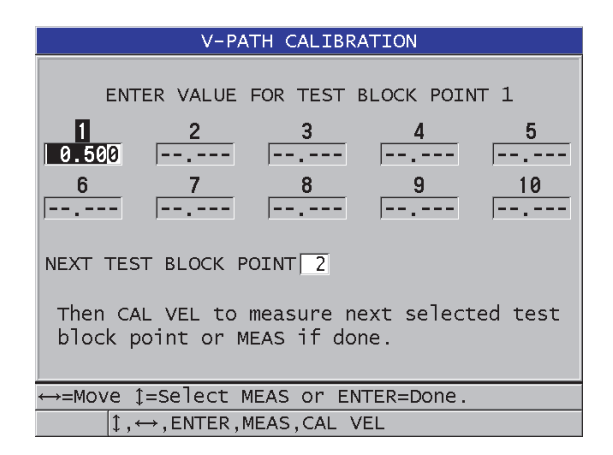

**Figura 12-5 Modificación del punto 1 en la calibración V-Path**

- <span id="page-253-0"></span>10. Pulse la tecla **[CAL VEL]**.
- 11. Coloque la sonda en el siguiente espesor grueso del bloque y, cuando obtenga una lectura estable, pulse la tecla **[ENTER]**.
- 12. En la pantalla **CAL. TRAYECTORIA EN V** (V-PATH CALIBRATION), modifique el valor del siguiente punto según el espesor conocido.
- 13. Repita del paso 10 al paso 12 para los otros espesores. Es necesario un mínimo de tres puntos de calibración de la trayectoria en V y un máximo de diez.
- 14. Después de introducir el valor conocido de todos los espesores para todos los puntos de calibración, pulse la tecla **[MEAS]**.
- 15. Ahora, pulse la tecla **[CAL VEL]** para visualizar la tabla de calibración de la trayectoria en V.

 $\Omega$ 

Guarde la calibración de la trayectoria en V como una configuración personalizadas de sonda dual:

- *a)* Pulse la tecla **[SAVE/SEND]**.
- *b)* En la pantalla **GUARDAR CONFIGURACIÓN** (SAVE SETUP), introduzca el nombre del archivo de configuración personalizada (ver [Figura 12-6 en la](#page-254-0)  [página 255\)](#page-254-0).

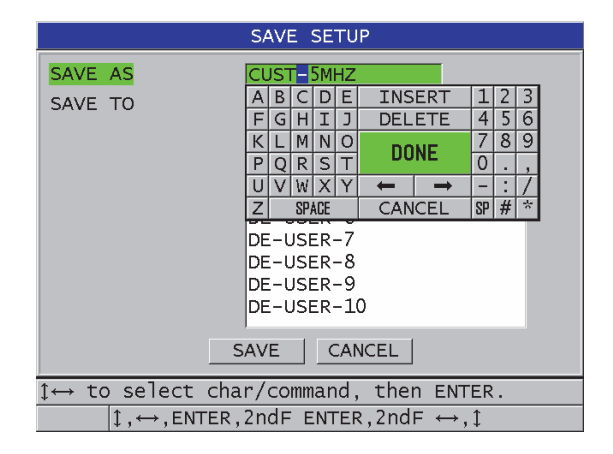

#### <span id="page-254-0"></span>**Figura 12-6 Pantalla GUARDAR CONFIGURACIÓN (SAVE SETUP)**

*c)* En la lista **GUARDAR EN** (SAVE TO), seleccione un lugar de almacenamiento.

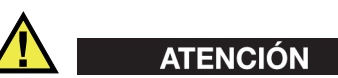

**El nombre DE-USER-**X (donde X = 1 a 10) representa un lugar vacío para almacenar una configuración. Si selecciona un lugar de almacenamiento que ya contiene datos, el contenido será borrado y reemplazado con la nueva configuración de la sonda dual personalizada.

- *d)* Seleccione el botón **GUARDAR** (SAVE) para guardar la configuración personalizada.
- *e)* En la pantalla **ACTIVA** (ACTIVE), revise los parámetros.
- *f)* Pulse la tecla **[MEAS]** para regresar a la pantalla de medición. La nueva configuración personalizada de sonda es activada, y aparece en la lista de configuraciones personalizadas de sondas duales para ser consultada.

# **13. Configuraciones personalizadas de sondas monoelemento**

El 39DL PLUS integra configuraciones predefinidas de sondas monoelemento estándares. En algunos casos, el 39DL PLUS es enviado de fábrica con una o más configuraciones personalizadas para aplicaciones específicas. Es posible crear configuraciones personalizadas para satisfacer necesidades particulares relativas a las sondas monoelemento o aplicaciones específicas. Las configuraciones predefinidas y personalizadas en la memoria del instrumento permiten cambiar rápidamente entre las configuraciones de sonda y de aplicación.

## <span id="page-256-0"></span>**13.1 Creación de una configuración personalizada para una sonda monoelemento**

A partir de una configuración estándar, cree una configuración personalizada cuando no le sea posible cumplir con los requisitos de medición de una aplicación particular. Después de efectuar los ajustes, cambie el nombre de la configuración y guárdela en uno de los 35 nombres de almacenamiento, disponibles para las configuraciones personalizadas.

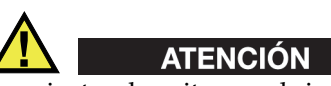

Los ajustes descritos en el siguiente procedimiento y en las siguientes subsecciones deben ser efectuados solamente por técnicos calificados y familiarizados con la teoría de base de la medición por ultrasonidos y de la interpretación del A-scan.

Los varios ajustes que son efectuados en una configuración son interactivos. Todos ellos afectan el rango de medición y la precisión de las mediciones con el 39DL PLUS. En la mayoría de los casos, monitorice el A-scan antes de efectuar un ajuste. Además, durante la creación de una configuración personalizada para una aplicación específica, es importante verificar el procedimiento sobre un bloque de calibración, que represente la pieza (material y espesores) que será inspeccionada.

#### **Para crear una configuración personalizada para una sonda monoelemento**

- 1. Conecte la sonda monoelemento en el 39DL PLUS (consultar [«Configuración de](#page-82-0)  [la sonda» en la página 83\)](#page-82-0).
- 2. Pulse la tecla **[XDCR RECALL]**.
- 3. En el menú, seleccione el comando **SONDA MONOELEMENTO PERS.** (CUSTOM SINGLE ELEMENT).
- 4. En la pantalla **SONDA MONOELEMENTO PERS.**, seleccione el lugar de la configuración personalizada deseada (**SE-USER-n**) en donde desea guardar dicha configuración.

### **CONSEJO**

Para reducir el número de cambios de los valores de los parámetros, seleccione una configuración de sonda monoelemento ya existente cuyos parámetros tengan valores muy similares a aquellos de la configuración que será creada.

- 5. En la pantalla **ACTIVA** (ACTIVE) [ver [Figura 13-1 en la página 259](#page-258-0)]:
	- *a)* Ajuste el parámetro **MODO DETEC.** (DET MODE) al modo de detección deseado (consultar la sección [«Modos de detección» en la página 262](#page-261-0) para obtener más detalles).

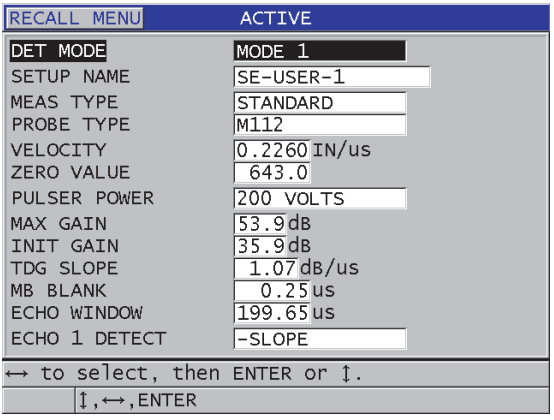

#### <span id="page-258-0"></span>**Figura 13-1 Pantalla ACTIVA (ACTIVE) para la configuración de una sonda monoelemento**

- *b)* Introduzca un **NOMBRE CONFIG.** (SETUP NAME) que describa la sonda y la aplicación para las cuales desea crear la configuración.
- *c)* Ajuste el parámetro **TIPO MEDICIÓN** (MEAS TYPE) al tipo de medición deseado. Las opciones son:
	- **ESTÁNDAR**: [STANDARD] para la medición positiva o negativa del pico en modo 1, 2 o 3.
	- **CAPA ÓXIDO** (opcional): [OXIDE LAYER] para la medición simultánea del espesor del tubo de caldera y del óxido interno; utilización de la opción de *software* medición para la capa del óxido (consultar [«Opción de](#page-115-0)  [software Capa de óxido» en la página 116](#page-115-0) para obtener más detalles).
	- **CAPA BARRERA** (opcional): [BARRIER LAYER] para la medición del espesor de materiales de capas de barrera delgadas (en plásticos de varias capas); uso de la opción de *software* Medición múltiple. Consulte [«Opción de software Medición múltiple» en la página 122](#page-121-0) para obtener más detalles.
	- **PRIMER PICO**: [FIRST PEAK] área de detección del primer pico entre varios picos de similar amplitud. Consulte [«Primer pico» en la página 265](#page-264-0)  para obtener más detalles.
- *d)* Determine el parámetro **TIPO SONDA** (PROBE TYPE) para indicar el tipo de sonda utilizada con esta configuración. El tipo de sonda seleccionado debe corresponder con la frecuencia de la sonda utilizada para que el emisor y el receptor funcionen adecuadamente.
- *e)* Ajuste el parámetro **VELOCIDAD** (VELOCITY) según el valor de la velocidad de sonido en el material, que será inspeccionado con esta configuración (consultar [«Calibración de la velocidad acústica y](#page-90-0)  [calibración cero en el material» en la página 91\)](#page-90-0).
- *f)* Ajuste el **VALOR CERO** (ZERO VALUE) al valor de compensación cero calibrado (tiempo de vuelo del eco que no se propaga a través del material) para esta sonda. Consulte la sección [«Calibración del instrumento» en la](#page-86-0)  [página 87.](#page-86-0)
- *g)* De ser necesario, aumente el valor del parámetro **ENERGÍA DE IMPULSO** (PULSER POWER) para que la onda ultrasónica logre una mayor profundidad de adquisición en el material. Disminuya el valor para obtener una mejor resolución cercana a la superficie. Consulte [«Tensión de impulso»](#page-265-0)  [en la página 266](#page-265-0) para obtener más detalles.
- *h)* Ajuste la **GANANCIA MÁX.** [MAX GAIN] al valor de ganancia máxima deseada. Consulte [«Ganancia máxima» en la página 267](#page-266-0) para obtener más detalles.
- *i)* Ajuste la **GANAN. INICIAL** [INIT GAIN] al valor de ganancia inicial deseada. Consulte [«Ganancia inicial» en la página 268](#page-267-0) para obtener más detalles.
- *j)* Ajuste la **PENDIENTE TDG** [TDG SLOPE] al valor deseado de la pendiente de ganancia en función del tiempo. Consulte [«PENDIENTE TDG» en la](#page-268-0)  [página 269](#page-268-0) para obtener más detalles.
- *k)* Ajuste el **SUPRESIÓN IMPULSO INICIAL** (MB BLANK) al intervalo de tiempo deseado de la supresión de impulso inicial (consultar [«Supresión del](#page-268-1)  [impulso principal» en la página 269](#page-268-1) para obtener más detalles).
- *l)* Ajuste el parámetro **PANTALLA ECO** (ECHO WINDOW) al intervalo deseado. Consulte [«Pantalla del eco» en la página 271](#page-270-0) para obtener más detalles.
- *m)* Ajuste el parámetro **DETEC. ECO 1** (ECHO 1 DETECT) a **PENDIENTE–** (–SLOPE) para detectar el pico negativo del primer eco, o **PENDIENTE+** (+SLOPE) para detectar el pico positivo del primero eco. Consulte [«Detección](#page-271-0)  [del eco 1 y del eco 2» en la página 272](#page-271-0) para obtener más detalles.
- 6. Pulse la tecla **[SAVE/SEND]**.
- 7. En la pantalla **GUARDAR CONFIGURACIÓN** (SAVE SETUP):
	- *a)* De ser necesario, en la opción **GUARDAR COMO** (SAVE AS), modifique el nombre de la configuración.
	- *b)* En la lista **GUARDAR EN** (SAVE TO), seleccione la ubicación de la configuración personalizada que desea guardar.
- *c)* Seleccione el botón **GUARDAR** (SAVE).
- 8. Pulse la tecla **[MEAS]** para regresar a la pantalla de medición. La configuración guardada se convierte en la configuración activa.

## **13.2 Ajuste rápido e individual de los parámetros del A-scan para sondas monoelemento**

Si se utiliza una sonda monoelemento, es posible modificar individual y rápidamente los parámetros del A-scan mediante la tecla **[WAVE ADJ]**.

#### **Para ajustar de forma rápida e individual los parámetros A-scan**

- 1. Asegúrese de que la sonda monoelemento esté conectada al instrumento 39DL PLUS.
- 2. En la pantalla de medición, pulse la tecla **[WAVE ADJ]**. El parámetro de ajuste del A-scan aparece en la pantalla de medición, sobre del valor del espesor en caracteres grandes (ver [Figura 13-2 en la página 261\)](#page-260-0).

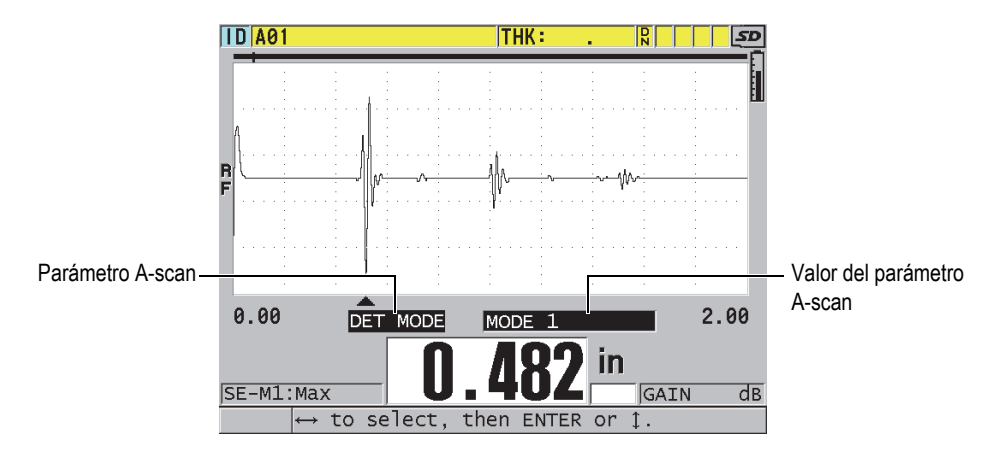

**Figura 13-2 Ajuste de los parámetros del A-scan**

- <span id="page-260-0"></span>3. Utilice las teclas de dirección **[]** o **[]** para seleccionar los parámetros que desea ajustar:
	- **MODO DETEC.** (DET MODE). Consulte [«Modos de detección» en la](#page-261-0)  [página 262](#page-261-0) para obtener más detalles.
- **SUP. MODO 3** (M3 BLANK) sólo en el modo 3. Consulte la sección [«Supresión del eco de interfaz en el modo 3» en la página 276](#page-275-0) para obtener más detalles.
- **SUP. ECO INTERFAZ** (IF BLANK) sólo para el modo 2 y 3. Consulte la [«Zona de supresión del eco de interfaz» en la página 274](#page-273-0) para obtener más detalles.
- **DETEC. ECO 2** (ECHO 2 DETECT) sólo para el modo 2 y 3. Consulte [«Detección del eco 1 y del eco 2» en la página 272](#page-271-0) para obtener más detalles.
- **DETEC. ECO 1** (ECHO 1 DETECT). Consulte [«Detección del eco 1 y del eco](#page-271-0)  [2» en la página 272](#page-271-0) para obtener más detalles.
- **PANTALLA ECO** (ECHO WINDOW). Consulte [«Detección del eco 1 y del](#page-271-0)  [eco 2» en la página 272](#page-271-0) para obtener más detalles.
- **SUPRESIÓN IMPULSO INICIAL** (MB BLANK). Consulte [«Supresión del](#page-268-1)  [impulso principal» en la página 269](#page-268-1) para obtener más detalles.
- **PENDIENTE TDG** (TDG SLOPE). Consulte [«PENDIENTE TDG» en la](#page-268-0)  [página 269](#page-268-0) para obtener más detalles.
- **GANAN. INICIAL** (INIT GAIN). Consulte [«Ganancia inicial» en la](#page-267-0)  [página 268](#page-267-0) para obtener más detalles.
- **GANANCIA MÁX.** (MAX GAIN). Consulte [«Ganancia máxima» en la](#page-266-0)  [página 267](#page-266-0) para obtener más detalles.
- **ENERGÍA DE IMPULSO** (PULSER POWER). Consulte [«Tensión de](#page-265-0)  [impulso» en la página 266](#page-265-0) para obtener más detalles.
- **TIPO SONDA**
- **TIPO MEDICIÓN** (MEAS TYPE). Consulte el paso 5.*c* en la sección [«Creación de una configuración personalizada para una sonda](#page-256-0)  [monoelemento» en la página 257](#page-256-0) para obtener más detalles.
- 4. Utilice las teclas de dirección **[]** o **[]** para seleccionar el valor del parámetro escogido.
- 5. Repita los pasos 3 y 4 para ajustar otros parámetros.
- 6. Pulse nuevamente la tecla **[WAVE ADJ]** para ocultar los parámetros del A-scan.

# <span id="page-261-0"></span>**13.3 Modos de detección**

Existen tres modos de detección (**Modo 1** [Mode 1], **Modo 2** [Mode 2] y **Modo 3** [Mode 3]):

#### **Modo 1**

[Mode 1] Mide el tiempo de vuelo entre el impulso inicial y el primer eco de fondo. Uso de las sondas de contacto directo (ver [Figura 13-3 en la página 263\)](#page-262-0).

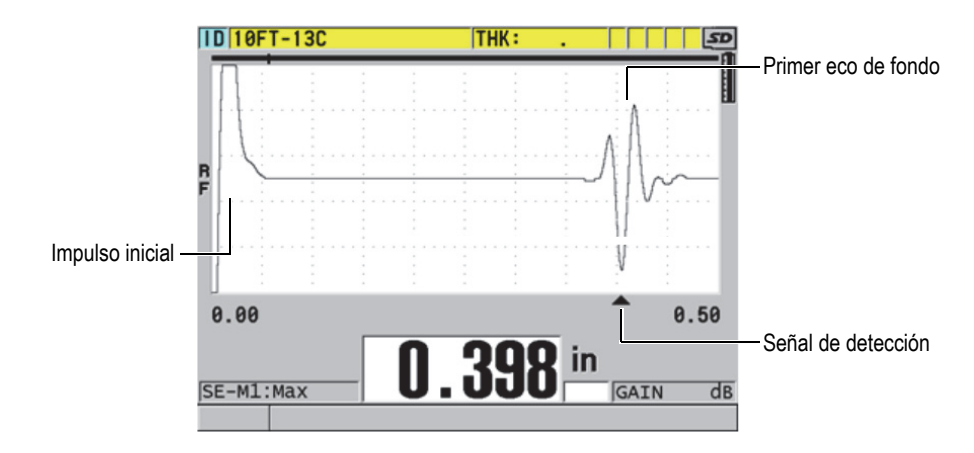

**Figura 13-3 Ejemplo del modo de detección 1**

#### <span id="page-262-0"></span>**Modo 2**

[Mode 2] Mide el tiempo de vuelo entre el eco de interfaz (o de la línea de retardo) y el primer eco de fondo. Uso de las sondas de líneas de retardo, o inmersión (ver [Figura 13-4 en la página 264\)](#page-263-0).

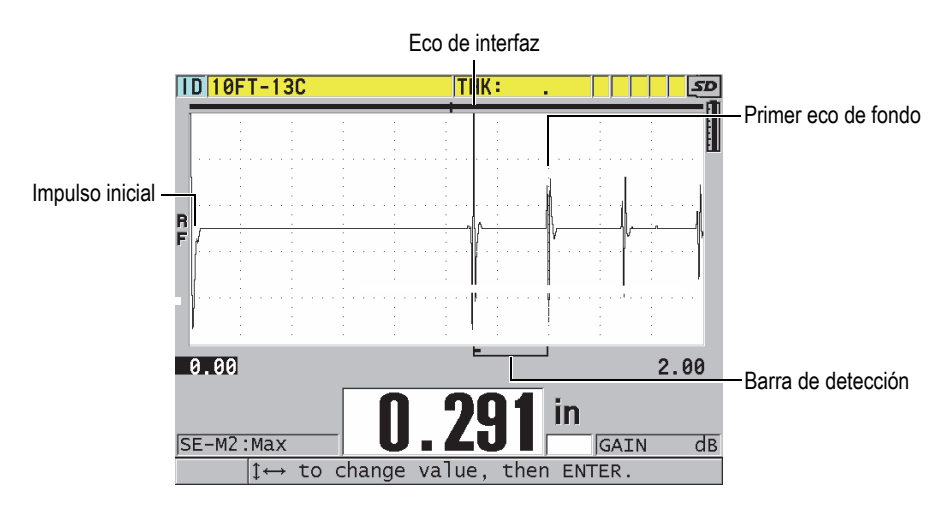

**Figura 13-4 Ejemplo del modo de detección 2**

#### <span id="page-263-0"></span>**Modo 3**

[Mode 3] Medición del tiempo de vuelo entre un eco de fondo y el siguiente eco de fondo. Uso de las sondas de línea de retardo, o inmersión (ver [Figura 13-5 en la](#page-263-1)  [página 264\)](#page-263-1).

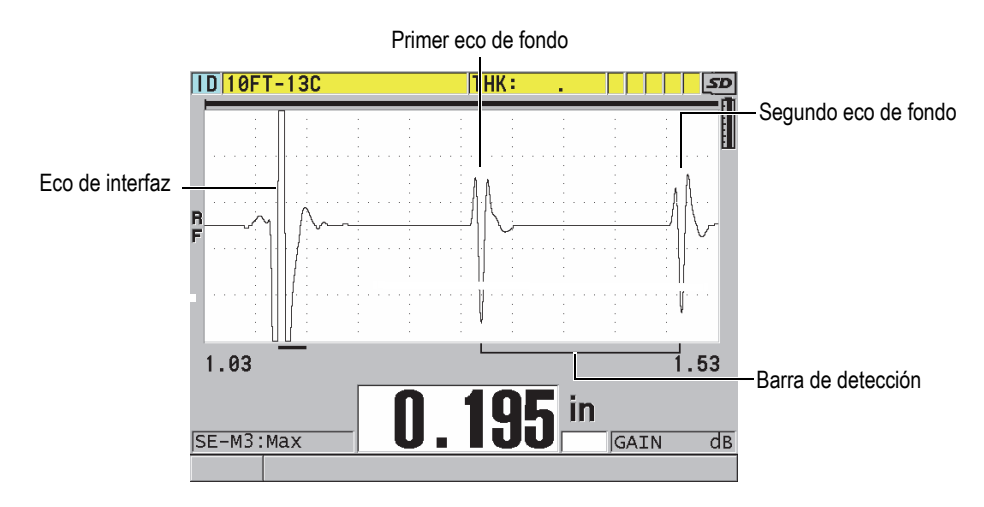

<span id="page-263-1"></span>**Figura 13-5 Ejemplo del modo de detección 3**

### **NOTA**

Consulte [«Pantalla del eco» en la página](#page-270-0) 271 para obtener más información sobre los modos con la pantalla de ecos.

### <span id="page-264-0"></span>**13.4 Primer pico**

Con sondas monoelemento, el 39DL PLUS detecta normalmente los picos más altos en la parte positiva o negativa de la onda de radiofrecuencia. Esta función es adecuada para la mayoría de aplicaciones de medición de espesor precisas.

Sin embargo, esta detección normal de los picos puede ser inestable en aplicaciones en las que el eco de fondo es irregular y contiene varios picos negativos o positivos de casi la misma amplitud. Por ende, la lectura del espesor podría fluctuar si el medidor cambia la detección de un pico a otro. Esto puede ocurrir, por ejemplo, en aplicaciones donde se requiere medir la longitud de pernos o el espesor de la resina sobre la fibra de vidrio (ver [Figura 13-6 en la página](#page-264-1) 265). En estos casos, para estabilizar la detección del eco y la lectura de la medida, seleccione el algoritmo del primer pico. De esta manera, se detectará el primero de varios picos con una amplitud similar. Consulte la etapa 5.*c* en la [«Creación de una configuración personalizada para una](#page-256-0)  [sonda monoelemento» en la página 257](#page-256-0).

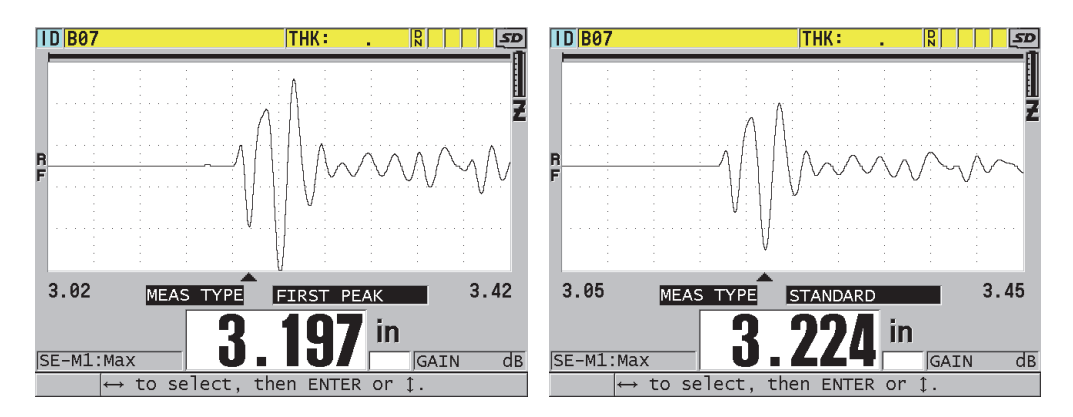

<span id="page-264-1"></span>**Figura 13-6 Detección del primer o segundo pico negativo**

# <span id="page-265-0"></span>**13.5 Tensión de impulso**

La tensión del impulso de excitación (impulso inicial) puede ser ajustada a uno de los siguiente valores: 60 V, 110 V, 150 V, 200 V y 325 V.

Los valores más altos permiten alcanzar mayor profundidad de penetración, pero con una menor resolución cercana a la superficie, especialmente en el modo 1. En cambio, los valores inferiores permiten obtener una mejor resolución cercana a la superficie, pero logran solamente una ligera profundidad.

En la mayoría de las aplicaciones, la tensión de 110 V ofrece la mejor relación entre la señal y el ruido para los ecos de retorno. La energía del impulso indica la tensión utilizada para excitar la sonda; por ello, ésta afecta el tamaño del impulso inicial (ver [Figura 13-7 en la página 266\)](#page-265-1) y la cantidad de energía dirigida hacia el material.

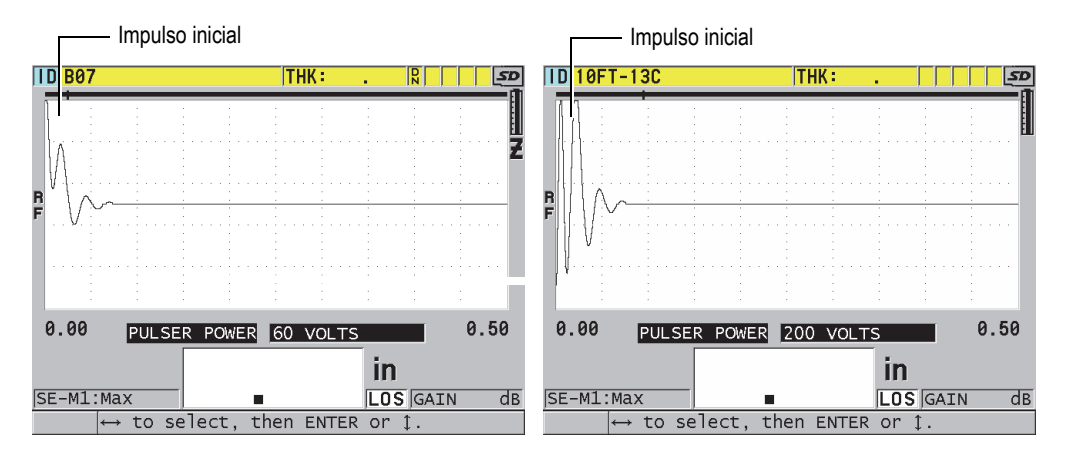

**Figura 13-7 Comparación de la energía de impulso entre 60 V y 200 V**

# <span id="page-265-1"></span>**13.6 Curva de la ganancia en función del tiempo**

Con las sondas monoelemento, el 39DL PLUS utiliza el control automático de la ganancia (AGC, por sus siglas en inglés) [consultar [«Configuración de los](#page-154-0)  [parámetros de medición» en la página 155](#page-154-0) para obtener detalles sobre la manera de activar la AGC] o de la ganancia en función del tiempo (TDG, por sus siglas en inglés) para ajustar automáticamente la ganancia del receptor y lograr un nivel óptimo cuando un eco es detectado.

El 39DL PLUS cuenta con tres parámetros para trazar la curva de la ganancia en función del tiempo: **GANAN. INICIAL** (INIT GAIN), **PENDIENTE TDG** (TDG SLOPE) y **GANANCIA MÁX.** (MAX GAIN) [ver [Figura 13-8 en la página 267\]](#page-266-1). A partir del nivel de la ganancia inicial, la ganancia del receptor sube en pendiente hasta el nivel de la ganancia máxima, según la frecuencia determinada en el parámetro **PENDIENTE TDG** (TDG SLOPE). Al ajustar los parámetros de la ganancia del receptor, una curva TDG de trazo negro aparece en la pantalla. Ésta permite identificar claramente la zona de la ganancia inicial, de la pendiente y de la ganancia máxima.

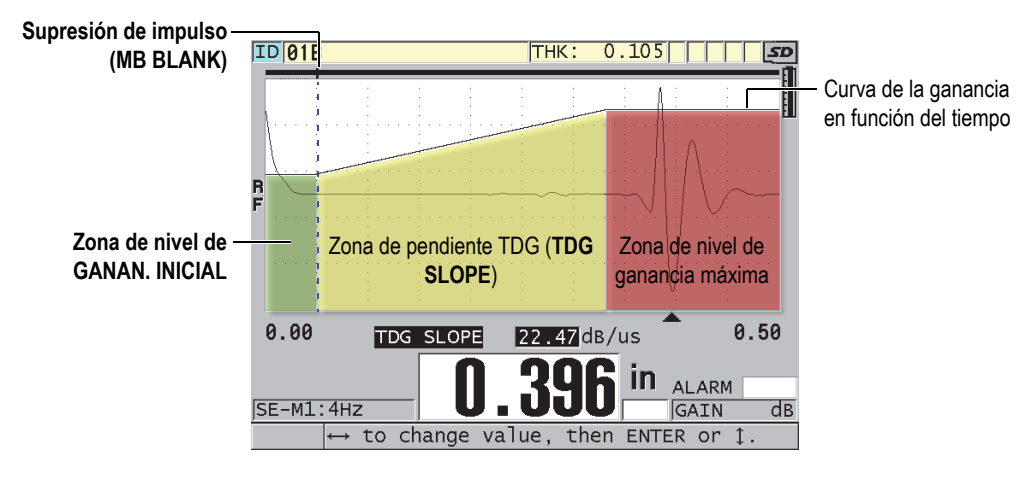

**Figura 13-8 Parámetros y zonas TDG**

<span id="page-266-1"></span>Utilice la curva TDG para optimizar la resolución cercana a la superficie y obtener, al mismo tiempo, una ganancia máxima más elevada en espesores gruesos de muestras. Utilícela también durante la medición de materiales que dispersan altamente el sonido, como los metales fundidos y la fibra de vidrio. De esta manera, podrá reducir al mínimo la detección de ecos parásitos que aparecen delante del eco de fondo.

### <span id="page-266-0"></span>**13.6.1 Ganancia máxima**

Este parámetro indica la ganancia máxima (en función del tiempo) y posible del receptor. La ganancia máxima sirve para amplificar los ecos que están ubicados lejos en la base de tiempos. Para cualquier aplicación, ajuste una ganancia máxima lo más alta posible para detectar todos los ecos de su interés.

La ganancia máxima del receptor puede ser ajustada de 0,0 dB a 99,0 dB. Cuando ningún eco es detectado («LOS» aparece en la pantalla), la ganancia aumenta al nivel máximo ajustado para los parámetros de la ganancia inicial, de la pendiente y de la ganancia máxima. Si la ganancia máxima es ajustada a un valor muy elevado, el medidor puede generar interferencias con las señales parásitas u otras señales de ruido; si es ajustada a un valor muy bajo, puede que la amplitud de los ecos de retorno no sea lo suficientemente alta para poder detectarlos.

#### **NOTA**

La ganancia máxima nunca puede ser inferior a la ganancia inicial y su valor máximo debe ser de 99,0 dB.

### <span id="page-267-0"></span>**13.6.2 Ganancia inicial**

La ganancia inicial establece el límite superior de la ganancia del receptor a proximidad del impulso de excitación (modo 1) o del eco de interfaz (modos 2 y 3). Al limitar eficazmente el tamaño del impulso de excitación o del eco de interfaz, la curva TDG puede detectar los ecos producidos cerca del impulso. La ganancia inicial puede ser ajustada de 0 dB al valor máximo, que es determinado en el parámetro **GANANCIA MÁX.** (MAX GAIN).

El ajuste del parámetro **GANAN. INICIAL** (INIT GAIN) es crítico en aplicaciones que requieren optimizar la medición del espesor mínimo. Para ajustar este parámetro, utilice siempre un bloque de calibración que presente el espesor mínimo. Cuando la capacidad de medición del espesor mínimo es menos importante que la profundidad de penetración, y cuando la presencia de ecos parásitos no es un problema, es posible ajustar la ganancia inicial igual a la ganancia máxima.

La ganancia inicial:

- Indica la ganancia inicial (en función del tiempo) del receptor;
- amplifica los ecos cercanos al impulso inicial o al eco de interfaz; e
- inicia en cero sobre la base de tiempos y se extiende hasta:
	- la supresión del impulso inicial en el modo 1; o
	- el final de la supresión del eco de interfaz, en los modos 2 y 3.

### <span id="page-268-0"></span>**13.6.3 PENDIENTE TDG**

La pendiente TDG controla la velocidad de subida de la ganancia del receptor, desde el nivel de la ganancia inicial hasta el nivel de la ganancia máxima. La pendiente TDG comienza en la posición del valor del parámetro **SUPRESIÓN IMPULSO INICIAL** (MB BLANK), en el modo 1, o del parámetro **SUP. ECO INTERFAZ** (IF BLANK), en el modo 2 y en el modo 3. La pendiente TDG favorece la reducción de la reflexión de la estructura granular o de fibras. Generalmente, la pendiente TDG debe ser ajustada al nivel más alto para alcanzar la ganancia máxima lo más rápido posible, para evitar que el instrumento capture señales parásitas. La pendiente puede ser ajustada de 0,0 dB/ $\mu$ s a 39,95 dB/ $\mu$ s.

# <span id="page-268-1"></span>**13.7 Supresión del impulso principal**

La supresión del impulso inicial es una zona en blanco que evita la captura de falsas lecturas generadas por el impulso inicial mediante el receptor. Esta zona muerta o en blanco (hasta 18 microsegundos desde el impulso de excitación) evita que los flancos de subida de los ecos del impulso de excitación sean detectados como ecos de fondo o de interfaz. El final de la zona de supresión del impulso inicial indica el momento en donde el instrumento empieza a buscar los ecos.

Por lo general, la zona de supresión del impulso inicial debe ajustarse justo después del área donde el instrumento detecta un problema. Después, se debe hacer un ensayo de verificación con la sonda acoplada y no acoplada al material (bajo ensayo) para asegurarse de obtener medidas precisas.

En el modo 1, sin embargo, la zona de supresión del impulso inicial determina el espesor mínimo que puede ser medido. Ajuste la zona de supresión cuidadosamente después de seleccionar el nivel de la ganancia inicial (ver [Figura 13-9](#page-269-0)  [en la página 270](#page-269-0)). Si la zona de la supresión del impulso inicial es muy pequeña, el instrumento detecta un problema en el impulso de excitación y, por ende, le es imposible tomar la medida. Por el contrario, si la zona es muy grande, el espesor mínimo que puede ser medido es innecesariamente limitado. Cuando se utilizan sondas de inmersión, asegúrese de que la zona de supresión del impulso inicial esté siempre ajustada delante del eco de interfaz, cuya trayectoria acústica es la más corta.

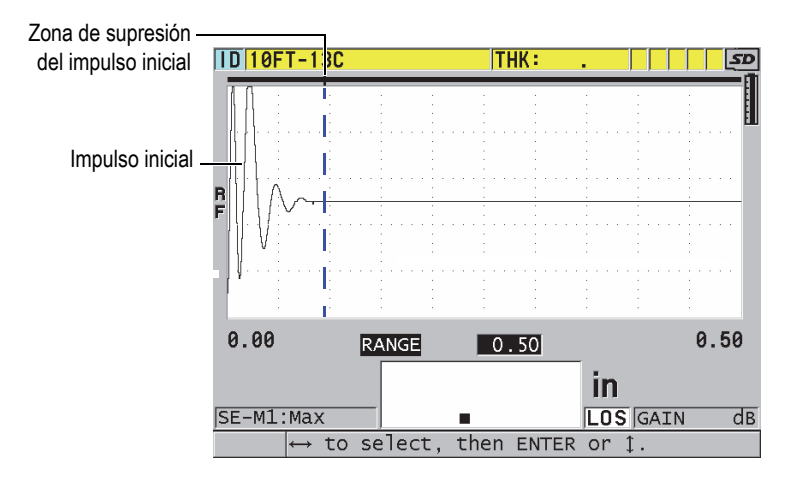

**Figura 13-9 Zona de supresión del impulso inicial en el modo 1**

<span id="page-269-0"></span>En el modo 2 y en el modo 3, el ajuste de la supresión del impulso inicial no es crítico, siempre que la zona se encuentre en algún punto entre el final del impulso de excitación y el eco de interfaz(ver [Figura 13-10 en la página 270](#page-269-1)).

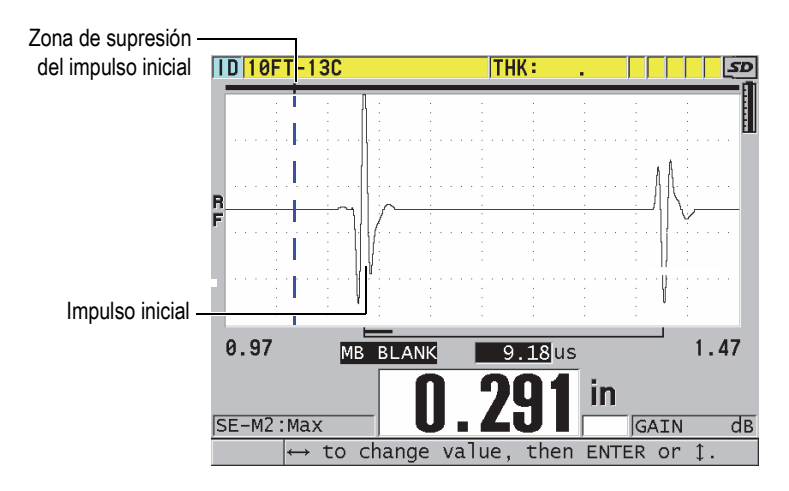

<span id="page-269-1"></span>**Figura 13-10 Zona de supresión del impulso inicial en el modo 2 y en el modo 3**

### <span id="page-270-0"></span>**13.8 Pantalla del eco**

La pantalla del eco (Pantalla eco) es la duración después de cada impulso inicial durante el cual el instrumento es capaz de detectar ecos. La pantalla del eco inicia al final de la zona de supresión del impulso inicial y termina en *x*µs después del impulso inicial, en el modo 1, o en *x* µs después de la zona de supresión del eco de interfaz, en el modo 2 y en el modo 3.

Generalmente, en el modo 1, es posible ajustar la pantalla eco a cualquier valor, mientras éste sea superior al tiempo de ida y vuelta de la trayectoria del eco en la parte más gruesa o más lenta de la pieza bajo ensayo (ver [Figura 13-11 en la](#page-270-1)  [página 271\)](#page-270-1). No es necesario ajustar de manera exacta este parámetro, siempre y cuando éste sea lo suficientemente grande para incluir el eco de interés más lejano en la base de tiempos.

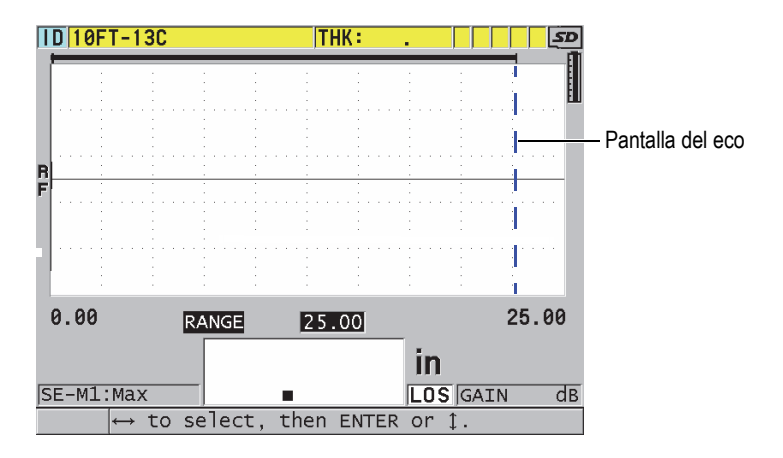

**Figura 13-11 Ajuste de la pantalla en el modo 1**

<span id="page-270-1"></span>En el modo 2 y en el modo 3, la pantalla eco está limitada al intervalo de tiempo entre los ecos de interfaz sucesivos (ver [Figura 13-12 en la página 272\)](#page-271-1). El final de la pantalla del eco debe ser ajustado delante del segundo eco de interfaz para evitar una detección errónea, lo cual, a su vez, determina el alcance de medición máximo del espesor. En aplicaciones por inmersión, en el modo 2 y en el modo 3, la pantalla eco debe abarcar todo el rango o campo de las trayectorias que serán utilizadas.

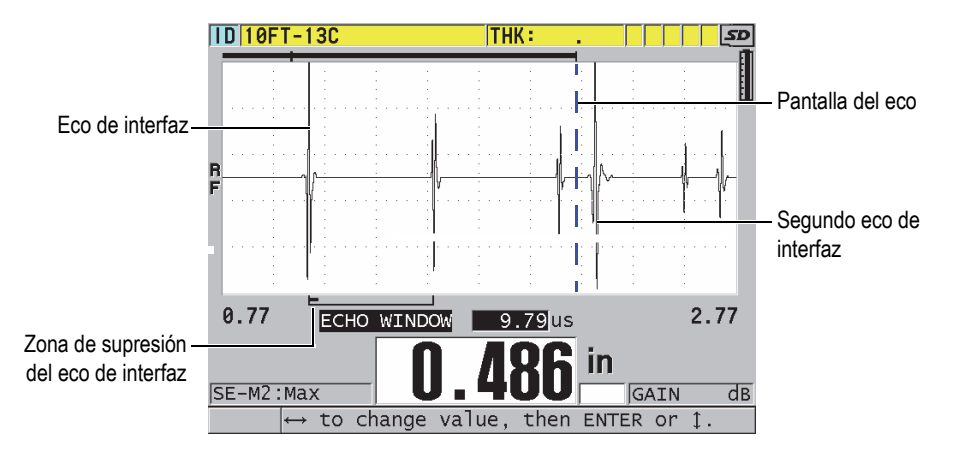

**Figura 13-12 Ajuste de la pantalla eco en el modo 2 y en el modo 3**

### <span id="page-271-1"></span><span id="page-271-0"></span>**13.8.1 Detección del eco 1 y del eco 2**

La polaridad (positiva o negativa) de detección del primer y segundo eco puede ser seleccionada. Según el modo de medición y el tipo de material bajo ensayo, la amplitud máxima del eco puede ser positiva o negativa. La polaridad positiva y negativa está relacionada con los ecos representados en la pantalla, en la representación A-scan (ver [Figura 13-13 en la página 273\)](#page-272-0). Para efectuar mediciones de espesor de la más alta precisión, es importante que el 39DL PLUS detecte el eco cuyo pico es el de máxima amplitud.

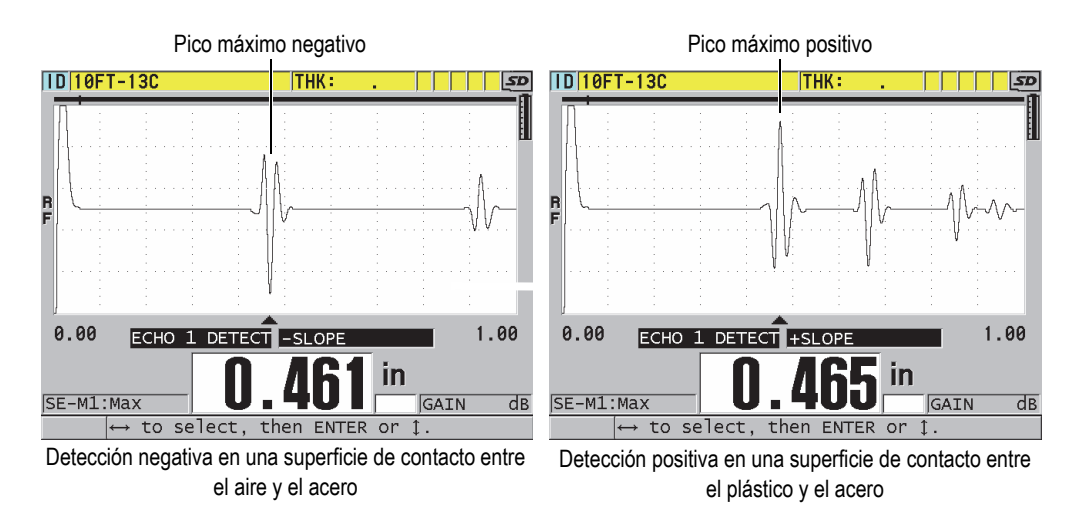

**Figura 13-13 Ejemplos de detección de un eco negativo y positivo**

<span id="page-272-0"></span>Consultar la [Tabla 22 en la página 273](#page-272-1) para obtener más información sobre el tipo de polaridad adecuado para una aplicación específica.

<span id="page-272-1"></span>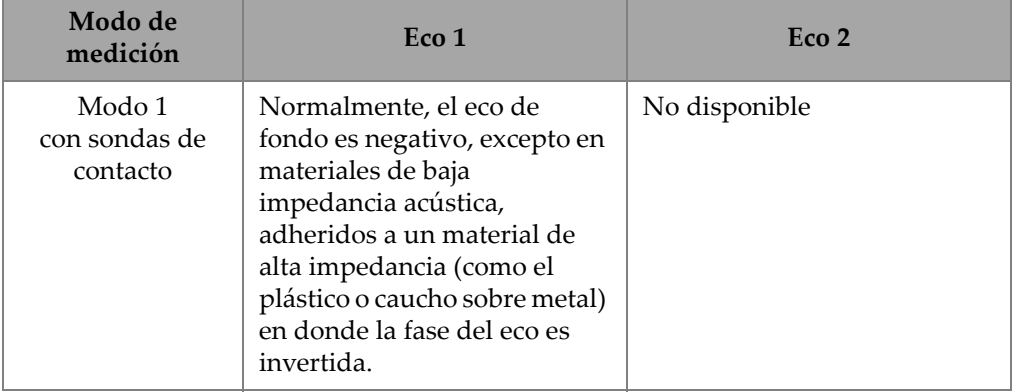

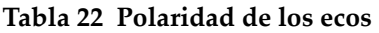

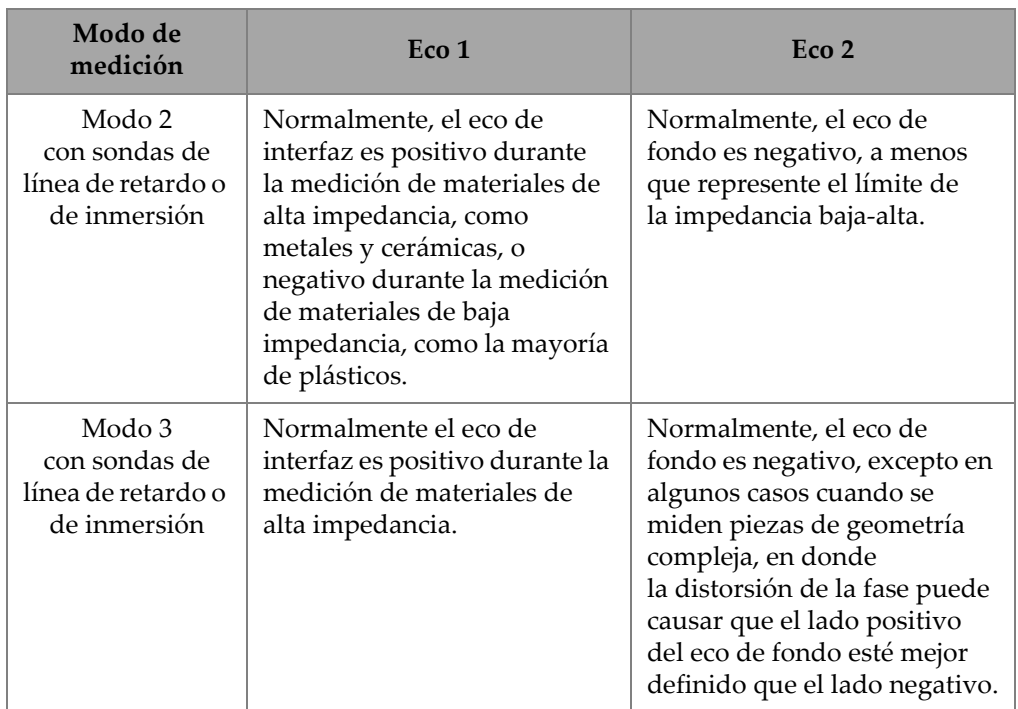

#### **Tabla 22 Polaridad de los ecos** *(continuación)*

### <span id="page-273-0"></span>**13.8.2 Zona de supresión del eco de interfaz**

La supresión del eco de interfaz representa una zona muerta o en blanco de hasta 20 µs de largo, después del flanco de bajada del eco de interfaz. La supresión del eco de interfaz está disponible solamente en el modo 2 y en el modo 3.

En el modo 2, la zona de supresión del eco de interfaz evita que los flancos de subida o los ciclos del eco de interfaz sean detectados como ecos de fondo y, por ende, que el instrumento detecte un eco o un lóbulo de eco erróneo (ver [Figura 13-14 en la](#page-274-0)  [página 275\)](#page-274-0). La zona de supresión del eco de interfaz debería ser lo más pequeña posible para no limitar innecesariamente el alcance de medición del espesor mínimo. El parámetro de la ganancia inicial ayuda a disminuir la amplitud del eco de interfaz para poder usar una zona de supresión del eco de interfaz más pequeña. Verifique los ajustes de la supresión del eco de interfaz con la sonda acoplada y no acoplada al material bajo ensayo.

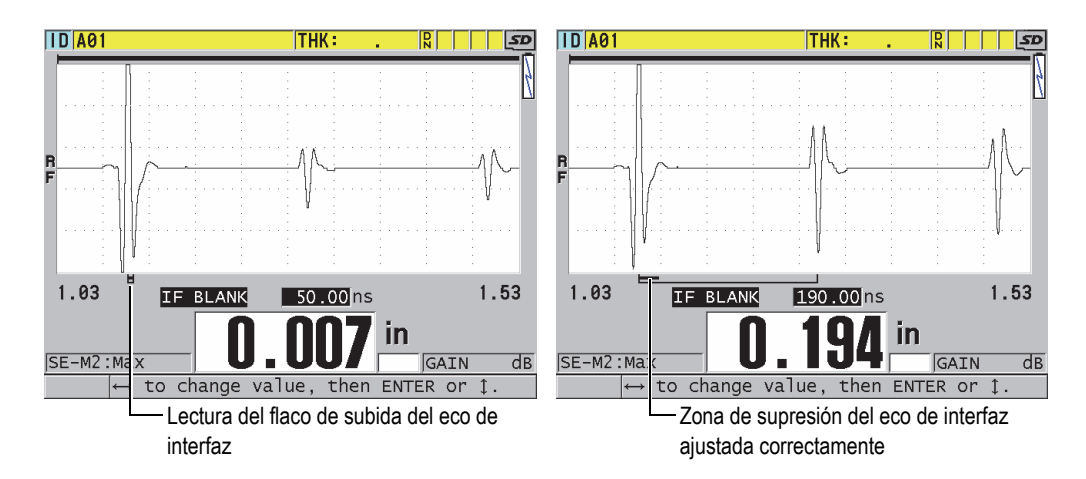

**Figura 13-14 Ejemplos de la supresión del eco de interfaz en el modo 2**

<span id="page-274-0"></span>En el modo 3, la zona de supresión del eco de interfaz sirve para seleccionar el par de ecos de fondo que serán medidos (ver Figura [13-15 en la página 276](#page-275-1)). En la mayoría de casos, es necesario ajustar la zona de supresión del eco de interfaz a poca distancia del primer eco de fondo. Sin embargo, en la práctica, durante la medición de materiales delgados, el primer eco de fondo frecuentemente se distorsiona o se pierde en el eco de interfaz. En la medición de piezas de geometría compleja (como los radios estrechos), puede que los pares de ecos de fondo más alejados sean más nítidos que aquellos más cercanos. En estos casos, ajuste el tamaño de la zona de supresión del eco de interfaz para asegurar la detección de un par de ecos de fondo nítidos y bien definidos, incluso si dicho par no es el primero.

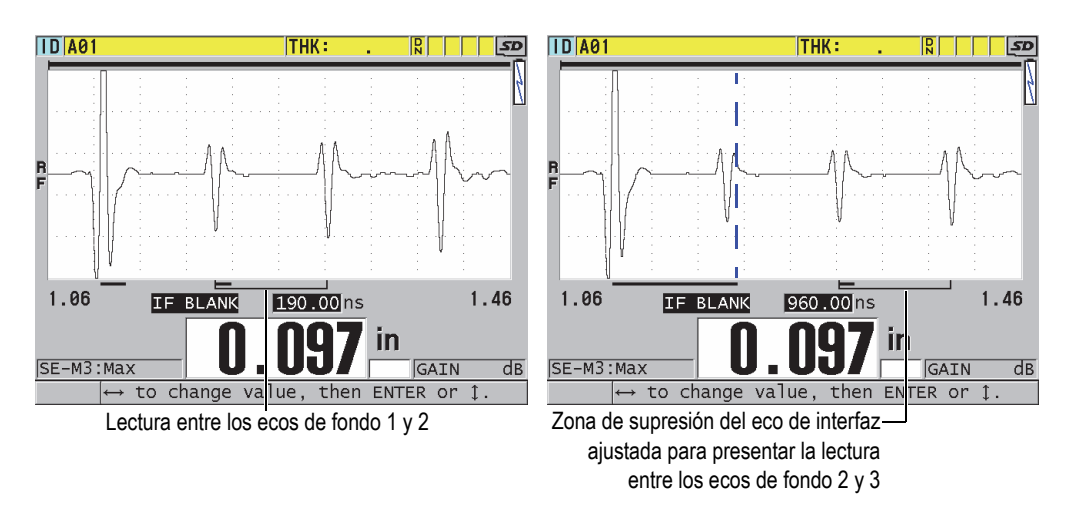

**Figura 13-15 Ejemplos de la supresión del eco de interfaz en el modo 3**

### <span id="page-275-1"></span><span id="page-275-0"></span>**13.8.3 Supresión del eco de interfaz en el modo 3**

La supresión del eco en el modo 3 (**SUP. MODO 3**) es similar a la supresión del eco de interfaz en el modo 2 o a la supresión del impulso inicial en el modo 1. Esta función crea una zona muerta o en blanco de hasta 20 µs después del flanco de bajada del primer eco de fondo detectado. También, sirve para evitar la detección de los lóbulos de subida o ciclos de dicho eco y la adquisición de una medida errónea con el instrumento (ver Figura [13-16 en la página 277\)](#page-276-0).

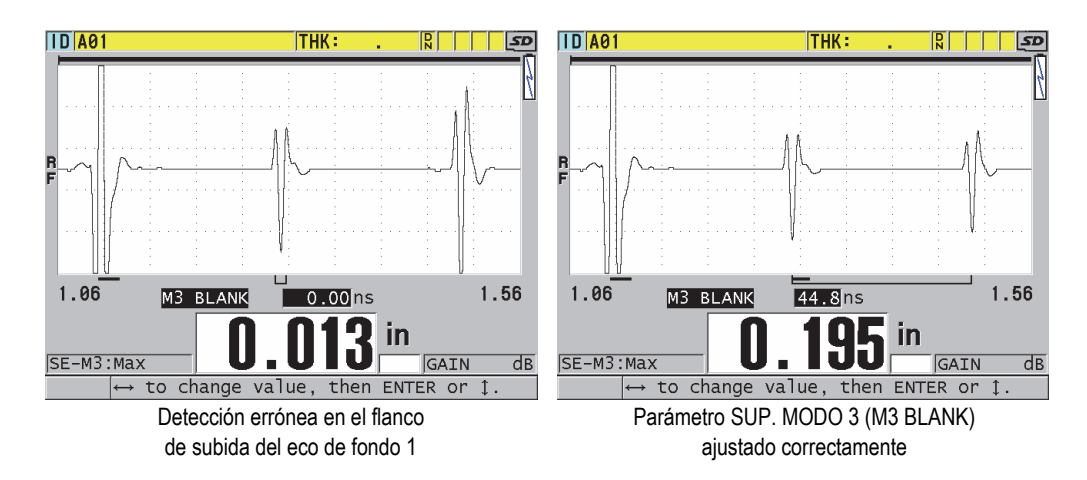

<span id="page-276-0"></span>**Figura 13-16 Ejemplos del ajuste del parámetro SUP. MODO 3 (M3 BLANK)**

Debido a que la supresión del eco en el modo 3 limita el espesor mínimo que puede ser medido, ajuste la zona lo más pequeña posible —generalmente, no más grande que unos cuantos cientos de nanosegundos. Una excepción son los casos especiales en donde la conversión del modo tiene un efecto en las piezas curvas, causando señales parásitas significativas entre los picos válidos; en estos casos, ajuste la zona de supresión del eco en el modo 3 lo más grande posible para evitar la detección de las señales parásitas.

## **13.9 Almacenamiento de los parámetros de configuración**

Después de ajustar los parámetros A-scan, almacénelos para una consulta posterior y activación rápida y fácil. El 39DL PLUS puede almacenar hasta 35 configuraciones personalizadas en su memoria interna.

#### **Para almacenar los parámetros de configuración**

- 1. Efectúe las modificaciones apropiadas en los parámetros del A-scan.
- 2. Pulse la tecla **[XDCR RECALL]**.

En el menú, asegúrese de que la opción **ACTIVA** (ACTIVE) esté seleccionada (resaltada). Las modificaciones efectuadas se guardarán en la configuración activa.

- 3. Pulse la tecla **[SAVE/SEND]**.
- 4. En la pantalla **GUARDAR CONFIGURACIÓN** (SAVE SETUP)[ver [Figura 13-17](#page-277-0)  [en la página 278](#page-277-0)]:
	- *a)* En la opción **GUARDAR COMO** (SAVE AS) introduzca un nombre para la configuración personalizada.
	- *b)* En la lista **GUARDAR EN** (SAVE TO), seleccione uno de los 35 nombres disponibles para guardar la configuración personalizada.

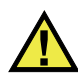

### **ATENCIÓN**

Los nombres de configuraciones de **SE-USER-1** a **SE-USER-35** son carpetas vacías que sirven para almacenar las configuraciones personalizadas. Preste atención cuando seleccione un nombre que ya contiene una configuración personalizada, ya que la nueva configuración reemplazará la información ya existente.

*c)* Seleccione el botón **GUARDAR** (SAVE) para guardar la configuración personalizada.

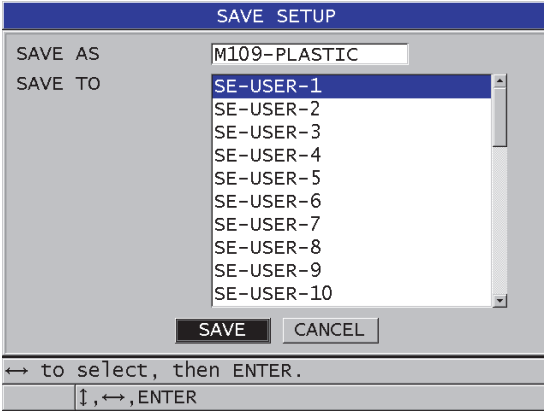

**Figura 13-17 Pantalla para guardar configuraciones personalizadas**

- <span id="page-277-0"></span>5. En la pantalla **ACTIVA** (ACTIVE), consulte los parámetros de configuración.
- 6. Pulse la tecla **[MEAS]** para regresar a la pantalla de medición.

# **13.10 Consulta rápida de una configuración personalizada para sondas monoelemento**

Normalmente, para cambiar una configuración personalizada, pulse la tecla **[RECALL XDCR]** para seleccionar la configuración apropiada en la lista de configuraciones disponibles. Después, pulse la tecla **[MEAS]**. Este proceso es adecuado para configuraciones típicas, ya que no son cambiadas frecuentemente. Sin embargo, cuando es necesario intercambiar entre dos o más configuraciones personalizadas, utilice mejor la función de consulta rápida de configuraciones.

Cuando esta función está activada, basta con pulsar la tecla de acceso directo del teclado para cambiar rápidamente a cualquiera de las cuatro primeras configuraciones personalizadas de las sondas monoelemento.

#### **Para activar la función de consulta rápida de configuraciones**

- 1. En la pantalla de medición, pulse la tecla **[SETUP MENU]**.
- 2. En el menú, seleccione el comando de medición **MEAS**.
- 3. En la pantalla **MEAS**, ajuste el parámetro**CONSULTA RÁPIDA CONFIG.** (QUICK SETUP RECALL) a **ACTIVADO** (ON).
- 4. Pulse la tecla **[MEAS]** para regresar a la pantalla de medición.

#### **Para consultar rápidamente una de las cuatro configuraciones personalizadas**

 En la pantalla de medición, con la función de consulta rápida activada, pulse las teclas **[2nd F]** Y **[]** para visualizar en la pantalla la primera configuración personalizada de sonda monoelemento.

 $\Omega$ 

Pulse las teclas **[2nd F]** Y **[]** para visualizar en la pantalla la segunda configuración personalizada de sonda monoelemento.

 $\Omega$ 

Pulse las teclas **[2nd F]** Y **[]** para visualizar en la pantalla la tercera configuración personalizada de sonda monoelemento.

 $\Omega$ 

Pulse las teclas **[2nd F]** Y **[]** para visualizar en la pantalla la cuarta configuración personalizada de sonda monoelemento.

### **NOTA**

Esta función puede ser activada sólo cuando una sonda monoelemento está conectada al instrumento 39DL PLUS.

# **14. Administración de la comunicación y transferencia de datos**

Esta sección describe la comunicación del 39DL PLUS con un(a) PC para enviar, recibir, importar y exportar archivos. El 39DL PLUS cuenta con dos puertos de comunicación: USB y RS-232, además de los protocolos de comunicación Bluetooth y WiFi.

El 39DL PLUS estándar viene con un cable USB para establecer la comunicación en conformidad con los requisitos del protocolo USB 2.0. Para usar la comunicación RS-232, es necesario comprar el cable opcional RS-232 (ver [Tabla 23 en la página 284](#page-283-0)). El 39DL PLUS puede enviar datos a cualquier dispositivo, que sea capaz de recibir datos en formato ASCII mediante el protocolo RS-232C/D. Entre estos se pueden nombrar los PC, las microcomputadoras y los registradores de datos. El cable de datos debe ser compatible con el conector de salida 39DL PLUS y el conector de entrada de serie del dispositivo receptor. Evident brinda cables para PC y ofrece asistencia para la conexión con otros instrumentos.

# **14.1 GageView**

GageView es un *software* de Evident fabricado para la comunicación con instrumentos, como el 39DL PLUS. GageView es capaz de crear bases de datos de inspección, cargar y descargar archivos y generar informes con los datos de dichos archivos. Evident recomienda el uso de GageView para establecer la comunicación con el 39DL PLUS y administrar los datos adquiridos con el instrumento.

GageView es compatible con Windows 7, Windows 10 y Windows 11. Para obtener más información, consulte el *Manual del usuario — GageView Interface Program* (N.º de referencia: 910-259-EN [U8778347]).

# **14.2 Configuración de la comunicación USB**

El protocolo de comunicación predefinido para el instrumento 39DL PLUS es USB 3.0. Se encuentran disponibles otros tipos de comunicación (RS-232, Bluetooth y WiFi).

#### **Para configurar la comunicación USB**

1. Asegúrese de que el controlador del 39DL PLUS esté instalado en el PC. El controlador se instala cuando se instala el *software* de interfaz GageView.

#### **NOTA**

Para obtener más información sobre la instalación del *software* GageView, consulte el *Manual del usuario — GageView Interface Program* (N.º de referencia: 910-259-EN [U8778347]).

- 2. Si utiliza otro programa de comunicación, consulte la documentación de dicho programa para configurarlo correctamente y establecer la comunicación USB.
- 3. Encienda el 39DL PLUS
- 4. En la pantalla de medición, pulse la tecla **[SETUP MENU]**.
- 5. En el menú, seleccione el **COMANDO** (COMM).
- 6. En la pantalla **COMANDO**, determine el parámetro **TIPO CONEXIÓN** (CONNECTION TYPE) a **USB** (ver [Figura 14-1 en la página 283](#page-282-0)).

| <b>SETUP MENU</b>                             | <b>COMM</b>                 |  |
|-----------------------------------------------|-----------------------------|--|
| COMM PROTOCOL                                 | MULTI CHAR                  |  |
| <b>OUTPUT FORMAT</b>                          | F1.                         |  |
| <b>DB TRACKING</b>                            | © OFF<br>$\circ$ ON         |  |
| <b>B-SCAN OUTPUT</b>                          | $^{\circ}$ OFF<br>$\cap$ ON |  |
| <b>37DL PLUS OUTPUT</b>                       | $\circ$ OFF<br>$\circ$ ON   |  |
| <b>CONNECTION TYPE</b>                        | <b>USB</b>                  |  |
| USB CONNECTOR TYPE                            | <b>LEMO</b>                 |  |
|                                               |                             |  |
|                                               |                             |  |
|                                               |                             |  |
|                                               |                             |  |
|                                               |                             |  |
|                                               |                             |  |
|                                               |                             |  |
| $\leftrightarrow$ to select, then ENTER or 1. |                             |  |
| $1 \leftrightarrow$ , ENTER                   |                             |  |

**Figura 14-1 Selección de la conexión USB y el tipo de conector**

- <span id="page-282-0"></span>7. Seleccione el **TIPO DE CONECTOR USB** (USB CONNECTOR TYPE) a **ESTÁNDAR** [STANDARD] (puerto lateral USB-C predeterminado) o **LEMO** (conector de E/S superior).
- 8. Pulse la tecla **[MEAS]** para regresar a la pantalla de medición.
- 9. Conecte el extremo del cable USB al puerto conector detrás de la tapa del compartimiento de entrada y salida (I/O) del 39DL PLUS; después, conecte el otro extremo al puerto USB del PC (ver [Figura 14-2 en la página 283](#page-282-1)).

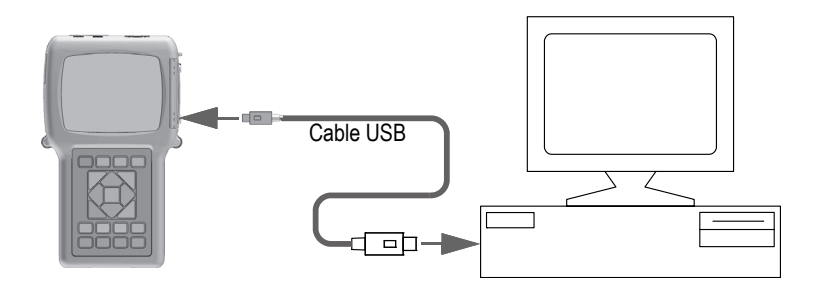

**Figura 14-2 Conexión del 39DL PLUS a un PC**

<span id="page-282-1"></span>Si conecta por primera vez el 39DL PLUS a un(a) PC, el (la) PC advertirá que un nuevo dispositivo de *hardware* ha sido detectado y preguntará si desea proseguir con la instalación de este controlador (driver).

Consulte el *Manual del usuario — GageView Interface Program* (N.º de referencia: 910-259-EN [U8778347]) para obtener más información.

Después que el controlador cargue, comience a utilizar el *software* para establecer la comunicación con el 39DL PLUS.

### **CONSEJO**

Si experimentara problemas durante la comunicación entre el 39DL PLUS y el dispositivo periférico, utilice la función de reinicialización de la comunicación del 39DL PLUS para poner todos los parámetros de comunicación a los valores por defecto (consultar [«Reinicialización de los parámetros de comunicación» en la](#page-301-0)  [página 302\)](#page-301-0). Después, vuelva a configurar solamente los parámetros de comunicación necesarios.

## **14.3 Configuración de comunicación de serie RS-232**

El 39DL PLUS puede transmitir los datos almacenados y las lecturas de la pantalla, a través del cable de entrada/salida RS-232, a cualquier periférico dotado de un puerto RS-232 serie. El 39DL PLUS también puede recibir y ejecutar órdenes enviadas a partir de un periférico que cuenta con una comunicación de serie.

Para que le 39DL PLUS se comunique con otro dispositivo de serie RS-232, es necesario utilizar el cable correcto. Todos los PC no tienen el mismo conector de serie; por ello, debe comprar el cable de Evident. El cable RS-232 es un accesorio opcional del 39DL PLUS. Para adquirirlo, puede especificarlo al momento de compra (consultar [Tabla 23 en la página 284](#page-283-0)).

<span id="page-283-0"></span>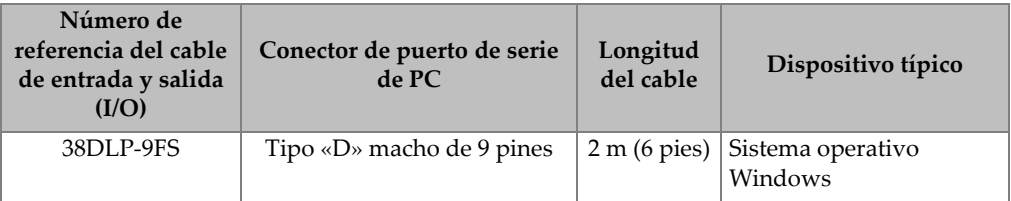

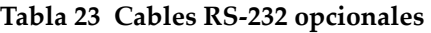

La configuración de los parámetros de comunicación de serie debe ser igual en ambos dispositivos, ya sea en el instrumento 39DL PLUS y en el dispositivo de recepción. En el 39DL PLUS, la velocidad de transmisión en baudios puede ser de 1200, 2400, 4800, 9600, 19 200, 38 400, 57600 y 115200; sin embargo, los otros parámetros RS-232 son fijos:

- Longitud de palabra = 8 caracteres
- Bits de parada = 1
- Paridad = Ninguno

#### **Para configurar la comunicación de serie RS-232**

- 1. Consulte la documentación relacionada al *hardware* y al *software* del dispositivo de recepción; después, configure los parámetros de comunicación de serie del dispositivo de recepción a los valores soportados por el instrumento 39DL PLUS:
	- *a)* Ajuste la tasa de baudios a 1200, 2400, 4800, 9600, 19 200, 38 400, 57600 o 115200.
	- *b)* Ajuste los bits de parada a 1.
	- *c)* Ajuste la paridad a ninguna.
- 2. En la pantalla de medición del 39DL PLUS, pulse la tecla **[SETUP MENU]**.
- 3. En el menú, seleccione el comando **SISTEM** (SYSTEM).
- 4. En la pantalla **SISTEMA** (SYSTEM), ajuste el parámetro **TECLA GUARDAR/ENVIAR** (SAVE/SEND KEY) a **ENVIAR**.
- 5. Pulse la tecla **[SETUP MENU]**.
- 6. En el menú, seleccione el **COMANDO** (COMM).
- 7. En la pantalla **COMANDO** (COMM) [ver [Figura 14-3 en la página 286\]](#page-285-0):
	- *a)* Ajuste el parámetro **TIPO CONEXIÓN** (CONNECTION TYPE) a **RS-232**. Los parámetros RS-232 aparecen.
	- *b)* Ajuste el parámetro **DISPOSITIVO RS-232** para que corresponda con el dispositivo conectado al 39DL PLUS:
		- **TERMINAL**: al conectar PC.
		- **CALIBRE**: [CALIPER] al conectar un calibre Evident (N.º de referencia: HPV/C [U8780124]).
		- **FISCHER**: al conectar un medidor de revestimiento Fischer.
	- *c)* Ajuste el parámetro **TASA DE BAUDIOS** (BAUD RATE) al mismo valor seleccionado en la etapa 1.*a*.
- *d)* Ajuste el parámetro **MODO SALIDA CONTINUA** (CONTINUOUS OUTPUT MODE) a una de las siguientes opciones:
	- **APAGADO**: [OFF] la salida continua se encuentra desactivada (valor por defecto).
	- **ACTIVADO**: [ON] envío continuo de datos a la frecuencia de medición seleccionada (consultar [«Frecuencia de refresco de la medición» en la](#page-80-0)  [página 81\)](#page-80-0).
	- **PROMEDIO 5 s**: [5 SEC AVERAGE] envía una lectura de espesor promedio cada 5 segundos.
	- **PROMEDIO 10 s**: [10 SEC AVERAGE] envía una lectura de espesor promedio cada 10 segundos.

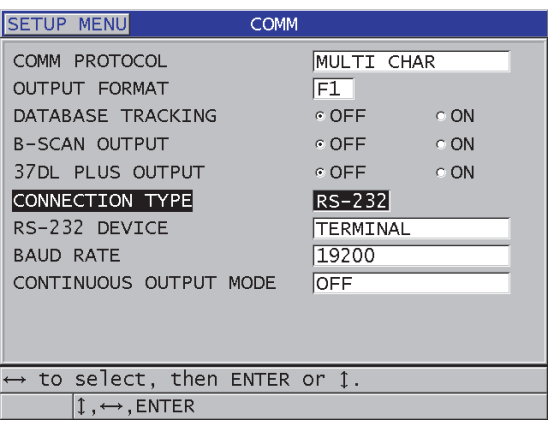

**Figura 14-3 Pantalla de los parámetros de comunicación**

- <span id="page-285-0"></span>8. Conecte el 39DL PLUS, con el cable RS-232 apropiado (ver [Tabla 23 en la](#page-283-0)  [página 284\)](#page-283-0), al dispositivo de comunicación de serie a distancia.
- 9. De ser necesario, inicie el programa de comunicación de serie en el dispositivo remoto.
- 10. Pulse la tecla **[MEAS]** para regresar a la pantalla de medición.

### **CONSEJO**

Si experimentara problemas durante la comunicación entre el 39DL PLUS y el dispositivo periférico, utilice la función de reinicialización de la comunicación del 39DL PLUS para poner todos los parámetros de comunicación a los valores por defecto (consultar [«Reinicialización de los parámetros de comunicación» en la](#page-301-0)  [página 302\)](#page-301-0). Después, vuelva a configurar solamente los parámetros de comunicación necesarios.

### **14.4 Configuración de la comunicación Bluetooth**

El 39DL PLUS puede transmitir datos almacenados y lecturas mostradas a través de la conexión Bluetooth a dispositivos compatibles.

#### **Para configurar la comunicación conexión Bluetooth**

- 1. Encienda el 39DL PLUS
- 2. En la pantalla de medición, pulse la tecla **[SETUP MENU]**.
- 3. En el menú, seleccione el **COMANDO** (COMM).
- 4. En la pantalla **COMANDO** (COMM), ajuste el parámetro **TIPO CONEXIÓN** (CONNECTION TYPE) a **BLUETOOTH** (ver [Figura 14-4 en la página 287](#page-286-0)).

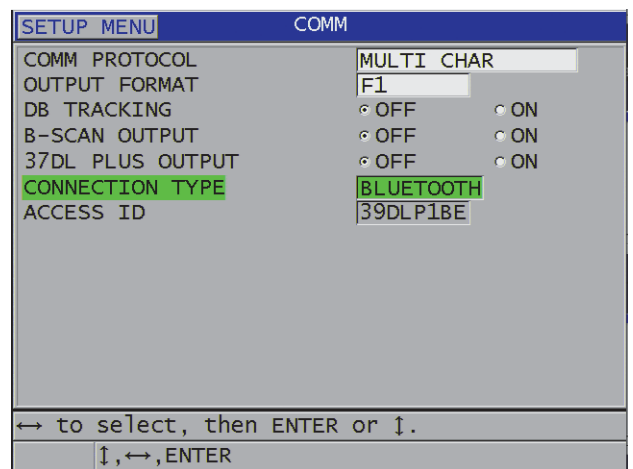

#### **Figura 14-4 Configuración de comunicación Bluetooth**

- <span id="page-286-0"></span>5. Defina un **N.º de identificación** único (ACCESS ID) para el 39DL PLUS.
- 6. Pulse la tecla **[MEAS]** para regresar a la pantalla de medición.

# **14.5 Configuración de la comunicación WiFi**

El 39DL PLUS puede transmitir datos almacenados y lecturas de forma inalámbrica a PC, tabletas o teléfonos. A lo largo de la transmisión de las lecturas a través de la conexión WiFi, el 39DL PLUS duplica la forma de onda, las mediciones y los marcadores de medición en la pantalla del instrumento conectado. La información transmitida desde el 39DL PLUS también puede integrarse en una aplicación de *software* personalizada o de terceros.

### **NOTA**

Para obtener detalles sobre cómo integrar el 39DL PLUS a través de la conexión WiFi a aplicaciones personalizadas o de terceros, comuníquese con Evident.

### **Para configurar la comunicación WiFi**

- 1. Encienda el 39DL PLUS.
- 2. En la pantalla de medición, pulse la tecla **[SETUP MENU]**.
- 3. En el menú, seleccione el **COMANDO** (COMM).
- 4. En la pantalla **COMANDO** (COMM), ajuste el parámetro **TIPO CONEXIÓN** (CONNECTION TYPE) a **WIFI** (ver [Figura 14-5 en la página 289\)](#page-288-0).
| <b>SETUP MENU</b>                                                                                                    | <b>COMM</b>                                                                                                    |
|----------------------------------------------------------------------------------------------------|----------------------------------------------------------------------------------------------------|
| COMM PROTOCOL<br><b>OUTPUT FORMAT</b><br><b>DB TRACKING</b><br><b>B-SCAN OUTPUT</b><br>37DL PLUS OUTPUT<br><b>CONNECTION TYPE</b><br>WIFI STREAMING<br>ACCESS ID<br><b>PASSWORD</b> | MULTI CHAR<br>F1.<br>$\circ$ OFF.<br>$\circ$ ON<br>$\circ$ OFF<br>$\circ$ ON<br>$\epsilon$ OFF<br>$\circ$ ON<br>WIFI<br>c OFF<br>⊙ ON<br>39DLP C049EF9531BD<br>12345678 |
| $\leftrightarrow$ to select, then ENTER or 1.<br>$\mathbb{I}$ , $\leftrightarrow$ , ENTER                                                                                           |                                                                                                    |
|                                                                                                    |                                                                                                    |

**Figura 14-5 Configuración Wi-Fi**

- 5. Habilite la **TRANSMISIÓN WIFI** (WIFI STREAMING).
- 6. Defina un **N.º de identificación** único (ACCESS ID) para el 39DL PLUS.
- 7. Acepte el valor predeterminado **CONTRASEÑA** (PASSWORD) o cree uno nuevo.
- 8. Pulse la tecla **[MEAS]** para regresar a la pantalla de medición.

# **14.6 Transferencia de datos mediante un dispositivo remoto**

Los datos del 39DL PLUS pueden ser transferidos a través de un dispositivo a distancia, como un PC.

**NOTA** 

Los datos transmitidos a partir del 39DL PLUS permanecen en la memoria interna del instrumento 39DL PLIJS.

## **14.6.1 Envío de archivos completos (RS-232)**

Es posible enviar uno o varios archivos del 39DL PLUS a un PC. Los datos transmitidos son el nombre del archivo, el título del archivo, los números de identificación (ID), los datos de espesor, los indicadores, las configuraciones de calibración y las notas.

### **Para enviar un archivo completo del 39DL PLUS a un(a) PC**

- 1. Asegúrese de que los parámetros de comunicación RS-232 estén configurados correctamente. Consulte [«Configuración de comunicación de serie RS-232» en la](#page-283-0)  [página 284.](#page-283-0)
- 2. En la pantalla de medición, pulse la tecla **[FILE]**.
- 3. En el menú, seleccione el comando **ENVIAR**.
- 4. En la pantalla **ENVIAR** (ver [Figura 14-6 en la página 291](#page-290-0)):
	- *a)* Utilice las teclas de dirección **[]** y **[]** para seleccionar el envío de todos los archivos (parámetro **TODO** [ALL]) o, solamente, de los archivos seleccionados (**SELECCIONADO** [SELECTED]). Al seleccionar la opción **TODO** (TODO), en la lista de archivos, un visto aparecerá al lado derecho de todos los archivos.
	- *b)* Al seleccionar la opción **SELECCIONADO** (SELECTED), es posible seleccionar individualmente los archivos enviados.
		- (1) Ajuste la opción **ORDENAR POR** (SORT BY) a la opción de clasificación deseada (**NOMBRE** [NAME] o **FECHA DE CREACIÓN** [DATE CRATED]).
		- (2) En la lista de archivos, seleccione un archivo y pulse la tecla **[ENTER]** para que el visto de selección de transferencia aparezca a su derecha; repita la operación hasta seleccionar todos los archivos que serán transferidos.
		- (3) Pulse las teclas **[2nd F]** y **[]** para salir de la lista.
	- *c)* Seleccione el botón **ENVIAR** (SEND) que se encuentra en la parte inferior de la pantalla.

El mensaje **«Accediendo a la unidad de memoria. Pvr Espere…»** (Accessing storage. Please wait) aparece en la zona de mensajes de ayuda durante el proceso de transferencia de los datos.

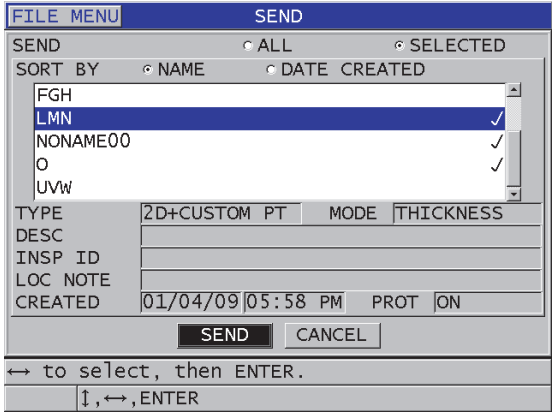

<span id="page-290-0"></span>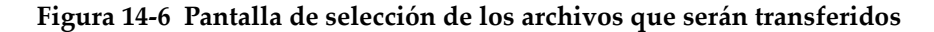

### **14.6.2 Envío de una serie de ID desde un archivo (RS-232)**

El 39DL PLUS permite la transferencia de una parte de un archivo a un(a) PC.

#### **Para enviar una serie de números de identificación (ID) a partir de un archivo**

- 1. Asegúrese de que los parámetros de comunicación RS-232 estén configurados correctamente. Consulte [«Configuración de comunicación de serie RS-232» en la](#page-283-0)  [página 284.](#page-283-0)
- 2. Si el archivo, que contiene los datos que serán transmitidos no está activado, ábralo (consultar [«Apertura de un archivo» en la página 217](#page-216-0)).
- 3. En la pantalla de medición, mantenga pulsada la tecla **[SAVE/SEND]** hasta que la pantalla **ENVIAR SERIE ID** (ID - RANGE SEND) se abra.

| ID - RANGE SEND |     |              |              |          |   |  |               |    |   |                                   |  |  |
|-----------------|-----|--------------|--------------|----------|---|--|---------------|----|---|-----------------------------------|--|--|
| STARTING ID A01 |     |              |              |          |   |  |               |    |   |                                   |  |  |
| ENDING ID       | C10 |              |              |          |   |  |               |    |   |                                   |  |  |
|                 | А   | B            | C            | D        | E |  | <b>INSERT</b> | 1  |   | 3                                 |  |  |
|                 | F   | G            | Н            | T        | J |  | <b>DELETE</b> | 4  | 5 | 6                                 |  |  |
|                 | K   |              | M            | N        | Ω |  | <b>DONE</b>   | 7  | 8 | 9                                 |  |  |
|                 | P   | Q            | $\mathsf{R}$ | S        |   |  |               | 0  |   |                                   |  |  |
|                 | U   | $\vee$       | W            | $\times$ | Y |  |               | -  | ٠ |                                   |  |  |
|                 | 7   | <b>SPACE</b> |              |          |   |  | CANCEL        | SP | # | $\frac{d\mathbf{r}}{d\mathbf{x}}$ |  |  |
|                 |     |              |              |          |   |  |               |    |   |                                   |  |  |
|                 |     |              |              |          |   |  |               |    |   |                                   |  |  |
|                 |     |              |              |          |   |  |               |    |   |                                   |  |  |
|                 |     |              |              |          |   |  |               |    |   |                                   |  |  |
|                 |     |              |              |          |   |  |               |    |   |                                   |  |  |
|                 |     |              |              |          |   |  |               |    |   |                                   |  |  |
|                 |     |              |              |          |   |  |               |    |   |                                   |  |  |
|                 |     |              |              |          |   |  |               |    |   |                                   |  |  |

**Figura 14-7 Introducción de una serie de números de identificación (ID) para enviar** 

- 4. Introduzca el **ID DE INICIO** (STARTING ID) y el **ID DE FIN** (ENDING ID) de la serie de números de identificación que será transmitida.
- 5. Seleccione el botón **ENVIAR** (SEND). El instrumento transmite los datos de los números de identificación (ID) especificados.

# **14.6.3 Envío de las medidas en la pantalla (RS-232)**

Es posible transmitir solamente las medidas que aparecen en la pantalla. Esta función es útil cuando el 39DL PLUS está conectado frecuentemente a un dispositivo externo (colector de datos [computador(a) portátil] o PC) y sólo necesita recopilar los datos mediante comandos.

### **Para efectuar un envío único**

- 1. Asegúrese de que los parámetros de comunicación RS-232 estén configurados correctamente. Consulte [«Configuración de comunicación de serie RS-232» en la](#page-283-0)  [página 284.](#page-283-0)
- 2. Configure los elementos de la pantalla de medición del 39DL PLUS.
- 3. Obtenga una medida.
- 4. Pulse brevemente la tecla **[SAVE/SEND]** (suéltela en menos de un segundo).

Los datos en la pantalla y los indicadores de configuración apropiados son transmitidos, y el instrumento regresa a la pantalla de medición original.

#### **NOTA**

Los datos específicos, que se desean transmitir, dependen del formato de salida del registrador de datos. Si pulsa la tecla **[SAVE/SEND]**, cuando ninguna medida aparece en la pantalla, el instrumento envía el símbolo «—.—-» y los indicadores aparecen en la pantalla.

#### **NOTA**

El envío de una lectura nula borra la lectura mantenida en la pantalla, reinicia la función mínimo o máximo, y descongela el A-scan.

### **14.6.4 Exportación de un archivo a la tarjeta de memoria extraíble**

El 39DL PLUS puede exportar archivos de la memoria interna a la tarjeta de memoria microSD extraíble. Los archivos pueden ser exportados en formato CSV (variables separadas por comas), texto (espacio delimitado) o de inspección (formato usado por el *software* GageView). Utilice un lector de tarjetas MicroSD para abrir estos archivos directamente en el PC bajo el programa Microsoft Excel u otro. Los archivos de inspección GageView pueden ser importados mediante el lector de tarjetas microSD.

Envíe las configuraciones personalizadas de las sondas a GageView para guardar una copia de seguridad de dichas configuraciones. Asimismo, estas configuraciones pueden ser reenviadas al 39DL PLUS (consultar [«Importación de un archivo a partir](#page-294-0)  [de la tarjeta de memoria extraíble» en la página 295\)](#page-294-0). Este procedimiento permite configurar fácilmente varios instrumentos 39DL PLUS con la misma configuración personalizada de sonda.

#### **Para exportar archivos a la tarjeta de memoria extraíble**

1. Asegúrese de que la tarjeta de memoria microSD esté dentro de la ranura que se encuentra bajo la puerta del compartimiento de entrada y salida —parte lateralderecha— del 39DL PLUS (ver [Figura 1-5 en la página 44](#page-43-0)).

- 2. Si introduce la tarjeta microSD cuando el 39DL PLUS está encendido, será necesario apagarlo y encenderlo nuevamente para que reconozca la presencia de la tarjeta de memoria.
- 3. En la pantalla de medición, pulse la tecla **[FILE]**.
- 4. En el menú, seleccione el comando **EXPORTAR** (EXPORT).
- 5. En la pantalla **EXPORTAR** (EXPORT) [ver [Figura 14-8 en la página 294](#page-293-0)]:
	- *a)* De ser necesario, cambie el parámetro **ORDENAR POR** (SORT BY) para determinar la clasificación de la lista de archivos.
	- *b)* En la lista de archivos, seleccione/resalte el archivo que desea exportar.
	- *c)* Ajuste la opción **ARCHIVO** (FILE) al tipo de archivo deseado:
		- **INSPECCIÓN**: [SURVEY FILE] para ser importado a GageView.
		- **EXCEL CSV**: para ser ejecutado con el programa Microsoft Excel
		- **TEXTO**: [TEXT FILE] para ser abierto en varios programas compatibles con Windows.
- 6. Seleccione el botón **EXPORTAR** (EXPORT)

El archivo seleccionado es creado en la siguiente carpeta de la tarjeta de memoria microSD extraíble: \EvidentNDT\39DLP\Transfer.

El instrumento regresa automáticamente a la pantalla de medición.

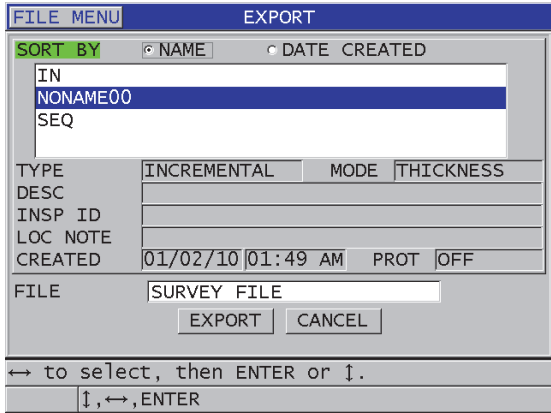

#### <span id="page-293-0"></span>**Figura 14-8 Pantalla EXPORTAR (EXPORT)**

### <span id="page-294-0"></span>**14.6.5 Importación de un archivo a partir de la tarjeta de memoria extraíble**

Los archivos de inspección pueden ser importados de la tarjeta de memoria microSD extraíble a la memoria interna del 39DL PLUS. Utilice esta función con el programa de interfaz GageView para importar los archivos de inspección que fueron exportados de GageView a la tarjeta microSD. Esta función permite, además, importar los archivos al 39DL PLUS cuando se utiliza el instrumento en el campo y no es posible conectarlo a un(a) PC.

#### **Para importar archivos de inspección a partir de la tarjeta de memoria extraíble**

- 1. Asegúrese de que la carpeta \EvidentNDT\39DLP\Transfer de la tarjeta de memoria microSD extraíble contenga el archivo que será importado a la tarjeta de memoria interna del 39DL PLUS.
- 2. Introduzca la tarjeta de memoria microSD en la ranura ubicada en el compartimiento de entrada y salida (I/O) —lado derecho del 39DL PLUS—. Vea la [Figura 1-5 en la página 44.](#page-43-0)
- 3. Si introduce la tarjeta microSD cuando el 39DL PLUS está encendido, será necesario apagarlo y encenderlo nuevamente para que reconozca la presencia de la tarjeta de memoria.
- 4. En la pantalla de medición, pulse la tecla **[FILE]**.
- 5. En el menú, seleccione el comando **IMPORTAR** (IMPORT).
- 6. En la pantalla **IMPORTAR** (IMPORT) [ver [Figura 14-9 en la página 296](#page-295-0)]:
	- *a)* Seleccione el archivo que será importado en la lista de archivos disponibles. Los archivos que aparecen en la lista son los mismos que se encuentran en la carpeta \EvidentNDT\39DLP\Transfer de la tarjeta de memoria microSD extraíble.
	- *b)* Seleccione el botón **IMPORTAR** (IMPORT)
	- *c)* Si un archivo con el mismo nombre ya existe en el 39DL PLUS, el mensaje «**Overwrite existing file?**» aparece, preguntándole si desea sobrescribir el archivo existente. Si aún desea importar el archivo, seleccione **SÍ** (YES). Después de completar la transferencia del archivo, el instrumento emite un pitido y regresa a la pantalla de medición.

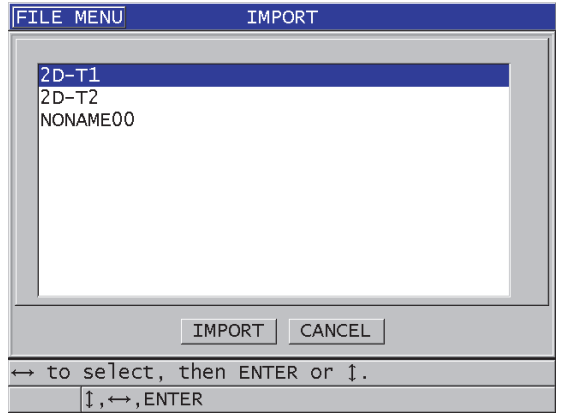

**Figura 14-9 Pantalla IMPORTAR (IMPORT)**

## <span id="page-295-0"></span>**14.6.6 Descarga de un archivo a partir de un PC**

La misma información del registro de datos que puede ser enviada a un PC. También, puede ser recibida o descargada de un(a) PC al instrumento. Esto brinda dos ventajas:

- Para la próxima fecha de inspección (meses o años más tarde), es posible enviar al instrumento los datos de espesor guardados y almacenados en un PC con los números de identificación (ID). Estos datos pueden ser utilizados para:
	- servir como una guía a través de la secuencia de medición, usando los ID;
	- comparar los valores actuales con los valores de espesor previamente medidos en el mismo sitio de inspección; y
	- verificar de forma manual o automática que el PC configuración de medición actual sea idéntica a la configuración utilizada previamente.
- Crear secuencias de ID en un PC y descargarlas, posteriormente, al instrumento. Estas secuencias pueden servir para localizar un punto de medición determinado. La secuencia de números de identificación (ID) creada en el PC debe incluir la información sobre la configuración, la cual puede tratarse de configuraciones por defecto del instrumento o de cualquier otra secuencia de configuración.

El formato de los datos descargados en el 39DL PLUS debe ser exactamente el mismo que aquel de los datos transmitidos. Evident recomienda el uso del *software* GageView para la gestión de las herramientas de comunicación, almacenamiento y creación de datos 39DL PLUS. Póngase en contacto con Evident para obtener más información sobre otros programas informáticos de gestión de datos.

#### **Para descargar archivos desde un PC**

- 1. Si utiliza GageView u otro programa para enviar archivos desde un(a) PC a través del puerto USB, ajuste los parámetros de comunicación USB y conecte el 39DL PLUS al PC (consultar [«Configuración de la comunicación USB» en la](#page-281-0)  [página 282\)](#page-281-0).
- 2. Si utiliza un programa para enviar archivos desde un PC a través del puerto RS-232, ajuste los parámetros de comunicación RS-232 y conecte el 39DL PLUS al PC (consultar [«Configuración de comunicación de serie RS-232» en la](#page-283-0)  [página 284\)](#page-283-0).
- 3. Encienda el 39DL PLUS y asegúrese de que la pantalla de medición esté activa.
- 4. En el PC, inicie con el envío los datos formateados. El 39DL PLUS abre la pantalla **RECIBIENDO DATOS** (RECEIVING DATA) cuando los datos son enviados y, después, regresa a la pantalla de medición.

# **14.7 Captura de imágenes en el 39DL PLUS**

Es posible guardar una captura instantánea del contenido completo de la pantalla del 39DL PLUS en una carpeta de imágenes. Esta herramienta es útil para obtener una réplica de la pantalla a fin de documentar o crear informes. Para obtener una captura de pantalla, utilice uno de los siguientes dos métodos:

- • [Envío de una captura de pantalla a GageView \(consultar la sección 14.7.1 en la](#page-296-0)  [página 297\)](#page-296-0)
- • [Envío de una captura de pantalla a la tarjeta microSD extraíble \(consultar la](#page-298-0)  [sección 14.7.2 en la página 299\)](#page-298-0)

# <span id="page-296-0"></span>**14.7.1 Envío de una captura de pantalla a GageView**

El 39DL PLUS puede enviar todo el contenido de la pantalla al *software* GageView.

Consulte el *Manual del usuario — GageView Interface Program* (N.º de referencia: 910-259-EN [U8778347]) para obtener más información sobre la manera de instalar y utilizar el *software* GageView.

### **Para enviar una captura de GageView**

1. Ajuste los parámetros de comunicación USB y, después, conecte el 39DL PLUS al PC (consultar[\)«Configuración de la comunicación USB» en la página 282](#page-281-0).

- 2. En el 39DL PLUS, seleccione la imagen que será capturada.
- 3. En el PC, abra el *software* GageView.
- 4. En GageView, efectúe las siguientes operaciones solamente si es la primera vez que conecta el 39DL PLUS en dicho PC para el *software* GageView:
	- *a)* En el menú de GageView, seleccione **Device > Config**.
	- *b)* En el cuadro de diálogo **Device Configuration** (ver [Figura 14-10 en la](#page-297-0)  [página 298\)](#page-297-0):
		- (1) En la opción **Device List**, seleccione el 39DL PLUS y, después, haga clic en el botón **Add**. El nombre 39DL PLUS**(USB)** aparece en la lista **Current Configured Devices**.
		- (2) Seleccione la casilla de verificación **Connect at Startup** para que GageView se conecte automáticamente cuando se enciende el 39DL PLUS.
		- (3) Pulse el botón **OK**.

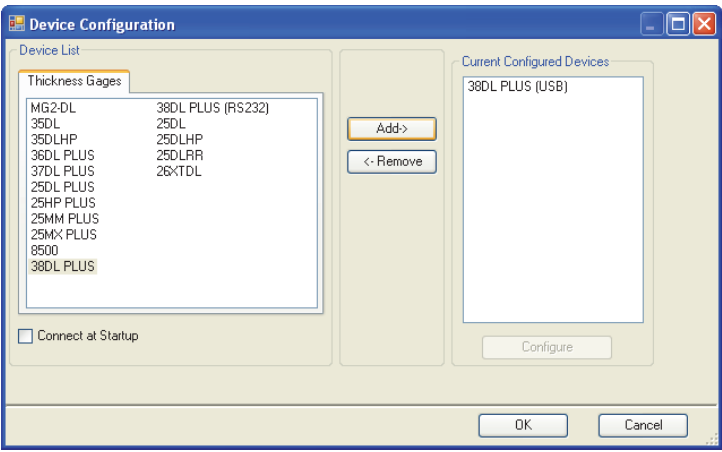

#### **Figura 14-10 Cuadro de diálogo Device Configuration**

- <span id="page-297-0"></span>5. En GageView, efectúe las siguientes operaciones:
	- *a)* En el menú, seleccione **Device > Tools**.
	- *b)* En el cuadro de diálogo **Device Tools** (ver [Figura 14-11 en la página 299](#page-298-1)), seleccione **Screen Capture** y, después, **Receive**. La imagen aparece cuando la transferencia ha sido completada.

*c)* Haga clic en el botón **Copy** para copiar la captura de pantalla en el portapapeles de Windows.

 $\Omega$ 

Haga clic en el botón **Save** para guardar la imagen en formato BMP, en el archivo y en la carpeta de su preferencia.

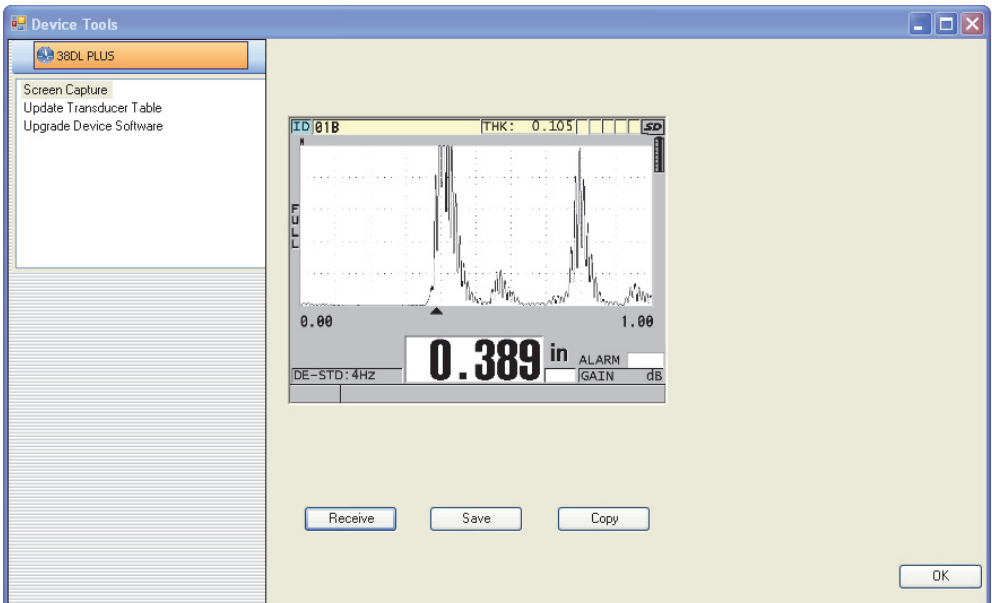

**Figura 14-11 Captura de pantalla en el cuadro de diálogo Device Tools**

### <span id="page-298-1"></span><span id="page-298-0"></span>**14.7.2 Envío de una captura de pantalla a la tarjeta microSD extraíble**

El instrumento 39DL PLUS permite copiar el contenido de la pantalla activa a la tarjeta de memoria microSD. La captura de pantalla es almacenada en un archivo bitmap (.bmp). Posteriormente, conecte la tarjeta de memoria microSD al PC y abra el archivo en un programa que pueda leer archivos bitmap (.bmp).

### **Para enviar la captura de pantalla a la tarjeta de memoria microSD extraíble**

1. Asegúrese de que la tarjeta de memoria microSD esté dentro de la ranura que se encuentra bajo la puerta del compartimiento de entrada y salida —parte lateralderecha— del 39DL PLUS (ver [Figura 1-5 en la página 44](#page-43-0)).

- 2. Si introduce la tarjeta microSD cuando el 39DL PLUS está encendido, será necesario apagarlo y encenderlo nuevamente para que reconozca la presencia de la tarjeta de memoria.
- 3. Asegúrese de que la función para guardar capturas de pantalla en la tarjeta microSD esté activada:
	- *a)* En la pantalla de medición, pulse la tecla **[SETUP MENU]**.
	- *b)* En el menú, seleccione el comando **SISTEM** (SYSTEM).
	- *c)* Ajuste el parámetro **CAPTURAR PANTALLA Y ENVIAR A SD CARD** (PRINT SCREEN TO SD CARD) a **ACTIVADO** (ON).
- 4. Seleccione la pantalla que será capturada.
- 5. Pulse las teclas **[2nd F]** y **[DISPLAY]**. La pantalla se congela aproximadamente 20 segundos mientras que el archivo es enviado a la siguiente carpeta en la tarjeta de memoria extraíble: \EvidentNDT\39DLP\Snapshot.

El nombre de la captura de pantalla es automáticamente atribuido como BMP*n*.bmp, donde *n* comienza en 0 y es incrementado en 1 cada vez que una nueva captura de pantalla es agregada.

- 6. Para transferir el archivo de imagen:
	- *a)* Retire la tarjeta de memoria microSD de la ranura del 39DL PLUS.
	- *b)* Conecte la tarjeta de memoria al PC mediante un lector de tarjetas microSD.
	- *c)* Copie el archivo de la carpeta \EvidentNDT\39DLP\Snapshot a la carpeta de su preferencia en el PC.

# **14.8 Formatos de salida de los datos de serie RS-232**

El 39DL PLUS soporta 10 formatos de salida para los datos transmitidos vía RS-232. Los formatos de salida varían según el uso de sondas monoelemento o duales. La [Tabla 24 en la página 301](#page-300-0) y la [Tabla 25 en la página 301](#page-300-1) describen respectivamente el contenido de cada formato para las sondas duales y las sondas monoelemento.

#### **NOTA**

En el caso de las comunicaciones USB, el formato de salida es normalmente ajustado a F1.

<span id="page-300-0"></span>

| Formato        | Título de<br>archivo | Título de<br>ID | Tabla de<br>espesores | A-scan       | Tabla de<br>configuraciones | Tabla de<br>notas |
|----------------|----------------------|-----------------|-----------------------|--------------|-----------------------------|-------------------|
| F1             | ✓                    | ✓               | ✓                     | ✓            | ✓                           |                   |
| F <sub>2</sub> |                      |                 |                       |              | ✓                           |                   |
| F <sub>4</sub> |                      |                 | ✓                     | ✓            |                             |                   |
| ${\rm F}5$     |                      | ✓               | ✓                     | $\checkmark$ | $\checkmark$                |                   |
| F6             |                      | ✓               | ✓                     |              | ✓                           | ✓                 |
| ${\rm F}7$     |                      | ✓               |                       | $\checkmark$ | ✓                           |                   |
| F8             |                      | ✓               | ✓                     |              | ✓                           |                   |
| F <sub>9</sub> |                      | ✓               | ✓                     | $\checkmark$ | ✓                           |                   |
| F10            |                      | ✓               | ✓                     |              | $\checkmark$                | ✓                 |
| F11            |                      |                 | ✓                     |              |                             |                   |

**Tabla 24 Formato de salida de datos de serie para sondas duales** 

#### **Tabla 25 Formato de salida de datos de serie para sondas monoelemento**

<span id="page-300-1"></span>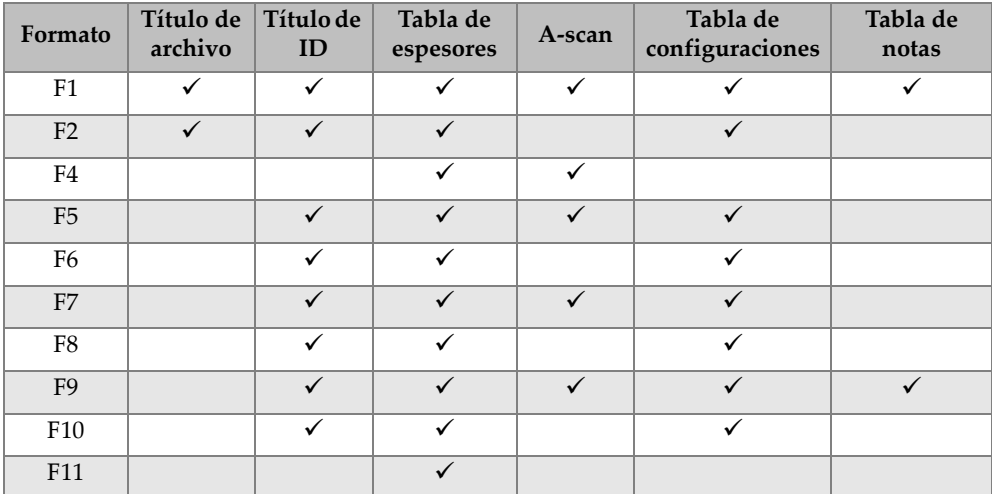

### **Para visualizar o modificar el formato de archivo de salida en curso**

- 1. En la pantalla de medición, pulse la tecla **[SETUP MENU]**.
- 2. En el menú, seleccione el **COMANDO** (COMM).

3. En la pantalla **COMANDO** (COMM), visualice o modifique el valor de **FORMATO DE SALIDA** (OUTPUT FORMAT). Consulte la [Tabla 24 en la](#page-300-0)  [página 301](#page-300-0) y la [Tabla 25 en la página 301](#page-300-1) para obtener una descripción de los formatos.

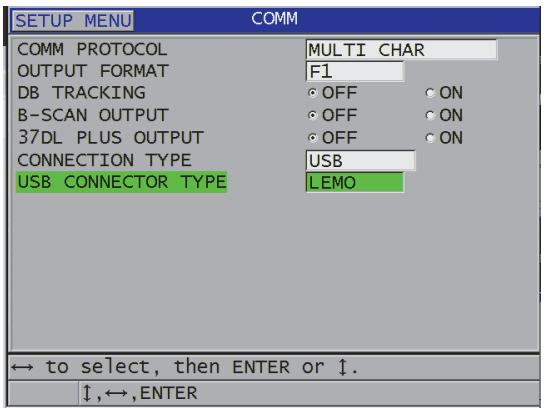

### **Figura 14-12 Pantalla para visualizar o cambiar el formato de salida del archivo**

4. Pulse la tecla **[MEAS]** para regresar a la pantalla de medición.

# **14.9 Reinicialización de los parámetros de comunicación**

Esta función reinicia rápidamente los parámetros de comunicación a los valores por defecto de fábrica. También, es útil cuando se experimentan problemas para establecer la comunicación con unidades a distancia (o remotas). La [Tabla 26 en la](#page-301-0)  [página 302](#page-301-0) muestra los valores por defecto de los parámetros de comunicación.

| Parámetro                                                     | Valor                                    |
|---------------------------------------------------------------|------------------------------------------|
| <b>PROTOCOLO DE</b><br><b>COMUNICACIÓN</b><br>(COMM PROTOCOL) | <b>CARÁCTER MÚLTIPLE</b><br>(MULTI CHAR) |
| <b>FORMATO DE SALIDA</b><br>(OUTPUT FORMAT)                   | F1                                       |

<span id="page-301-0"></span>**Tabla 26 Valores de los parámetros de comunicación predefinidos** 

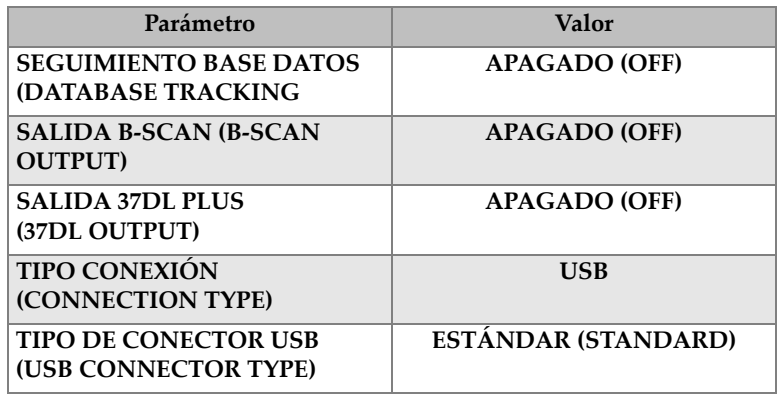

#### **Tabla 26 Valores de los parámetros de comunicación predefinidos** *(continuación)*

#### **Para reinicializar los parámetros de comunicación**

- 1. Pulse las teclas **[2nd F]** y **[SETUP MENU] (SP MENU)**.
- 2. En el menú, seleccione el comando **REINICIOS** (RESETS).
- 3. En la pantalla **REINICIOS** (ver [Figura 14-13 en la página 303](#page-302-0)):
	- *a)* En la lista **REINICIOS**, seleccione **REINICIO DE COMUNIC.** (COMMUNICATION RESET).
	- *b)* Seleccione el botón **REINICIO**.

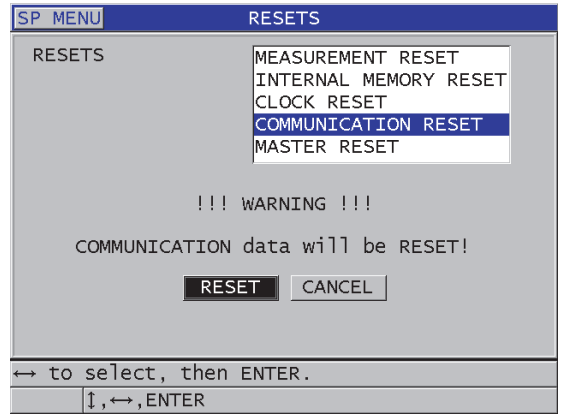

#### <span id="page-302-0"></span>**Figura 14-13 Selección del parámetro REINICIO DE COMUNIC. (COMMUNICATION RESET)**

# **15. Mantenimiento y diagnóstico de problemas del 39DL PLUS**

Esta sección describe la manera de brindar un cuidado y mantenimiento rutinario al 39DL PLUS para mantenerlo en buenas condiciones.

# **15.1 Mantenimiento rutinario del instrumento**

La carcasa del 39DL PLUS se dota de un sello para evitar el ingreso de líquidos o polvo cuando la puerta del compartimiento de entrada y salida (I/O) está cerrada. Sin embargo, nunca debe ser sumergido en un líquido.

La carcasa, además, ha sido diseñada para resistir un uso normal en el campo. No obstante, al igual que todos los instrumentos electrónicos, si no es utilizado con cuidado puede sufrir daños. Respete las siguientes instrucciones en particular:

- Nunca pulse las teclas con un objeto duro o puntiagudo.
- Para conectar los cables al instrumento, primero alinee el conector con su receptáculo respectivo en el instrumento (el pin del centro de las sondas duales de la serie D79X debe estar hacia abajo, y la lengüeta del código del cable de entrada y salida RS-232 debe estar hacia abajo). Después, introduzca con cuidado el conector directamente en el receptáculo.
- Para desconectar los cables del instrumento, primero sujete el conector (no el cable) y, después, jálelo con cuidado.
- No tire ni deje caer el instrumento.
- No use productos abrasivos ni solventes fuertes para limpiar la funda protectora de caucho, la carcasa, el teclado y la pantalla.

# **15.2 Limpieza del instrumento**

Primero, limpie el instrumento con un trapo seco. De ser necesario, después de cerrar la puerta del compartimiento de entrada y salida (I/O) y la goma contra polvo del conector, use un trapo húmedo y detergente suave para lavar el instrumento. Seque el instrumento antes de usarlo.

# **15.3 Mantenimiento de las sondas**

Las sondas utilizadas con el 39DL PLUS son instrumentos robustos que necesitan poco cuidado. Sin embargo, no son indestructibles y el respeto de las siguientes instrucciones puede prolongar su vida útil.

- Efectúe mediciones a altas temperaturas solamente con las sondas fabricadas para condiciones de alta temperatura. Las sondas estándares pueden dañarse o arruinarse si entran en contacto con superficies cuya temperatura es superior o aproximadamente de 52°C (125°F).
- Los cables pueden dañarse si son cortados, punzados o jalados. Evite el abuso mecánico de los cables. Nunca deje las sondas en un lugar donde un objeto pesado pueda ser colocado sobre sus cables. Para desconectar la sonda del instrumento, nunca jale el cable; solamente jale la clavija del conector. Nunca anude el cable de la sonda. Nunca tuerza el cable ni lo jale por donde se conecta a la sonda.
- El desempeño de la sonda será menor si su punta está excesivamente desgastada. Para reducir el desgaste, no raspe ni arrastre la sonda sobre superficies rugosas. Si la punta de la sonda se vuelve áspera o se agrieta, su funcionamiento puede ser inestable o incluso imposible. Si bien un desgaste es normal, el desgaste severo limita la vida de la sonda. Dé un cuidado particular a las sondas de línea de retardo (suelas) de plástico; reemplace las líneas de retardo desgastadas.

# **15.4 Reinicialización del instrumento**

El 39DL PLUS cuenta con herramientas de reinicialización para restablecer rápidamente los parámetros del medidor a sus valores por defecto. Estas herramientas son un método rápido y útil para acceder a las configuraciones conocidas. Los parámetros disponibles son:

#### **REINICIO DE MEDICIÓN**

[MEASUREMENT RESET] Cambia los parámetros de medición a los valores por defecto de fábrica, listados en la [Tabla 27 en la página 307](#page-306-0).

<span id="page-306-0"></span>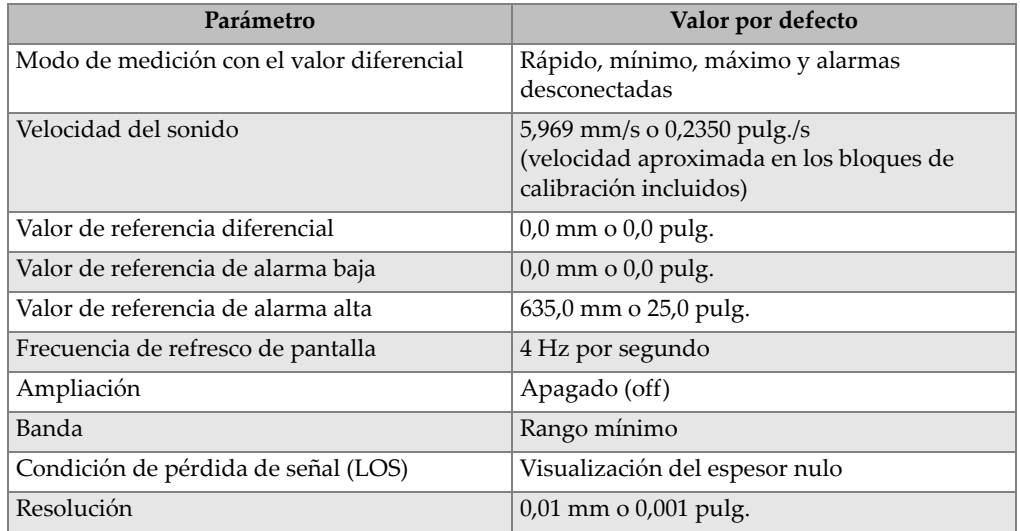

#### **Tabla 27 Ajustes de medición por defecto**

#### **REINICIAR MEMORIA INTERNA**

[INTERNAL MEMORY RESET] Borra todos los datos almacenados de la tarjeta de memoria interna microSD y reformatea la tarjeta.

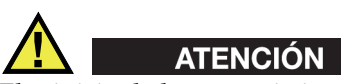

El reinicio de la memoria interna borra permanentemente todas las lecturas de espesor y todos los A-scan almacenados en la tarjeta de memoria. Sin embargo, esta función no borra las configuraciones de sondas almacenadas.

#### **REINICIAR RELOJ**

[CLOCK RESET] Reinicia la fecha a 01/01/2010 en el formato MM/DD/AAAA y la hora a 12:00AM en el formato de 12 horas.

#### **REINICIO DE COMUNIC.**

[COMMUNICATION RESET] Cambia los parámetros de comunicación a los valores por defecto de fábrica, listados en la [Tabla 28 en la página 308.](#page-307-0)

<span id="page-307-0"></span>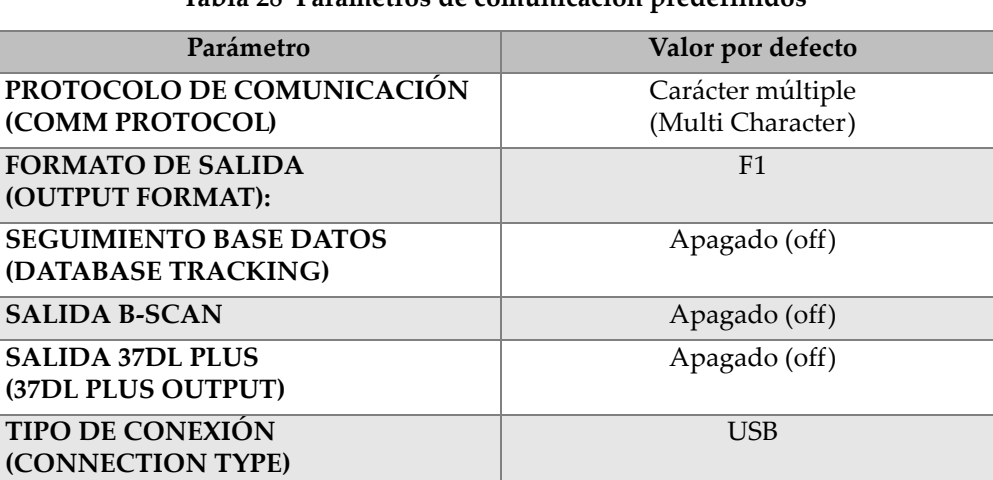

### **Tabla 28 Parámetros de comunicación predefinidos**

#### **REINICIO GENERAL**

[MASTER RESET] Reinicia los parámetros de medición y la memoria interna en un solo paso.

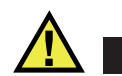

# **ATENCIÓN**

El reinicio general borra permanentemente todas las lecturas de espesor y todos los A-scan almacenados en la tarjeta de memoria interna del 39DL PLUS.

#### **Para activar una función de reinicio**

- 1. Pulse las teclas **[2nd F] y [SETUP MENU] (SP MENU)**.
- 2. En el menú, seleccione el comando **REINICIOS** (RESETS).
- 3. En la pantalla **REINICIOS** (RESETS) [ver [Figura 15-1 en la página 309\]](#page-308-0):
- *a)* En la lista **REINICIOS**, seleccione la función de reinicialización deseada. Un mensaje de advertencia aparece indicando el tipo de datos que será reiniciado.
- *b)* Seleccione el botón **REINICIAR** (RESET).

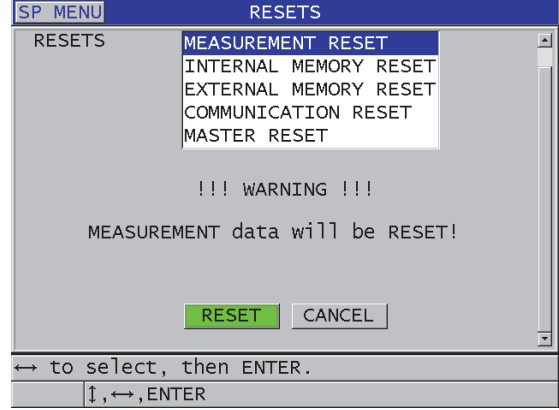

**Figura 15-1 Activación de la función de reinicialización**

# <span id="page-308-0"></span>**15.5 Ensayos de diagnóstico del** *hardware*

El 39DL PLUS cuenta con una función para efectuar varios ensayos de autodiagnóstico. Estos ensayos permiten hallar un eventual problema en el *hardware* o verificar su funcionamiento correcto. Algunos de estos ensayos han sido diseñados para procedimientos de verificación interna de Evident durante el proceso de fabricación.

Las opciones disponibles son:

- Ensayo de verificación del teclado
- Ensayo de verificación del video.
- Ensayo de verificación de la tarjeta microSD interna (correcta o defectuosa).
- Ensayo de verificación de la tarjeta microSD extraíble (correcta o defectuosa).
- Ensayo de verificación de la tarjeta microSD extraíble (correcta o defectuosa).
- Ensayo de verificación ESS (Electronic Stress Screening) [solamente para uso interno de Evident].
- Ensayo de verificación del B-scan (solamente para el uso interno de Evident).
- Ensayo de verificación de la batería (solamente para el uso interno de Evident).
- Ensayo de verificación de 1 cable (solamente para el uso interno de Evident).

#### **Para efectuar un ensayo de diagnóstico**

- 1. Pulse la tecla **[2nd F]** y la tecla **[SETUP MENU] (SP MENU)**.
- 2. En el menú, seleccione el comando **VERIFICAC.** (TESTS).
- 3. En la pantalla **VERIFICAC.**, seleccione el test que debe ser ejecutado y pulse la tecla **[ENTER]**.
- 4. Si el parámetro **VERIFIC. TECLADO** (KEYPAD TEST) es seleccionado**,** en la pantalla **VERIFIC. TECLADO** (KEYPAD TEST) [ver [Figura 15-2 en la](#page-309-0)  [página 310\]](#page-309-0):
	- *a)* Verifique cada una de las teclas del teclado al pulsarlas. Al pulsar una tecla específica que funciona bien, el instrumento mostrará el nombre de la tecla en el campo «Última tecla pulsada» (Last Key Pressed).
	- *b)* Pulse la tecla **[ENTER]** para finalizar el ensayo del teclado.

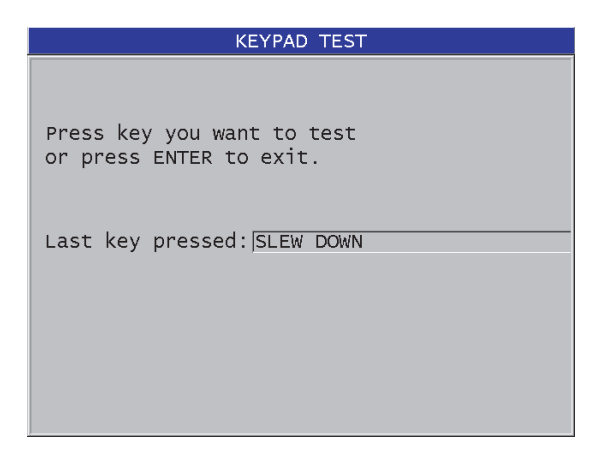

**Figura 15-2 Pantalla VERIFIC. TECLADO (KEYPAD TEST)**

- <span id="page-309-0"></span>5. Cuando el parámetro **VERIFIC. VIDEO** (VIDEO TEST) es seleccionado:
	- *a)* En la pantalla **VERIFIC. VIDEO** (VIDEO TEST), pulse la tecla **[DISPLAY]** para iniciar la verificación del video. La pantalla muestra tres franjas verticales de color que van oscureciéndose

hasta quedar negras. Los problemas de video son presentados como una perturbación del diseño.

- *b)* Pulse la tecla **[ENTER]** para terminar el ensayo de video.
- 6. Si el parámetro **VERIFIC INT. TARJETA SD** (INTERNAL SD CARD TEST) o **VERIFIC EXT. TARJETA SD** (EXTERNAL SD CARD TEST) es seleccionado**,** en la pantalla **VERIFIC INT. TARJETA SD** o **VERIFIC EXT. TARJETA SD**:
	- *a)* Pulse la tecla **[DISPLAY]** para iniciar el ensayo. El resultado del ensayo aparece en la pantalla **Estado verif. tarjeta SD** (SD Card Test Status). Los resultados posibles son los siguientes:
		- **ACEPTADO**: [PASS] indica que la tarjeta funciona correctamente.
		- **RECHAZADO**: [FAIL] indica que la tarjeta de memoria tiene un problema. Si se trata de un fallo en la tarjeta extraíble, reinstálela o reemplácela y vuelva a encender el instrumento. Si se trata de un fallo en la tarjeta interna, póngase en contacto con Evident para obtener asistencia.
	- *b)* Pulse la tecla **[ENTER]** para finalizar el ensayo **TARJETA SD**.
- 7. Si el parámetro **DUAL XDCR TEST** es seleccionado, en la pantalla **DUAL XDCR TEST** (ver [Figura 15-3 en la página 312\)](#page-311-0):
	- *a)* Pulse la tecla **[DISPLAY]** para ejecutar el ensayo que medirá el tiempo de vuelo a través de cada elemento de la sonda dual. Los valores de los parámetros medidos aparecen en la pantalla.
	- *b)* Interprete los valores **Tx** y **Rx** de la siguiente manera:
		- Los valores similares indican una sonda dual normal.
		- Los valores diferentes indican que el desgaste de la línea de retardo no es la misma en ambos elementos.
		- Un valor inexistente indica que el cable está roto o que un elemento no funciona.
	- *c)* Tome nota del **VALOR CERO** (ZERO VALUE).
	- *d)* Pulse la tecla **[ENTER]** para terminar el ensayo de las sondas duales.

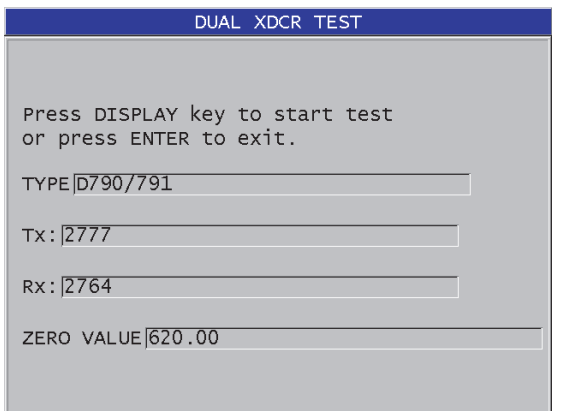

**Figura 15-3 Pantalla DUAL XDCR TEST**

# <span id="page-311-0"></span>**15.6 Ensayo de diagnóstico del** *software*

La función del diagnóstico del *software* (**SW DIAG**) presenta un registro de errores que se ejecutan durante el funcionamiento del instrumento. Evident se basa en esta información para diagnosticar y corregir el *software* de operación.

#### **Para ejecutar el diagnóstico del** *software*

- 1. Pulse la tecla **[2nd F]** y la tecla **[SETUP MENU] (SP MENU)**.
- 2. En el menú, seleccione el comando **DIAG SOFTW.** (SW DIAG). La pantalla **DIAG SOFTW.** (SW DIAG) aparece y muestra el registro de errores (ver [Figura 15-4 en la página 313\)](#page-312-0).

| <b>SP MENU</b>                                               | <b>SW DIAG</b>                                                                                                    |  |
|--------------------------------------------------------------|----------------------------------------------------------------------------------------------------|--|
| sys_storage<br>sys_storage<br><b>STRMGR</b><br><b>STRMGR</b> | 03684 00000000 14:14 05/17/10<br>03684 00000000 09:33 05/17/10<br>00193 0000000A 09:32 05/17/10<br>00193 0000000A 09:32 05/17/10 |  |
| 1, MEAS                                                      |                                                                                                    |  |

**Figura 15-4 Ejemplo de la pantalla DIAG SOFTW (SW DIAG).**

<span id="page-312-0"></span>3. Pulse la tecla **[MEAS]** para regresar a la pantalla de medición.

# **15.7 Visualización del estado del instrumento**

La pantalla **ESTADO** (STATUS) presenta la información importante del instrumento 39DL PLUS. La pantalla de estado muestra la siguiente información:

- Temperatura interna del instrumento
- Nivel de carga de la batería
- Modelo del instrumento
- Fecha de lanzamiento del *software* (fecha de creación)
- Versión del *software*
- Versión del *hardware*
- Código de opción (**N.º de serie**) que debe ser comunicado a Evident para activar una opción de *software*.

#### **Para visualizar el estado del instrumento**

- 1. Pulse la tecla **[2nd F]** y la tecla **[SETUP MENU] (SP MENU)**.
- 2. En el menú, seleccione el comando **ESTADO** (STATUS) [ver [Figura 15-5 en la](#page-313-0)  [página 314\]](#page-313-0).

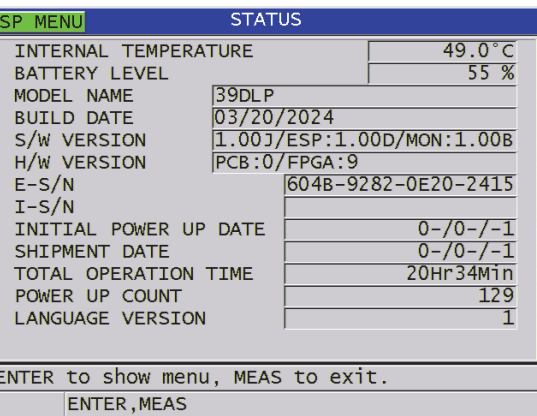

**Figura 15-5 Pantalla ESTADO (STATUS)**

<span id="page-313-0"></span>3. Pulse la tecla **[MEAS]** para regresar a la pantalla de medición.

## **15.8 Interpretación de los mensajes de error**

Durante el funcionamiento del instrumento, algunos mensajes de error pueden aparecer en la pantalla. Generalmente, estos mensajes indican un problema relativo al modo de funcionamiento; pero, a veces, también pueden indicar un problema físico del instrumento. Si no entiende un mensaje de error, contacte con Evident para obtener asistencia.

# **15.9 Problemas con la batería y el cargador**

El indicador de alimentación (esquina superior derecha de la pantalla) muestra unas barras que indican el porcentaje del nivel de carga restante. Cuando la carga de la batería es baja, el instrumento se apaga automáticamente. Si el instrumento se apaga inmediatamente después de encenderlo o si no es posible encenderlo, probablemente la batería está vacía.

Después de recargar la batería (consultar [«Carga de baterías» en la página 54\)](#page-53-0), puede que sea necesario reemplazarla si el instrumento sólo funciona cuando el cargador está conectado.

**NOTA** 

La batería está fabricada para resistir varios cientos de ciclos de carga y descarga antes de iniciar a fallar.

El indicador de alimentación muestra solamente el nivel de carga restante cuando el cargador no está conectado al instrumento.

Si aún no puede encender el instrumento después de haber conectado el cargador por varios minutos, puede que el instrumento o el cargador estén defectuosos.

# **15.10 Problemas de medición**

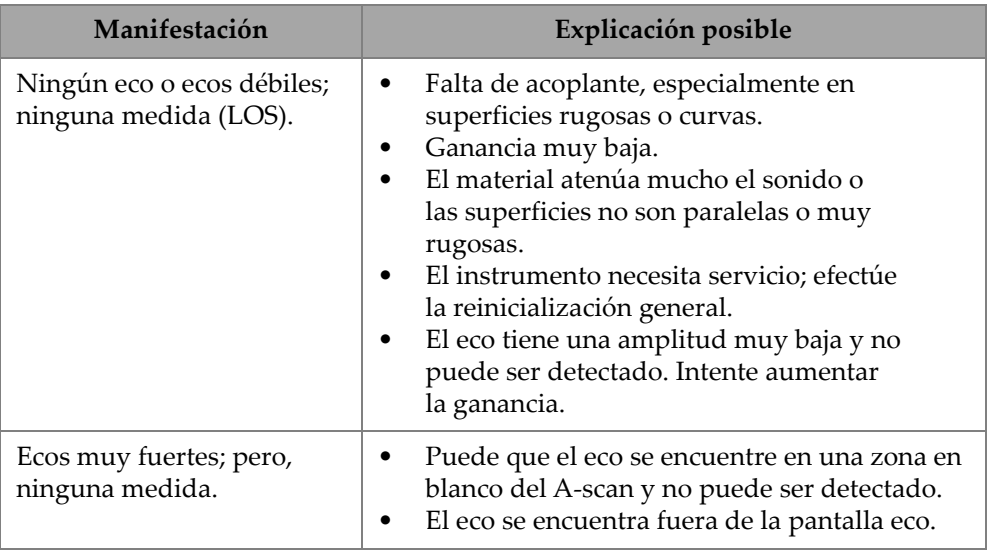

#### **Tabla 29 Diagnóstico y solución de problemas de medición**

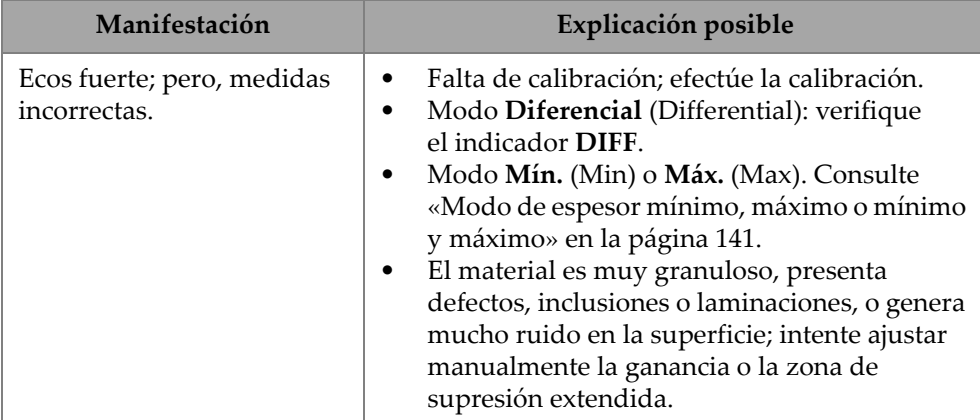

### **Tabla 29 Diagnóstico y solución de problemas de medición** *(continuación)*

# **Apéndice A: Especificaciones técnicas**

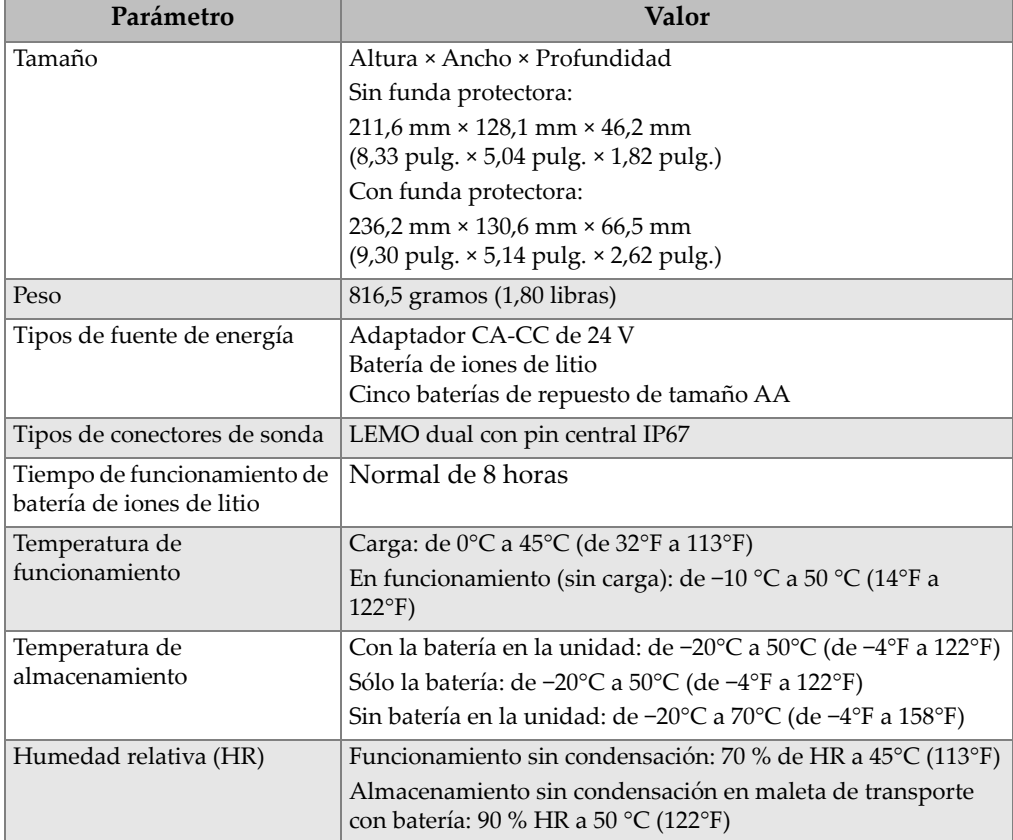

### **Tabla 30 Especificaciones generales EN15317**

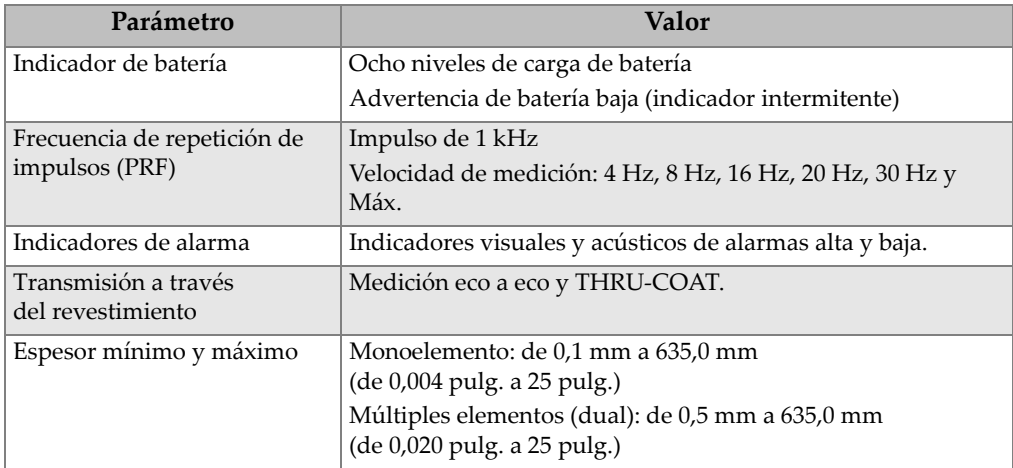

### **Tabla 30 Especificaciones generales EN15317** *(continuación)*

#### **Tabla 31 Especificaciones EN15317 de pantalla**

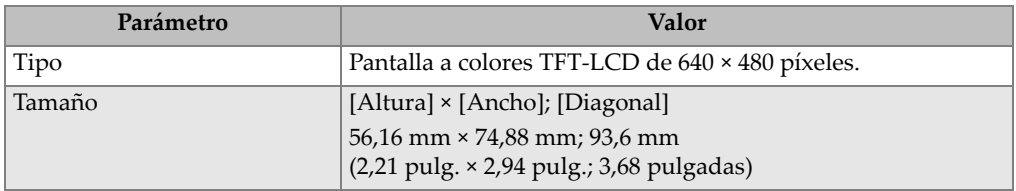

### **Tabla 32 Especificaciones EN15317 de emisor**

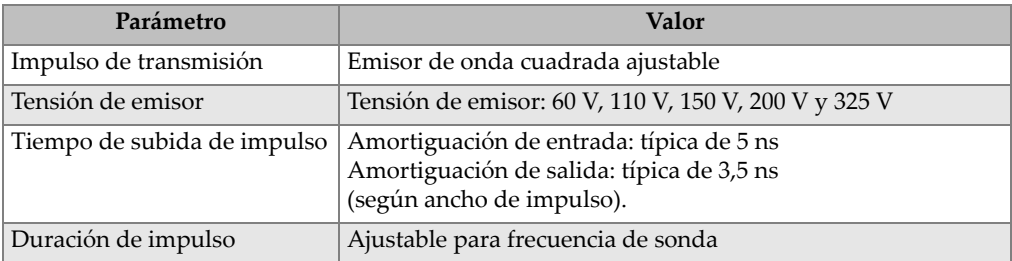

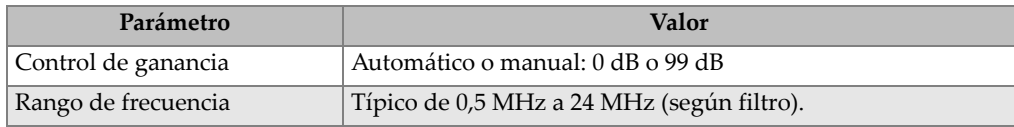

### **Tabla 33 Especificaciones EN15317 del receptor**

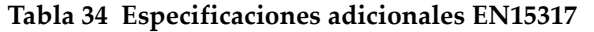

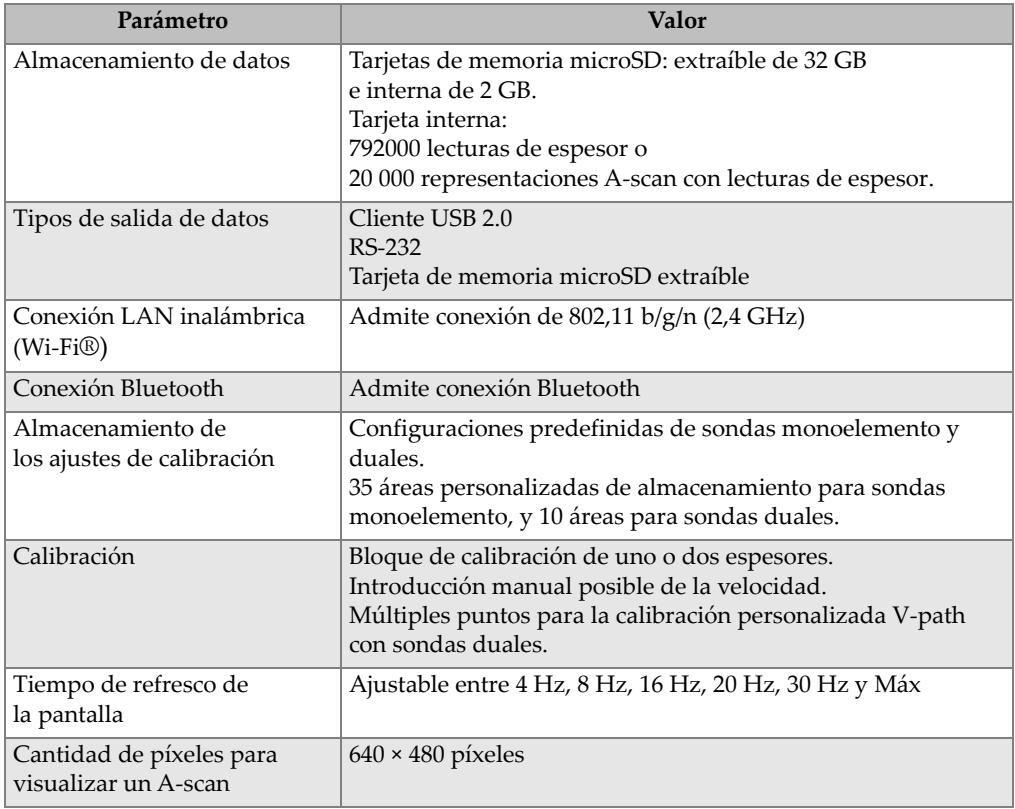

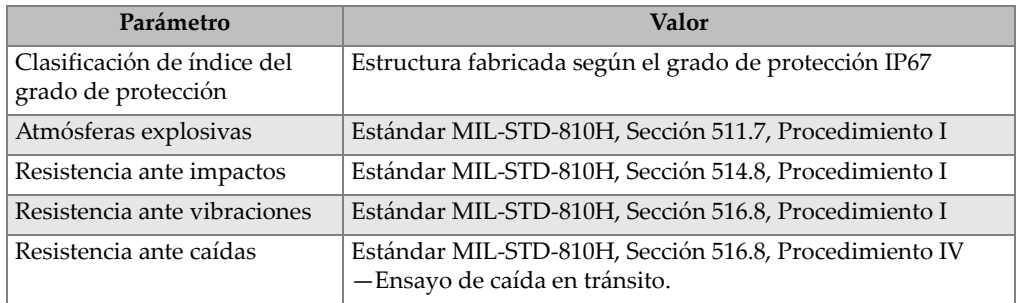

### **Tabla 35 Especificaciones medioambientales**

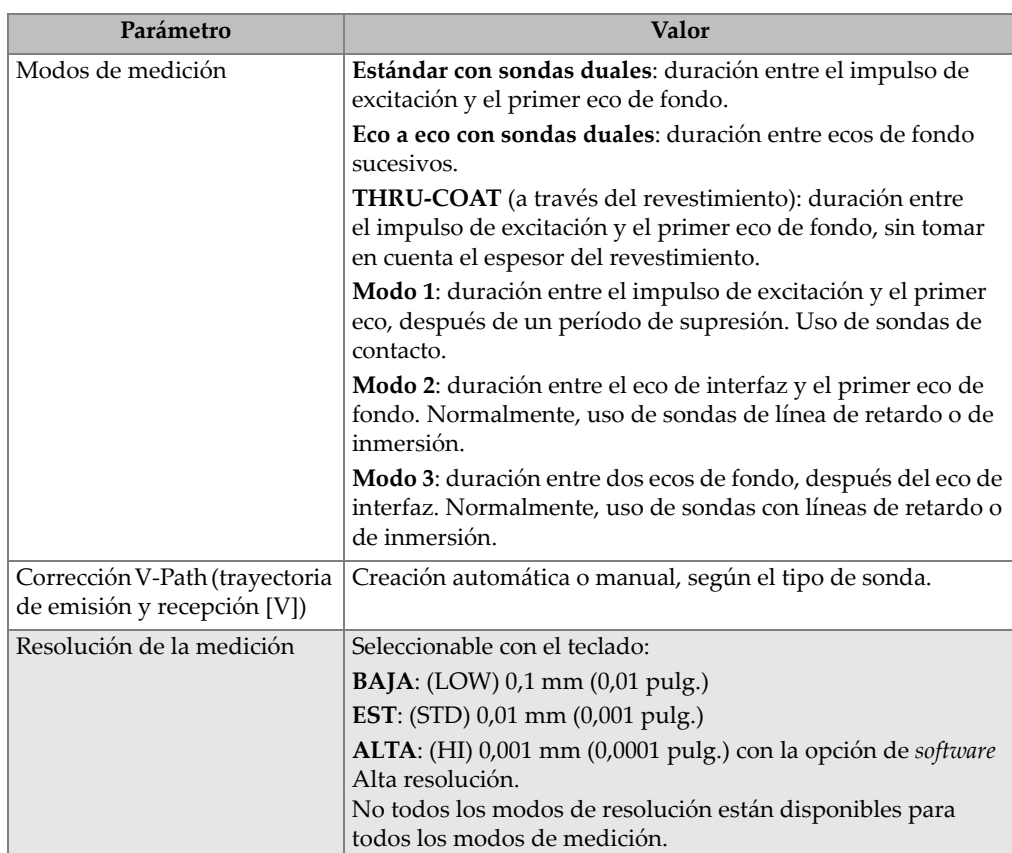

### **Tabla 36 Especificaciones de medición**

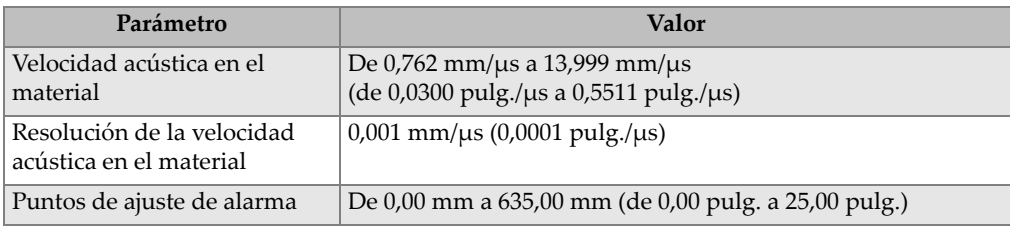

#### **Tabla 36 Especificaciones de medición** *(continuación)*

### **Tabla 37 Especificaciones del registrador de datos**

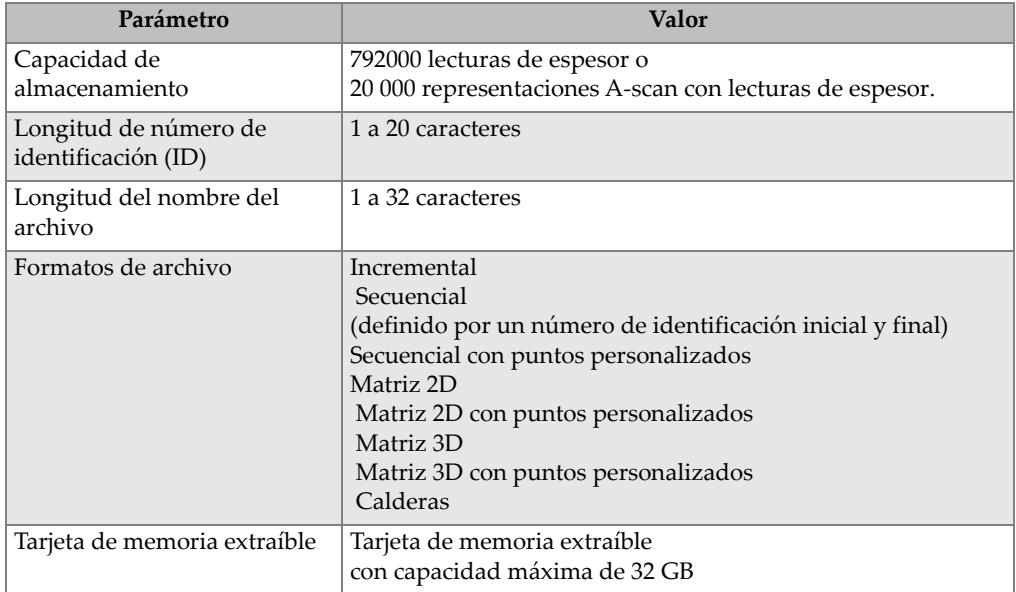

#### **Tabla 38 Rangos típicos de medición y configuraciones predefinidas para sondas monoelemento a**

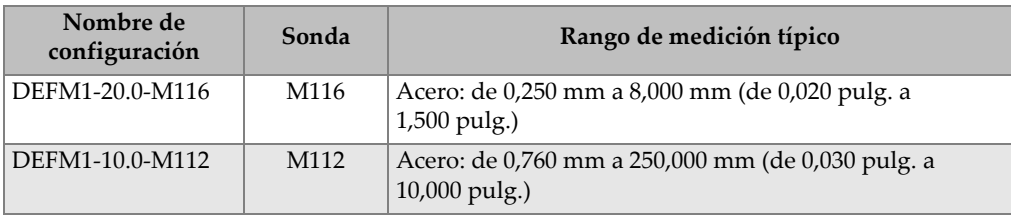

#### **Tabla 38 Rangos típicos de medición y configuraciones predefinidas para sondas monoelemento a** *(continuación)*

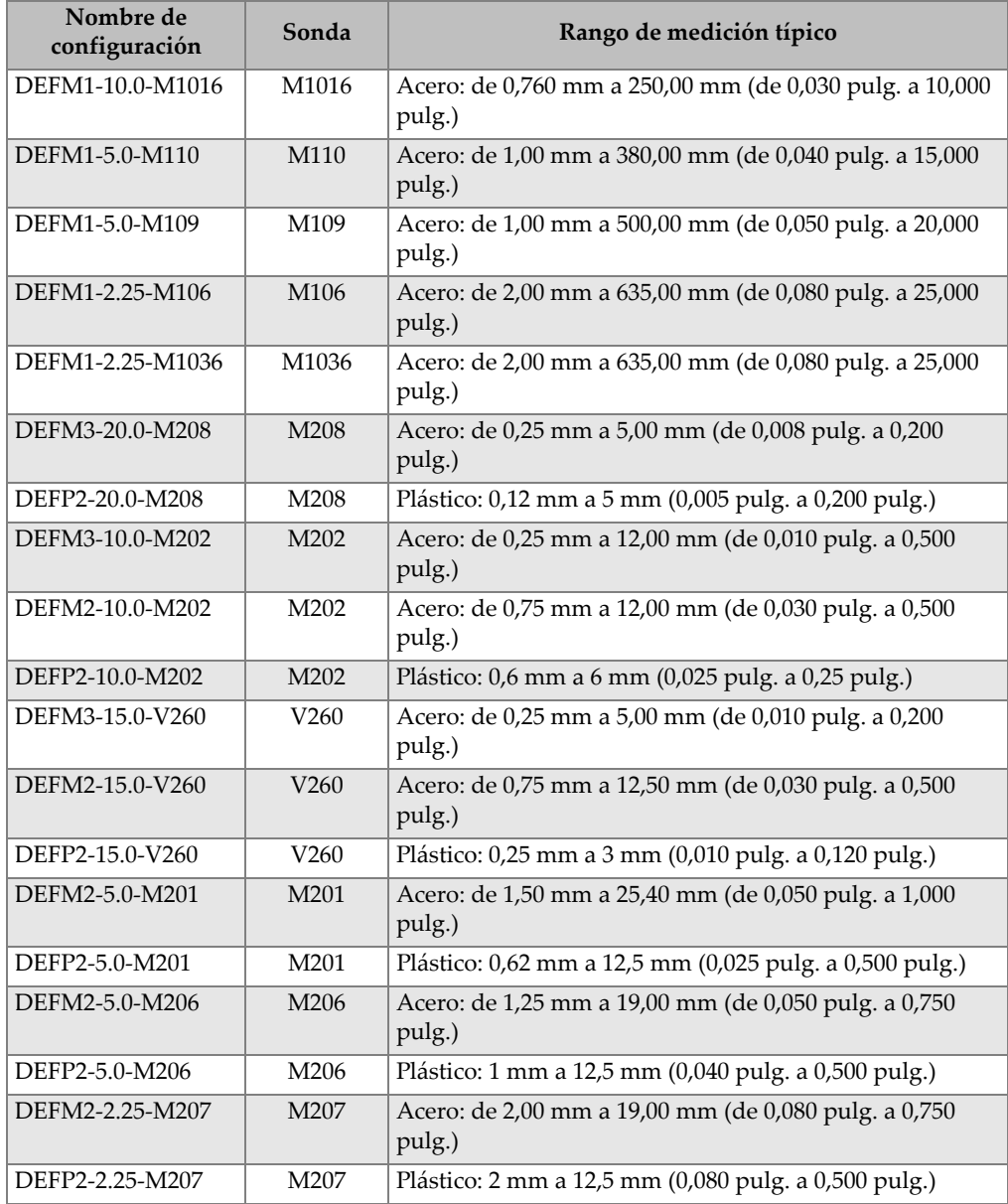

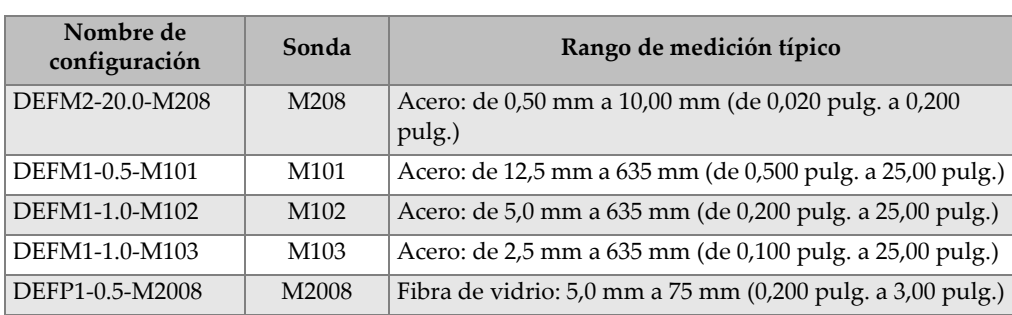

### **Tabla 38 Rangos típicos de medición y configuraciones predefinidas para sondas monoelemento a** *(continuación)*

a. La capacidad máxima de medición del espesor depende del tipo de sonda (transductor), de las condiciones del material y de la temperatura.

| Nombre                                                | Descripción                  | Unidades/Resolución/Rango                                                                            |
|-------------------------------------------------------|------------------------------|----------------------------------------------------------------------------------------------------|
| <b>OPCIÓN</b><br><b>MEDICIÓN</b><br>(MEAS<br>OPTION)  | Modo de detección de ecos    | Estándar con elemento dual<br>Eco a Eco con elemento dual<br>THRU-COAT<br>Modo 1<br>Modo 2<br>Modo 3 |
| <b>TIPO</b><br><b>MEDICIÓN</b><br>(MEAS TYPE)         | Modos especiales de medición | Estándar u óxido (opcional)<br>Capa de barrera (opcional)<br>$1°$ pico                               |
| <b>TIPO SONDA</b><br>(PROBE<br>TYPE)                  | Tipos de sondas              | Elemento dual<br>Contacto directo<br>Línea de retardo<br>Inmersión<br><b>EMAT</b>                    |
| <b>ENERGÍA</b><br><b>IMPULS.</b><br>(PULSER<br>POWER) | Energía de impulso           | 60 V, 110 V, 150 V, 200 V y 325 V                                                                    |
| <b>GANANCIA</b><br>MÁX.<br>(MAX. GAIN)                | Ganancia máxima del receptor | De 0,0 dB a 99,8 dB; en incrementos de<br>$0.3$ dB.                                                  |

**Tabla 39 Descripción de los parámetros de configuración** 

| Nombre                               | Descripción                                                                                                    | Unidades/Resolución/Rango                                                           |  |  |  |  |
|--------------------------------------|----------------------------------------------------------------------------------------------------|-------------------------------------------------------------------------------------|--|--|--|--|
| <b>GANAN.INIC.</b><br>(INIT GAIN)    | Ganancia inicial TDG                                                                                                    | De 0 a ganancia máxima; en<br>incrementos de 1 dB.                                  |  |  |  |  |
| <b>PENDIENTE</b><br>TDG              | Pendiente de ganancia en función<br>del tiempo (predefinida).                                                                                                    | De 0,0 dB/s a 39,9 dB/s                                                             |  |  |  |  |
| (TDG SLOPE)                          |                                                                                                    |                                                                                     |  |  |  |  |
| <b>SUP IMPULSO</b><br><b>INICIAL</b> | Supresión del impulso principal.                                                                                                    | De 0 ns a $225 \mu s$                                                               |  |  |  |  |
| (MB BLANK)                           |                                                                                                    |                                                                                     |  |  |  |  |
| <b>PANTALLA</b><br><b>ECO</b>        | Puerta de detección del eco que<br>empieza al final de la zona de                                                                                                    | De 0 ns a 224,71 µs. 55 ns o intervalo de<br>tiempo de la supresión del impulso     |  |  |  |  |
| (ECO<br>WINDOW)                      | supresión del impulso inicial en<br>el modo 1, o después del eco de<br>interface en el modo 2 y 3.<br>El valor registrado al término de<br>la pantalla del eco es relativo al<br>impulso inicial. | inicial (el que sea menor).                                                         |  |  |  |  |
| DETEC. ECO 1                         | Detección de la polaridad                                                                                                    | $+0-$                                                                               |  |  |  |  |
| (ECHO <sub>1</sub><br>DETECT)        | del primer eco.                                                                                                    |                                                                                     |  |  |  |  |
| DETEC. ECO 2                         | Detección de la polaridad<br>del segundo eco.                                                                                                    | $+0-$                                                                               |  |  |  |  |
| <b>SUP. ECO</b><br><b>INTERFAZ</b>   | Supresión después del eco de<br>interfaz.                                                                                                    | De $0 \mu s$ a $20 \mu s$                                                           |  |  |  |  |
| (IF BLANK)                           |                                                                                                    |                                                                                     |  |  |  |  |
| <b>SUP. MODO3</b>                    | Supresión después del primer eco                                                                                                    | De $0 \mu s$ a $20 \mu s$                                                           |  |  |  |  |
| (M3 BLANK)                           | de fondo medido en el modo 3.                                                                                                    |                                                                                     |  |  |  |  |
| <b>VELOCIDAD</b><br>(VELOCITY)       | Velocidad de propagación<br>del ultrasonido en el material bajo<br>ensayo.                                                                                                    | De 0,508 mm/us a 18,699 mm/us<br>(de 0,0200 pulg./ $\mu$ s a 0,7362 pulg./ $\mu$ s) |  |  |  |  |
| <b>CERO</b>                          | Factor de calibración cero                                                                                                    | De 0,00 a 999,99                                                                    |  |  |  |  |
| (ZERO)                               |                                                                                                    |                                                                                     |  |  |  |  |

**Tabla 39 Descripción de los parámetros de configuración** *(continuación)*
<span id="page-324-0"></span>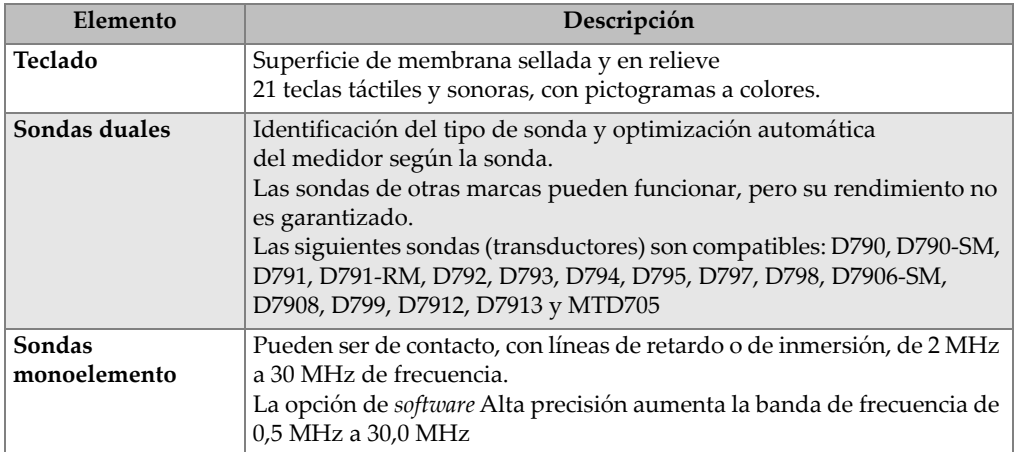

## **Tabla 40 Especificaciones generales**

## **Tabla 41 Especificaciones de la conexión inalámbrica**

<span id="page-324-1"></span>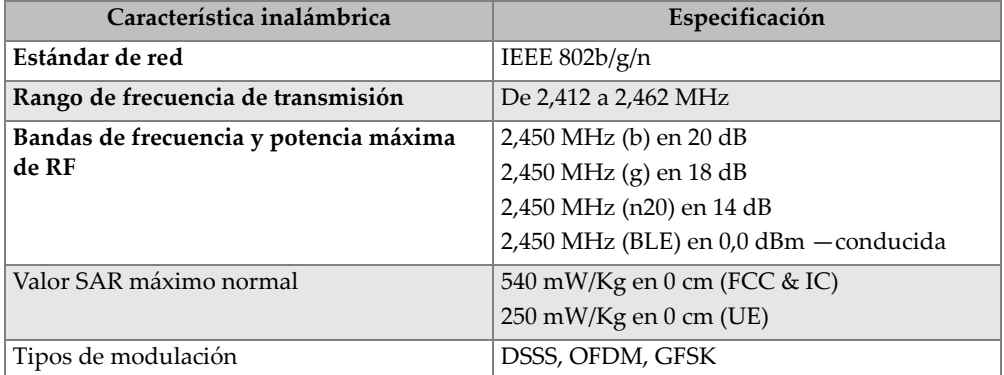

## **Lista de figuras**

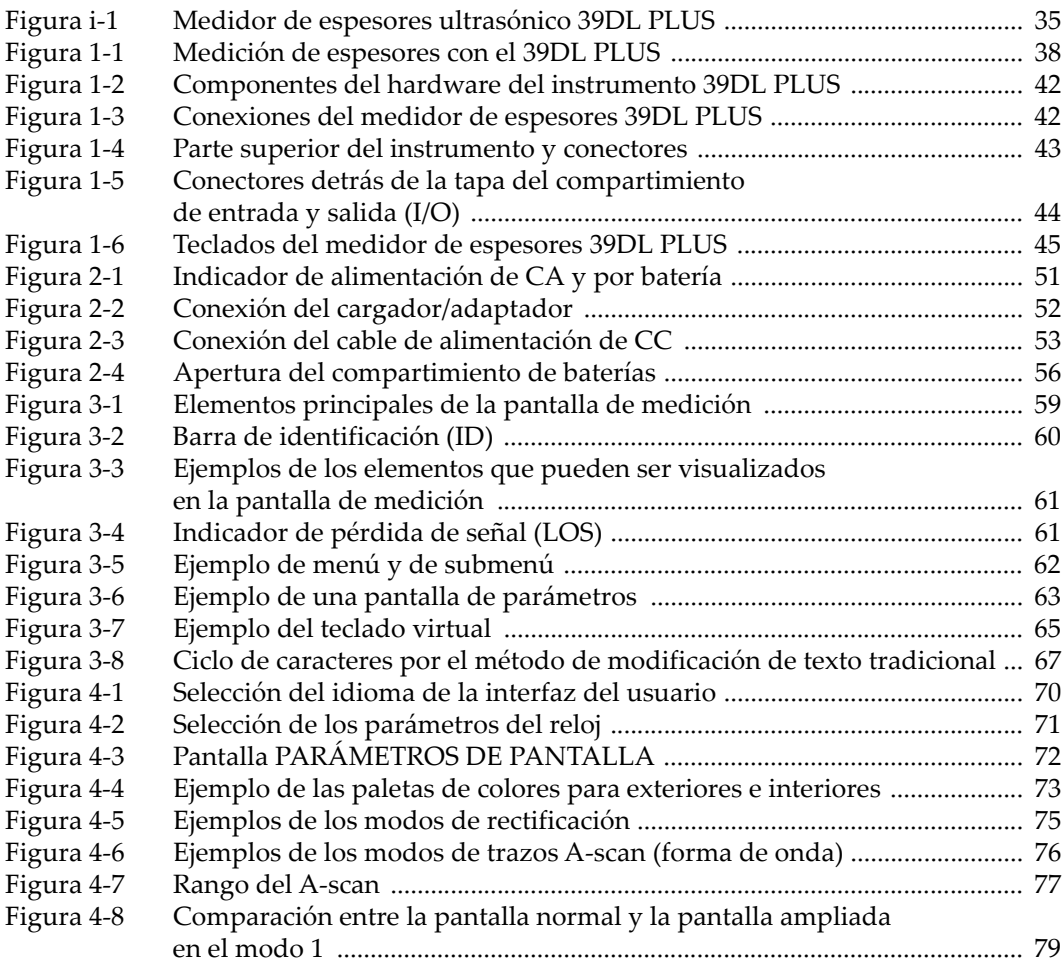

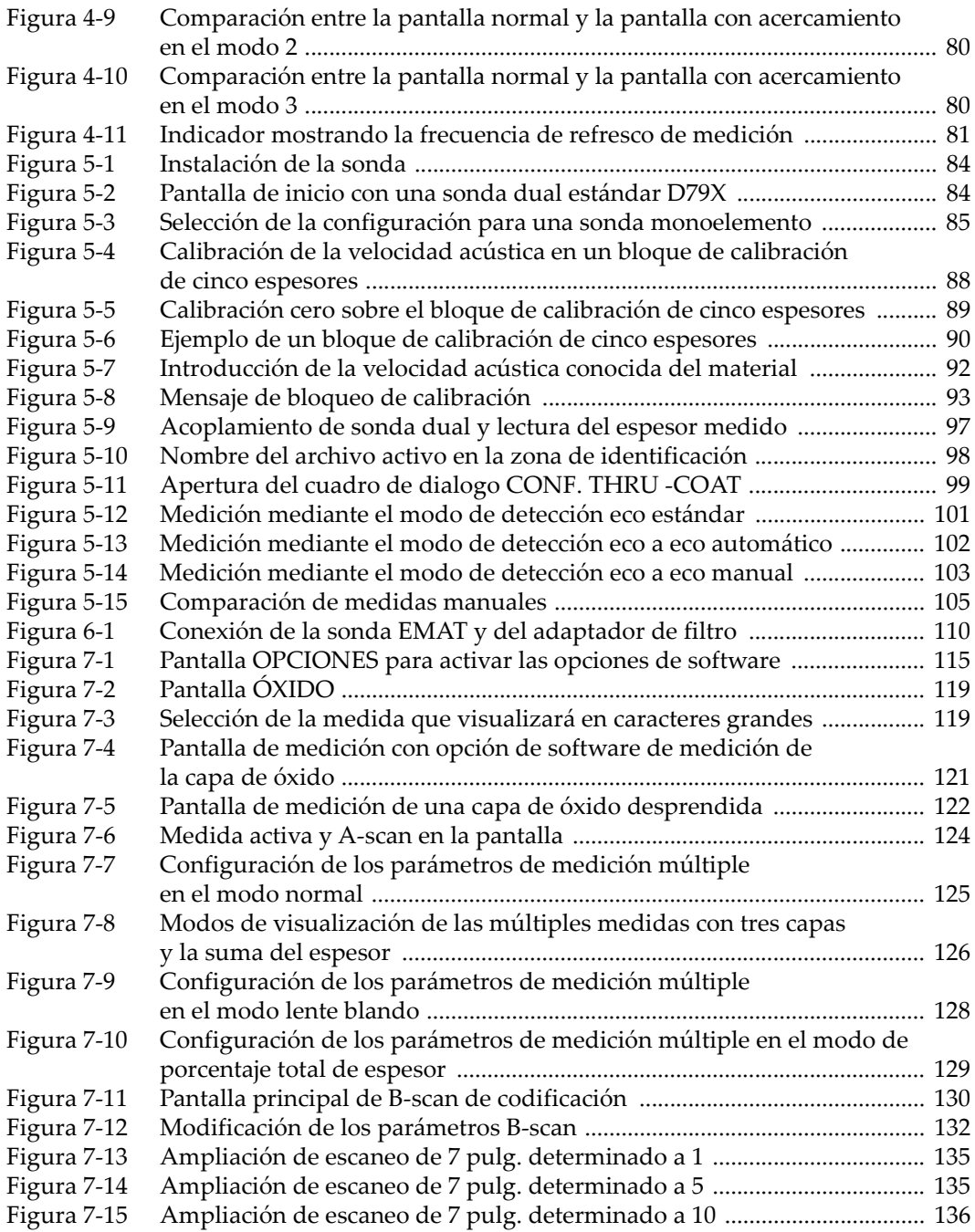

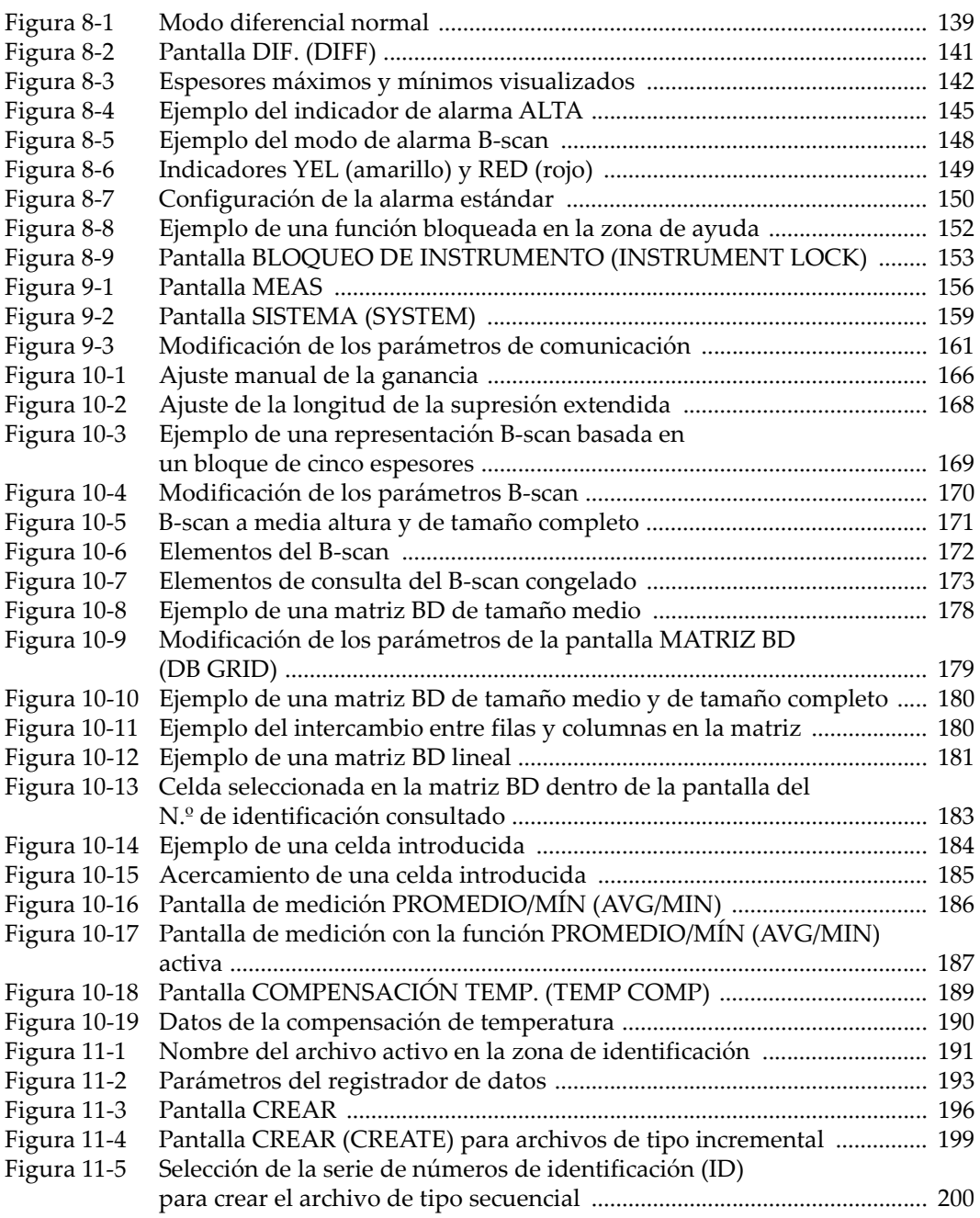

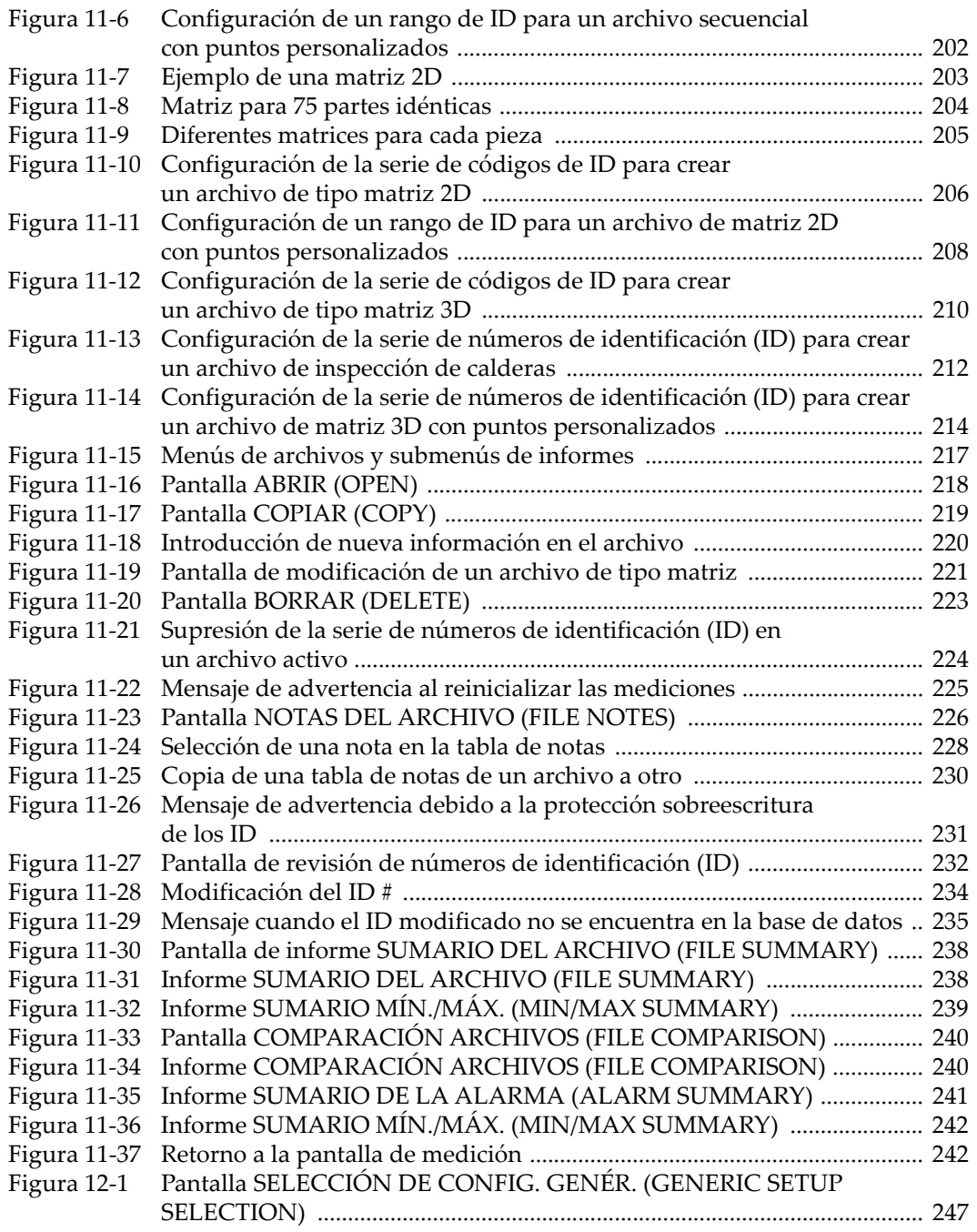

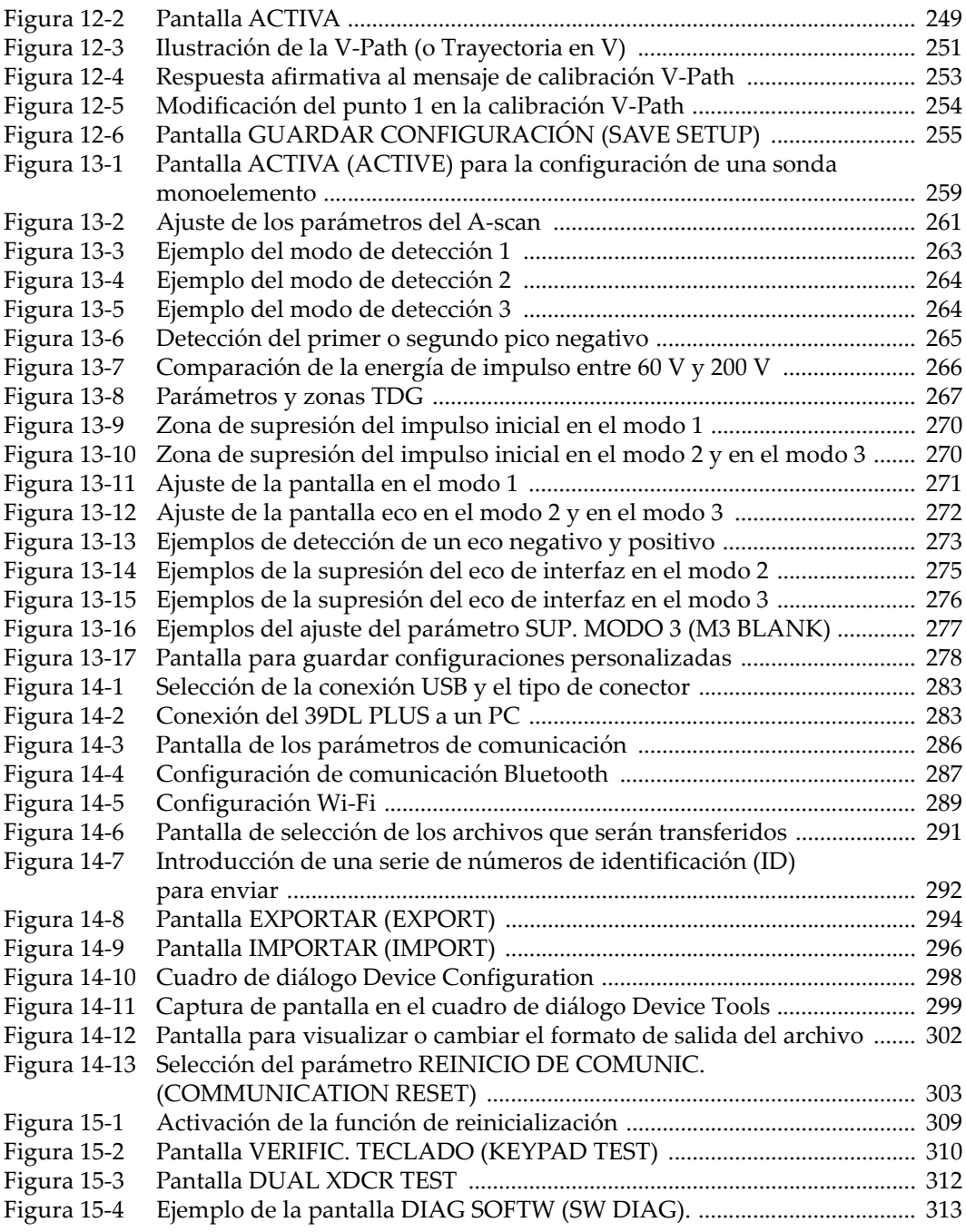

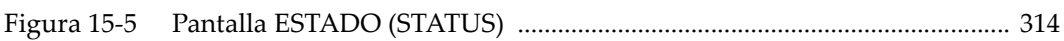

## **Lista de tablas**

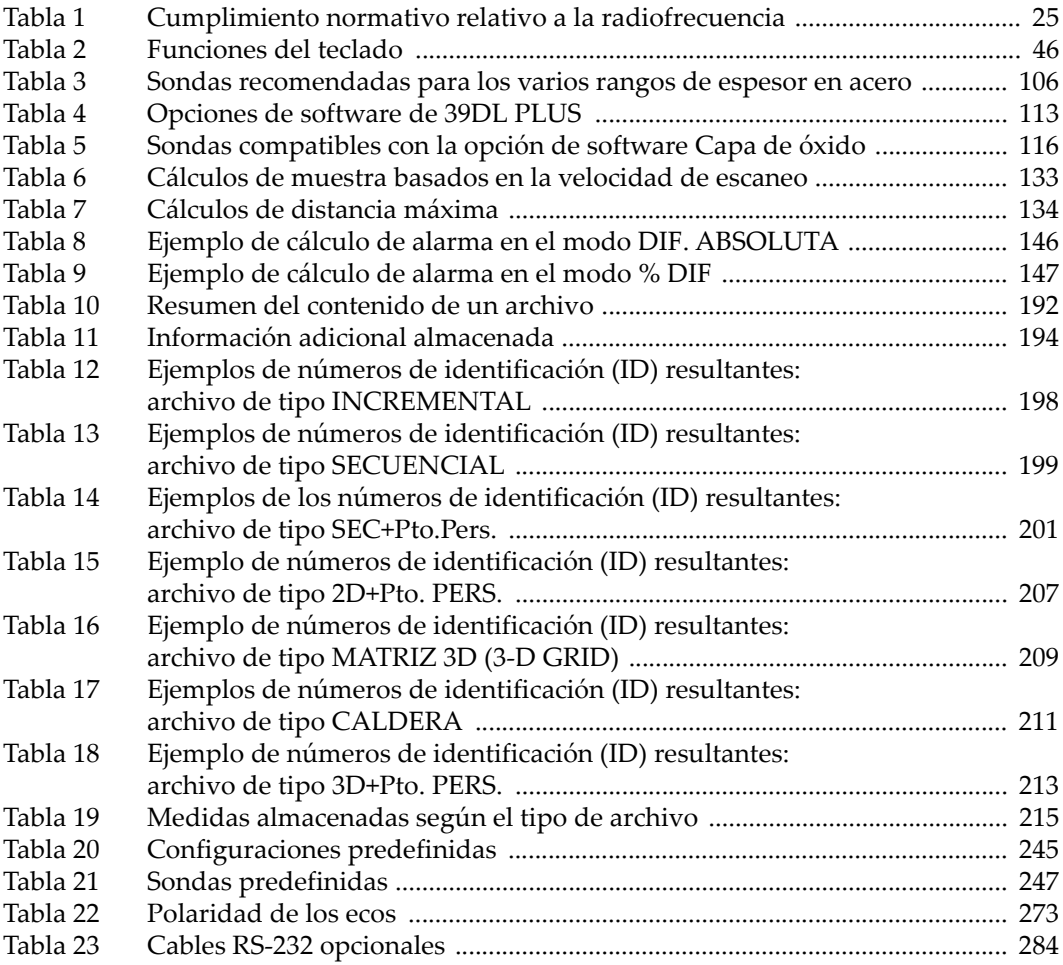

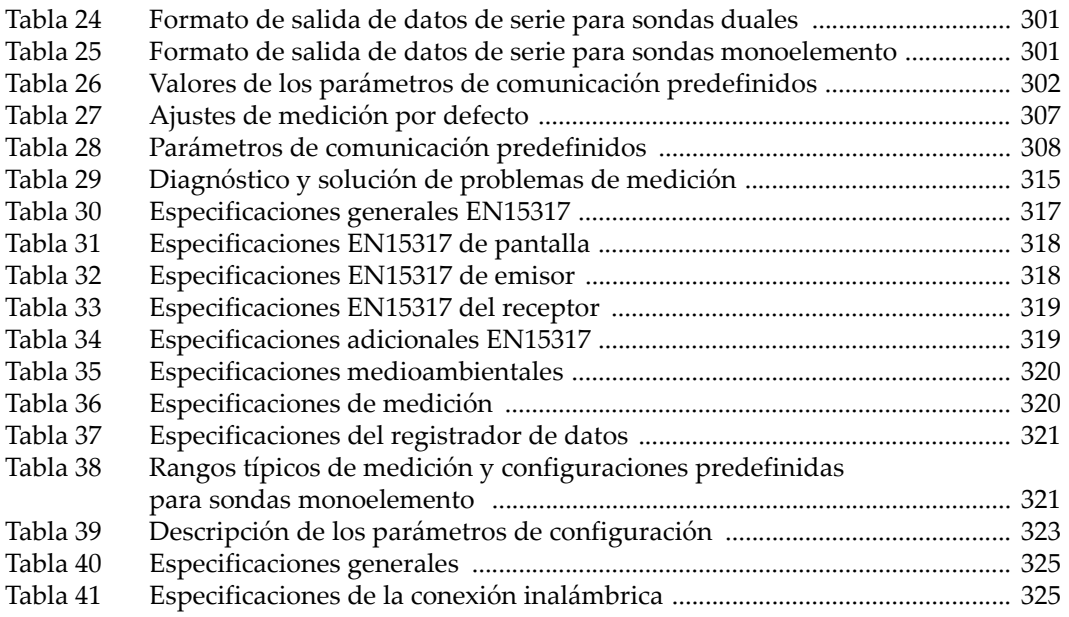